# R&S®SGS100A **SGMA RF Source User Manual**

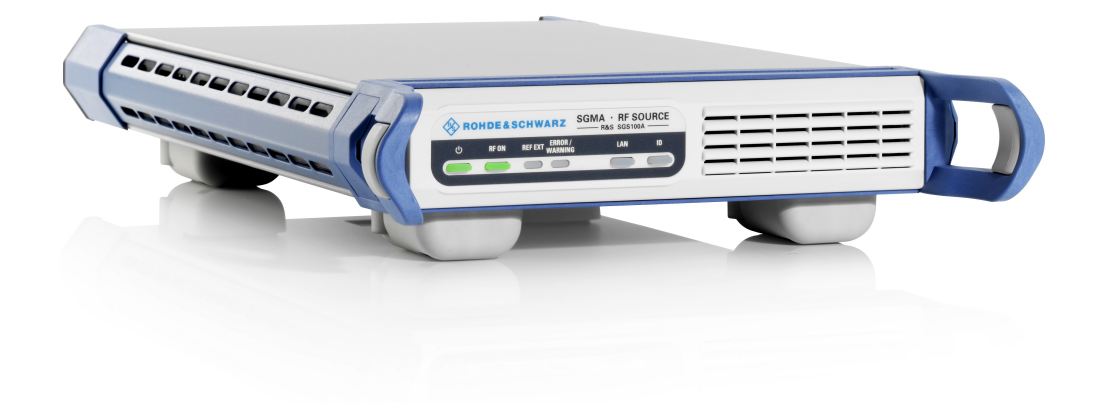

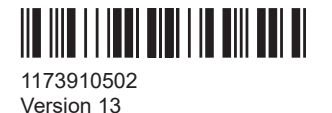

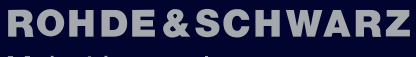

Make ideas real

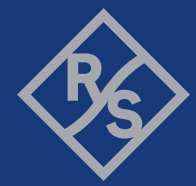

This document describes the R&S®SGS100A, stock no. 1416.0505.02 and its options.

- R&S<sup>®</sup>SGS-B1 (1416.2408.02)
- R&S®SGS-B26 (1416.1353.02)
- R&S®SGS-B106/106V (1416.2308.02/1416.2350.02)
- R&S®SGS-B112/112V (1416.1553.02/1416.1576.02)
- R&S®SGS-K22 (1416.2650.02)
- R&S®SGS-K90 (1416.2608.02)

This manual describes firmware version FW 5.00.232.xx and later of the R&S®SGS100A.

© 2022 Rohde & Schwarz GmbH & Co. KG Muehldorfstr. 15, 81671 Muenchen, Germany Phone: +49 89 41 29 - 0 Email: [info@rohde-schwarz.com](mailto:info@rohde-schwarz.com) Internet: [www.rohde-schwarz.com](http://www.rohde-schwarz.com) Subject to change – data without tolerance limits is not binding. R&S® is a registered trademark of Rohde & Schwarz GmbH & Co. KG. All other trademarks are the properties of their respective owners.

1173.9105.02 | Version 13 | R&S®SGS100A

Throughout this manual, products from Rohde & Schwarz are indicated without the ® symbol, e.g. R&S®SGS is indicated as R&S SGS.

## **Contents**

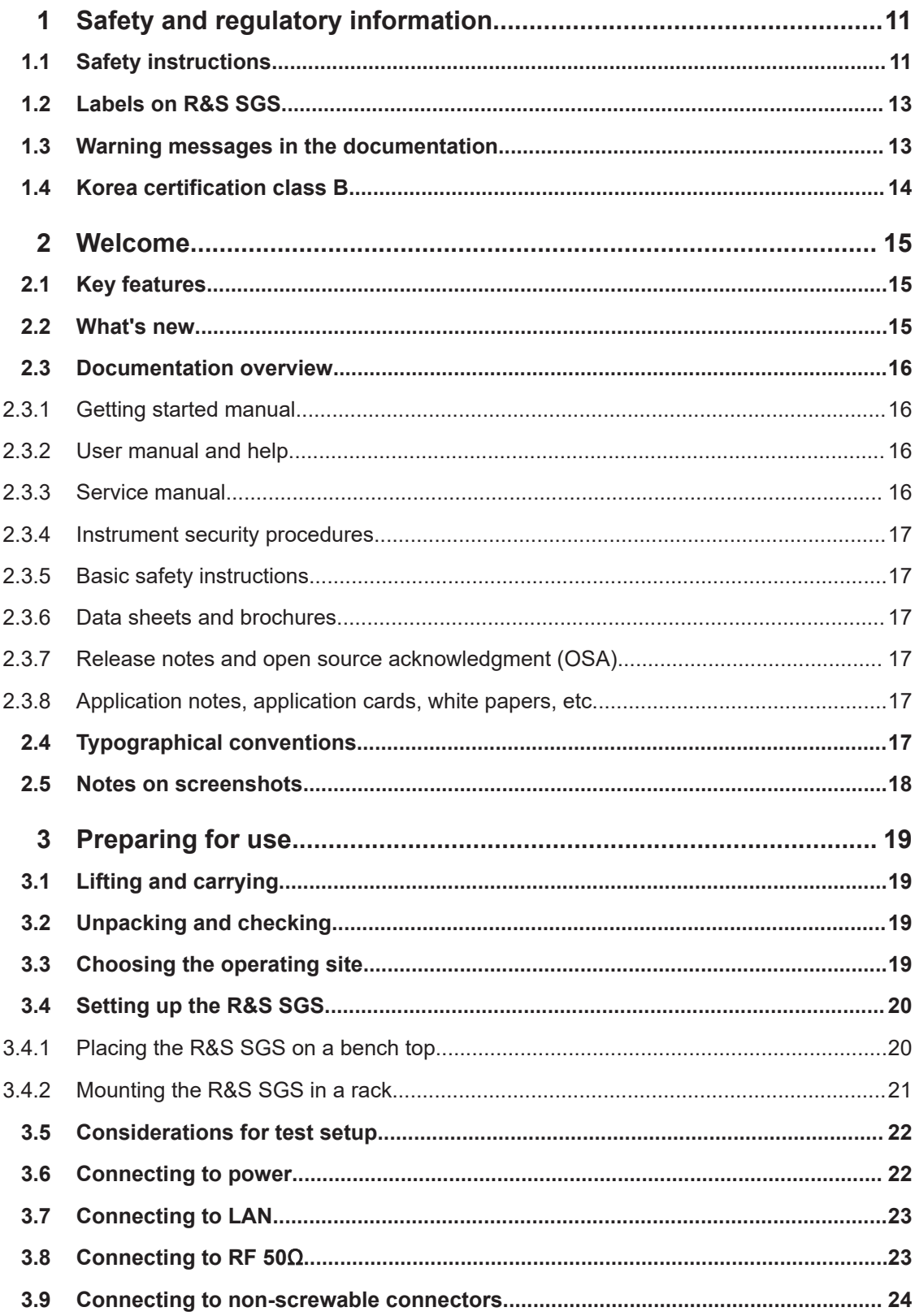

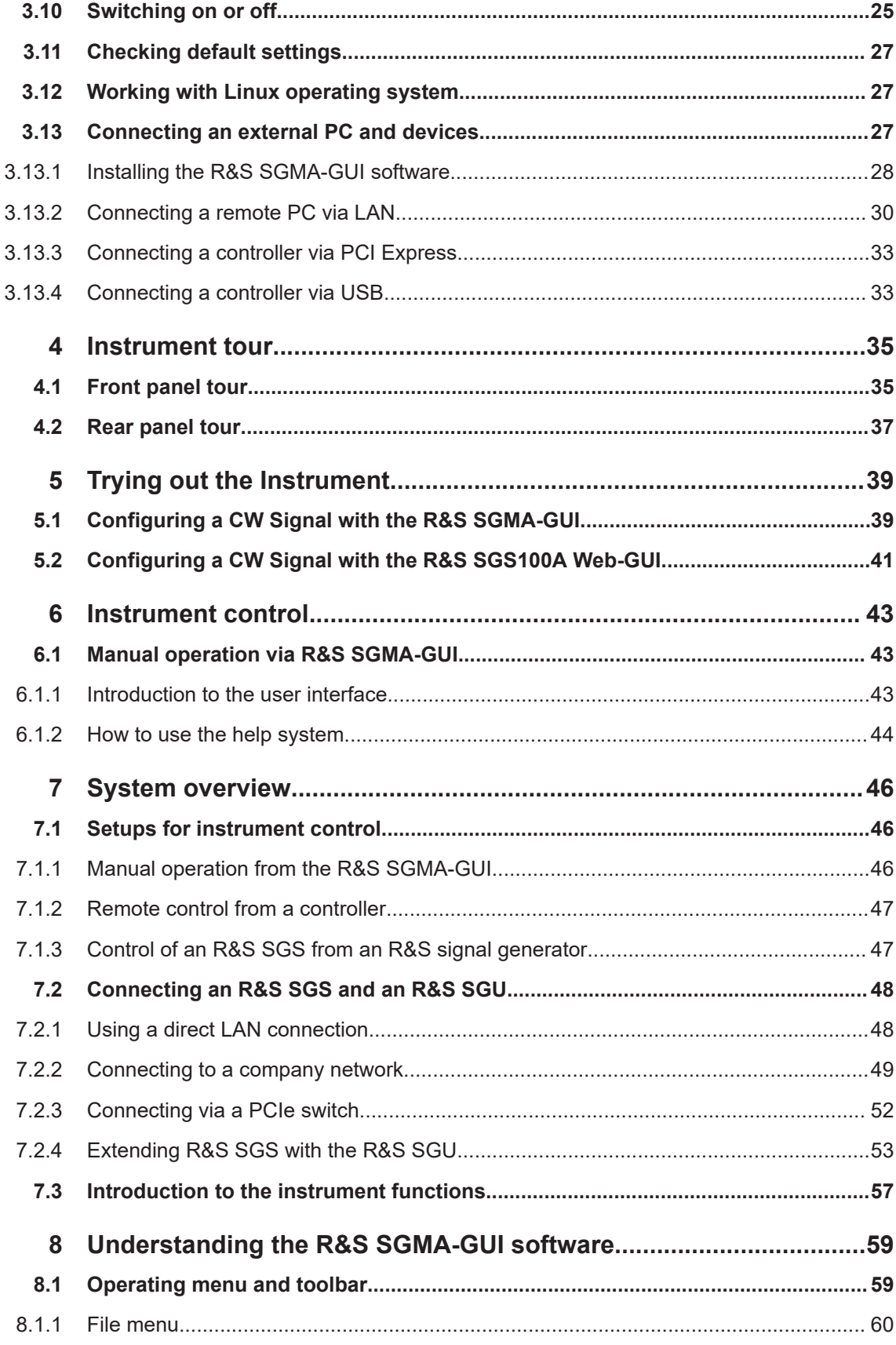

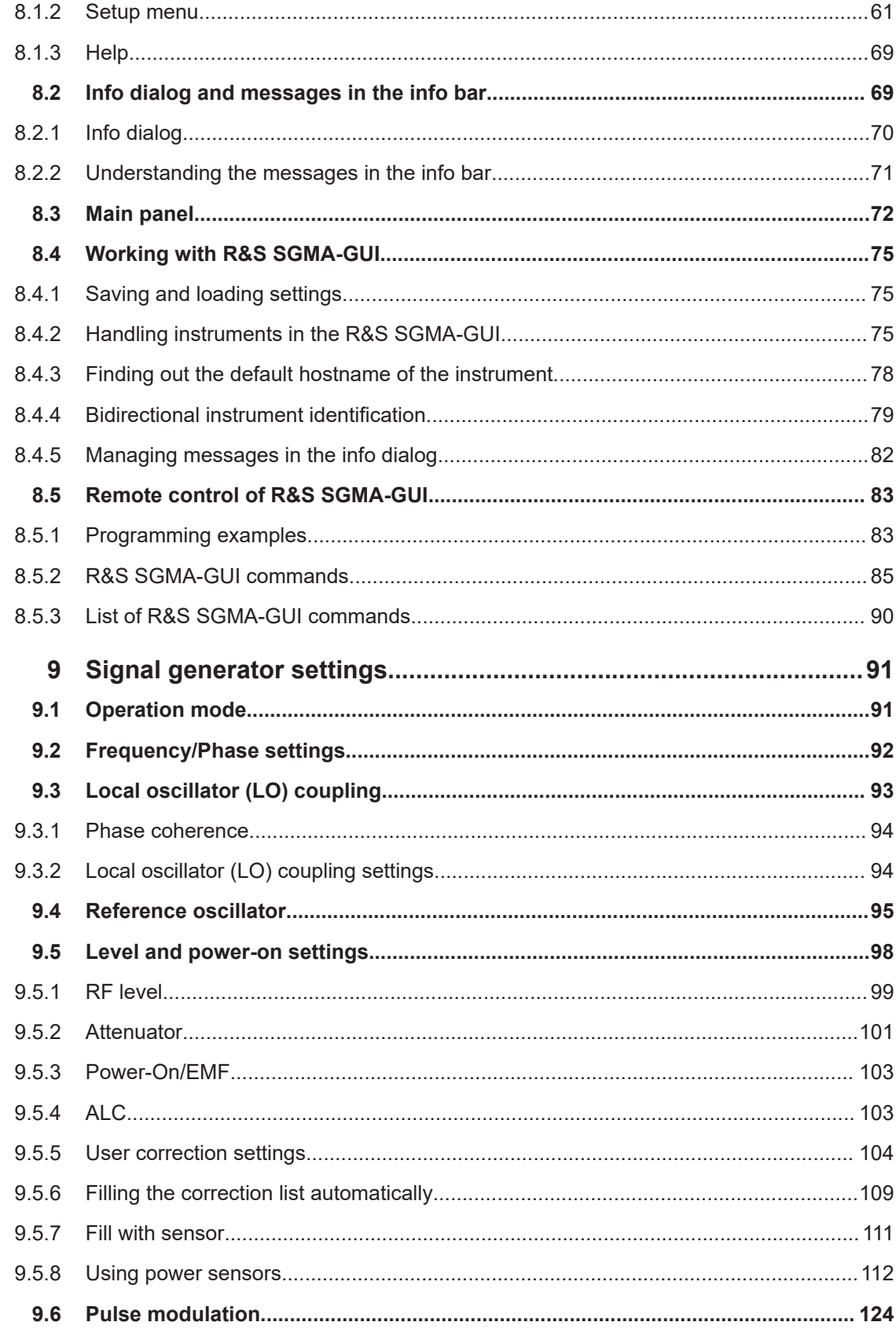

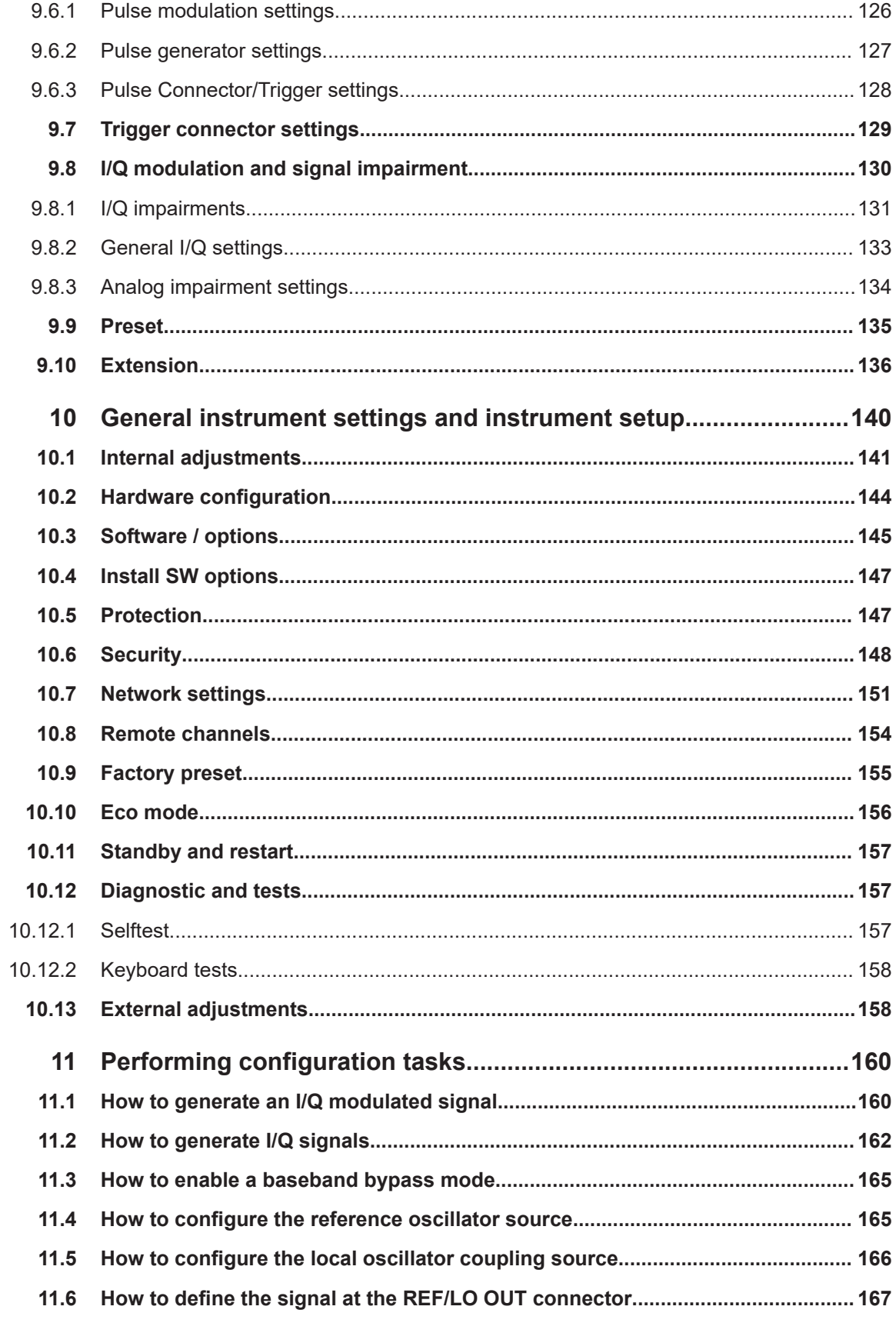

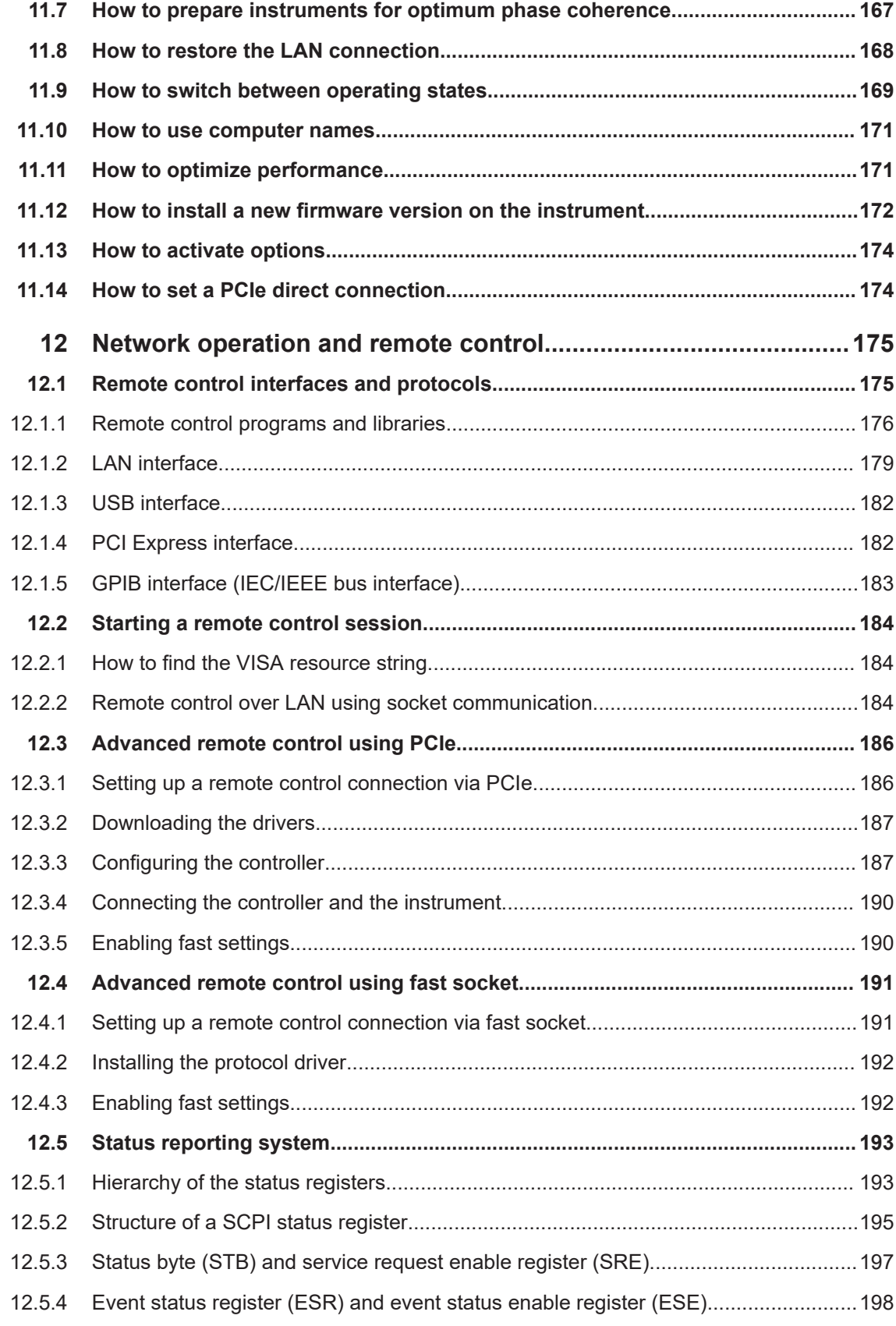

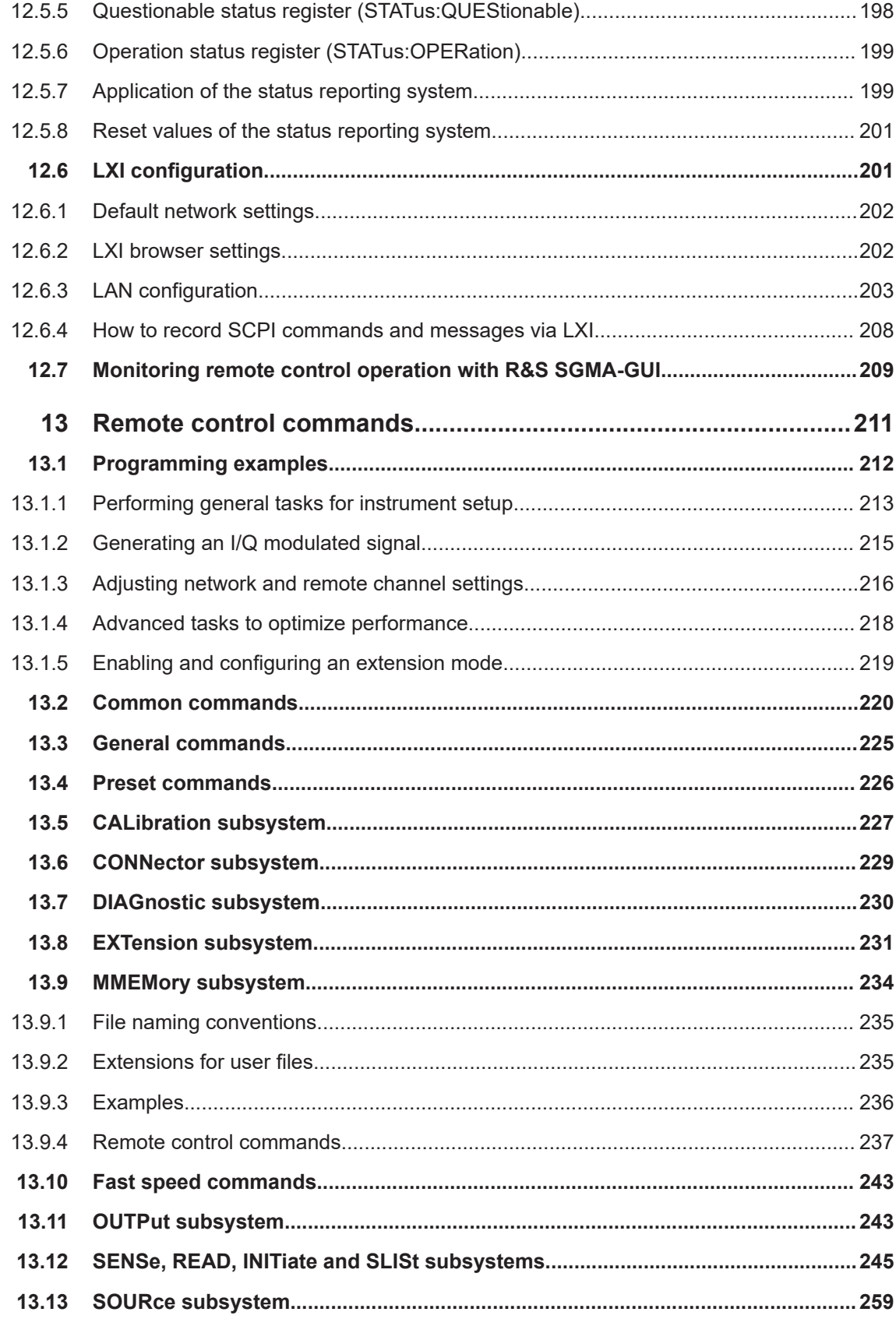

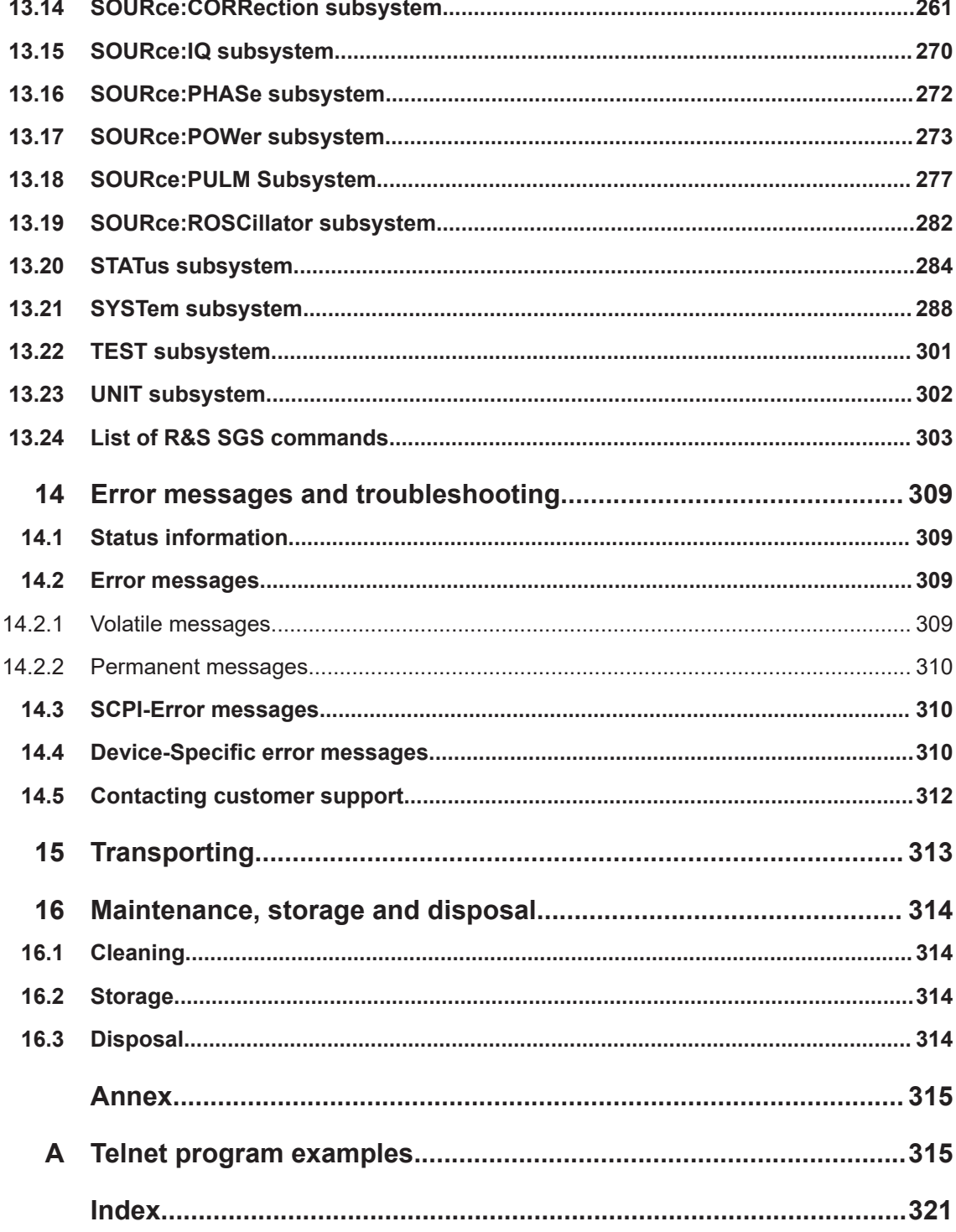

## <span id="page-10-0"></span>1 Safety and regulatory information

The product documentation helps you use the product safely and efficiently. Follow the instructions provided here and in the following chapters.

### **Intended use**

The product is intended for the development, production and verification of electronic components and devices in industrial, administrative, and laboratory environments. Use the product only for its designated purpose. Observe the operating conditions and performance limits stated in the data sheet.

### **Where do I find safety information?**

Safety information is part of the product documentation. It warns you of potential dangers and gives instructions on how to prevent personal injury or damage caused by dangerous situations. Safety information is provided as follows:

- In Chapter 1.1, "Safety instructions", on page 11. The same information is provided in many languages as printed "Safety Instructions". The printed "Safety Instructions" are delivered with the product.
- Throughout the documentation, safety instructions are provided when you need to take care during setup or operation.

### **1.1 Safety instructions**

Products from the Rohde & Schwarz group of companies are manufactured according to the highest technical standards. To use the products safely, follow the instructions provided here and in the product documentation. Keep the product documentation nearby and offer it to other users.

Use the product only for its intended use and within its performance limits. Intended use and limits are described in the product documentation such as the data sheet, manuals and the printed "Safety Instructions". If you are unsure about the appropriate use, contact Rohde & Schwarz customer service.

Using the product requires specialists or specially trained personnel. These users also need sound knowledge of at least one of the languages in which the user interfaces and the product documentation are available.

Never open the casing of the product. Only service personnel authorized by Rohde & Schwarz are allowed to repair the product. If any part of the product is damaged or broken, stop using the product. Contact Rohde & Schwarz customer service at [http://www.customersupport.rohde-schwarz.com.](http://www.customersupport.rohde-schwarz.com)

### **Lifting and carrying the product**

The maximum weight of the product is provided in the data sheet. To move the product safely, you can use lifting or transporting equipment such as lift trucks and forklifts. Follow the instructions provided by the equipment manufacturer.

### <span id="page-11-0"></span>**Choosing the operating site**

Only use the product indoors. The product casing is not waterproof. Water that enters can electrically connect the casing with live parts, which can lead to electric shock, serious personal injury or death if you touch the casing. If Rohde & Schwarz provides accessories designed for your product, e.g. a carrying bag, you can use the product outdoors.

Unless otherwise specified, you can operate the product up to an altitude of 2000 m above sea level. The product is suitable for pollution degree 2 environments where nonconductive contamination can occur. For more information on environmental conditions such as ambient temperature and humidity, see the data sheet.

### **Setting up the product**

Always place the product on a stable, flat and level surface with the bottom of the product facing down. If the product is designed for different positions, secure the product so that it cannot fall over.

If the product has foldable feet, always fold the feet completely in or out to ensure stability. The feet can collapse if they are not folded out completely or if the product is moved without lifting it. The foldable feet are designed to carry the weight of the product, but not an extra load.

If stacking is possible, keep in mind that a stack of products can fall over and cause injury.

If you mount products in a rack, ensure that the rack has sufficient load capacity and stability. Observe the specifications of the rack manufacturer. Always install the products from the bottom shelf to the top shelf so that the rack stands securely. Secure the product so that it cannot fall off the rack.

### **Connecting to power**

The product is an overvoltage category II product. Connect the product to a fixed installation used to supply energy-consuming equipment such as household appliances and similar loads. Keep in mind that electrically powered products have risks, such as electric shock, fire, personal injury or even death.

Take the following measures for your safety:

- Before switching on the product, ensure that the voltage and frequency indicated on the product match the available power source. If the power adapter does not adjust automatically, set the correct value and check the rating of the fuse.
- Only use the power cable delivered with the product. It complies with country-specific safety requirements. Only insert the plug into an outlet with protective conductor terminal.
- Only use intact cables and route them carefully so that they cannot be damaged. Check the power cables regularly to ensure that they are undamaged. Also ensure that nobody can trip over loose cables.
- If the product needs an external power supply, use the power supply that is delivered with the product or that is recommended in the product documentation or a power supply that conforms to the country-specific regulations.
- <span id="page-12-0"></span>● Only connect the product to a power source with a fuse protection of maximum 20 A.
- Ensure that you can disconnect the product from the power source at any time. Pull the power plug to disconnect the product. The power plug must be easily accessible. If the product is integrated into a system that does not meet these requirements, provide an easily accessible circuit breaker at the system level.

#### **Cleaning the product**

Use a dry, lint-free cloth to clean the product. When cleaning, keep in mind that the casing is not waterproof. Do not use liquid cleaning agents.

### **Meaning of safety labels**

Safety labels on the product warn against potential hazards.

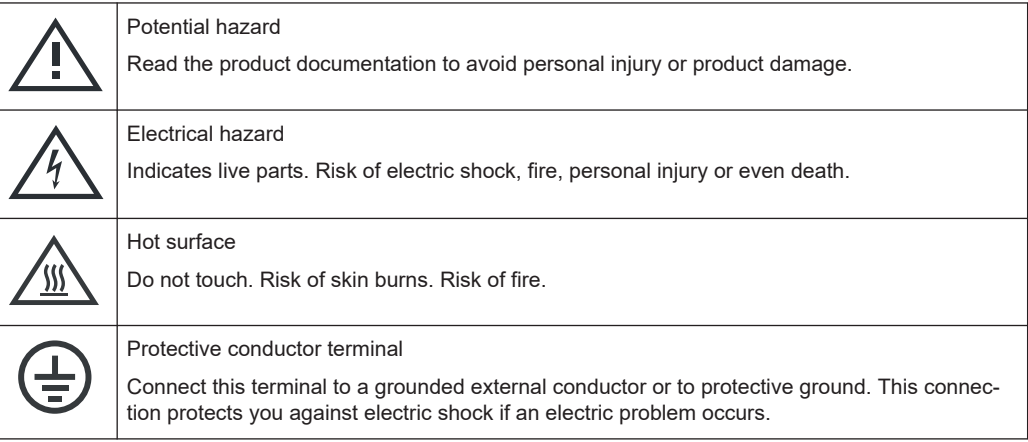

### **1.2 Labels on R&S SGS**

Labels on the casing inform about:

- Personal safety, see ["Connecting to power"](#page-11-0) on page 12.
- Product and environment safety, see Table 1-1.
- Identification of the product, see the serial number on the [rear panel.](#page-36-0)

*Table 1-1: Labels regarding R&S SGS and environment safety*

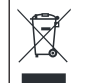

Labeling in line with EN 50419 for disposal of electrical and electronic equipment after the product has come to the end of its service life. For more information, see [Chapter 16, "Maintenance,](#page-313-0) [storage and disposal", on page 314](#page-313-0).

### **1.3 Warning messages in the documentation**

A warning message points out a risk or danger that you need to be aware of. The signal word indicates the severity of the safety hazard and how likely it will occur if you do not follow the safety precautions.

### <span id="page-13-0"></span>**WARNING**

Potentially hazardous situation. Could result in death or serious injury if not avoided.

### **CAUTION**

Potentially hazardous situation. Could result in minor or moderate injury if not avoided.

### **NOTICE**

Potential risks of damage. Could result in damage to the supported product or to other property.

### **1.4 Korea certification class B**

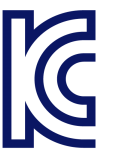

이 기기는 가정용(B급) 전자파 적합기기로서 주로 가정에서 사용하는 것을 목적으로 하 며, 모든 지역에서 사용할 수 있습니다.

## <span id="page-14-0"></span>2 Welcome

The R&S SGS is a signal generator intended either for the generation of IQ-modulated signals or as a pure local oscillator (LO) source.

Optimized for use in automated test equipment (ATE), the instrument offers fast settling times in an exceptionally small form factor and low power consumption. The R&S SGS can be equipped optionally with an active electronic step attenuator, a high stability reference oscillator and LO connectors for coupling multiple generators to a common LO source.

### **2.1 Key features**

The key features of the R&S SGS include the following:

- Compact size and low power consumption
- Remote connection via PCI Express, minimizing the setup time Alternatively, LAN or USB connections available
- Coherent LO input and output connectors, also usable as MIMO input/output and phase coherent I/Q demodulation
- Broadband analog input for vector modulation  $(I, Q)$
- Linux operating system
- Graphical user interface R&S SGMA-GUI to set up and control one or more R&S SGS instruments simultaneously from one remote computer, available for Windows and Linux systems

### **2.2 What's new**

This manual describes firmware version FW 5.00.232.xx and later of the R&S®SGS100A.

Compared to the previous version, it provides the new features listed below:

- Upgrading to R&S SGS firmware versions 5.00.vvv.vv and later, see ["Upgrading to](#page-28-0) [firmware versions 5.00.vvv.vv and later"](#page-28-0) on page 29.
- Extended "Configure Instruments" settings including scanning the subnet, setting the IP address and the prefix length, see [Chapter 8.1.2.1, "Configure instruments",](#page-60-0) [on page 61](#page-60-0).
- Password management including user password and security password settings, see [Chapter 10.6, "Security", on page 148](#page-147-0).
- Editorial changes, major changes are as follows:
	- Safety and regulatory information updated, see [Chapter 1, "Safety and regula](#page-10-0)[tory information", on page 11.](#page-10-0)
- <span id="page-15-0"></span>– Getting started updated, see [Chapter 3, "Preparing for use", on page 19](#page-18-0), [Chapter 4, "Instrument tour", on page 35,](#page-34-0) [Chapter 5, "Trying out the Instru](#page-38-0)[ment", on page 39](#page-38-0) and [Chapter 6, "Instrument control", on page 43](#page-42-0).
- Transporting added, see [Chapter 15, "Transporting", on page 313](#page-312-0).
- Maintenance, storage and disposal added, see [Chapter 16, "Maintenance,](#page-313-0) [storage and disposal", on page 314](#page-313-0).

### **2.3 Documentation overview**

This section provides an overview of the R&S SGS user documentation. Unless specified otherwise, you find the documents on the R&S SGS product page at:

[www.rohde-schwarz.com/manual/sgs100a](http://www.rohde-schwarz.com/manual/sgs100a)

### **2.3.1 Getting started manual**

Introduces the R&S SGS and describes how to set up and start working with the product. Includes basic operations, typical measurement examples, and general information, e.g. safety instructions, etc. A printed version is delivered with the instrument.

### **2.3.2 User manual and help**

Contains the description of all instrument modes and functions. It also provides an introduction to remote control, a complete description of the remote control commands with programming examples, and information on maintenance, instrument interfaces and error messages. Includes the contents of the getting started manual.

The contents of the user manuals are available as help in the R&S SGS. The help offers quick, context-sensitive access to the complete information.

All user manuals are also available for download or for immediate display on the Internet.

### **2.3.3 Service manual**

Describes the performance test for checking the rated specifications, module replacement and repair, firmware update, troubleshooting and fault elimination, and contains mechanical drawings and spare part lists.

The service manual is available for registered users on the global Rohde & Schwarz information system (GLORIS, [https://gloris.rohde-schwarz.com\)](https://gloris.rohde-schwarz.com).

### <span id="page-16-0"></span>**2.3.4 Instrument security procedures**

Deals with security issues when working with the R&S SGS in secure areas. It is available for download on the Internet.

### **2.3.5 Basic safety instructions**

Contains safety instructions, operating conditions and further important information. The printed document is delivered with the instrument.

### **2.3.6 Data sheets and brochures**

The data sheet contains the technical specifications of the R&S SGS. It also lists the options and their order numbers and optional accessories.

The brochure provides an overview of the instrument and deals with the specific characteristics.

See [www.rohde-schwarz.com/brochure-datasheet/sgs100a](http://www.rohde-schwarz.com/brochure-datasheet/sgs100a)

### **2.3.7 Release notes and open source acknowledgment (OSA)**

The release notes list new features, improvements and known issues of the current firmware version, and describe the firmware installation.

The open source acknowledgment document provides verbatim license texts of the used open source software.

See [www.rohde-schwarz.com/firmware/sgs100a](http://www.rohde-schwarz.com/firmware/sgs100a)

### **2.3.8 Application notes, application cards, white papers, etc.**

These documents deal with special applications or background information on particular topics.

See [www.rohde-schwarz.com/application/sgs100a](http://www.rohde-schwarz.com/application/sgs100a).

### **2.4 Typographical conventions**

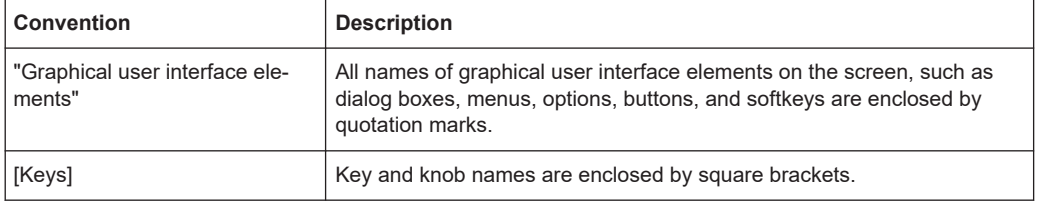

The following text markers are used throughout this documentation:

<span id="page-17-0"></span>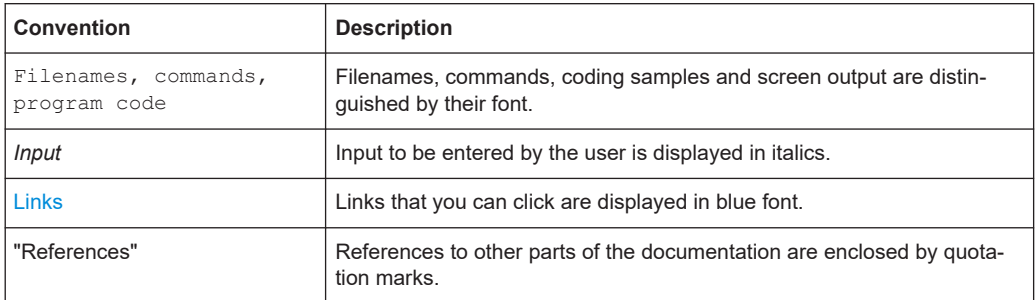

### **2.5 Notes on screenshots**

When describing the functions of the product, we use sample screenshots. These screenshots are meant to illustrate as many as possible of the provided functions and possible interdependencies between parameters. The shown values may not represent realistic usage scenarios.

The screenshots usually show a fully equipped product, that is: with all options installed. Thus, some functions shown in the screenshots may not be available in your particular product configuration.

## <span id="page-18-0"></span>3 Preparing for use

Here, you can find basic information about setting up the product for the first time.

### **3.1 Lifting and carrying**

See also ["Lifting and carrying the product"](#page-10-0) on page 11.

► Use the carrying handles at the side for lifting and carrying the R&S SGS. The handles at the front are only for pushing and pulling the instrument when mounting in a rack, see [Chapter 3.4.2, "Mounting the R&S](#page-20-0) SGS in a rack", [on page 21](#page-20-0).

### **3.2 Unpacking and checking**

- 1. Unpack the R&S SGS carefully.
- 2. Retain the original packing material. Use it to protect the control elements and connectors when transporting or shipping the R&S SGS later. See also [Chapter 15, "Transporting", on page 313](#page-312-0).
- 3. Using the delivery notes, check the equipment for completeness.
- 4. Check the equipment for damage.

If the delivery is incomplete or equipment is damaged, contact Rohde & Schwarz.

### **3.3 Choosing the operating site**

Specific operating conditions ensure proper operation and avoid damage to the product and connected devices. For information on environmental conditions such as ambient temperature and humidity, see the data sheet.

See also ["Choosing the operating site"](#page-11-0) on page 12.

### **Electromagnetic compatibility classes**

The electromagnetic compatibility (EMC) class indicates where you can operate the product. The EMC class of the product is given in the data sheet.

- Class B equipment is suitable for use in:
- Residential environments
- Environments that are directly connected to a low-voltage supply network that supplies residential buildings

<span id="page-19-0"></span>Class A equipment is intended for use in industrial environments. It can cause radio disturbances in residential environments due to possible conducted and radiated disturbances. It is therefore not suitable for class B environments. If class A equipment causes radio disturbances, take appropriate measures to eliminate them.

### **3.4 Setting up the R&S SGS**

See also:

- ["Setting up the product"](#page-11-0) on page 12
- ["Intended use"](#page-10-0) on page 11

### **3.4.1 Placing the R&S SGS on a bench top**

#### **To place the product on a bench top**

- 1. Place the product on a stable, flat and level surface. Ensure that the surface can support the weight of the product. For information on the weight, see the data sheet.
- 2. **WARNING!** A stack of products can fall over and cause injury. Never stack more than three products on top of each other. Instead, mount them in a rack. Stack as follows:
	- If the products have foldable feet, fold them in completely.
	- It is best if all products have the same dimensions (width and length). If the products have different dimensions, stack according to size and place the smallest product on top.
	- Do not exceed the permissible total load placed on the product at the bottom of the stack:
		- 50 kg when stacking products of identical dimensions (left figure).
		- 25 kg when stacking smaller products on top (middle figure).

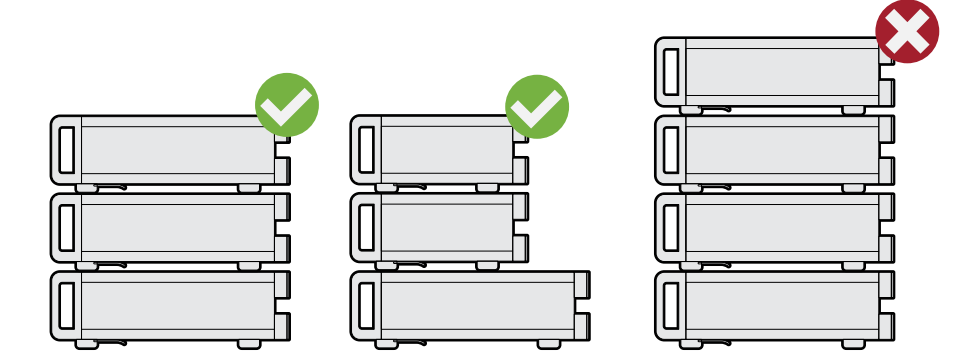

<span id="page-20-0"></span>Left  $=$  Stacked correctly, same dimensions

Middle = Stacked correctly, different dimensions

Right = Stacked incorrectly, too many products

3. **NOTICE!** Overheating can damage the product.

Prevent overheating as follows:

- Keep a minimum distance of 10 cm between the fan openings of the product and any object in the vicinity.
- Do not place the product next to heat-generating equipment such as radiators or other products.

### **3.4.2 Mounting the R&S SGS in a rack**

### **To prepare the rack**

- 1. Observe the requirements and instructions in ["Setting up the product"](#page-11-0) on page 12.
- 2. **NOTICE!** Insufficient airflow can cause overheating and damage the product. Design and implement an efficient ventilation concept for the rack.

### **To mount the R&S SGS in a rack**

- 1. Use an adapter kit that fits the dimensions of the R&S SGS to prepare the instrument for rack mounting.
	- a) Order the rack adapter kit designed for the R&S SGS. For the order number, see data sheet.
	- b) Mount the adapter kit. Follow the assembly instructions provided with the adapter kit.
- 2. Push the R&S SGS onto the shelf until the rack brackets fit closely to the rack.
- 3. Tighten all screws at the rack brackets with a tightening torque of 1.2 Nm to secure the R&S SGS in the rack.

### **To unmount the R&S SGS from a rack**

- 1. Loosen the screws at the rack brackets.
- 2. Remove the R&S SGS from the rack.
- 3. If placing the R&S SGS on a bench top again, unmount the adapter kit from the R&S SGS. Follow the instructions provided with the adapter kit.

### <span id="page-21-0"></span>**3.5 Considerations for test setup**

#### **Cable selection and electromagnetic interference (EMI)**

Electromagnetic interference (EMI) can affect the measurement results.

To suppress electromagnetic radiation during operation:

- Use high-quality shielded cables, especially for the following connector types:
	- SMA/SMB Double-shielded SMA/SMB cables. How to: [Chapter 3.8, "Connecting to RF](#page-22-0) 50Ω", on page 23
	- USB Double-shielded USB cables. How to: [Chapter 3.13.4, "Connecting a controller via USB", on page 33](#page-32-0).
	- LAN At least CAT6 STP cables. How to: [Chapter 3.7, "Connecting to LAN", on page 23](#page-22-0)
- Always terminate open cable ends.
- Ensure that connected external devices comply with EMC regulations.

### **Signal input and output levels**

Information on signal levels is provided in the data sheet. Keep the signal levels within the specified ranges to avoid damage to the R&S SGS and connected devices.

### **Preventing electrostatic discharge (ESD)**

Electrostatic discharge is most likely to occur when you connect or disconnect a DUT.

► **NOTICE!** Electrostatic discharge can damage the electronic components of the product and the device under test (DUT).

Ground yourself to prevent electrostatic discharge damage:

- a) Use a wrist strap and cord to connect yourself to ground.
- b) Use a conductive floor mat and heel strap combination.

### **3.6 Connecting to power**

For safety information, see ["Connecting to power"](#page-11-0) on page 12.

- 1. Plug the AC power cable into the AC power connector on the rear panel of the instrument. Only use the AC power cable delivered with the R&S SGS.
- 2. Plug the AC power cable into a power outlet with ground contact.

The required ratings are listed next to the AC power connector and in the data sheet.

<span id="page-22-0"></span>There is no need to set the voltage manually or change fuses.

### **3.7 Connecting to LAN**

#### **Network environment**

Before connecting the product to a local area network (LAN), consider the following:

- Install the latest firmware to reduce security risks.
- For internet or remote access, use secured connections if applicable.
- Ensure that the network settings comply with the security policies of your company. Contact your local system administrator or IT department before connecting your product to your company LAN.
- When connected to the LAN, the product may potentially be accessed from the internet, which may be a security risk. For example, attackers might misuse or damage the product.

### **To connect to LAN**

The connector is on the [rear panel.](#page-36-0)

Connect the LAN socket via an RJ-45 cable to the LAN.

By default, the R&S SGS is configured to use DHCP (dynamic host configuration protocol) and no static IP address is configured.

### **3.8 Connecting to RF 50**Ω

The connector is on the [rear panel.](#page-36-0)

### **To prepare for connecting to RF 50**Ω

1. **NOTICE!** Damaged or not clean connections can lead to RF insertion loss and mismatch, and even premature wear of the connectors.

Before connecting to the port, inspect the RF connector visually to check that it is clean, undamaged and mechanically compatible.

See the application note [1MA99](https://www.rohde-schwarz.com/appnote/1MA99) for information on how to handle and maintain the RF port, to minimize measurement deviations and ensure its longevity.

2. **NOTICE!** Risk of instrument damage. Excessive reverse power or DC voltage at the RF 50Ω connector can damage the instrument.

Make sure that the values do not exceed the reverse power and DC limits as given in the data sheet.

3. If switched-on, deactivate the RF output of the R&S SGS, before connecting an RF cable to the RF 50Ω connector.

<span id="page-23-0"></span>On the front panel, press the [RF ON] key.

#### **To connect to screwable connectors**

Additional to the RF  $50\Omega$  connector, the following procedure holds for all screwable connectors of the R&S SGS. Screwable connectors include connector types as listed in Table 3-1.

- 1. Use a high-quality cable that matches the connector type. See ["Cable selection and electromagnetic interference \(EMI\)"](#page-21-0) on page 22.
- 2. **NOTICE!** Risk of instrument damage and connector damage. Excessive tightening can damage the cables and the connectors. However, if you do not tighten the connectors enough, the measurement results can be inaccurate.

To connect the cable with the connector, proceed as follows:

- a) Carefully align the connector of the cable and the connector along a common axis.
- b) Mate the connectors along the common axis until the male pin of the inner connector engages with the female socket of the outer connector.
- c) Turn the nut of the outer connector until the connectors are firmly coupled.
- d) Torque the nut to the specified limit using a calibrated torque wrench. Hold the opposite connector part stationary with a spanner. For torque limits of the most relevant connector types, see Table 3-1. For more information, see chapter "Handling" of the application note [1MA99](https://www.rohde-schwarz.com/appnote/1MA99).
- 3. Torque the nut to the specified limit using a calibrated torque wrench. Hold the opposite connector part stationary with a spanner.

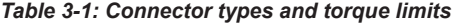

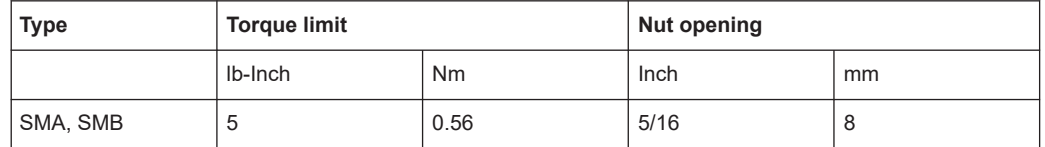

#### **To prevent RF output switch-off**

► **NOTICE!** If you set a too high output level without a load connected to the instrument, the reverse power can exceed a limit forcing the R&S SGS to switch off the RF output.

Connect a load with sufficient return loss.

### **3.9 Connecting to non-screwable connectors**

Non-screwable connectors of the R&S SGS are BNC type connectors on the [rear](#page-36-0) [panel.](#page-36-0)

To connect the RF cable with the RF 50 $\Omega$  connector, proceed as follows:

- <span id="page-24-0"></span>a) Carefully align the connector of the cable and the RF  $50\Omega$  connector along a common axis.
- b) Mate the connectors along the common axis until the male pin of the connector of the cable engages with the female socket of the RF  $50\Omega$  connector.

### **3.10 Switching on or off**

The following table provides an overview of power states, LEDs and power switch positions.

*Table 3-2: Overview of power states*

| <b>State</b> | <b>LED</b> | Position of power switch                                                                                                    |
|--------------|------------|----------------------------------------------------------------------------------------------------|
| Off          | gray       | [0]                                                                                                    |
| Standby      | orange     | $[] \centering \includegraphics[width=0.47\textwidth]{images/TrDiM1.png} \caption{The 3D (top) and 4D (bottom) are shown in the left and right.} \label{TrDiM1}$ |
| Ready        | green      | $[1]$                                                                                                    |

### **To switch on the R&S SGS**

The R&S SGS is off but connected to power. See [Chapter 3.6, "Connecting to power",](#page-21-0) [on page 22](#page-21-0).

1. Set the switch on the power supply to position [I]. The switch is on the [rear panel.](#page-36-0)

The LED of the [POWER ON/STANDBY] key is orange.

- 2. If equipped with an oven-controlled oscillator (OCXO), option R&S SGS-B1, wait until the OCXO warms up. For the warm-up time, see data sheet.
- 3. Press the [POWER ON/STANDBY] key. Key and LED are on the [front panel](#page-34-0).

The LED changes to green. The R&S SGS boots.

When starting for the first time, the R&S SGS starts with the default settings. When restarting the instrument, the settings depend on the instrument configuration before shut-down.

See [Chapter 8.1.1, "File menu", on page 60.](#page-59-0)

### **To perform functional checks**

When the instrument is switched on, it automatically monitors main functions. You can query erroneous functions.

See [Chapter 14, "Error messages and troubleshooting", on page 309](#page-308-0).

In addition to the automatic monitoring, the R&S SGS offers the following capabilities to ensure correct functioning:

Internal adjustments

<span id="page-25-0"></span>In the R&S SGMA-GUI, select the "Instrument > Setup > Internal Adjustments" dialog to access the dialog for performing and configuring the adjustments settings. A maximum level accuracy can be obtained, for instance.

**Selftest** 

A selftest is provided for service purposes ("SGMA-GUI > Instrument > Diagnostic/ Test > Self Test").

#### **To switch between standby and ready state**

► Press the [POWER ON/STANDBY] key briefly to switch the instrument from the standby to ready state or vice versa.

In ready state, the button is green. The instrument is ready for operation. All modules are power-supplied and the R&S SGS initiates its startup procedure. In standby state, the button is orange. The standby power mode keeps the power switch circuits and the remote control system active.

#### **To start up and boot**

The instrument boots the operating system and starts the instrument firmware. During the booting process, the green [POWER ON/STANDBY] key blinks. If the previous session was terminated regularly, the instrument uses the last setup with the relevant instrument settings.

Once the startup procedure has been terminated, the instrument is ready for operation.

In the R&S SGMA-GUI, select "Instrument > Preset" function to return the instrument to its defined reset/preset state, if the current setup is no longer relevant.

To customize the start settings, use the "SGMA-GUI > File > Save As/Open" function.

#### **To shut down the product**

The product is in the ready state.

► Press the [POWER ON/STANDBY] key.

The operating system shuts down. The LED changes to orange.

In standby state, the power switch circuits and the OCXO are active. To deactivate them, disconnect the instrument from the power supply.

#### **To disconnect from power**

The R&S SGS is in the standby state.

1. **NOTICE!** Risk of data loss. If you disconnect the product from power when it is in the ready state, you can lose settings and data. Shut it down first.

Set the toggle switch on the power supply to position [0].

The LED of the [POWER ON/STANDBY] key is switched off.

2. Disconnect the R&S SGS from the power source.

### <span id="page-26-0"></span>**3.11 Checking default settings**

When the instrument is switched on, it is not the preset state that is active, but rather the instrument state that was set before the instrument was switched off. It is recommended that you use the "SGMA-GUI > Instrument > Preset" function to return the instrument to its defined preset state every time a new configuration is required or the current setup is no longer relevant.

The R&S SGS offers a two-stage preset concept:

- Preset the instrument to a predefined state. The "SGMA-GUI > Instrument Name > Preset" function calls up a defined instrument setup. All parameters and switching states are preset. The default instrument settings provide a reproducible initial basis for all other settings. However, functions that concern the integration of the instrument into a measurement setup are not changed.
- Preset the instrument to its factory settings. The instrument can also be forced to load its default factory settings. To access the corresponding dialog box, select the "SGMA-GUI > Instrument Name > Setup > Factory Preset" function.

For more information and an overview of the settings affected by the factory preset function, see [Chapter 10.9, "Factory preset", on page 155](#page-154-0).

User-defined instrument states can be stored and called up using the functions "SGMA-GUI > File > Save As/Open".

### **3.12 Working with Linux operating system**

The instrument uses an embedded Linux operating system, optimally adapted to the instrument.

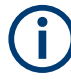

### **Accessing the operating system**

No access to the operating system is required for normal operation. All necessary system settings can be made in the "Setup" dialog.

### **3.13 Connecting an external PC and devices**

For control and operation, the R&S SGS requires a connection to an external device. The external device, e.g. an external PC, controls the R&S SGS via remote control or manual operation via the R&S SGMA-GUI software installed on the external PC.

Both the remote control and the manual operation of the instrument require an external controller. For the prerequisites and the instructions on how to configure an external controller for remote control, refer to the user manual. A brief introduction to the remote <span id="page-27-0"></span>control capabilities is provided in [Chapter 12, "Network operation and remote control",](#page-174-0) [on page 175](#page-174-0).

This section gives an introduction on how to configure the external PC for manual operation. See Chapter 3.13.1, "Installing the R&S SGMA-GUI software", on page 28.

In addition to connecting an external controller, you can connect other external devices, e.g. a memory stick. The following interfaces are on the [rear panel](#page-36-0) of the R&S SGS:

- "LAN": [Chapter 3.13.2, "Connecting a remote PC via LAN", on page 30](#page-29-0)
- "PCIe": [Chapter 3.13.3, "Connecting a controller via PCI Express", on page 33](#page-32-0)
- "USB In": [Chapter 3.13.4, "Connecting a controller via USB", on page 33](#page-32-0)

### **3.13.1 Installing the R&S SGMA-GUI software**

The R&S SGMA-GUI software is a graphical user interface program for one or more instruments. It runs on a remote PC.

The R&S SGMA-GUI software is provided as separate installation package for the different operating systems. The latest version of the software together with the release notes is available for download at:

<http://www.rohde-schwarz.com/product/SGS100A.html> > "Downloads" > "Software"

This page always offers the latest information on your R&S SGMA-GUI.

The R&S SGMA-GUI installation package for Windows 64-bit operating system consists of the file SGMA-GUI <version number>.exe. The version number within the file name (<version\_number>=v.vv.vv.vv) varies with each update.

To install the R&S SGMA-GUI, check that you PC and drivers fulfill the following hardware and software requirements.

| <b>Requirement</b>                                                             | <b>Remark</b>                                                                                                    |
|--------------------------------------------------------------------------------|----------------------------------------------------------------------------------------------------|
| Operating system:<br>Windows 10, 1607 "Anniver-<br>sary Edition" and later     | Install R&S SGMA-GUI on one of the supported operating systems. Also,<br>make sure that Microsoft offers support for the version of the operating sys-<br>tem.                                                   |
|                                                                                | Note: Any other Windows version or other operating systems are not sup-<br>ported. During installation, the operation system is checked. The installation<br>is terminated if this requirement is not fulfilled. |
| System type:<br>64-bit operating system<br>x64-based or x86-based<br>processor | You can only run the latest software on a 64-bit operating system.                                                                                                    |
| <b>R&amp;S VISA</b>                                                            | VISA drivers can be obtained on the Rohde & Schwarz website:<br>http://www.rohde-schwarz.com/rsvisa                                                                                                    |
| <b>CPU</b>                                                                     | At least Pentium or compatible, as from 1 GHz (recommended).                                                                                                    |
| VGA color display resolution                                                   | At least 800*600 pixels                                                                                                    |

*Table 3-3: Hardware and software requirements*

#### <span id="page-28-0"></span>**Installing a new software version**

- 1. Download the R&S SGMA-GUI software.
- 2. In Windows Explorer, navigate to the download folder of the installation file SGMA-GUI V.VV.VVV.VV.exe (<version\_number>=v.vv.vvv.vv).
- 3. Open the installation file using administrator rights.
- 4. Follow the instructions in the installation wizard.

After the installation of the R&S SGMA-GUI software, two icons will be shown in your Windows menu: one is the standard version and one for which the remote command of the software through SCPIs is disabled. The SCPI disabled version allows you to install and use the R&S SGMA-GUI on other instruments, without interfering with the remote control of the host instrument.

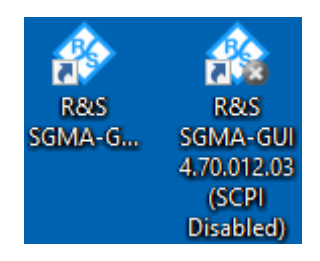

R&S SGMA-GUI 4.70.012.03 R&S SGMA-GUI 4.70.012.03 (SCPI Disabled)

Start the version that is required for your application.

#### **Upgrading to firmware versions 5.00.vvv.vv and later**

For upgrading the R&S SGS to firmware versions 5.00.vvv.vv and later, proceed as follows:

- 1. Download the  $*$ . rsu file for R&S SGS firmware version 4.30.046.300.
- 2. Install this firmware version before installing a firmware version 5.00.vvv.vv and later.

Follow the step-by-step description in the release notes document, see [Chap](#page-16-0)[ter 2.3.7, "Release notes and open source acknowledgment \(OSA\)", on page 17.](#page-16-0)

3. Download and install a firmware version 5.00.vvv.vv and later. Follow the step-by-step description in the release notes document, see [Chap](#page-16-0)[ter 2.3.7, "Release notes and open source acknowledgment \(OSA\)", on page 17.](#page-16-0)

#### **Uninstalling an old software version**

You can uninstall a previous version of the software before the installing a new software version, but this step is not mandatory.

1. To uninstall this version, go to "Start > Settings > Control Panel > Add/Remove Programs".

- Connecting an external PC and devices
- <span id="page-29-0"></span>2. Select the entry SGMA-GUI V.VV. VVV. VV.

The script file identifies and removes all currently installed R&S SGMA-GUI software items.

### **3.13.2 Connecting a remote PC via LAN**

The R&S SGS is equipped with a network interface and can be connected to an Ethernet LAN (local area network). The interface can be used, for example:

- To connect an external computer for manual control of the instrument by the R&S SGMA-GUI software.
- To operate the device by a remote control program. See [Chapter 12, "Network operation and remote control", on page 175.](#page-174-0)

This section describes how to configure the LAN interface. It covers the following topics:

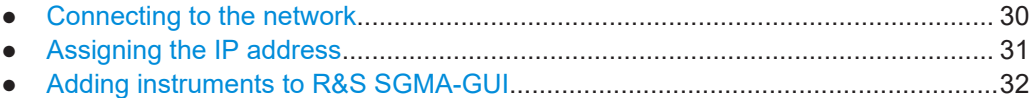

### **3.13.2.1 Connecting to the network**

There are two methods to establish a LAN connection to the instrument:

- A non-dedicated network (Ethernet) connection from the instrument to an existing network.
- A dedicated network connection (Point-to-point connection) between the instrument and a single computer.

In both cases, an IP address has to be assigned to the instrument and the computer, see [Chapter 3.13.2.2, "Assigning the IP address", on page 31.](#page-30-0)

#### **Setting up a non-dedicated network (LAN) connection**

► See [Chapter 3.7, "Connecting to LAN", on page 23](#page-22-0).

#### **Setting up a dedicated network connection**

If your network does not support DHCP, set a dedicated network connection between a stand-alone PC and a R&S SGS.

Prerequisite: The external PC and the R&S SGS are turned on and running.

- 1. Start the R&S SGMA-GUI.
- 2. **NOTICE!** Risk of network failure.
	- Consult your network administrator before performing the following tasks:
	- Connecting the instrument to the network
	- Configuring the network
	- Changing IP addresses

Errors can affect the entire network.

Connect the computer and the R&S SGS with a LAN network cable.

- <span id="page-30-0"></span>3. Wait for about one minute for the automatic assignment of IP addresses to complete.
- 4. R&S SGMA-GUI main panel, select "Setup > Instruments".
- 5. In the "Configure Instruments" dialog, click "Scan".

The new instrument appears with a Zeroconf IP address 169.254.xx.yy.

- 6. To assign a static IP address to the instrument, see "Assigning a static IP address to the R&S SGS" on page 31.
- 7. To assign a static IP address to the PC, see ["Assigning a static IP address to your](#page-31-0) [Windows-PC network card"](#page-31-0) on page 32.
- 8. To edit the instrument settings, see [Chapter 8.4.2.6, "How to edit instruments",](#page-77-0) [on page 78](#page-77-0).

### **3.13.2.2 Assigning the IP address**

Depending on the network capacities, the TCP/IP address information for the instrument can be obtained in different ways.

- If the network supports dynamic TCP/IP configuration using the Dynamic Host Configuration Protocol (DHCP), all address information can be assigned automatically.
- If the network does not support DHCP, the instrument tries to obtain the IP address via Zeroconf (APIPA) protocol. If this attempt does not succeed or if the instrument is set to use, alternate TCP/IP configuration, the addresses must be set manually, see ["Setting up a dedicated network connection"](#page-29-0) on page 30.

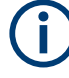

The R&S SGS uses the Zeroconf IP addresses 169.254.xxx.yyy, where xxx takes values between 1...254 and yyy the values in the value range 1...255; the subnet mask is always 255.255.0.0. The IP address of the host must be within the same address area for Zeroconf.

### **Assigning a static IP address to the R&S SGS**

Prerequisites: A connection is established between the R&S SGS and the controller with installed SGMA-GUI.

For how to set up a LAN connection, see [Chapter 3.13.2.1, "Connecting to the net](#page-29-0)[work", on page 30.](#page-29-0)

For how to set up a USB connection, see ["Setting up a USB connection from a PC to](#page-32-0) the R&S SGS" [on page 33.](#page-32-0)

- 1. Open "SGMA-GUI > Instrument > Setup > Network Settings" dialog.
- 2. Set the "Address Mode" to "Static".
- 3. Enter the "IP Address", for example *192.168.0.1.*.
- <span id="page-31-0"></span>4. Enter the "Subnet mask", for example *255.255.255.0*.
- 5. Enter the "Default Gateway", for example *192.168.0.1*.

### **Assigning a static IP address to your Windows-PC network card**

- 1. Obtain the IP address and subnet mask for the R&S SGS and the IP address for the local default gateway from your network administrator. If necessary, also obtain the name of your DNS domain and the IP addresses of the DNS and WINS servers on your network. If you use more than one LAN connector, you need separate address information for each connector.
- 2. Press the "Windows" key to access the operating system.
- 3. Open the "Control Panel" by selecting "Start > Settings > Control Panel".
- 4. Select "Network and Sharing Center".
- 5. In the left panel, click "Change adapter settings".
- 6. Select the network adapter that you want to change. Click "Change settings of this connection".
- 7. On the "Networking" tab, click "Internet Protocol Version 4 (TCP/IPv4)". Select "Properties".
- 8. Select "Use the following IP address".
- 9. Enter the address information as obtained from the network administrator.
- 10. If necessary, you can also select "Use the following DNS server addresses" and enter your own DNS addresses.

For more information, refer to your Windows system help.

#### **3.13.2.3 Adding instruments to R&S SGMA-GUI**

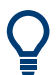

For information on how to install the R&S SGMA-GUI software, refer to [Chapter 3.13.1,](#page-27-0) ["Installing the R&S SGMA-GUI software", on page 28.](#page-27-0)

- 1. For each new instrument perform the following steps:
	- a) Connect the instrument to the network.
	- b) Press the [POWER ON/STANDBY] key to switch on the instrument.
	- c) Wait until the [POWER ON/STANDBY] LED is green and not blinking.
	- d) Press the [ID] key on the front panel of the instrument.
- 2. Start the SGMA-GUI on a computer connected to the same network.
- 3. Open the "Instruments" dialog.
- 4. Select "Scan".

<span id="page-32-0"></span>**Note:** This step is performed automatically on the first start and can also be omitted for instruments with a direct LAN connection to the computer.

All instruments are added automatically to the main panel of the SIGMA-GUI.

### **3.13.3 Connecting a controller via PCI Express**

Using the "PCIe" interface for remote control of the R&S SGS requires extended knowledge. See [Chapter 12.3, "Advanced remote control using PCIe", on page 186.](#page-185-0)

### **3.13.4 Connecting a controller via USB**

The USB interface on the rear panel of the R&S SGS allows you to connect either a USB device or use the R&S SGS as a device and connect it to a controller.

#### **Connecting a controller (host PC or compatible signal generator)**

If you connect a controller (host PC or compatible signal generator) to the R&S SGS, the R&S SGS acts as a USB device.

To connect the controller to the USB interface of the R&S SGS, always connect the **USB type Micro-B** connector to the R&S SGS. Refer to the documentation of the controller to find out which USB connector type you can connect to the controller.

The Figure 3-1 illustrates schematically the required connector type to emphasize on the different connector shape.

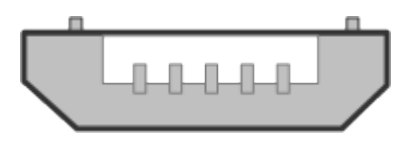

*Figure 3-1: USB type Micro-B connectors*

An external PC with installed R&S SGMA-GUI is required for manual operation of the R&S SGS.

#### **Setting up a USB connection from a PC to the R&S SGS**

If your network does not support DHCP, you can set a USB connection between a PC and a R&S SGS.

Prerequisite: the computer and the R&S SGS are turned on and running.

- 1. Start the R&S SGMA-GUI.
- 2. Connect the computer and the R&S SGS with a USB cable.

In the "Setup > Instruments > Configure Instruments" table, the new instrument appears automatically.

If it does not appear, open the "Setup > Instruments > Configure Instruments" dialog and select "Scan".

- 3. If your network does not support DHCP, you can now set a static IP address to your computer.
	- a) To assign a static IP address to the instrument, see ["Assigning a static IP](#page-30-0) [address to the R&S](#page-30-0) SGS" on page 31.
	- b) To assign a static IP address to the PC, see ["Assigning a static IP address to](#page-31-0) [your Windows-PC network card"](#page-31-0) on page 32.
	- c) To edit the instrument settings, see [Chapter 8.4.2.6, "How to edit instruments",](#page-77-0) [on page 78](#page-77-0).

#### **Connecting a USB device**

If you connect a USB device (memory stick, CD-ROM, an instrument) to the R&S SGS, the R&S SGS acts as a host.

To connect a USB device to the interface of the R&S SGS, always connect the **USB type Micro-A** connector to the R&S SGS. Refer to the documentation of the USB device to find out which USB connector type you can connect to the USB device.

The Figure 3-2 illustrates schematically the required connector type to emphasize on the different connector shape.

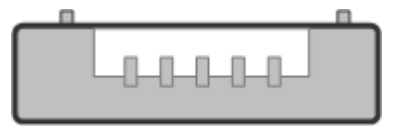

*Figure 3-2: USB type Micro-A connectors*

If you connect an R&S SGS to an R&S SGU via a USB cable, perform the steps as described in [Chapter 7.2, "Connecting an R&S SGS and an R&S SGU", on page 48](#page-47-0).

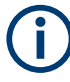

### **Using a USB adapter**

You can use a USB adapter to customize the connectors of a USB cable to the requirements of the instrument.

For example, use a Type-A / Micro-A adapter to customize a standard USB cable. The customized cable connects type A and type Micro-B connectors for the connection of an R&S SGS (acting as a host) to an R&S SGU (acting as a USB device).

Also, you can use a Type-A / Micro-B adapter to establish a connection to the instrument. To check, whether the adapter you have is suitable or not you can connect a USB stick with an LED through the adapter to the instrument. If the LED of the USB stick lights up after a connection to the instrument then you can use this adapter for further applications with the instrument.

## <span id="page-34-0"></span>4 Instrument tour

This chapter explains the control elements and the connectors of the R&S SGS. The views of the front panel and the rear panel help you to get familiar with the instrument and to perform first steps. For specifications of the interfaces, see the data sheet.

The meanings of the labels on the R&S SGS are described in [Chapter 1.2, "Labels on](#page-12-0) R&S [SGS", on page 13](#page-12-0).

### **4.1 Front panel tour**

This section provides an overview of control elements on the front panel of the R&S SGS. The front panel contains LEDs to inform you about the status of the instrument, in particular for remote control of the R&S SGS.

The connectors of the R&S SGS are on the [rear panel.](#page-36-0)

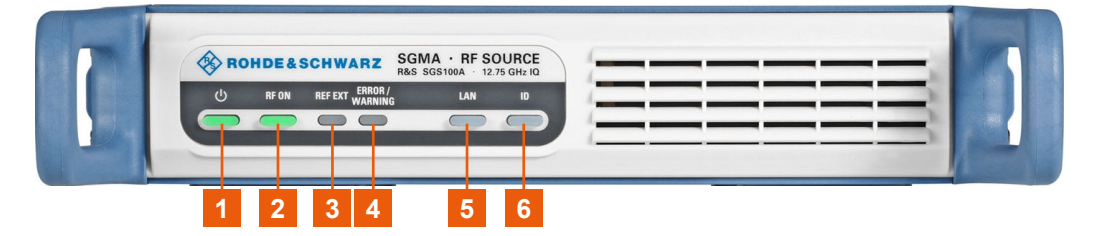

#### *Figure 4-1: R&S SGS front panel controls*

1 = [POWER ON/STANDBY]

- $2 = [RF ON]$
- $3 = IREF EXTI$
- 4 = [\[ERROR / WARNING\]](#page-35-0)
- $5 = [LAN]$  $5 = [LAN]$
- $6 = [1D]$

### **[POWER ON/STANDBY]**

The [POWER ON/STANDBY] key switches the instrument from the standby to the ready state or vice versa.

The LED above the [POWER ON/STANDBY] key indicates the instrument state, see [Table 3-2.](#page-24-0)

### How to:

- [Chapter 3.10, "Switching on or off", on page 25](#page-24-0)
- ["To switch between standby and ready state"](#page-25-0) on page 26

### **[RF ON]**

The [RF ON] key switches the RF signal on or off. If activated, the key is green.

#### <span id="page-35-0"></span>*Table 4-1: Overview of RF signal states*

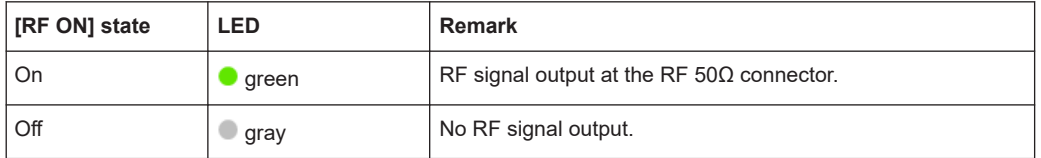

How to: [Chapter 3.8, "Connecting to RF](#page-22-0) 50Ω", on page 23

### **[REF EXT]**

The [REF EXT] key activates synchronization to an external reference signal.

Use the "TRIG" on the rear panel for input of the external reference signal.

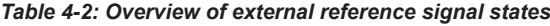

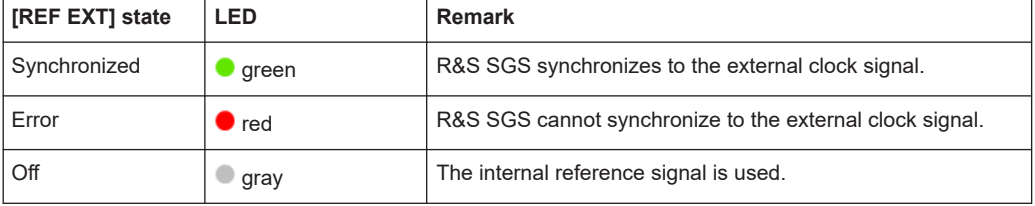

### **[ERROR / WARNING]**

The [ERROR / WARNING] LED indicates the status of the R&S SGS.

*Table 4-3: Overview of [ERROR / WARNING] key states*

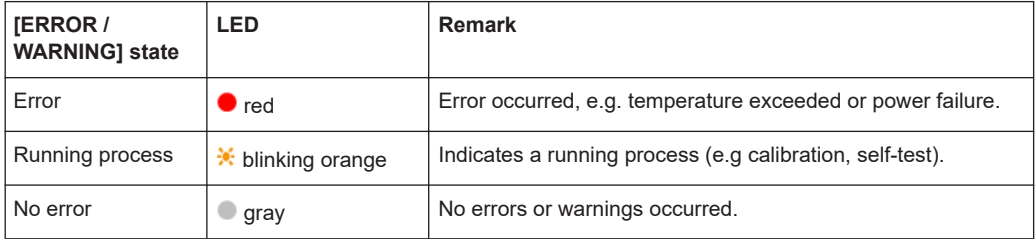

See also [Chapter 14, "Error messages and troubleshooting", on page 309.](#page-308-0)

### **[LAN]**

The [LAN] key indicates the LAN connection state.

Pressing the [LAN] key resets the network settings, e.g., "IP Adress Mode" is reset to "DHCP".

| [LAN] state     | LED                | <b>Remark</b>                                              |
|-----------------|--------------------|------------------------------------------------------------|
| Connected       | green              | Connected to the network.                                  |
| Running process | it blinking orange | Resets the network settings, applies the default settings. |
| Error           | $\blacksquare$ red | Network error occurred.                                    |
| Off             | gray               | The internal reference signal is used.                     |

*Table 4-4: Overview of LAN connection states*

How to:

● [Chapter 3.7, "Connecting to LAN", on page 23](#page-22-0)
[Chapter 3.13.2, "Connecting a remote PC via LAN", on page 30](#page-29-0)

## **[ID]**

The [ID] key allows you to identify your R&S SGS, e.g. in complex test setups with more instruments.

The following applies if the R&S SGS is connected to a remote controller with R&S SGMA-GUI installed:

- Press the [ID] key identify your R&S SGS on the remote controller. In the dialog "SGMA-GUI > Setup > Instruments > Configure Instruments > Edit Instrument", the R&S SGS is active.
- Set "Edit Instrument > Device Identify > On" to identify your R&S SGS from the remote controller. The LED of the [ID] key is orange and blinking.

*Table 4-5: Overview of [ID] key states*

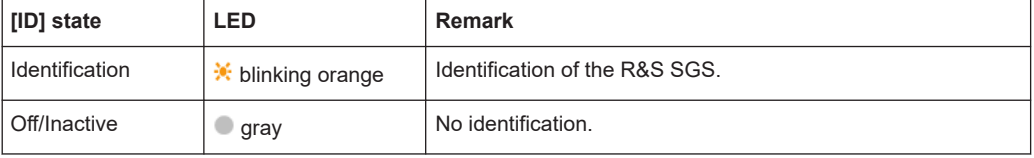

## **4.2 Rear panel tour**

This section provides an overview of the connectors on the rear panel of the instrument. For technical data of the connectors, refer to the data sheet.

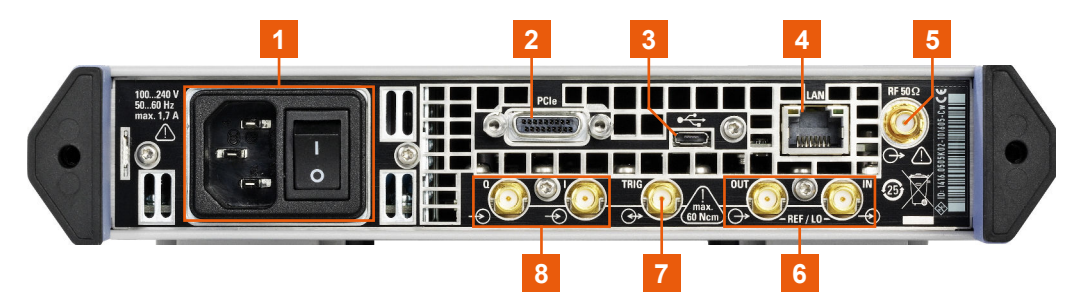

*Figure 4-2: R&S SGS rear panel controls and connectors*

- 1 = AC power supply connector and power switch
- $2 = PC<sub>2</sub>$
- $3 = LAN$  $3 = LAN$
- $4 =$  [USB In](#page-37-0)
- $5 = RF 50Q$
- 6 = [LO IN, LO OUT, REF IN, REF OUT](#page-37-0)
- $7 = TRIG$  $7 = TRIG$
- $8 = 1/Q$

## **AC power supply connector and power switch**

Mains power switch for performing the following tasks:

- Connecting the internal power supply to the power source
- Disconnecting the internal power supply from the power source

How to: [Chapter 3.6, "Connecting to power", on page 22](#page-21-0)

## <span id="page-37-0"></span>**LAN**

RJ-45 connector to connect the R&S SGS to a LAN for remote control.

How to:

- [Chapter 3.7, "Connecting to LAN", on page 23](#page-22-0)
- [Chapter 3.13.2, "Connecting a remote PC via LAN", on page 30](#page-29-0)

## **PCIe**

PCIe (Peripheral Component Interconnect Express) single lane interface for remote control with optimized speed.

How to: [Chapter 12.3.4, "Connecting the controller and the instrument", on page 190.](#page-189-0)

### **USB In**

USB (universal serial bus) type Micro-B connector for remote control via various external devices.

How to: [Chapter 3.13.4, "Connecting a controller via USB", on page 33](#page-32-0)

## **RF 50Ω**

SMA female connector for output of the RF signal.

How to: [Chapter 3.8, "Connecting to RF](#page-22-0) 50Ω", on page 23

## **LO IN, LO OUT, REF IN, REF OUT**

SMA female type connectors, for reference or local oscillator signals, and alternatively also in MIMO setups.

Reference input and output:

- "REF IN": Input for external reference signal.
- "REF OUT": Output of internal reference signal.

Local oscillator input/output requires R&S SGS-K90.

Local oscillator input and output connectors:

- "LO IN": Input for external LO signals
- "LO OUT": Output of internal LO signals.

How to: ["To connect to screwable connectors"](#page-23-0) on page 24

## **I/Q**

Requires R&S SGS-B106V/-B112V.

SMA female connectors for input of external I/Q signals. The signals are fed directly into the I/Q modulator.

How to: ["To connect to screwable connectors"](#page-23-0) on page 24

## **TRIG**

SMA female multipurpose connector for input and output signals, e.g., for the following signals: "Trigger", "Marker 1/2", "Clock In/Out", "Sync In/Out".

Also, use the "TRIG" connector for input of an external pulse modulator signal.

How to: ["To connect to screwable connectors"](#page-23-0) on page 24

# 5 Trying out the Instrument

This section provides examples on how to configure the R&S SGS to generate a continuous wave (CW) signal via the R&S SGMA-GUI and the R&S SGS100A Web-GUI.

# **5.1 Configuring a CW Signal with the R&S SGMA-GUI**

The R&S SGS in this example is a base unit equipped with the frequency option R&S SGS-B106.

As a prerequisite for this example, the R&S SGS has to be connected to a remote PC. The R&S SGMA-GUI software has to be installed on this remote PC and the instrument is added to the list of "Available Instruments".

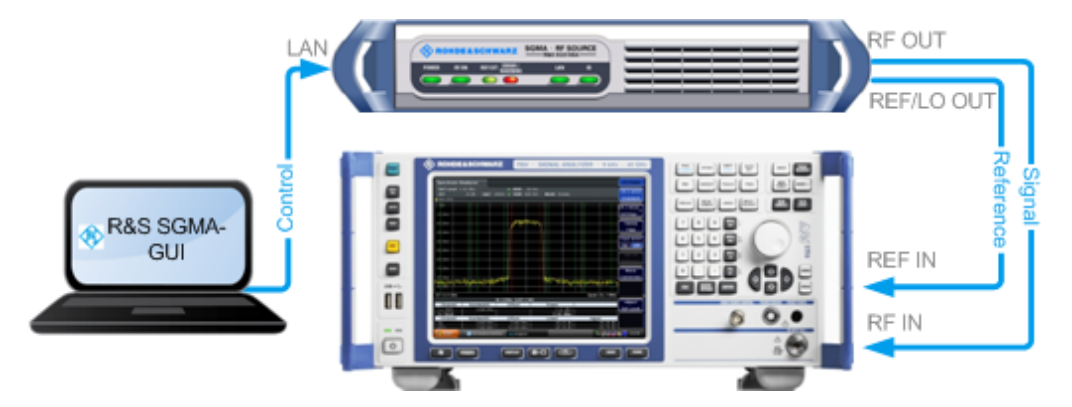

*Figure 5-1: Example of the setup*

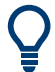

For information on how to fulfill these requirements, refer to

- [Chapter 3.13.2.1, "Connecting to the network", on page 30](#page-29-0)
- [Chapter 3.13.1, "Installing the R&S SGMA-GUI software", on page 28](#page-27-0)
- [Chapter 3.13.2.3, "Adding instruments to R&S](#page-31-0) SGMA-GUI", on page 32
- 1. Check the front panel of the R&S SGS.

The [POWER ON/STANDBY] and [LAN] key have to be **green**.

2. On the connected remote PC, start the R&S SGMA-GUI software application.

The main panel of the application opens. The panel provides a quick access to the main settings of the configured and activated instruments. The display shows one row per instrument with the instrument-specific settings. The rows comprise the instrument, the connection state, the used frequency and power level, the state of the RF output and the modulator and the used reference frequency source.

Configuring a CW Signal with the R&S SGMA-GUI

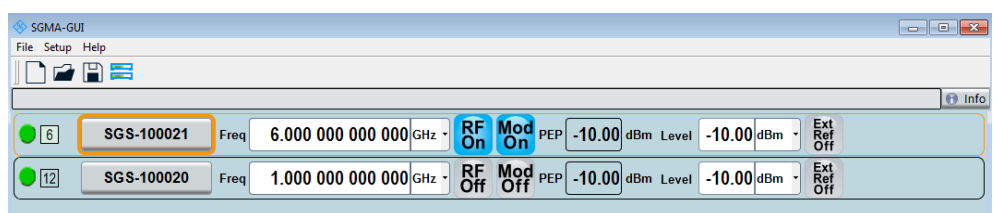

- 3. In the R&S SGMA-GUI main panel, the green indicator in front of the instrument's name confirms that there is a connection between the instrument and the remote PC and that the instrument is recognized by the software.
- 4. In the R&S SGMA-GUI main panel, select the row corresponding to the instrument to be configured and select "Instrument Name > Preset" to restore the predefined instrument's settings.

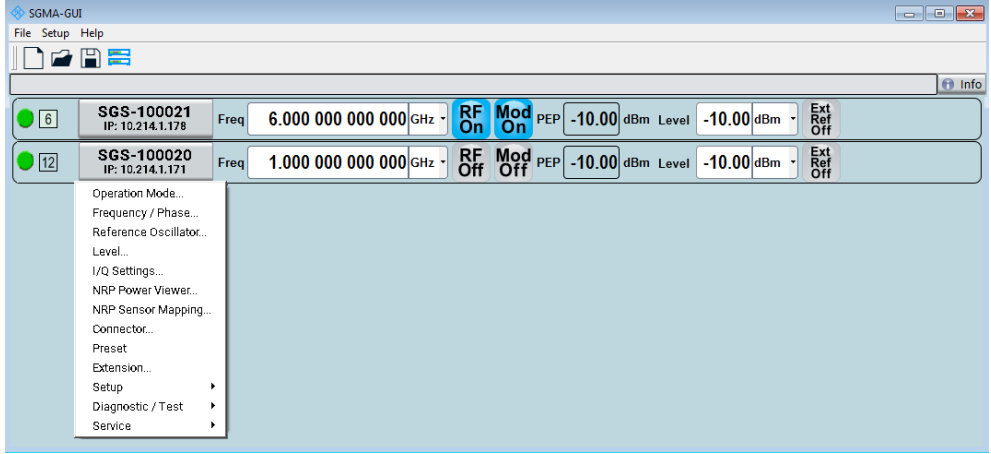

5. In the R&S SGMA-GUI main panel, select the row corresponding to the instrument to be configured and adjust the "Frequency" as required.

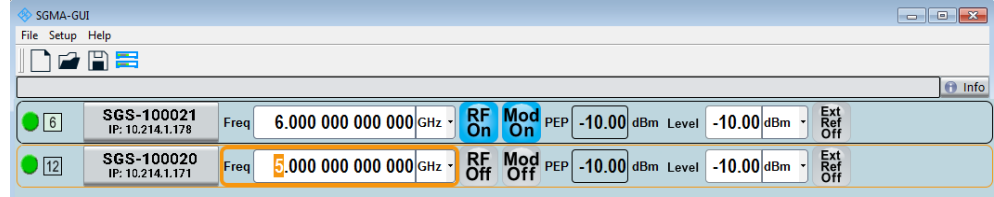

6. Select "SGMA-GUI > RF On" to enable the output of the CW signal.

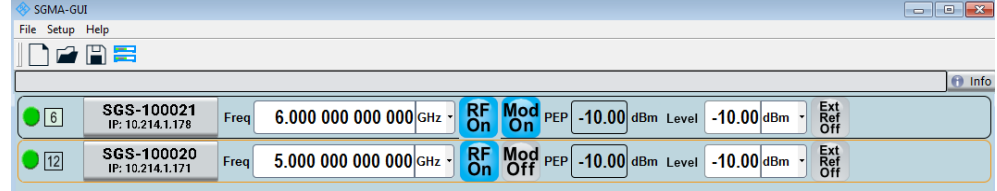

The 5 GHz signal is output at the "RF 50Ω" connector at the rear panel of the R&S SGS.

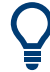

## **Identifying a specific instrument**

If several instruments are active in the R&S SGMA-GUI, use one of the device identification functions to identify a specific device:

- Select "SGMA-GUI > Instrument Name > Setup > Remote > Remote Channels > Device Identify". The green [LAN] LED on the front panel of the instrument blinks.
- Press the [ID] key on the instrument's front panel. The "Edit Instrument" dialog of the respective instrument opens.

# **5.2 Configuring a CW Signal with the R&S SGS100A Web-GUI**

The R&S SGS100A Web-GUI is an alternative way to operate the R&S SGS. There is no installation needed. It can be used with all devices and operating systems, including tablets and smart phones, which have one of the following web browsers installed:

- Mozilla Firefox
- **Google Chrome**
- Microsoft Internet Explorer 9 or later

To connect to the R&S SGS from an external device, both of them must have access to the same network, i.e. use a shared network.

The feature set of the R&S SGS100A Web-GUI is limited to the most common settings, needed especially for modifying the output signal. For additional actions like firmware updates or adjustments, please use the R&S SGMA-GUI.

You can operate the R&S SGS100A Web-GUI and the R&S SGMA-GUI simultaneously. Furthermore you can enable the "Update" function (upper right corner) to allow an automatic update of the settings shown in the R&S SGS100A Web-GUI, if the settings were changed via other software.

As a prerequisite for this example, the R&S SGS has to be connected to the same network as the device used for controlling the instrument. Also one of the supported web browsers has to be available.

1. Check the front panel of the R&S SGS.

The [POWER ON/STANDBY] and the [LAN] key have to be **green**.

- 2. Open a supported web browser.
- 3. Enter the instrument name or the IP address of the R&S SGS you want to connect to.

**Tip:** The default hostname of the instrument is a non case-sensitive string built as follows:

```
hostname = rssqs100a<serial number>, where
```
 $\le$ serial number> is the individual serial number of the instrument.

### Configuring a CW Signal with the R&S SGS100A Web-GUI

The serial number is displayed at the rear side of the instrument. It is the third part of the device ID printed on the bar code sticker, see Figure 5-2.

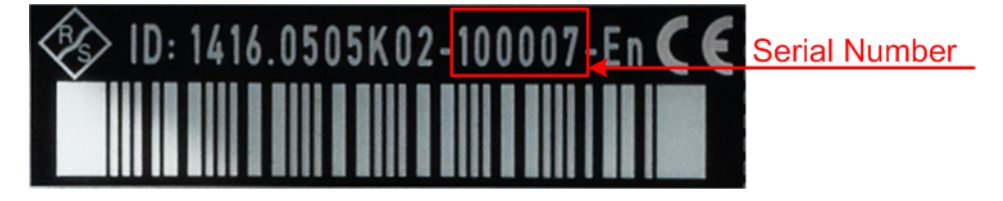

*Figure 5-2: Serial number of the R&S SGS100A*

The main panel of the R&S SGS100A Web-GUI opens.

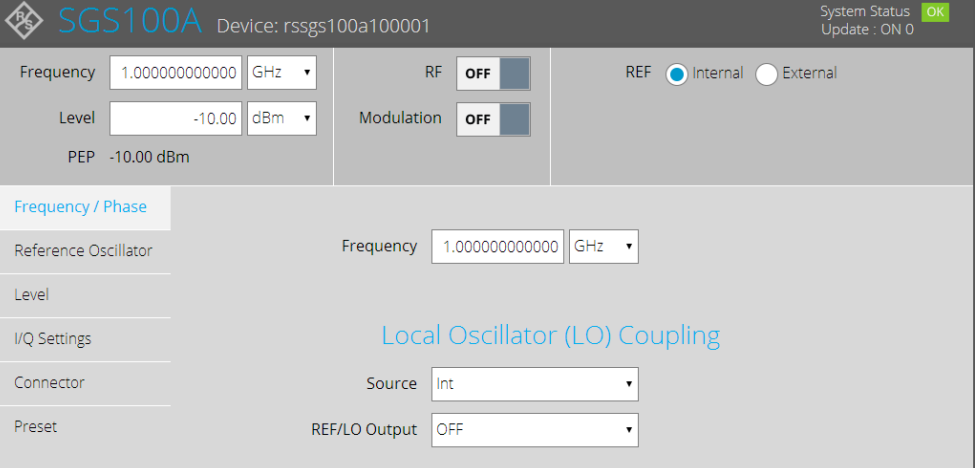

In the R&S SGS100A Web-GUI main panel, the green indicator "System Status > OK " confirms that there is a connection between the instrument and the remote PC and that the instrument is recognized by the software.

If you want to get additional information about the instrument, click on the "Device Name". For additional information on other settings, hold the mouse cursor over the specific setting.

Error messages are also displayed in the R&S SGS100A Web-GUI. If you want to hide an error message, click on it.

- 4. In the menu bar on the left side press " Preset" to restore the predefined instrument's settings.
- 5. Select "Frequency" and adjust the setting as required.
- 6. Select "RF On" to enable the output of the CW signal.

A signal with the set frequency is output at the "RF 50Ω" connector at the rear panel of the .

# 6 Instrument control

As a rule, the R&S SGS is operated exclusively via programmatic remote control from a connected PC. For service and diagnostic tasks, and for manual configuration, a graphical user interface (R&S SGMA-GUI) is provided which runs on the remote PC.

Also, some basic functionality is provided via the keys on the front panel of the instrument (see [Chapter 4.1, "Front panel tour", on page 35\)](#page-34-0).

# **6.1 Manual operation via R&S SGMA-GUI**

The R&S SGMA-GUI software application can be installed on a PC with Windows or Linux operating system. This program allows you to control several devices of the SGMA product family at the same time and to monitor the device status during remote control. R&S SGMA-GUI requires one of the external interfaces described in [Chap](#page-26-0)[ter 3.13, "Connecting an external PC and devices", on page 27](#page-26-0).

## **6.1.1 Introduction to the user interface**

After the start of R&S SGMA-GUI, the main dialog of the application is displayed.

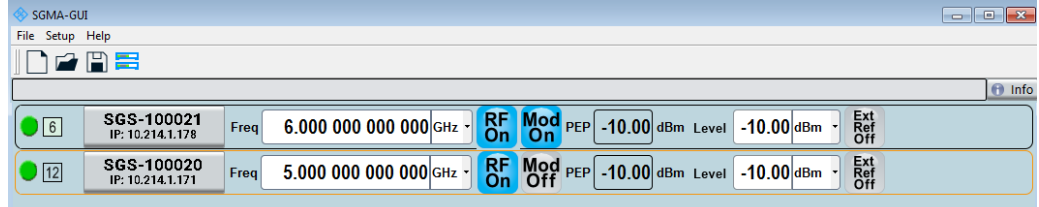

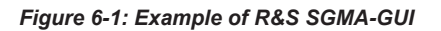

The main dialog with an overview of the configured instruments is the operating and control interface for the whole program. From here, all program functions are accessible.

The menus and dialogs are built using elements like selection lists, check boxes, and entry fields. A blue frame indicates that the selected item is active. Entries can be made in the highlighted element.

The main dialog comprises two main areas:

On the top of the main panel, there are bars: the menu bar, the tool bar and the info bar with the corresponding "Info" button.

The menu bar provides access to the functions related to the software application itself, like saving current configurations, retrieving information about the installed software version or configuring the connected instruments.

The messages displayed in the info line indicate information, warnings, and errors. They are displayed in different colors depending on their importance and display

duration. Use the "Info" button to open a dialog with information on the messages in greater detail.

The central part of the R&S SGMA-GUI main dialog is the main panel that shows the list of all active instruments.

The main panel is the core element for the manual operation and provides quick access to the main settings of the configured instruments. The display shows one row per active instrument. Each row comprises the instrument's name and state, the used frequency and level, the state of the RF output and the modulator and the kind of used frequency reference.

The buttons with the instrument's symbolic name on it provides access to menus and dialogs for further instrument configuration. Refer to the user manual for a detailed description of all parameters and functions provided for configuration.

A detailed description of the R&S SGMA-GUI, in-depth information on how to work with the application and on how to operate the R&S SGS is provided in the user manual.

## **6.1.2 How to use the help system**

The R&S SGMA-GUI is equipped with a context-sensitive help function. A help page is available for each parameter and can be called anytime during instrument operation.

## **Calling context-sensitive and general help**

To display the general help dialog box, select the "SGMA-GUI > Help > Contents" or use the F1 key.

The help dialog is displayed. A topic containing information about the current menu or the currently opened dialog box and its function is displayed.

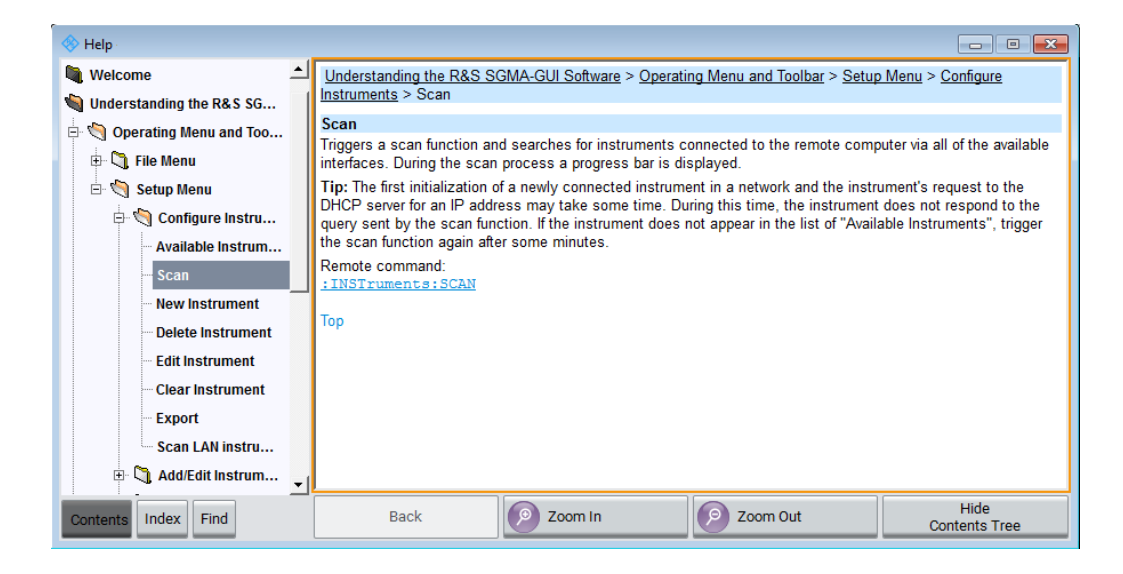

## **Contents of the help dialog box**

The help dialog box contains two main areas:

- "Contents" contains a table of help contents
- "Topic" contains a specific help topic

The help system also provides an "Index", "Find" and "Zoom" functions that are accessed with the corresponding buttons.

## **Navigating in the table of contents and in the help topics**

- 1. To move through the displayed contents entries, use the mouse or the [Up/Down] keys. Entries that contain further entries are marked with a plus sign.
- 2. To display a help topic, double click on the topic name or press the [ENTER] key.
- 3. To jump to the linked topic, press the link text.
- 4. Use the "Previous" or "Next" links to jump to the corresponding topic.
- 5. Use the "Scroll Right" or "Scroll Left" buttons to shift the indicated area of the navigation window to the left or right.

## **Using the index**

- 1. Select "SGMA-GUI > Help > Index" or use the "Go to Index" button in the "Help" display.
- 2. Enter the first characters of the topic that you are interested in. The entries starting with these characters are displayed.
- 3. Press the [ENTER] key to display the help topic.

The corresponding help topic is displayed.

# 7 System overview

The R&S SGS RF Source is a signal generator. You can use it as a generator for IQmodulated signals or as a pure local oscillator (LO) source in the frequency range of 1 MHz to 12.75 GHz.

Optimized for use in automated test equipment (ATE), the instrument offers fast settling times in an exceptionally small formfactor and low power consumption. The R&S SGS can be equipped optionally with an active electronic step attenuator, a high stability reference oscillator and LO connectors for coupling multiple generators to a common LO source.

# **7.1 Setups for instrument control**

The R&S SGS is an instrument designed for the automated test equipment (ATE) needs. To maintain the small size, the instrument is not equipped with a display and hence additional equipment is required to control the instrument.

This section provides an overview of the possible configuration setups for controlling the R&S SGS.

## **7.1.1 Manual operation from the R&S SGMA-GUI**

The following example represents a basic configuration of the R&S SGS, operated manually by the configuration software R&S SGMA-GUI. The configuration software is installed on a remote PC and controls several instruments. The instruments are connected to the remote PC over different remote control interfaces. Any combination of the used interfaces is possible.

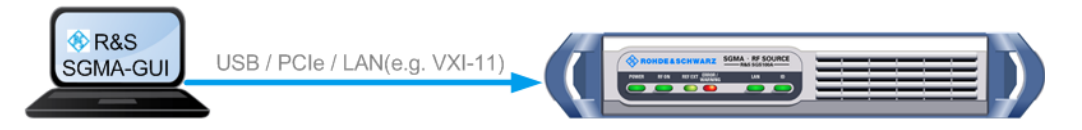

*Figure 7-1: Configuration example: manual control from R&S SGMA-GUI*

For information about the manual control, refer to:

- [Chapter 8, "Understanding the R&S SGMA-GUI software", on page 59](#page-58-0)
- [Chapter 9, "Signal generator settings", on page 91](#page-90-0)
- [Chapter 10, "General instrument settings and instrument setup", on page 140](#page-139-0)

## **7.1.2 Remote control from a controller**

The remote control provides access to the instrument's settings from a remote computer (external controller) by remote commands. To automate often repeating settings and sequences, these settings are grouped in the remote control programs, i.e. application programs.

An instrument can be connected to the controller via any of the supported interfaces LAN, USB or PCIe.

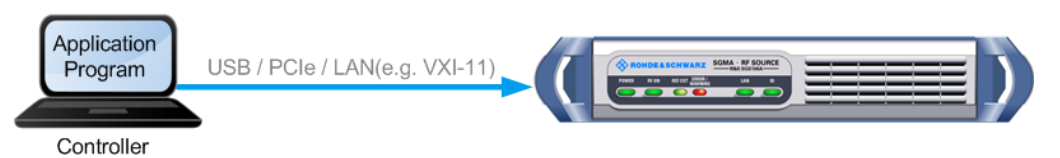

*Figure 7-2: Configuration example: remote control from a controller*

For information about remote control, refer to [Chapter 12, "Network operation and](#page-174-0) [remote control", on page 175](#page-174-0).

## **7.1.3 Control of an R&S SGS from an R&S signal generator**

The R&S SGS can be used as an additional signal source to increase the number of available RF outputs of anal Generator. In this setup, a controller does not need to access the R&S SGS directly. Instead, the signal generator acts as a controller to the R&S SGS and depending on the required output signal parameters performs all required settings automatically.

The Figure 7-3 shows a configuration example of the R&S SGS, directly controlled by an R&S SMW.

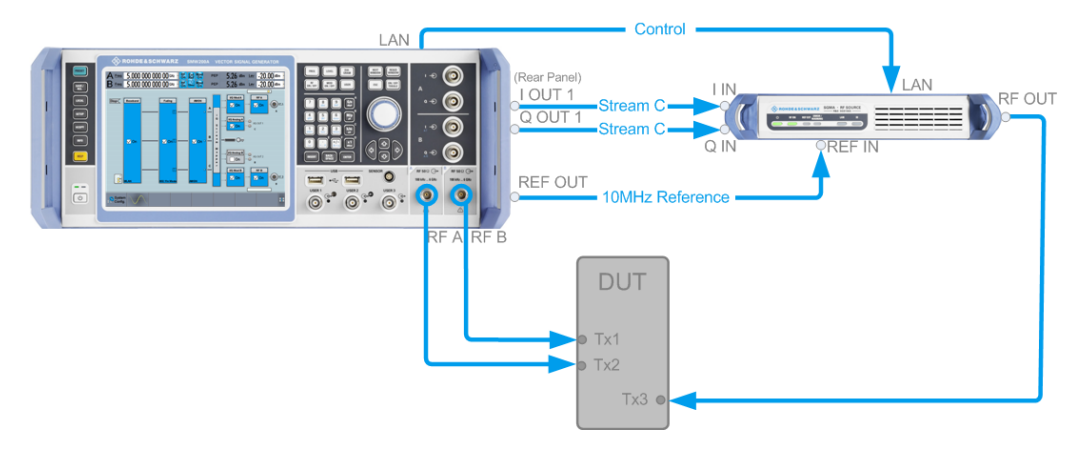

*Figure 7-3: Configuration example: Control from an R&S SMW*

# **7.2 Connecting an R&S SGS and an R&S SGU**

If an R&S SGU is connected to an R&S SGS, the R&S SGU acts as an extension to the R&S SGS extending its frequency range. In this setup, a controller does not need to access the R&S SGU directly. Instead, the R&S SGS acts as a controller to the R&S SGU. The generator performs all required settings automatically depending on the required output signal parameters.

This chapter gives an overview of how to connect the instruments. It covers the following topics.

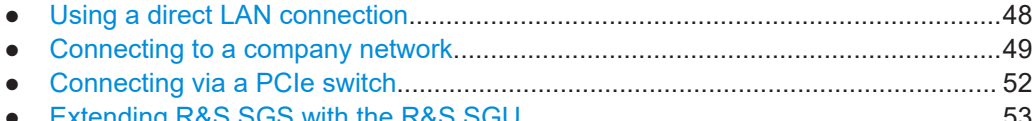

● Extending R&S SGS with the R&S [SGU.................................................................53](#page-52-0)

## **7.2.1 Using a direct LAN connection**

The R&S SGS and the R&S SGU can be connected through a direct connection as shown in Figure 7-4.

## **Direct connection of an R&S SGS and an R&S SGU**

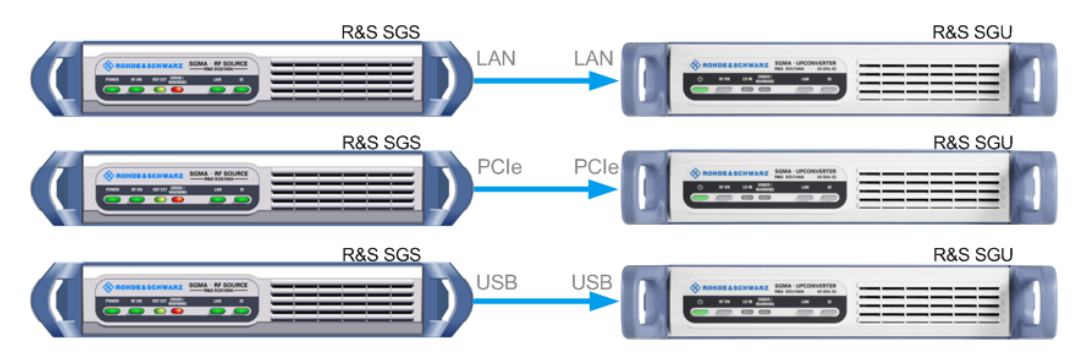

*Figure 7-4: Direct connection of an R&S SGS and an R&S SGU*

- 1. Connect the R&S SGS and the R&S SGU directly using one of the following options:
	- a) USB cable. Use a type Micro-A connector for R&S SGS and a type Micro-B connector for R&S SGU. See also [Chapter 3.13.4, "Connecting a controller via](#page-32-0) [USB", on page 33](#page-32-0).
	- b) LAN cable.
	- c) PCIe cable. Refer to [Chapter 12.3.4, "Connecting the controller and the instru](#page-189-0)[ment", on page 190](#page-189-0) for cable requirements and setup information.
- 2. Switch on the R&S SGS and the R&S SGU.

The R&S SGS automatically identifies the connected R&S SGU as its extension and starts the extension mode.

## Connecting an R&S SGS and an R&S SGU

<span id="page-48-0"></span>

For a direct PCIe connection, an automatic identification of the R&S SGU as an extension is only available for an R&S SGS with a " Controller > Revision" 5 or higher. For a description on how to set the PCIe identification manually, see [Chapter 11.14, "How to](#page-173-0) [set a PCIe direct connection", on page 174](#page-173-0).

You can check the "Controller > Revision" of your instrument in the "SGMA-GUI > Instrument Name > Hardware Config" dialog.

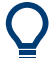

## **If instrument is not automatically added as an extension**

You can do that manually in the "SGMA-GUI > R&S SGS Name > Extension" dialog. If the R&S SGU is not listed in the list of "Available Instruments", you can press "Scan > Start" to find the instrument.

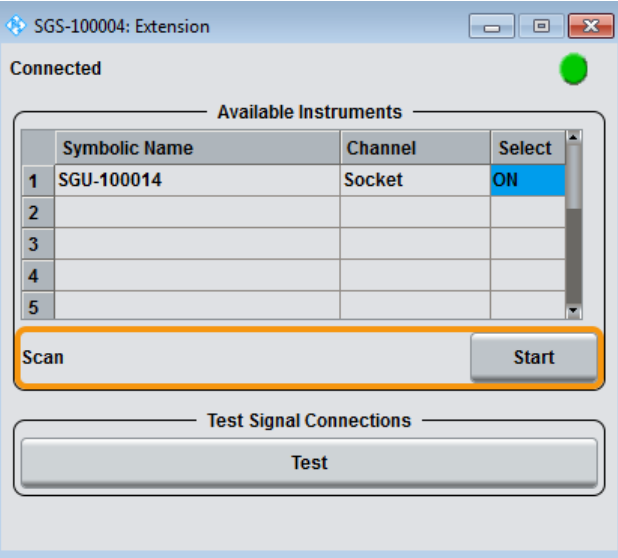

## **7.2.2 Connecting to a company network**

This step-by-step instruction describes how to connect an R&S SGS and an R&S SGU in a company network. As a prerequisite for this example the R&S SGMA-GUI software has to be installed on a remote PC.

### Connecting an R&S SGS and an R&S SGU

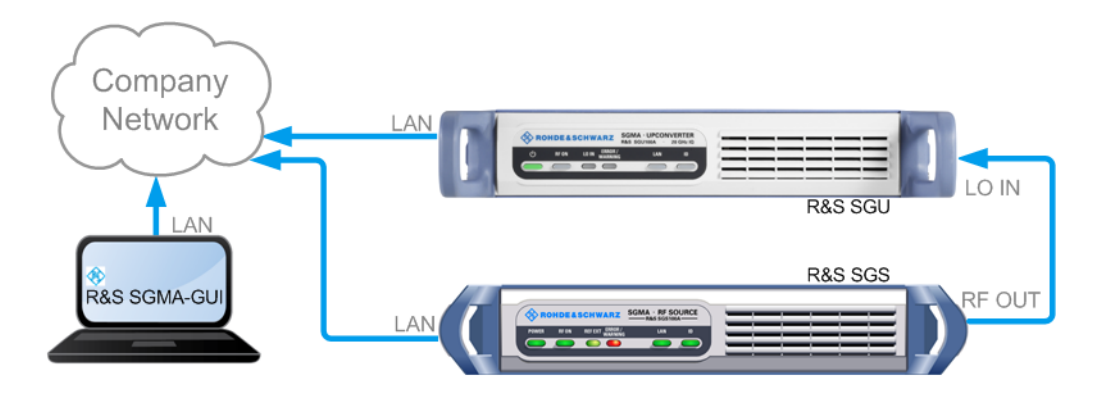

*Figure 7-5: Connection of an R&S SGS and an R&S SGU in a company network*

- 1. Connect the test equipment as shown in Figure 7-5:
	- a) Connect the R&S SGS, the R&S SGU and the controller to the company network.
	- b) Connect the "RF 50Ω" of the R&S SGS to the "LO IN" of the R&S SGU.
- 2. Switch on the R&S SGS and the R&S SGU. Wait until the [POWER ON/STANDBY] keys are **green** and not blinking.
- 3. Press the [ID] keys on the front panels of the R&S SGS and the R&S SGU.
- 4. On the connected remote PC, start the R&S SGMA-GUI software application.

The main panel of the application and the configure instruments dialog open. Both instruments are added automatically to the instruments list and to the main panel of the R&S SGMA-GUI software.

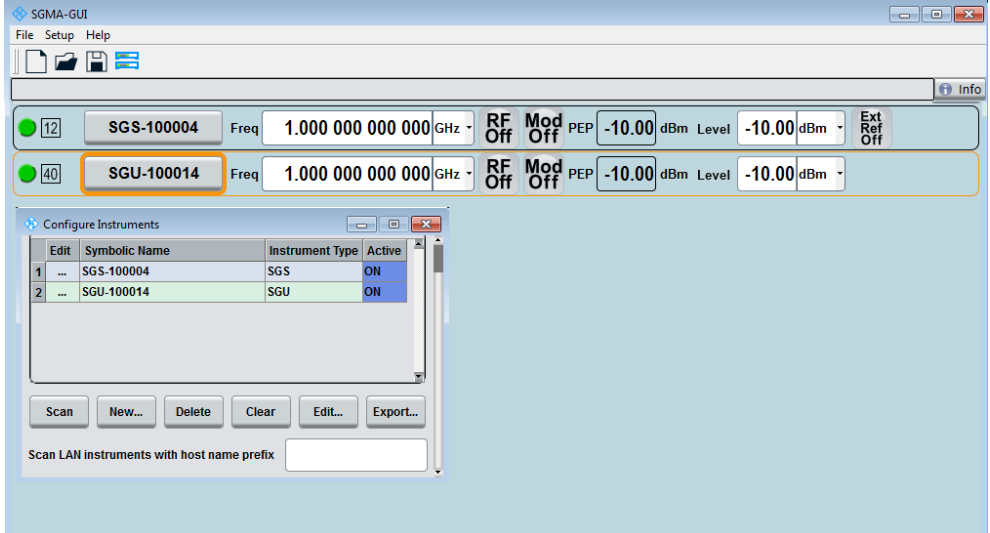

**Note:** If you connect the instruments to the company network for the first time, this process can take several minutes.

- 5. In the R&S SGMA-GUI main panel, the green indicator in front of the instrument's name confirms that there is a connection between the instrument and the remote PC. Also, it confirms that the software recognizes the instrument.
- 6. Select "SGMA-GUI main panel > R&S SGS > Extension".

The "Extension" dialog opens.

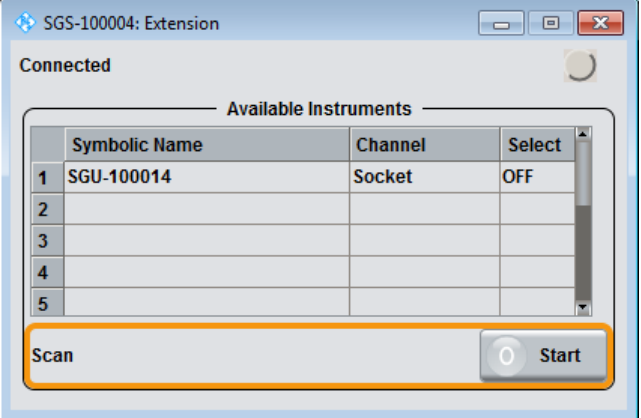

**Tip:** Instrument does not appear in the extension dialog. If the R&S SGU is not automatically shown in this dialog press "Scan > Start" to find the instrument.

- 7. Select the R&S SGU from the list.
- 8. Set "Available Instruments > Select > On" to enable it as an extension.

A green status indicator "Connected" indicates the successfully established remote connection between the R&S SGS ant the R&S SGU. The R&S SGMA-GUI indicates the extended frequency range of the R&S SGS and the activated extension mode.

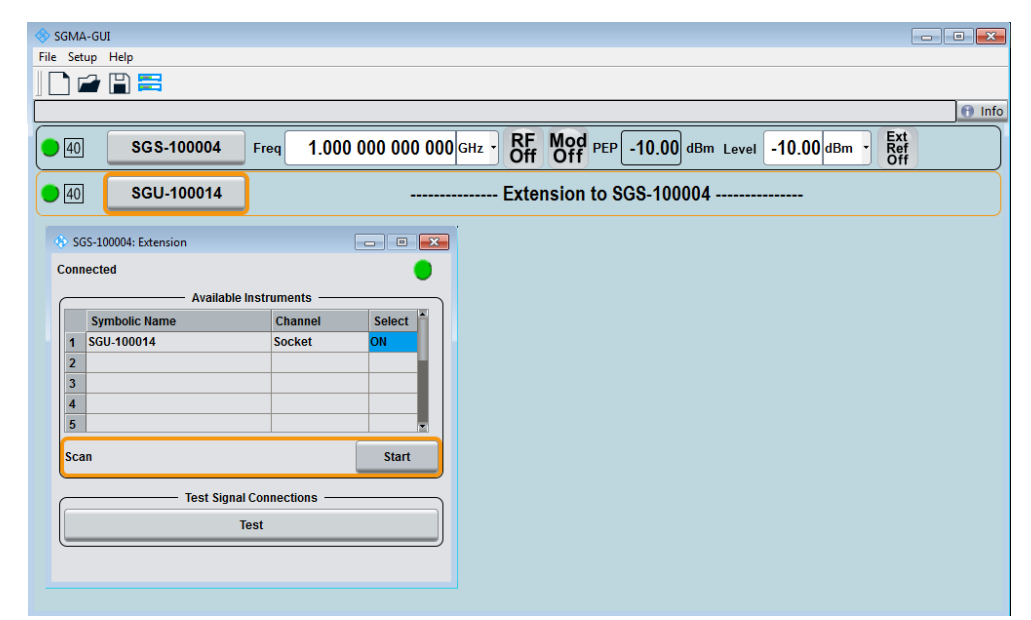

<span id="page-51-0"></span>9. Select "Test Signal Connections > Test" to trigger a check of all required signal connections.

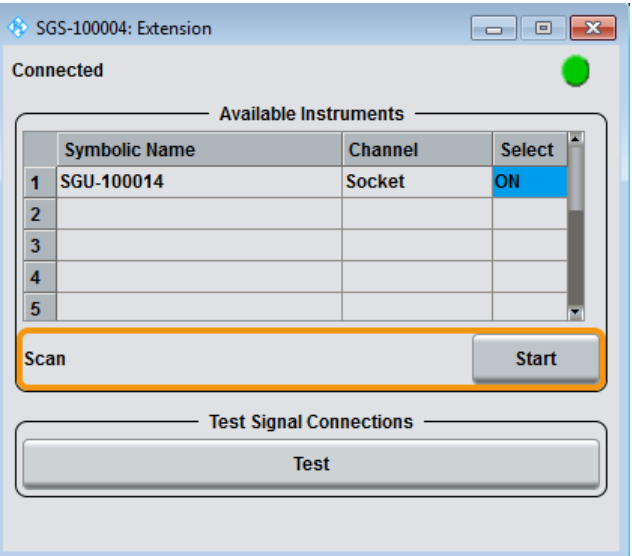

The diagram displays the connection state of the tested signal connections. If the test connections are correct (shown by an uninterrupted blue line), you can start using the R&S SGS and the R&S SGU in extension mode.

**Tip:** If your connection is marked as faulty, check whether the cables are connected properly. Check also if the connection cables are functioning properly.

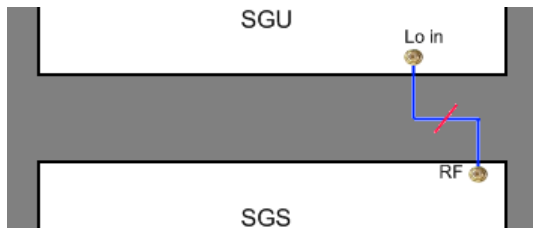

*Figure 7-6: A faulty connection between an R&S SGU and an R&S SGS*

## **7.2.3 Connecting via a PCIe switch**

The R&S SGS and the R&S SGU can be connected through a PCIe switch as shown in [Figure 7-7.](#page-52-0) This setup is recommended for achieving the highest setting/ measuring speeds.

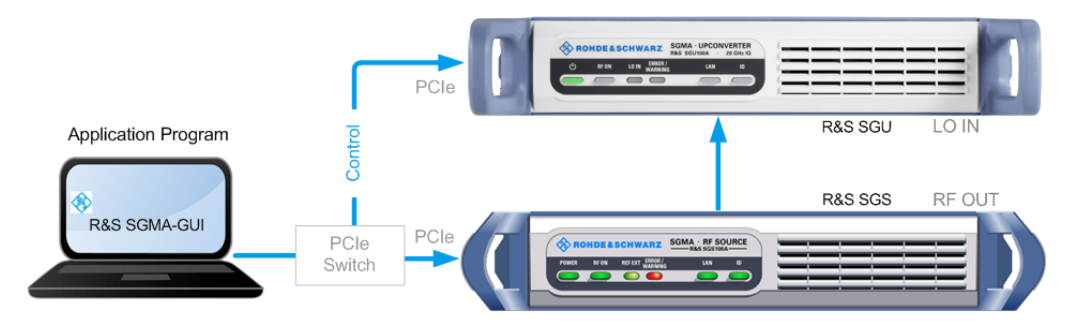

## <span id="page-52-0"></span>**PCIe switch connection of an R&S SGS and an R&S SGU**

*Figure 7-7: Connection of an R&S SGS and an R&S SGU through a PCIe switch*

- 1. Connect the PCIe switch to a switched off computer with a single lane PCIe cable.
- 2. Connect the R&S SGS and the R&S SGU to the PCIe switch.
- 3. Switch on the R&S SGS and the R&S SGU.

Wait until the [POWER ON/STANDBY] keys are **green** and not blinking.

- 4. Switch on the computer.
- 5. On the computer start one of the following:
	- a) The R&S SGMA-GUI
	- b) An application program for remote control of the instruments
- 6. Manually (or remotely) activate the R&S SGU as an extension to the R&S SGS.

The logical connection between an R&S SGS and an R&S SGU is established by the driver layer of a program (e.g. the R&S SGMA-GUI) or the library PCIeController.dll (Linux: libpciecontroller.so) of a remote control program on the PC. Make sure that such a program runs on the PC so that an R&S SGS is able to communicate with an R&S SGU.

## **7.2.4 Extending R&S SGS with the R&S SGU**

If you connect the R&S SGU to a compatible Rohde & Schwarz signal generator, you need a controller. This controller talks to the signal generator and configures the R&S SGU.

In the following example, the instrument the R&S SGMA-GUI software controls an R&S SGS and an R&S SGU. The R&S SGU is equipped with the frequency option R&S SGU-B120.

## **Configuring the R&S SGU**

This step-by-step instruction describes how to configure the R&S SGU to upconvert a CW signal. An R&S SGS generates the CW signal. As a prerequisite for this example the R&S SGMA-GUI software has to be installed on a remote PC.

## **R&S®SGS100A System overview**

### Connecting an R&S SGS and an R&S SGU

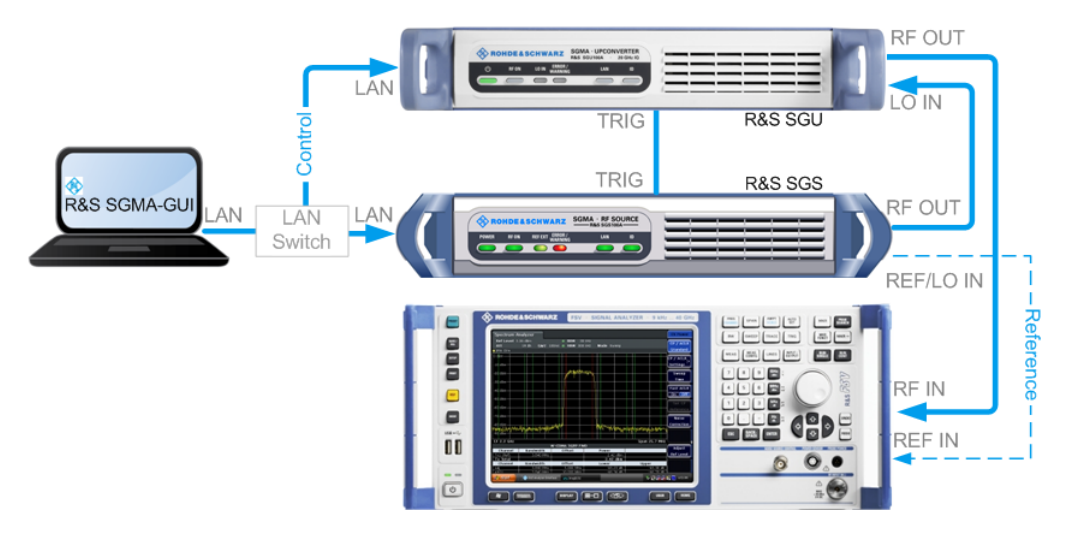

*Figure 7-8: Example of a test setup for upconverting a CW signal generated by the R&S SGS*

For higher setting/ measuring speeds, use a PCIe switch and PCIe connections.

- 1. Connect the test equipment as shown on Figure 7-8:
	- a) Connect the R&S SGS, R&S SGU and the controller to a LAN switch.
	- b) Connect the "RF 50Ω" of the R&S SGS to the "LO IN" of the R&S SGU.
	- c) Connect the "TRIG" connectors of the R&S SGS and the R&S SGU.
	- d) Connect the "RF 50Ω" of the R&S SGU to the RF input connector of the signal analyzer.
- 2. Switch on the R&S SGS and the R&S SGU.

Wait until the [POWER ON/STANDBY] keys are **green** and not blinking.

- 3. If connected in a company network, press the [ID] keys on the front panels of the R&S SGS and the R&S SGU.
- 4. On the connected remote PC, start the R&S SGMA-GUI software application.

The main panel of the application and the configure instruments dialog open. Both instruments are added automatically to the instruments list and to the main panel of the R&S SGMA-GUI software.

The main panel provides a quick access to the main settings of the configured and activated instruments. The display shows one row per instrument with the instrument-specific settings. The rows comprise the instrument, the connection state, the used frequency and power level and the state of the RF output and the modulator.

## Connecting an R&S SGS and an R&S SGU

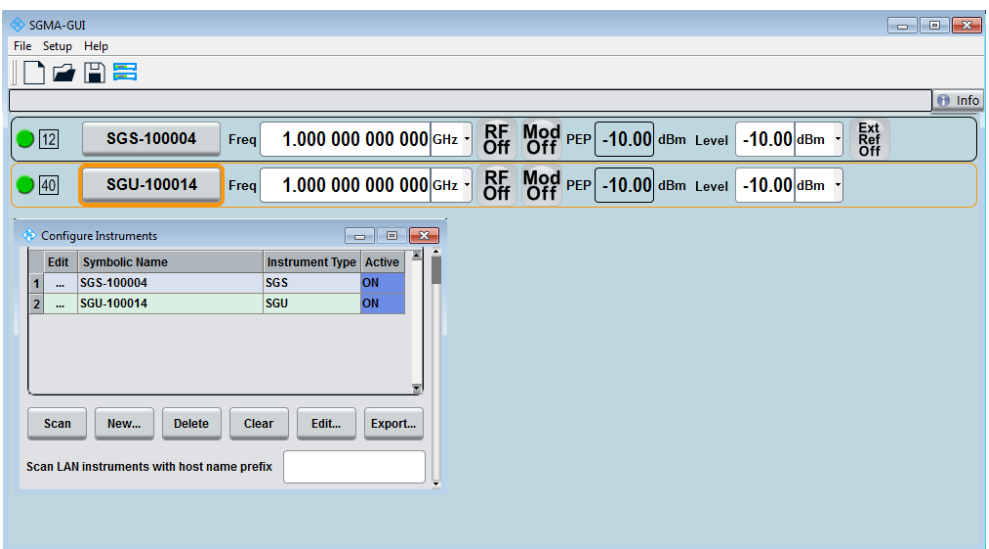

In the R&S SGMA-GUI main panel, the green indicator indicates a connection between the instrument and the remote PC. It also indicates that the software recognizes the instrument.

- 5. To restore the default configuration of this instrument, select "Instrument Name > Preset".
- 6. Select "SGMA-GUI main panel > R&S SGS > Extension".

The "Extension" dialog opens.

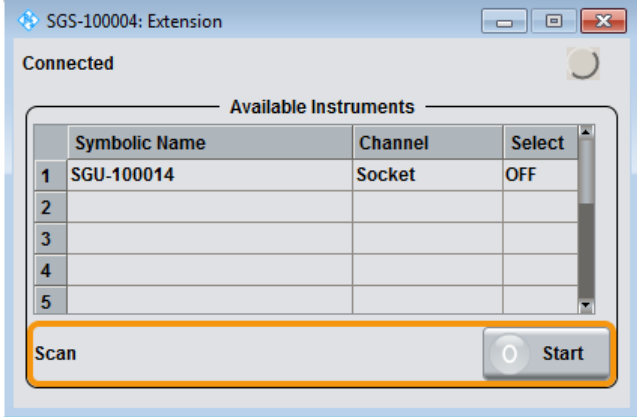

**Tip:** Instrument does not appear in the extension dialog. If the R&S SGU is not automatically shown in this dialog, press "Scan > Start" to find the instrument.

- 7. Select the R&S SGU from the list.
- 8. Set "Available Instruments > Select > On" to enable it as an extension.

A green status indicator "Connected" indicates the successfully established remote connection between the R&S SGS ant the R&S SGU. The R&S SGMA-GUI indicates the extended frequency range of the R&S SGS and the activated extension mode.

## Connecting an R&S SGS and an R&S SGU

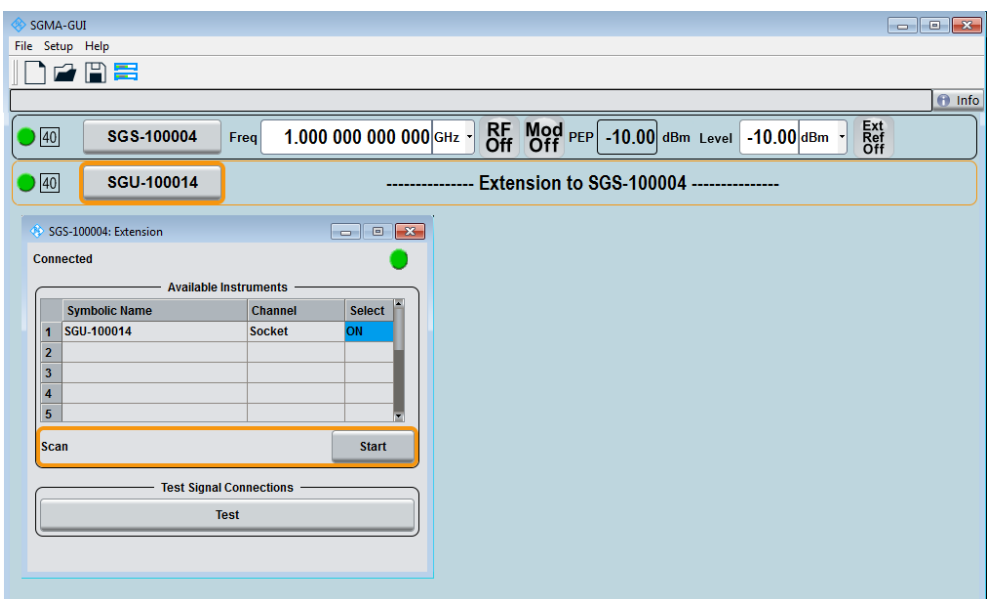

9. Select "Test Signal Connections > Test" to trigger a check of all required signal connections.

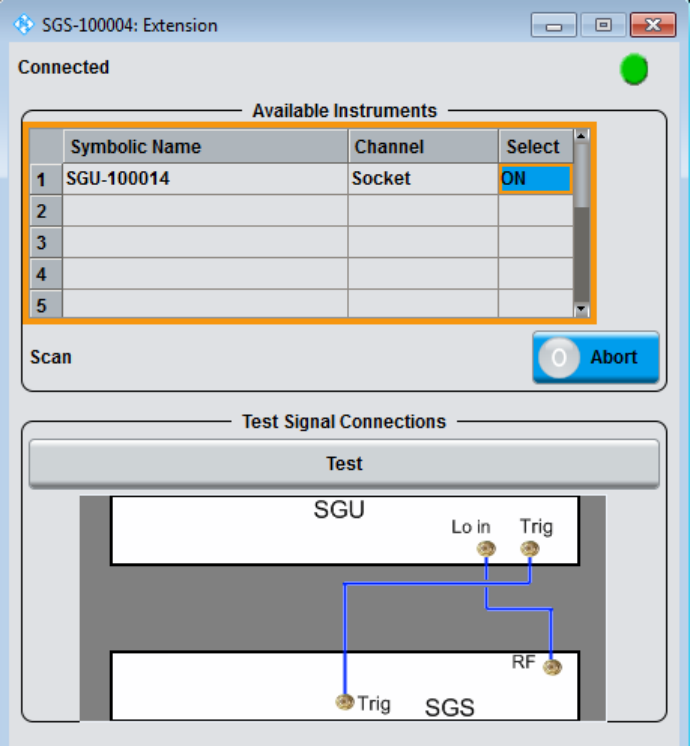

The diagram displays the connection state of the tested connections.

- 10. Select "SGMA-GUI > R&S SGS > Freq = 40 GHz", "Lev = -30 dBm".
- 11. Select "SGMA-GUI > R&S SGS > RF > State > On" to enable the output of the CW signal.

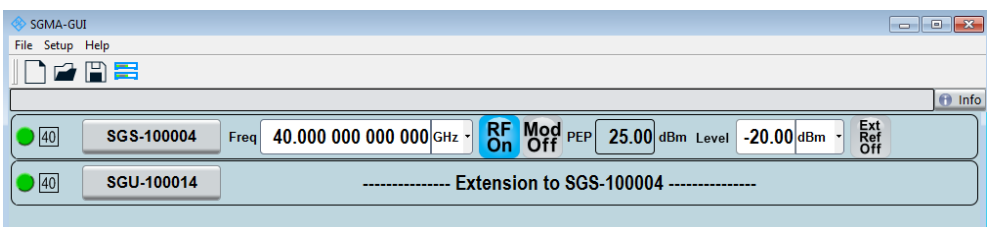

The extension adopts these values and states automatically. Also, it generates a CW signal with  $RF = 40$  GHz and Level = -20 dBm.

The signal is output at the "RF  $50\Omega$ " connector on the rear panel of the R&S SGU.

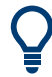

## **Identifying a specific instrument**

If several instruments are active in the R&S SGMA-GUI, use one of the device identification functions to identify a specific device:

- Select "SGMA-GUI > Instrument Name > Setup > Remote > Remote Channels > Device Identify". On the front panel, the LED of the [LAN] key is green and blinks.
- Press the [ID] key on the instrument's front panel. The "Edit Instrument" dialog of the respective instrument opens.

## **7.3 Introduction to the instrument functions**

This section is intended to give a brief introduction to the instrument's function. The description of the related user interface parameters is provided in the corresponding section in [Chapter 9, "Signal generator settings", on page 91](#page-90-0).

For detailed information on how to work with the instrument and to perform basic and advanced operating and configuration tasks, refer to [Chapter 11, "Performing configu](#page-159-0)[ration tasks", on page 160](#page-159-0).

The [Figure 7-9](#page-57-0) provides a simplified block diagram of the instrument.

For better understanding of the instrument functions and the signal flow, the block diagram shows the main blocks of the instrument together with the corresponding GUI parameters.

#### Introduction to the instrument functions

<span id="page-57-0"></span>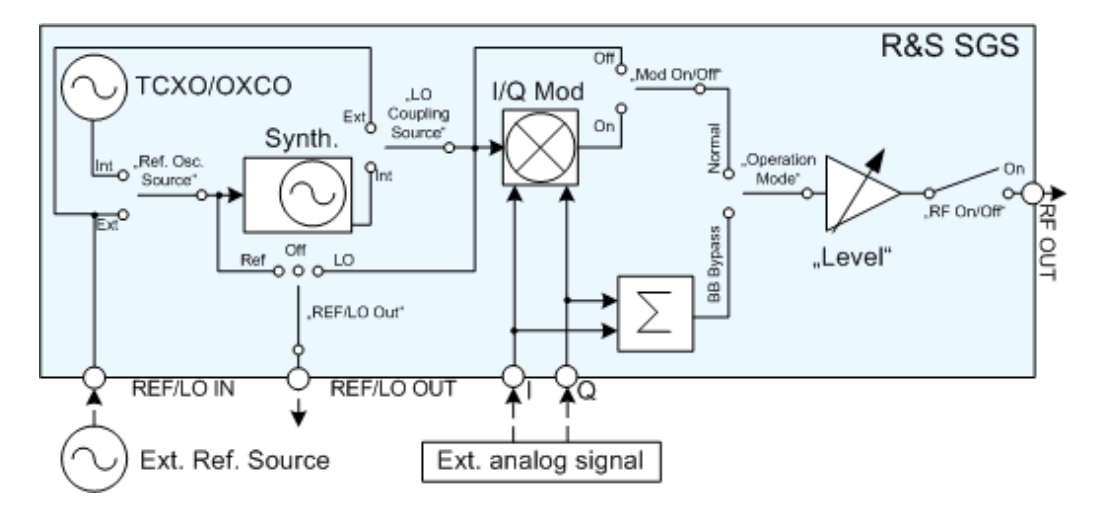

*Figure 7-9: Simplified block diagram*

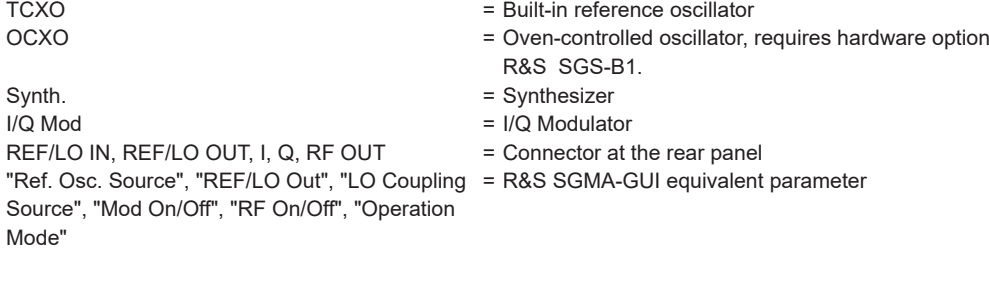

The instrument can generate a CW or an I/Q modulated signal ("Mod On/Off"). The frequency and level settings are adjustable ("Level", "RF On/Off", "Frequency"). The instrument can use its internal reference frequency or a fed-in external one ("REF IN/LO IN", "Ref. Osc. Source"). The reference frequency can also be output for synchronization purposes ("REF OUT/LO OUT", "REF/LO Out"). The local oscillator (LO) signal can be distributed in such a way, that two or more instruments are connected to generate phase coherent signals ("LO Coupling Source", "REF OUT/LO OUT"). Whereas both possibilities, the input of the reference frequency and the input of a LO signal, exclude each other because they use the same connectors. The same applies for the output of the reference frequency and the LO signal. The instrument can also be configured to work in the special baseband bypass mode ("Operation Mode").

Refer to [Chapter 11, "Performing configuration tasks", on page 160](#page-159-0) for an overview of the general operating tasks. The [Chapter 11.1, "How to generate an I/Q modulated sig](#page-159-0)[nal", on page 160](#page-159-0) explains the basic operating concept by an example.

# <span id="page-58-0"></span>8 Understanding the R&S SGMA-GUI software

This section gives a detailed description of the R&S SGMA-GUI user interface and information on how to work with it. The main panel with the overview of the configured instruments is the operating and control interface for the whole program. From here, all program functions are accessible. This panel is displayed after the start of R&S SGMA-GUI. The software always loads the previously used settings, so you can continue your work in the next session.

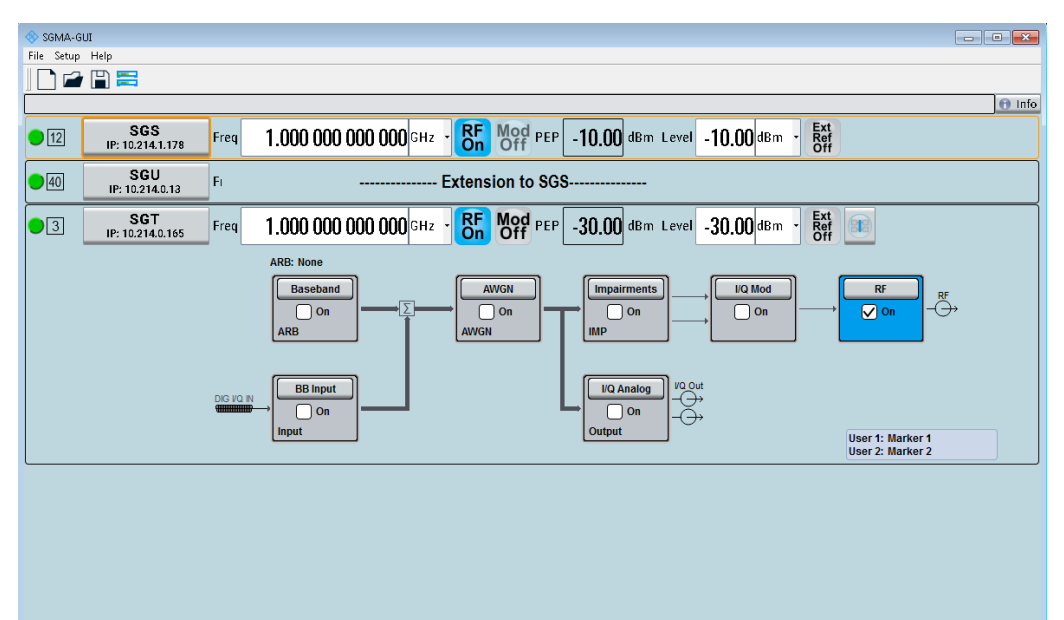

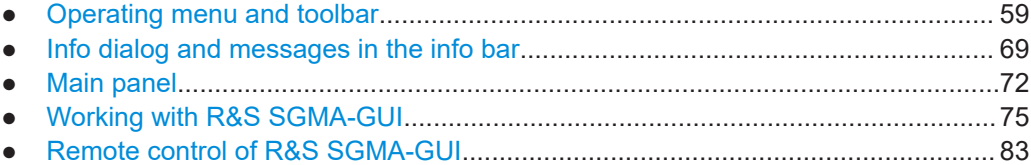

# **8.1 Operating menu and toolbar**

On the top of the main panel, there is the menu bar, the toolbar and the info bar with the corresponding "Info" key. Some of the functions are accessible via the toolbar with its icons below the menu selection line.

The dialogs are built using elements, e.g., selection lists, checkboxes, and entry fields. A blue frame indicates that the selected item is active. In a highlighted element, entries can be made.

Operating menu and toolbar

*Table 8-1: Content of the operating menu*

| File                           | Setup                 | Help     |
|--------------------------------|-----------------------|----------|
| $\square$ New                  | <b>Instruments</b>    | About    |
| <b>2</b> Open                  | Software              | Contents |
| <b>Save</b>                    | <b>Reset SGMA-GUI</b> | Index    |
| <b>■ Save as</b>               | <b>Protection</b>     |          |
| Exit                           | Remote                |          |
| Shut down instruments and exit |                       |          |

## **8.1.1 File menu**

The R&S SGMA-GUI employs the standard Save/Recall file management function and allows you to save and reload settings in/to a file with a user-defined name and location (see also [Chapter 8.4.1, "Saving and loading settings", on page 75\)](#page-74-0).

In the following, the "File" menu of the R&S SGMA-GUI is described in detail. It incorporates standard functions.

#### **New**

Resets R&S SGMA-GUI and all connected instruments to their preset settings.

### **Open**

Opens the standard file open browser for loading a saved R&S SGMA-GUI file  $(*$ . savrcl). The file contains the user-specific settings of a session, such as instruments configured in the software. The complete settings of a session can be saved and loaded.

Only files of this type are selectable.

**Note:** Instrument-specific settings, e.g. frequency and level settings, are saved locally on the particular instrument itself. These instruments settings are saved automatically in a predefined directory and loaded by default when starting the instrument again. The files with instrument settings are not accessible.

#### **Save**

Standard quick save of the settings of the current session if a filename previously has been applied. If not, the "Save As" dialog is opened.

#### **Save as**

Opens the standard file save browser for saving the settings of the current session. R&S SGMA-GUI files have the file extension . savrcl so the name typed in is equipped with this extension. The complete settings of a session are saved.

### **Exit**

Quits the R&S SGMA-GUI. The current settings of the instrument's session are saved and loaded by default when starting the software again.

**Note:** The instruments configured in the R&S SGMA-GUI are not shut down.

## <span id="page-60-0"></span>**Shut down instruments and exit**

Quits the R&S SGMA-GUI and switches the connected instruments to the standby state (see also [Chapter 11.9, "How to switch between operating states", on page 169](#page-168-0)).

## **8.1.2 Setup menu**

Access:

► Select "SGMA-GUI > Setup"

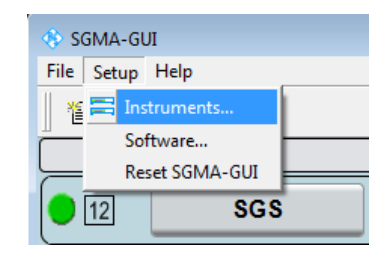

The setup menu provides access to dialogs for setting the general settings of the software, like dialogs for managing the connected instruments or dialogs providing information about the installed options.

## **Settings**

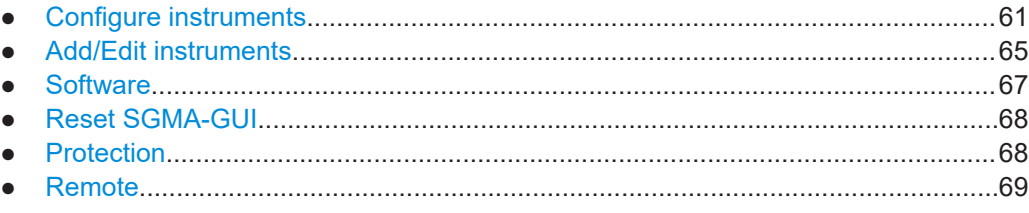

## **8.1.2.1 Configure instruments**

This dialog is the central point for managing the instrument that is configured and operated via the R&S SGMA-GUI. New instruments can be created and appended to the list of available instruments. Connection settings can be edited, instruments can be removed from the list or they can be deactivated, but kept in the list for further use.

Operating menu and toolbar

<span id="page-61-0"></span>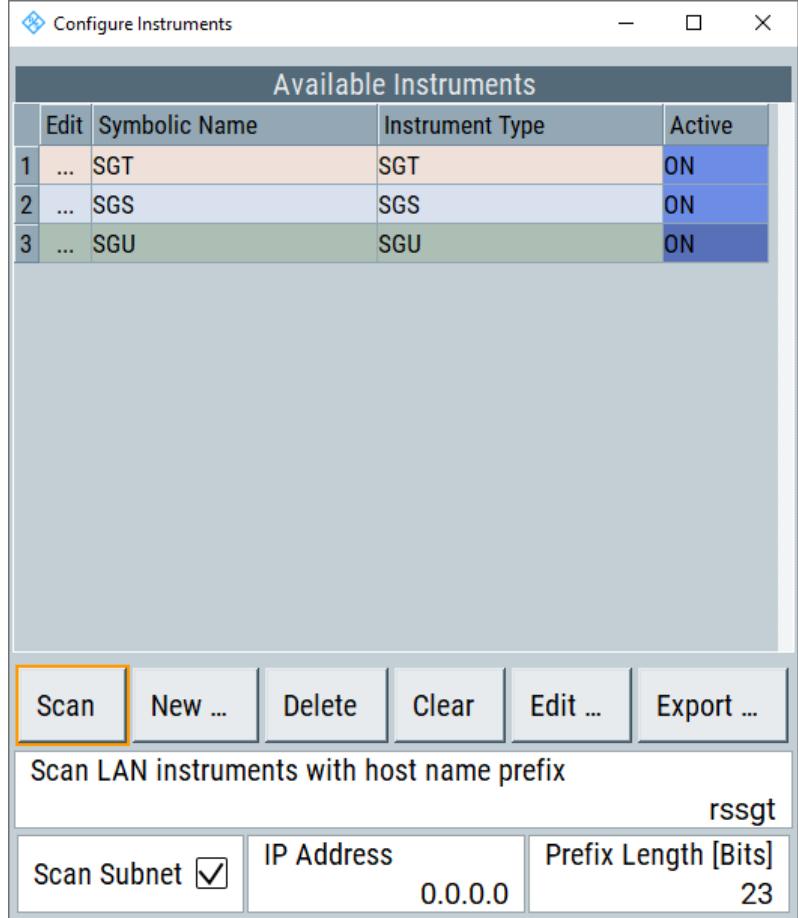

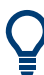

Refer to [Chapter 8.4.2, "Handling instruments in the R&S SGMA-GUI", on page 75](#page-74-0) for information on how to configure and manage instruments in R&S SGMA-GUI.

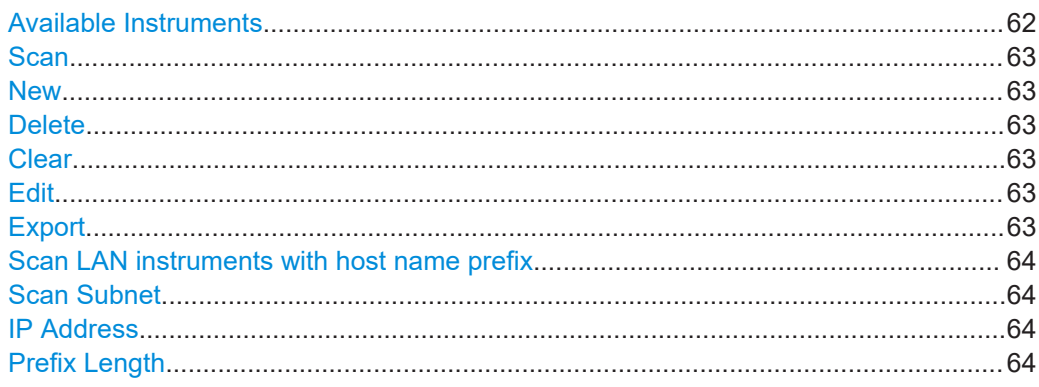

## **Available Instruments**

This section comprises a list of configured instruments. Each instrument is represented by a "Symbolic Name" which is also displayed in the main panel and an "Instrument Type". It is also displayed whether the instrument is activated in the R&S SGMA-GUI and hence displayed in the main panel or not.

### <span id="page-62-0"></span>Remote command:

[:INSTruments:COUNt?](#page-85-0) on page 86

- [:INSTruments:NAME](#page-86-0) on page 87
- [:INSTruments:TYPE](#page-89-0) on page 90
- [:INSTruments:ACTive\[:STATe\]](#page-84-0) on page 85

### **Scan**

Triggers a scan function and searches for instruments connected to the remote computer via all the available interfaces. During the scan process, a progress bar is displayed.

**Tip:** The first initialization of a newly connected instrument in a network and the instrument's request to the DHCP server for an IP address may take some time. During this time, the instrument does not respond to the query sent by the scan function. If the instrument does not appear in the list of "Available Instruments", trigger the scan function again after some minutes.

#### Remote command:

[:INSTruments:SCAN](#page-87-0) on page 88

#### **New**

Calls the [Add/Edit instruments](#page-64-0) dialog.

#### **Delete**

Removes the selected instrument from the list of [Available Instruments.](#page-61-0)

#### **Clear**

Removes all instruments from the list of [Available Instruments.](#page-61-0)

## **Edit**

Calls the [Add/Edit instruments](#page-64-0) dialog.

## **Export**

Opens the standard file save browser for saving the list of the available instruments in a mapping file. The mapping files have the file extension . map so the filename typed in is automatically equipped with this extension.

A mapping file provides a cross-reference between the instruments' symbolic names and their respective remote control parameters. The information in the mapping file is grouped in rows, where one row corresponds to one configured instrument. The rows have the following structure:

```
<InstrumentType> <SymbolicName> <IP_Address/Hostname>
<RemoteChannel> <SerialNumber>
```
Operating menu and toolbar

<span id="page-63-0"></span>

|                   | mapping.map - Notepad |                                                            |            |                            | × |                 |
|-------------------|-----------------------|------------------------------------------------------------|------------|----------------------------|---|-----------------|
|                   | File Edit Format View | Help                                                       |            |                            |   |                 |
| Version 1         |                       | SGMA-GUI Instrument mapping                                |            |                            |   | $\mathcal{N}_n$ |
| SGS<br>SGU<br>SGT | SGS<br>SGU<br>SGT     | rsgs100a100002 LAN<br>rsgs100a100008<br>rsgs100a100006 LAN | LAN        | 100002<br>100008<br>100006 |   |                 |
|                   |                       |                                                            |            |                            |   |                 |
| $\langle$         |                       |                                                            |            |                            |   |                 |
|                   |                       |                                                            | Windows (C | Ln 6, Col 34 100%          |   |                 |
|                   |                       |                                                            |            |                            |   |                 |

*Figure 8-1: Mapping file example*

**Tip:** In a remote control application program, address the instruments by their symbolic names and retrieve the remain required settings from the mapping file. This workflow is especially useful for frequent exchange of instruments.

Remote command:

[:INSTruments:MAPPing:FILE](#page-86-0) on page 87

## **Scan LAN instruments with host name prefix**

Sets the prefix the searched host names begin with. Use this function to limit the amount of the searched instruments and to speed up the scan process.

For example, set this field to "RsSGS, RsSGU, RsSGT", if you want to search for all available instruments.

If your instrument is not listed in the "Avalable Instruments" dialog, leave the field empty and execute another scan.

Remote command:

: INSTruments: SCAN: HNPRefix on page 88

#### **Scan Subnet**

Activates scanning of the subnet.

If you click "Scan" the scanning procedure includes instruments detected in the subnet.

Remote command: : INSTruments: SCAN: SNET [: STATe] on page 89

## **IP Address**

Sets the IP address with the subnet.

Remote command: [:INSTruments:SCAN:SNET:IPADdress](#page-87-0) on page 88

## **Prefix Length**

Sets the prefix length in bits.

Remote command: : INSTruments: SCAN: SNET: PLENgth on page 89

## <span id="page-64-0"></span>**8.1.2.2 Add/Edit instruments**

The dialog provides access to the main instrument's settings, such as "Symbolic Name", "Instrument Type" and connection settings.

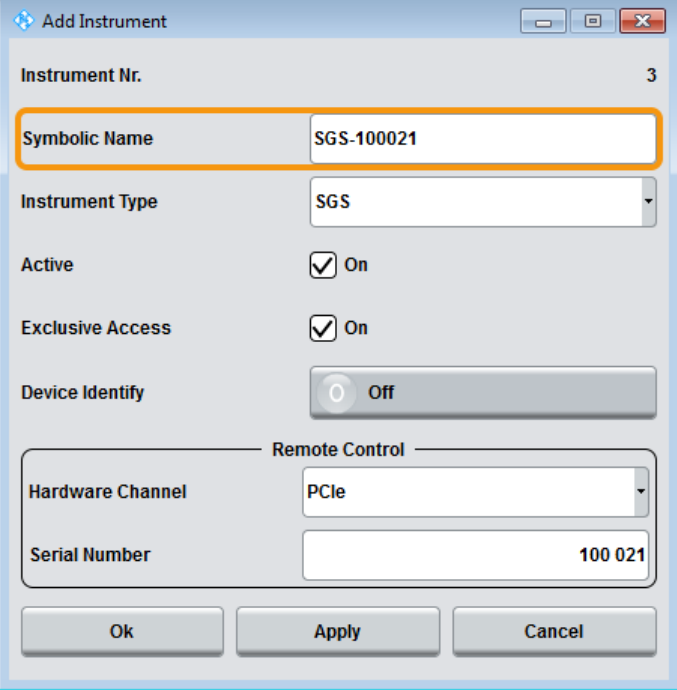

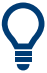

Refer to [Chapter 8.4.2, "Handling instruments in the R&S SGMA-GUI", on page 75](#page-74-0) for information on how to configure and manage instruments in R&S SGMA-GUI.

## **Instrument Nr.**

Automatically assigned number that indicates the instrument's index in the list of "Available Instruments".

## **Symbolic Name**

Selects the alias name of the instrument.

Remote command: [:INSTruments:NAME](#page-86-0) on page 87

## **Instrument Type**

Selects the instrument's family.

Remote command: [:INSTruments:TYPE](#page-89-0) on page 90

## **Active**

Activates/deactivates the display of the instrument's settings in the main panel.

**Note:** Only instruments in an active state can be controlled from the R&S SGMA-GUI.

Remote command:

[:INSTruments:ACTive\[:STATe\]](#page-84-0) on page 85

## **Exclusive Access**

Checks whether the instrument is locked by another user and if not locks the instrument.

When an instrument is locked, it is reserved for manual and remote operation. Locking means, that you can operate the instrument **exclusively** from the remote PC on which the R&S SGMA-GUI is running or from which the SCPI command is sent.

For interfaces using VISA, i.e. for LAN and USB, enabling the "Exclusive Access" triggers the standard viLock request. For remote control over PCIe or Socket, the lock request is performed on a higher application level.

**Tip**: We recommend that you lock the instrument before further configuration. Locked instruments are not found by the scan function. Unlock the instrument to allow operation from another remote PC.

**Note:** The two functions "Exclusive Access" and monitoring are mutually exclusive. Disable "Exclusive Access" if the instrument is monitored by an external PC.

Remote command:

[:INSTruments:EACCess\[:STATe\]](#page-85-0) on page 86 :LOCK? [on page 225](#page-224-0) :UNLock [on page 225](#page-224-0)

#### **Device Identity**

Triggers the device identification function. The [LAN] LED on the front panel of the selected instrument blinks.

See also [Chapter 8.4.4, "Bidirectional instrument identification", on page 79](#page-78-0).

## **Hardware Channel**

Selects the hardware interface used by the remote channel.

Remote command: [:INSTruments:REMote:CHANnel](#page-86-0) on page 87

## **Instrument Name / IP Address**

Enters the IP address or the host name of the connected instrument.

See also [Chapter 8.4.3, "Finding out the default hostname of the instrument",](#page-77-0) [on page 78](#page-77-0).

Remote command: [:INSTruments:REMote:NAME](#page-87-0) on page 88

## **GPIB Address**

Enters the GPIB address of the connected instrument.

See also [Chapter 12.1.5, "GPIB interface \(IEC/IEEE bus interface\)", on page 183.](#page-182-0)

Remote command:

[:INSTruments:GPIB:ADDRess](#page-86-0) on page 87

## <span id="page-66-0"></span>**Board Number**

Identifies the GPIB bus card of the controller to that the adapter is connected.

See also [Chapter 12.1.5, "GPIB interface \(IEC/IEEE bus interface\)", on page 183.](#page-182-0)

Remote command:

: INSTruments: GPIB: BOARd on page 87

#### **Serial Number**

Enters the serial number as instrument's identification while using the USB or PCIe interfaces for remote control.

Remote command: [:INSTruments:SERial](#page-88-0) on page 89

## **Ok**

Confirms the settings and closes the dialog.

**Apply** Confirms the settings.

#### **Cancel**

Discards settings and closes the dialog.

## **8.1.2.3 Software**

## **Querying information about the installed options and software version**

► Select "Setup > Software".

The "Versions / Options" info dialog opens, showing program information.

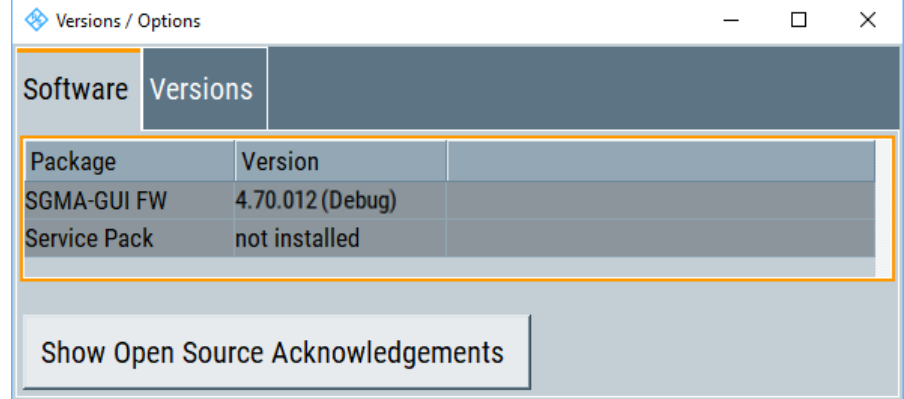

## **Software**

Displays information on:

- "Package" Installed software packages.
- "Version" Release of the software package.

## <span id="page-67-0"></span>**Show Open Source Acknowledgments**

Accesses the list of the used open source software packages and the corresponding verbatim license texts.

#### **Versions**

Shows the installed software platform and its version.

## **8.1.2.4 Reset SGMA-GUI**

Resets R&S SGMA-GUI to its factory preset settings.

The connected instruments are not affected by this preset.

To preset one specific instrument to its factory preset settings, select "SGMA-GUI > Instrument Name > Setup > Factory Preset". Refer to [Chapter 10.9, "Factory preset",](#page-154-0) [on page 155](#page-154-0) for an overview of the settings affected by this function.

## **8.1.2.5 Protection**

The "Protection" dialog provides access to the unlocking of protected service functions (authorized personnel of Rohde & Schwarz service departments only).

## **Unlocking of protected service functions**

1. Select "SGMA-GUI > Setups > Protection".

After the instrument has been switched on, the protection levels 1 to 4 are automatically activated.

2. To deactivate the protection, enter the correct password. Enter "Protection Level 1 > Password > 123456".

Protection Level 1 is activated.

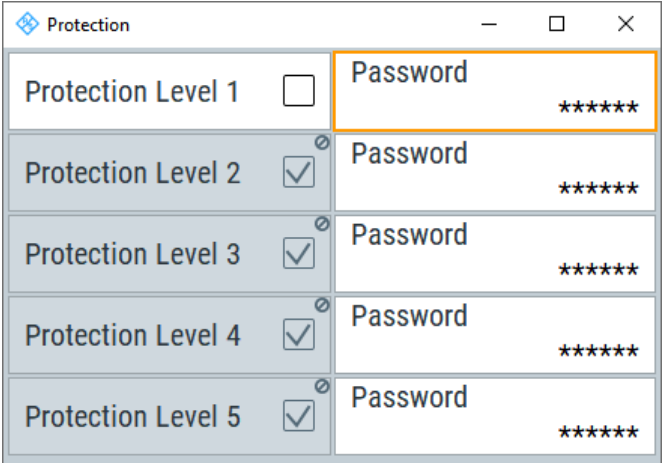

## <span id="page-68-0"></span>**Protection Level / Password**

"Protection Level 1" can be activated to expand the functionality of the internal adjustment. The password is *123456*.

The other protection levels 2 to 4 provide access to protected service functions. Only the authorized personnel of Rohde & Schwarz service departments can access these functions.

## **8.1.2.6 Remote**

Access: "SGMA-GUI > Setup > Remote".

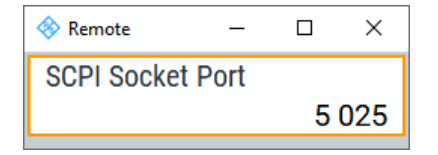

## **SCPI Port**

Sets the port number of the LAN interface for remote control with TCP/IP socket protocol.

Set different port numbers to control different software from the same application, e.g. R&S SGMA-GUI and R&S WinIQSIM2.

Remote command:

[:SYSTem:COMMunicate:SOCKet:PORT](#page-295-0) on page 296

## **8.1.3 Help**

The R&S SGMA-GUI is equipped with a context-sensitive help function. A help page can be called anytime during software operation.

The context-sensitive page which is opened with the [F1] key is part of a comprehensive help system.

It is possible to move from this context-sensitive page to any page of the help system. An overview of the contents of the online help can be reached via the menu "SGMA-GUI > Help > Contents".

A search for keywords within the help function is available via menu item "SGMA-GUI > Help > Index".

## **8.2 Info dialog and messages in the info bar**

A few operating states and the current messages are displayed in the info line. For information on messages in greater detail and their management, an "Info" dialog can be opened.

## **8.2.1 Info dialog**

The "Info" dialog provides a list of currently active permanent messages and a detailed description of each message. The messages are color-coded according to their level.

## **Accessing the info dialog**

► In the "R&S SGMA-GUI main panel", select the "Info" key.

The "Info" dialog opens.

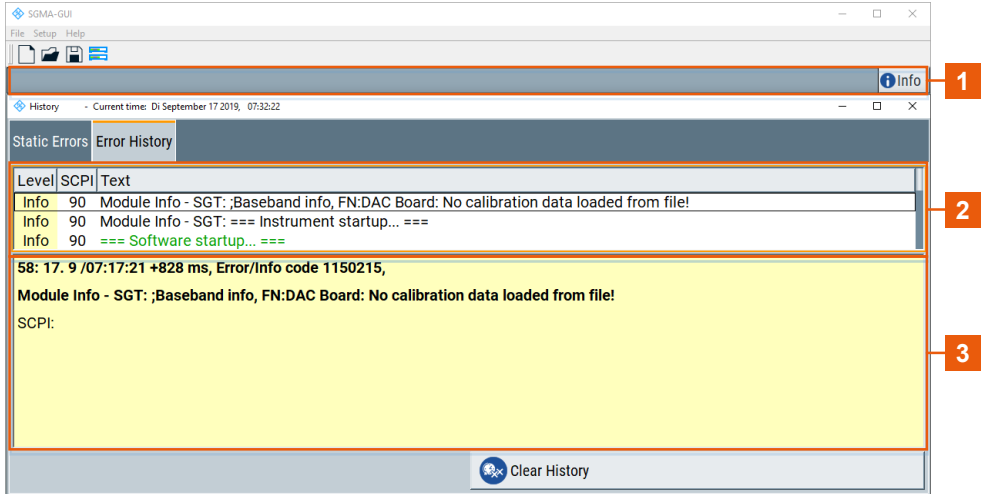

 $1 =$  Info line

2 = List of current messages with short description

3 = Detailed description of a selected message

The upper part of the "Info" dialog lists the currently active permanent messages. See the following table for explanation of the displayed information.

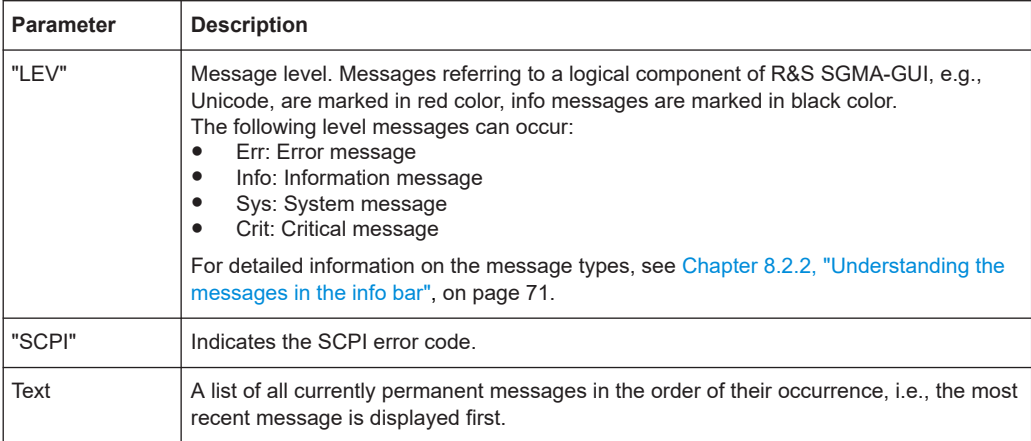

The keys in the lower part of the "Info" dialog provide quick access to some functions for managing these messages. For a detailed description on how to clear error mes-sages or display a history of all messages, refer to [Chapter 8.4.5, "Managing mes](#page-81-0)[sages in the info dialog", on page 82.](#page-81-0)

Info dialog and messages in the info bar

<span id="page-70-0"></span>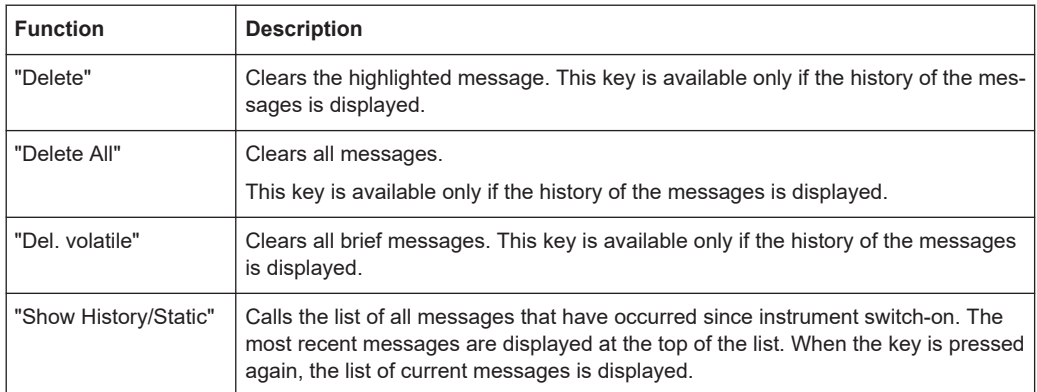

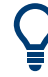

Refer to [Chapter 8.4.5, "Managing messages in the info dialog", on page 82](#page-81-0) for information on how to manage messages.

## **8.2.2 Understanding the messages in the info bar**

Messages indicate information, warnings, and errors. They are displayed in the info line in different colors depending on their importance and display duration. The following messages are displayed:

**Error** 

There are two options:

- Critical errors are errors that prevent the instrument from working, e.g. an HW failure. Critical errors are displayed in red color.
- System errors are errors that concern the operating system, e.g., wrong file path. System errors are displayed in black color.
- **Information**

The information, e.g., file not found, is displayed in black color.

Warning

A warning indicates a less significant error and is displayed in black color.

**Brief message** 

Brief messages report automatic settings in the program, e.g. switching on illegal entries that are not accepted by the program, e.g., range violations. They are displayed in the info line on a yellow background. They are displayed on top of status information or permanent messages.

Brief messages usually do not demand user actions and disappear automatically after a short period of time. They are saved in the history, however.

#### Permanent messages

Permanent messages are displayed if an error occurs that impairs further program operation. The error signaled by a permanent message must be eliminated before correct software operation can be ensured.

The message is displayed until the error is eliminated. It covers the status display in the info line. After error elimination, the message automatically disappears and is also recorded in the history.

# <span id="page-71-0"></span>**8.3 Main panel**

The main panel of the R&S SGMA-GUI provides quick access to the main settings of the configured instruments. The display shows one row per instrument and comprises the instrument name and state. It also shows the used frequency and power level, the states of the RF output and modulator and the used reference source.

Click one of the keys with an instrument name on it to access the menu tree with further settings for the corresponding instrument. For a detailed description of the provided settings, see:

- [Chapter 10, "General instrument settings and instrument setup", on page 140](#page-139-0) for general settings
- [Chapter 9, "Signal generator settings", on page 91](#page-90-0) for R&S SGS settings.

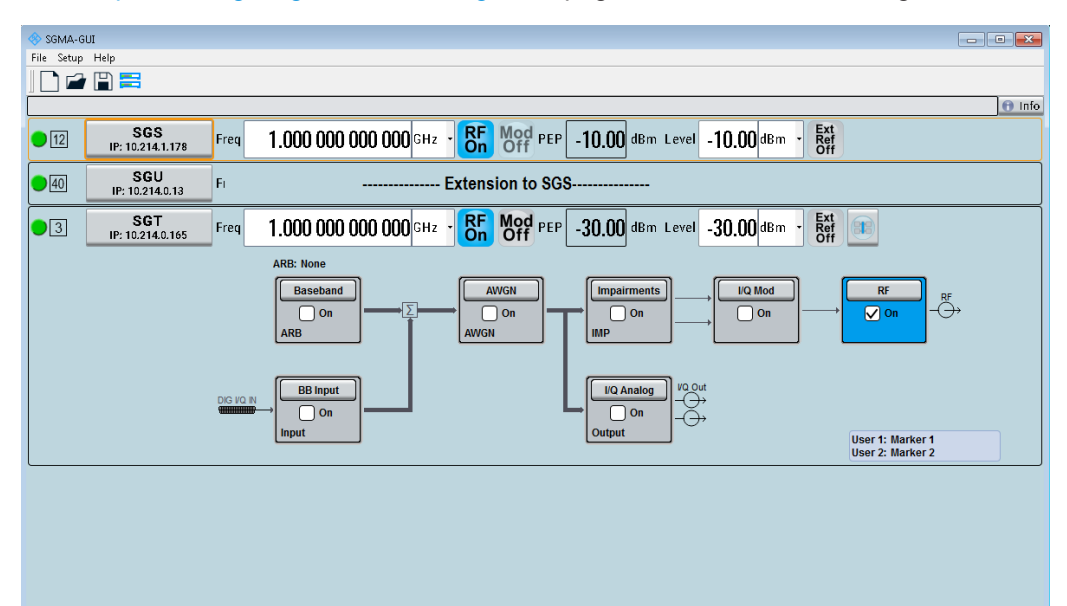

## **Settings**

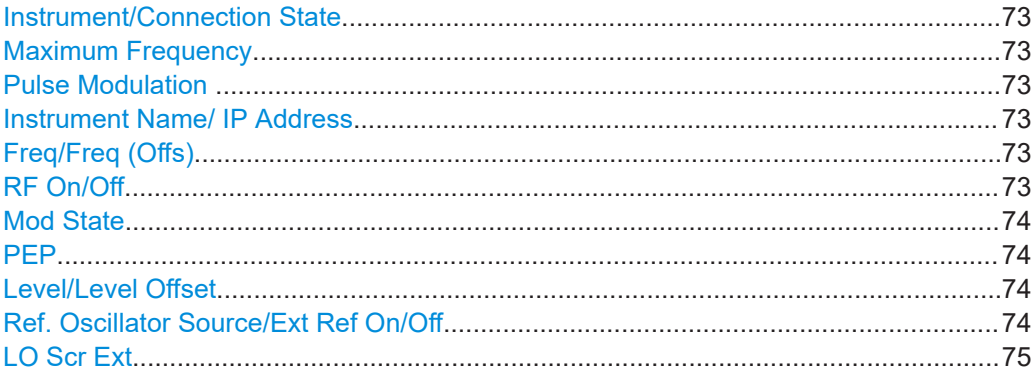
#### Main panel

# <span id="page-72-0"></span>**Instrument/Connection State**

The three colors of the state indicator in front of the instrument's name distinguish between the following states:

- Gray: the instrument is configured and activated in the R&S SGMA-GUI but there is no connection to the instrument.
- Green: the instrument is active, the connection is working and the instrument can be manually and remotely operated.
- Red: the instrument is in one of the following states:
	- Standby state
		- To operate the instrument manually, it has to be switched to ready state (see ["To return the instrument from standby to ready state"](#page-169-0) on page 170).
	- Instrument locked The red state indication together with the message "Instrument Locked" in the "Info" line indicates that the instrument is locked for [Exclusive Access](#page-65-0) from another SGMA-GUI or controller.
	- The instrument is performing a time consuming operation, e.g. a selftest.

#### **Maximum Frequency**

The numbers in the rectangular box  $\blacksquare$  on the left of the instrument's name indicate the maximum frequency of the instrument.

When the [Eco mode](#page-155-0) is turned on, the rectangular is colored in green and the frequency shown in the rectangular corresponds to the maximum frequency available in this mode.

### **Pulse Modulation**

A  $\Pi$  sign on the left of the instrument's name indicates that the pulse modulation is switched on.

#### **Instrument Name/ IP Address**

Displays the alias name of the instrument and the IP address, as set by the parameters in "SGMA-GUI > Setup > Instruments > Add/Edit Instruments" dialog.

Click the key to access a menu tree for configuring the available instrument's settings, e.g. "Level" settings.

#### Freq **Freq/Freq (Offs)**

 $(Offs)$ 

Sets the RF frequency, incl. enabled frequency offset.

The following apples:

"Freq" = [Frequency](#page-91-0) + [Offset](#page-91-0)

The value of the parameter "SGMA-GUI main panel > instrument name > Frequency/ Phase > Frequency" is the RF frequency at the RF output without the frequency offset.

The icon "Freq (Offs)" indicates that a frequency offset is applied.

#### Remote command:

[:SOURce]:FREQuency [: CW | FIXed] on page 259

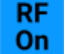

### **RF On/Off**

Activates and deactivates the RF output signal.

Main panel

The current state of the RF output (activated and deactivated) is indicated in the main panel with the different block color (blue or gray) and the status "On/Off".

Remote command:

[:OUTPut\[:STATe\]](#page-244-0) on page 245

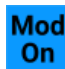

# **Mod State**

Switches the I/Q modulation on and off.

Remote command: [: SOURce]: IQ: STATe on page 270

#### **PEP**

Displays the Peak Envelope Power (PEP) of the RF signal of the selected instrument. The value is calculated as follows:

"PEP" = Level + [Crest Factor](#page-133-0)

Remote command: [:SOURce]: POWer: PEP? on page 276

### **Level/Level Offset**

Sets the RF level at the RF output connector of the selected instrument.

If you set a level offset, it will be indicated in the R&S SGMA-GUI main panel by a change in the name of this parameter from "Level" to "Level Offset".

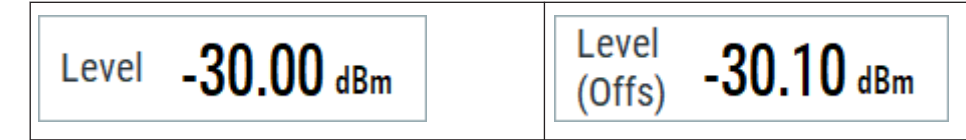

**Note:** The SCPI command [\[:SOURce\]:POWer\[:LEVel\]\[:IMMediate\]\[:](#page-274-0) [AMPLitude\]](#page-274-0) sets the level of the "Level" display, that means the level containing offset while [: SOURce]: POWer: POWer sets the level at the RF output connector.

#### Remote command:

```
[:SOURce]:POWer[:LEVel][:IMMediate][:AMPLitude] on page 275
[:SOURce]: POWer: POWer on page 274
```
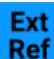

#### **Ref. Oscillator Source/Ext Ref On/Off**

Determines whether the internal built-in oscillator (TXCO or OXCO) is used as a reference source or if an external reference is used. The internal reference oscillator OCXO requires the additional option R&S SGS-B1.

To feed in an external instrument reference, use the input connector "REF/LO IN". To output the reference frequency at the output "REF/LO OUT", select "SGMA-GUI > Instrument Name > Ref. Oscillator > REF/LO Output > REF".

See also [Chapter 11.4, "How to configure the reference oscillator source",](#page-164-0) [on page 165](#page-164-0).

"Int" The internal reference signal of 10 MHz is used.

"Ext" An external reference signal is used. The frequency of the external reference signal must be selected with the parameter "SGMA-GUI > Instrument Name > Ref. Oscillator > Ex. Ref. Input Frequency".

#### <span id="page-74-0"></span>Remote command:

[\[:SOURce\]:ROSCillator:SOURce](#page-282-0) on page 283

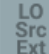

# **LO Scr Ext**

This icon indicates that the internal local oscillator is switched off. See "Source" [on page 95.](#page-94-0)

# **8.4 Working with R&S SGMA-GUI**

This section explains how to work with the R&S SGMA-GUI software and perform configuration tasks for manual operation of the instruments.

# **8.4.1 Saving and loading settings**

To proceed work with a particular configuration of the instruments in the R&S SGMA-GUI, it is useful to save the used settings and load them again later.

#### **How to save and load settings**

- 1. Select "SGMA-GUI main panel > File > Save As".
- 2. Navigate to the desired directory.
- 3. Enter the filename. The software adds the file extension  $*$ . savrcl automatically.
- 4. Select "Save".

The current settings of the software are saved to the selected file.

- 5. To load settings from a file, select "SGMA-GUI main panel > File > Open"
- 6. Navigate to the storage directory of the saved file.
- 7. Select this file.

Loads the saved settings to the R&S SGMA-GUI and the main panel displays the saved configuration of the instrument.

# **8.4.2 Handling instruments in the R&S SGMA-GUI**

This section provides information on how to configure and manage instruments in the R&S SGMA-GUI.

For reference information about all provided settings in the user interface, refer to the corresponding sections:

- [Chapter 8.1.2.1, "Configure instruments", on page 61](#page-60-0) and [Chapter 8.1.2.2, "Add/](#page-64-0) [Edit instruments", on page 65](#page-64-0)
- [Chapter 8.1.2.3, "Software", on page 67](#page-66-0)

[Chapter 8.1.2.4, "Reset SGMA-GUI", on page 68](#page-67-0)

# **8.4.2.1 How to add new instruments automatically**

- 1. For each new instrument perform the following steps:
	- a) Connect the instrument to the network.
	- b) Switch on the instrument.
	- c) Press the [ID] key on the front panel of the instrument.
- 2. Start the SGMA-GUI on a computer connected to the same network.

All instruments are added automatically to the main panel of the SGMA-GUI.

# **8.4.2.2 How to add new instruments manually**

- 1. In the R&S SGMA-GUI main panel, select "Setup > Instruments". The [Configure Instruments](#page-60-0) dialog opens.
- 2. Select the "New" key.

The [Add Instrument](#page-64-0) dialog opens to register a new instrument.

- 3. In the "Symbolic Name" field, enter an alias name of your choice, e.g. SGS-100021.
- 4. In the "Instrument Type" field, select the device family to connect to.
- 5. To select the hardware interface, select "Remote Control > Hardware Channel".
- 6. For LAN or Socket interfaces, select "Remote Control > Instrument Name / IP Address".
- 7. Enter the IP address or the hostname of the connected instrument, e.g. rssgs100a100021. See also [Chapter 8.4.3, "Finding out the default hostname of the instrument",](#page-77-0) [on page 78](#page-77-0).
- 8. For USB or PCIe interfaces, select "Remote Control > Serial Number".
- 9. Enter the serial number of the connected instrument, e.g., *100021*.
- 10. Set "Active > On" to activate the instrument. Only active instruments are displayed in the R&S SGMA-GUI main panel.
- 11. To apply the settings, you have two options:
	- Click "OK".
		- The dialog also closes.
	- Click "Apply".
	- The dialog remains opened.

12. Click the "Cancel" key to discard settings and to close the dialog.

#### **8.4.2.3 How to scan for new instruments**

1. In the R&S SGMA-GUI main panel, select "Setup > Instruments".

The [Configure Instruments](#page-60-0) dialog opens.

2. Click the "Scan" key to trigger the instrument to scan all remote channel interfaces for connected instruments.

**Tip:** To limit the amount of the searched instruments and to speed up the scan process, select "Configure Instruments > Scan LAN instruments with hostname prefix" and enter the prefix the searched hostnames begin with. The scan function searches only for instruments whose hostnames begin with the selected prefix.

The" Available Instruments" list all instruments that are connected to one of the available interfaces, switched on and not locked by a control instrument. The R&S SGMA-GUI obtains all information for connecting to the instrument, so further configuration is not necessary.

#### **8.4.2.4 How to activate instruments for control**

1. In the R&S SGMA-GUI main panel, select "Setup > Instruments".

The "Available Instruments" in the [Configure Instruments](#page-60-0) dialog lists all instruments configured in the software.

- 2. Select the new or deactivated instrument.
- 3. To activate the instrument, select "Active > On".

**Tip:** Only active instruments are displayed in the R&S SGMA-GUI main panel.

#### **8.4.2.5 How to reserve the instrument for control**

- 1. Open the "SGMA-GUI > Setup > Instruments > Configure Instruments" dialog.
- 2. Select the instrument in the list of "Available Instruments".
- 3. Select "Edit".
- 4. In the "Edit Instrument" dialog, enable "Exclusive Access".
- 5. Alternatively, send the SCPI command : INSTruments: EACCess [: STATe] from the external PC that has an R&S SGMA-GUI software installation.

The instrument is reserved for control from this external PC and cannot be accessed from any other controller. A scan function started from another controller finds the instrument but the instrument is indicated as locked.

<span id="page-77-0"></span>

The two functions "Exclusive Access" and monitoring are mutually exclusive. The "Exclusive Access" must be disabled to remote control or monitor the instrument form another external PC (see [Chapter 12.7, "Monitoring remote control operation with](#page-208-0) [R&S SGMA-GUI", on page 209](#page-208-0)).

### **8.4.2.6 How to edit instruments**

1. In the R&S SGMA-GUI main panel, select "Setup > Instruments".

The [Configure Instruments](#page-60-0) dialog opens and lists the "Available Instruments".

- 2. Select the instrument, that you want to edit.
- 3. Click the "Edit" key. The [Edit Instrument](#page-64-0) dialog opens.
- 4. Change the settings.
- 5. Confirm with "Ok".

The edited settings are applied.

# **8.4.2.7 How to delete an instrument**

- 1. In the R&S SGMA-GUI main panel, select "Setup > Instruments". The [Configure Instruments](#page-60-0) dialog opens.
- 2. Select the instrument, that you want to delete.
- 3. Click the "Delete" key.

The selected instrument is deleted from the list of "Available Instruments".

#### **8.4.2.8 How to delete all instruments**

- 1. In the R&S SGMA-GUI main panel, select "Setup > Instruments". The [Configure Instruments](#page-60-0) dialog opens.
- 2. Click the "Clear" key.

All instruments are deleted from the list of "Available Instruments".

# **8.4.3 Finding out the default hostname of the instrument**

The default hostname of the instrument is a non-case-sensitive string built as follows:

- hostname = <instrument name><serial number>
- $\le$ serial number> is the individual serial number of the instrument.

 $\leq$ instrument name> is the complete name of the instrument, written without spaces.

#### **How to query the hostname of the instrument**

- 1. Find the individual serial number on rear of the instrument, e.g. 100021.
- 2. Build the default hostname.

For the R&S SGS with serial number 100021, the default hostname is rssgs100a100021.

For instructions on how to change the default hostname, refer to [Chapter 11.10, "How](#page-170-0) [to use computer names", on page 171.](#page-170-0)

# **8.4.4 Bidirectional instrument identification**

In practice, instruments are integrated into a large network or placed in racks together with several other instruments of the same kind. It can be difficult to find out, which of the instruments configured in the R&S SGMA-GUI corresponds to which physical instrument. Also, localizing all instruments operated by the current controller.

The R&S SGMA-GUI and the instrument provide the "Device Identification" function for this purpose.

#### **How to find an instrument in the R&S SGMA-GUI**

► If you activate several instruments in the R&S SGMA-GUI, press the [ID] key on the instrument's front panel to trigger device identification.

The "Edit Instrument" dialog of this instrument opens.

Working with R&S SGMA-GUI

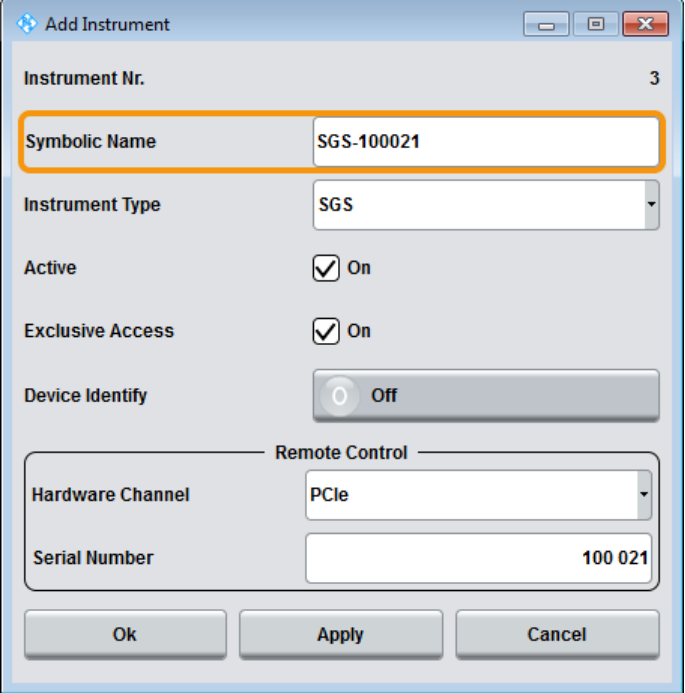

Field "Edit Instrument > Symbolic Name" displays the name of the instrument as shown in the R&S SGMA-GUI main panel.

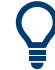

#### **Dialog "Edit Instrument" does not appear**

If this dialog does not open, perform the following:

- Check whether the instrument is correctly connected to the external PC on which you work with the R&S SGMA-GUI.
- Check if the instrument is configured in the R&S SGMA-GUI and perform, if necessary, the steps described in [Chapter 8.4.2, "Handling instruments in the R&S](#page-74-0) [SGMA-GUI", on page 75](#page-74-0).
- Select "SGMA-GUI > Setup > Instruments", check the state of the instrument in the "Configure Instruments > Available Instruments" table and activate it, if disabled.

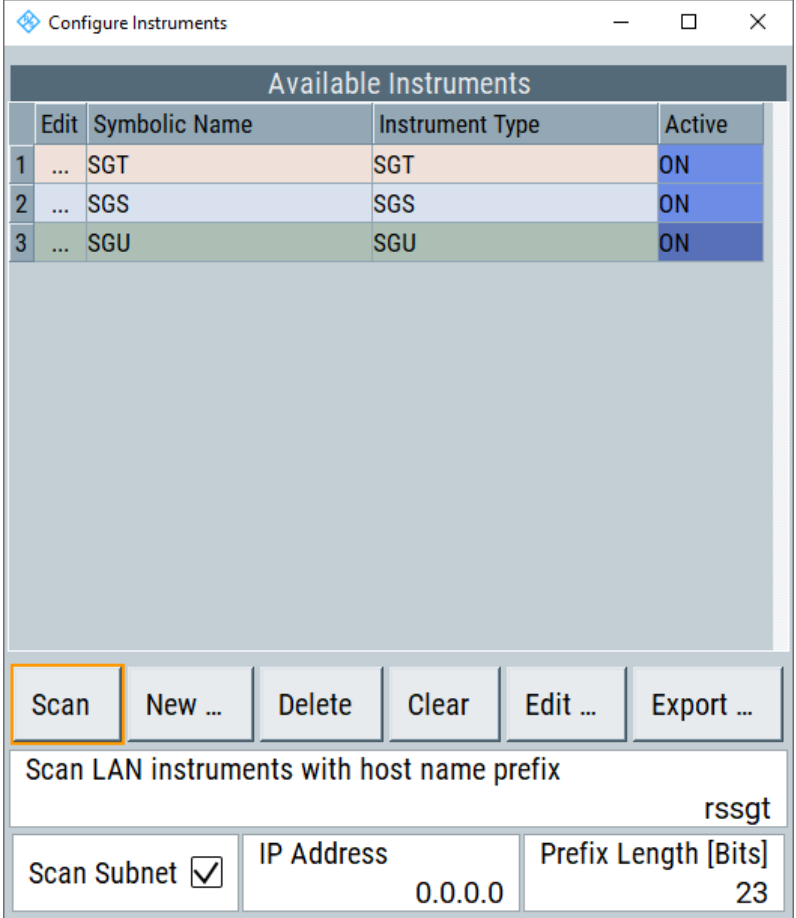

#### **How to identify an instrument in an instrument set**

- 1. To identify the instrument in an instrument set, use one of the device identification functions:
	- Select "SGMA-GUI > Setup > Instruments > Available Instruments > Instrument > Edit > Edit Instrument".
	- Select "SGMA-GUI > Instrument Name > Setup > Remote > Remote Channels".
	- Select "SGMA-GUI > Instrument Name > Setup > LXI Status".

2. Select "Device Identify" to trigger identification.

The green [LAN] LED on the front panel of the instrument blinks.

# **8.4.5 Managing messages in the info dialog**

#### **How to get additional information on the message**

► In the "Info" dialog, click a message to select it.

In the lower section of the dialog, additional information on the highlighted message is displayed.

#### **How to display all messages**

► In the "Info" dialog, click the "History" key.

A history of all messages that have occurred since the R&S SGMA-GUI software was started is listed in the upper dialog pane. The most recent message is displayed first.

#### **How to delete an error message**

- 1. In the "Info" dialog, select the highlighted message and
- 2. Click the "Delete" key.

**Tip:** This key is available only when the history of the messages is displayed.

The highlighted message is cleared.

#### **How to delete all error messages**

► In the "Info" dialog, click the "Delete All" key.

**Tip:** This key is available only when the history of the messages is displayed.

All messages are cleared.

#### **How to delete all brief messages**

► In the "Info" dialog, click the "Del. volatile" key.

**Tip:** This key is available only when the history of the messages is displayed. All brief messages are cleared.

#### **How to call the history**

1. In the "Info" dialog, click the "History" key.

A list of all messages that have occurred since the instrument switch-on is displayed. The most recent messages are displayed at the top of the list.

2. Click the "History" key once more. The history lists current instrument messages.

# **8.5 Remote control of R&S SGMA-GUI**

This section focuses on remote control of the R&S SGMA-GUI software. Also, all remote-control commands are presented in detail with their parameters and the ranges of numerical values.

#### **Prerequisites for remote control of R&S SGMA-GUI**

Remote control of R&S SGMA-GUI requires the following:

- A remote PC is connected to the SGMA instrument.
- The remote PC and the SGMA instrument are switched on.
- A connection between remote PC and the SGMA instrument is established
- The security setting "System Config > Setup > Security > SCPI over LAN" is enabled.

For more information, see [Chapter 3.13, "Connecting an external PC and devices",](#page-26-0) [on page 27](#page-26-0).

For general information on remote control of Rohde & Schwarz products via SCPI, refer to [www.rohde-schwarz.com/rc-via-scpi](http://www.rohde-schwarz.com/rc-via-scpi).

# **8.5.1 Programming examples**

The corresponding sections of the same title provide simple programming examples for the R&S SGS. The purpose of the examples is to present **all** commands for a given task. In real applications, one would rather reduce the examples to an appropriate subset of commands.

The programming examples have been tested with a software tool which provides an environment for the development and execution of remote tests. To keep the examples as simple as possible, only the "clean" SCPI syntax elements are reported. Non-executable command lines (for example comments) start with two characters //.

At the beginning of the most remote control programs, an instrument preset/reset is recommended to set the R&S SGS to a definite state. The commands \*RST and SYSTem:PRESet are equivalent for this purpose. \*CLS also resets the status registers and clears the output buffer.

The programming examples address the following tasks:

- **[Example "Searching for SGMA instruments"](#page-83-0) on page 84**
- **[Example "Scanning a subnet for SGMA instruments"](#page-83-0) on page 84**
- **[Example "Evaluating scan results"](#page-83-0) on page 84**

# <span id="page-83-0"></span>● [Example "Configuring SGMA instruments"](#page-84-0) on page 85

#### **Example: Searching for SGMA instruments**

```
// Search for SGMA instruments using the scan function. It detects instruments
// that are connected to the remote computer via all of the available interfaces.
INSTruments:SCAN 1
*OPC?
// Query the number of available instruments.
INSTruments:COUNt?
// Response: 3
// Query instrument types.
INSTruments:TYPE?
// Response: SGU, SGS, SGT
// Query the symbolic names.
INSTruments:NAME?
// Response: SGU-100002,SGS-100006,SGT-100008
// Query the serial numbers. 
INSTruments:SERial?
// Response: 100002,100006,100008
// Query the remote channel used.
INSTruments:REMote:CHANnel?
// Response: LAN,USB,PCIe
// Query the hostname/IP address.
INSTruments:REMote:NAME?
// Response: rssgu100a100002, rssgs100a100006, rssgt100a100008
// You can also define a hostname prefix to filter detected SGMA instruments.
:INSTruments:SCAN:HNPRefix "rssg"
// The scan returns only instruments with hostname beginning with "rssg".
:INSTruments:SCAN 1
```
#### **Example: Scanning a subnet for SGMA instruments**

```
// Set the IP address of an instrument of the subnet.
INSTruments:SCAN:SNET:IPADdress 10.111.1.11
// Set the prefix length of the subnet.
INSTruments:SCAN:SNET:PLENgth 20
// Higher prefix lengths accelerate the scan but lower the ability to detect all
// instruments within the subnet.
INSTruments:SCAN 1
```
#### **Example: Evaluating scan results**

```
// Check the instrument state and activate instruments, if required.
INSTruments:ACTive:STATe?
// Response: 0,1,1
INSTruments:ACTive:STATe ON,OFF,OFF
// Activates the first instrument in the list, i.e. the instrument SGS-100006.
// Export the configuration into a mapping file.
```

```
INSTruments:MAPPing:FILE "d:\mapping_files\mapping.map"
```
Remote control of R&S SGMA-GUI

```
// Enable exclusive access for the selected instrument.
INSTruments:EACCess:STATe?
// Response: 0,0,0
INSTruments:EACCess:STATe ON,OFF,OFF
// Locks the first instrument.
```
#### **Example: Configuring SGMA instruments**

```
// Clear the device list and add new instruments manually.
INSTruments:CLEar
INSTruments:NAME "MYSGT100A","MYSGS100A","MYSGU100A"
// Define the instrument types.
INSTruments:TYPE "SGT","SGS"
// Specify the remote interface and name or address for the instruments in the
// device list.
INSTruments:REMote:CHANnel LAN,USB,GPIB
INSTruments:REMote:NAME "10.124.1.247","RSSGS100A1000025", 
INSTruments:USB:SERial 0,0,100025
INSTruments:GPIB:ADDRess 0,0,28
INSTruments:GPIB:BOARd 0,0,0
```
# **8.5.2 R&S SGMA-GUI commands**

This section comprises the SCPI commands provided for remote control of the R&S SGMA-GUI software.

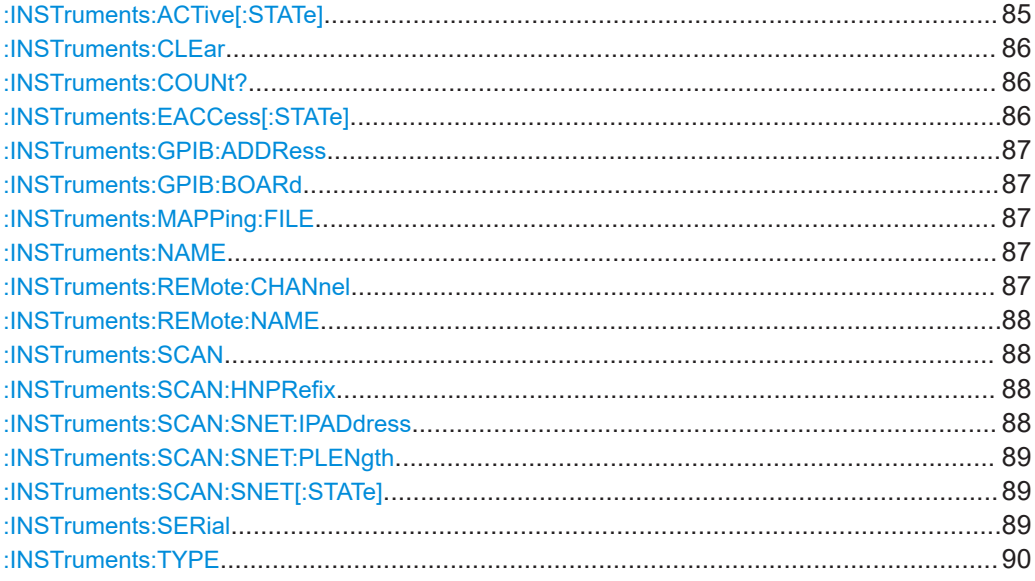

#### **:INSTruments:ACTive[:STATe]** <State>

Enables/disables the instrument for the R&S SGMA-GUI. The main panel of this software displays only activated instruments.

<span id="page-85-0"></span>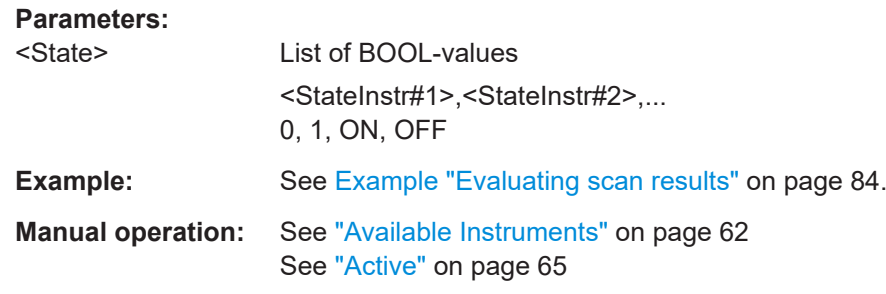

# **:INSTruments:CLEar**

Clears all instruments in the device list.

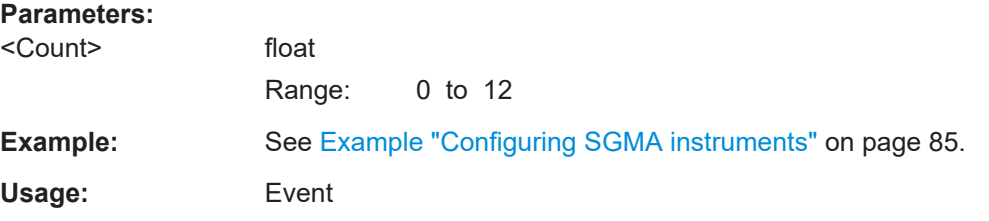

#### **:INSTruments:COUNt?**

Queries the number of the currently available instruments.

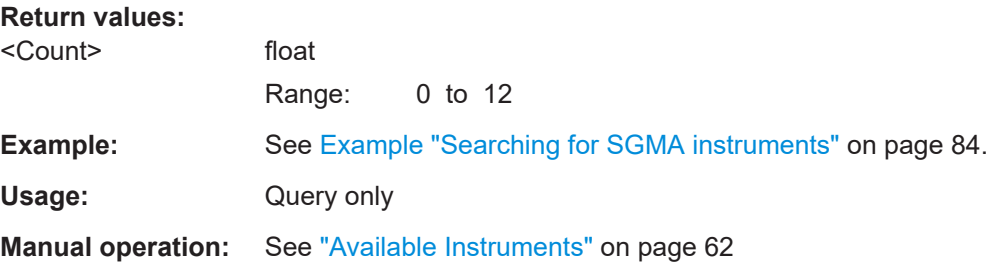

# **:INSTruments:EACCess[:STATe]** <State>

"Locks" the instruments, meaning the instrument is reserved and can be operated exclusively from the remote PC that sent this SCPI command.

**Tip:** It is recommended to lock the instrument prior to further configuration.

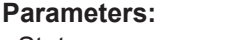

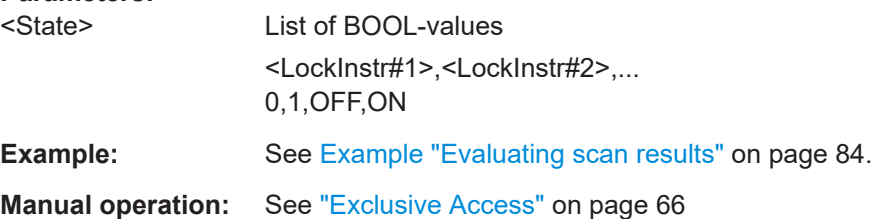

#### <span id="page-86-0"></span>**:INSTruments:GPIB:ADDRess** <Serial>

Sets the GPIB address of the connected instrument.

**Parameters:** <Serial> List of Numbers **Example:** See [Example "Configuring SGMA instruments"](#page-84-0) on page 85. **Manual operation:** See ["GPIB Address"](#page-65-0) on page 66

#### **:INSTruments:GPIB:BOARd** <Board>

Identifies the GPIB bus card the controller uses.

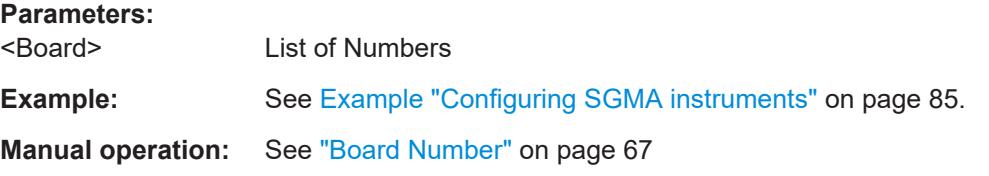

#### **:INSTruments:MAPPing:FILE** <File>

Saves the list of the available instruments in a mapping file. Mapping files are stored with the predefined file extension . map; the file extension may be omitted.

The file is saved in the default directory. Use the command MMEM:CDIRectory to change the default directory or specify the complete path.

#### **Parameters:**

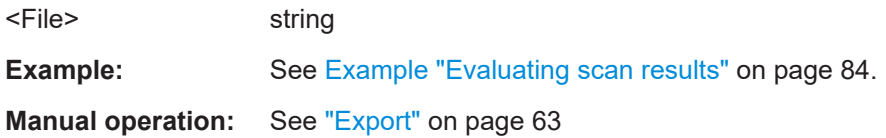

#### **:INSTruments:NAME** <Name>

Selects the alias name of the instruments, i.e. sets the "Symbolic Name".

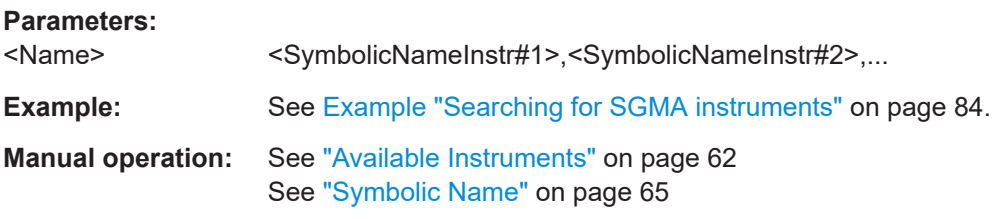

#### **:INSTruments:REMote:CHANnel** <Channel>

Sets the hardware interface used by the remote channel.

<span id="page-87-0"></span>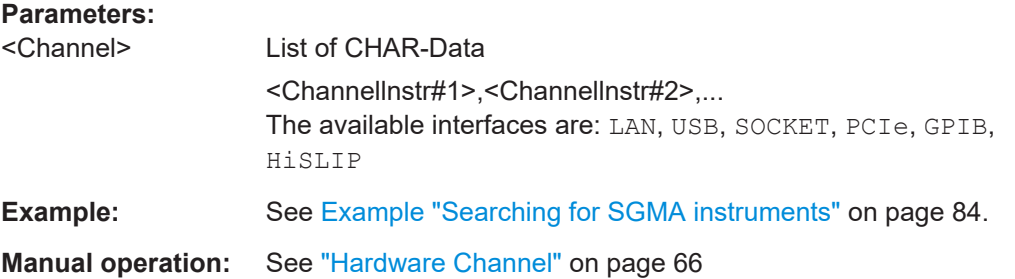

# **:INSTruments:REMote:NAME** <Name>

Enters the IP Address or the host name of the connected instrument.

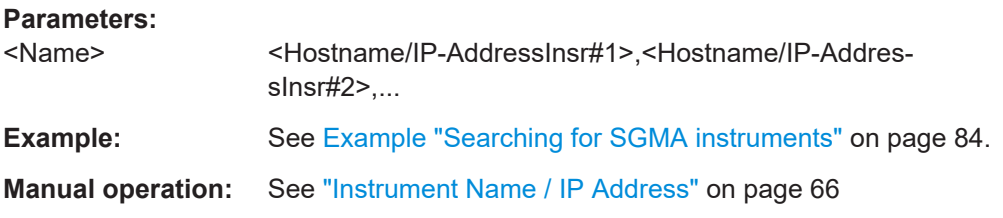

# **:INSTruments:SCAN** <State>

Triggers a scan function and searches for instruments connected to the remote computer via all of the available interfaces.

#### **Parameters:**

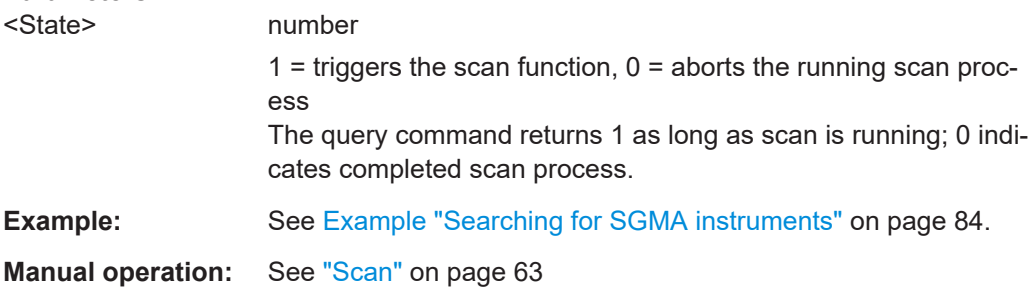

#### **:INSTruments:SCAN:HNPRefix** <Prefix>

Sets the prefix the searched host names begin with.

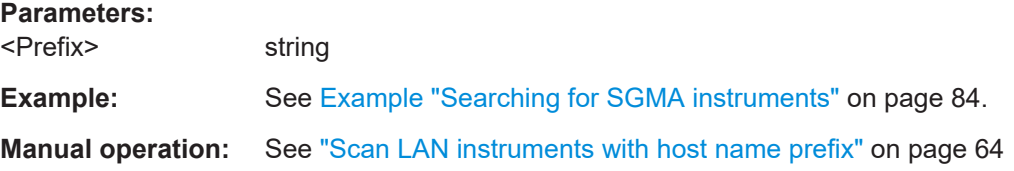

# **:INSTruments:SCAN:SNET:IPADdress** <Address>

Sets the IP address of an instrument within a subnet.

<span id="page-88-0"></span>Use the IP address to optimize scanning for instruments within a subnet.

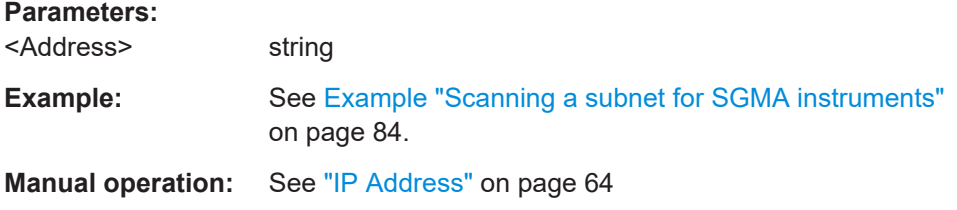

# **:INSTruments:SCAN:SNET:PLENgth** <Number>

Sets the prefix length of the subnet mask.

Use the prefix length to optimize scanning for instruments within a subnet. A higher value accelerates the scanning procedure but lowers the ability to detect all instruments within the subnet.

#### **Parameters:**

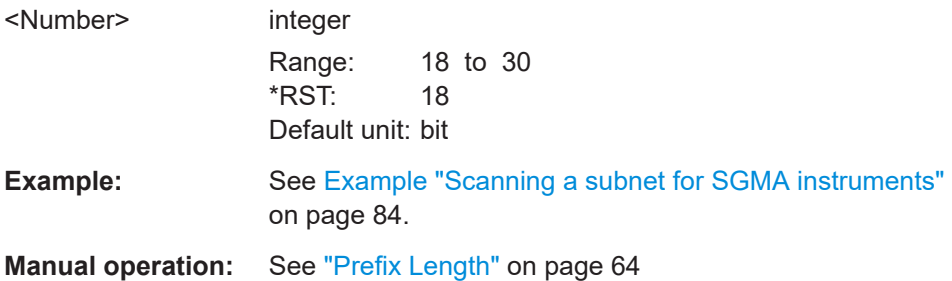

### **:INSTruments:SCAN:SNET[:STATe]** <State>

Activates scanning of a subnet with given IP address and prefix length of the subnet.

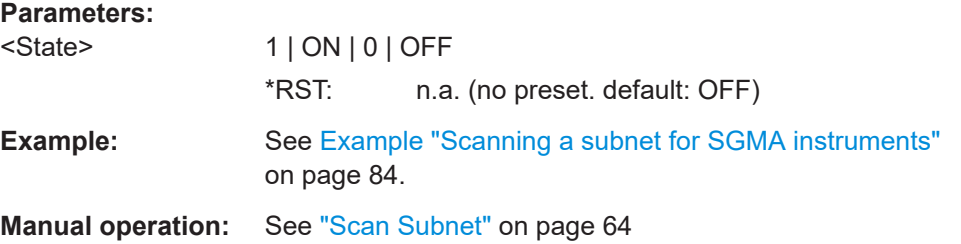

# **:INSTruments:SERial** <Serial>

Enters the serial number as instrument's identification while using the USB interface for remote control.

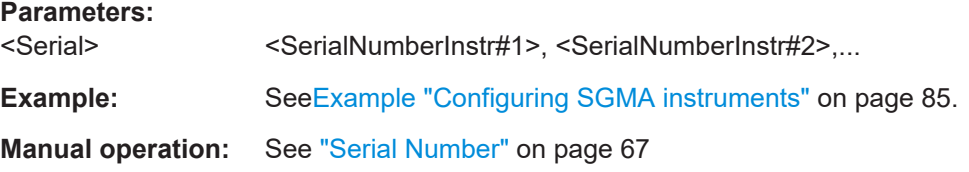

<span id="page-89-0"></span>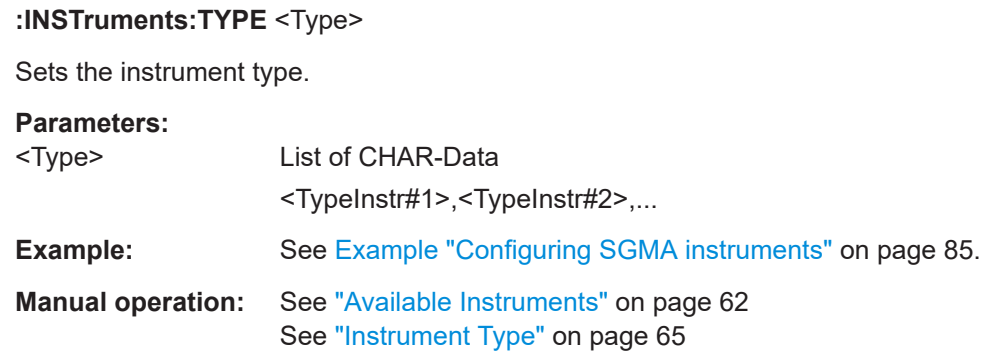

# 8.5.3 List of R&S SGMA-GUI commands

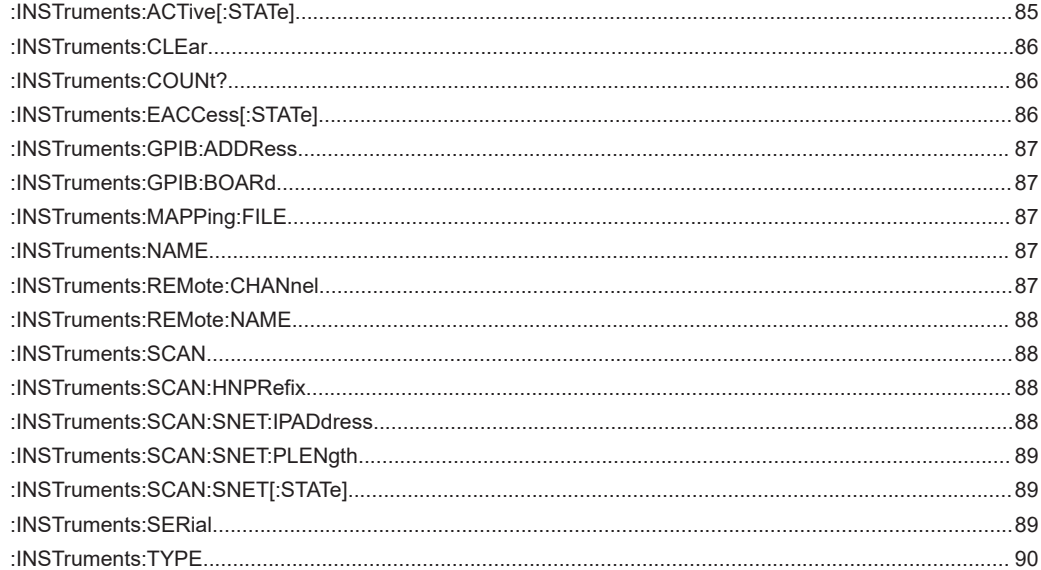

# 9 Signal generator settings

This section summarizes the settings necessary to configure the instrument for signal generation. The description in this section follows the menu tree structure of the graphical user interface. Each of the discussed topics follows a common structure, providing basic background information and reference to the user interface.

For step-by-step instructions for fulfilling typical tasks, refer to [Chapter 11, "Performing](#page-159-0) [configuration tasks", on page 160](#page-159-0).

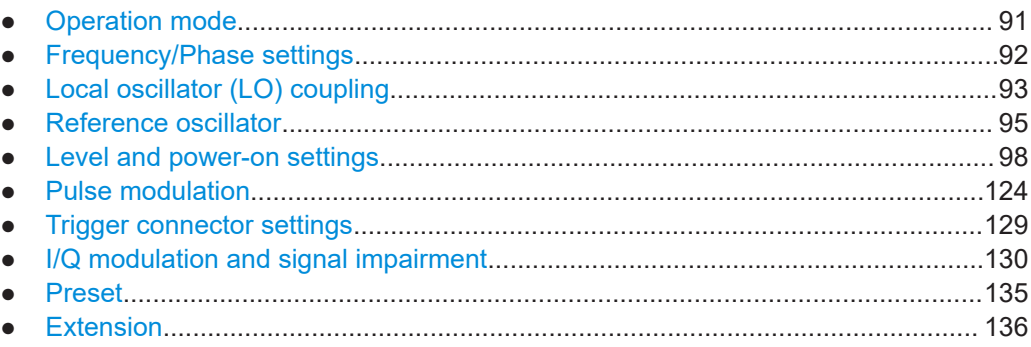

# **9.1 Operation mode**

You can operate the R&S SGS in two modes, normal mode and baseband bypass mode. In baseband bypass mode, an external IF signal at the "I/Q In" connectors is directly routed to the "RF 50 $\Omega$ " connector. The level of the signal can be adjusted.

Refer to [Figure 7-9](#page-57-0) for visualization of the signal flow.

Access:

► Select "SGMA-GUI > Instrument Name > Operation Mode".

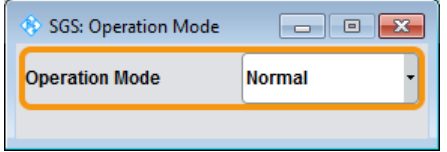

#### **Operation Mode**

Sets the operation mode.

"Normal" The complete signal processing chain is used.

"Baseband Bypass"

The IF signal fed in at the "I/Q In" connectors is directly routed to the "RF 50Ω" connector.

**Note:** The "Baseband Bypass" is a special operation mode. See also [Chapter 11.3, "How to enable a baseband bypass mode",](#page-164-0) [on page 165.](#page-164-0)

<span id="page-91-0"></span>Remote command:

[: SOURce]: OPMode on page 259

# **9.2 Frequency/Phase settings**

Depending on the installed options, the instrument provides an adjustable output frequency in the frequency range of 1 MHz to 6 GHz or to 12.75 GHz.

Access:

► Select "SGMA-GUI > Instrument Name > Frequency/Phase".

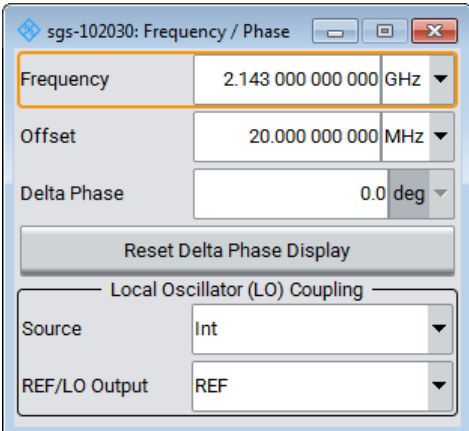

The frequency and phase-related settings are provided in this dialog.

### **Configuring the RF frequency**

- 1. To change the RF frequency of the selected instrument, perform one of the following:
	- a) Select "SGMA-GUI > Instrument Name > Frequency/Phase > Frequency"
	- b) Select "SGMA-GUI main panel > Freq". The value includes a possible frequency offset.
- 2. To enable a frequency offset, for example, to consider the frequency shift of a downstream instrument, set the parameter "Frequency/Phase > Offset".

Changes of the RF frequency have an immediate effect on the output signal.

#### **Frequency**

Sets the RF frequency *at the RF output connector* of the selected instrument.

The displayed value does not consider an enabled frequency offset (Offset).

Remote command:

See [\[:SOURce\]:FREQuency\[:CW|FIXed\]](#page-258-0) on page 259

### **Offset**

Sets a frequency offset.

<span id="page-92-0"></span>The frequency offset value represents the frequency shift of a downstream instrument, as, for example, an attenuator or an amplifier.

Enabled frequency offset does not change the frequency at the RF output ([Frequency\)](#page-91-0). It influences the value of the parameter "SGMA-GUI main panel > Freq".

The following applies:

["Freq"](#page-72-0) = [Frequency](#page-91-0) + "Offset"

In the "SGMA-GUI main panel", enabled frequency offset is also indicated with the keyword "Freq (Offs)".

Remote command:

[:SOURce]: FREQuency: OFFSet on page 260

#### **Delta Phase**

Sets the phase of the RF signal. The current phase of the signal is used as the reference. This function allows, for example, the phase of the output signal to be synchronized with the phase of a signal from a second signal generator.

Remote command: [: SOURce]: PHASe on page 272

#### **Reset Delta Phase Display**

Resets delta phase value. The set phase is adopted as the new current phase, i.e. the delta phase value is reset to 0.

Remote command: [\[:SOURce\]:PHASe:REFerence](#page-271-0) on page 272

# **9.3 Local oscillator (LO) coupling**

The LO coupling function allows you to distribute the local oscillator signal. Distribute the LO signal in a way that multiple R&S SGS instruments or other R&S signal generators can be driven by the same LO signal. Use the same LO signal for phase coherent applications, e.g., the generation of beamformed signals and for phase coherent demodulation.

The LO coupling function requires option R&S SGS-K90 (Phase Coherence). This option enables phase coherent RF outputs of two or more RF signals. The local oscillator signal is provided at the "REF/LO OUT" connector. An external signal can be input at the "REF/LO IN" connector.

Refer to [Figure 7-9](#page-57-0) for visualization of the signal flow.

See also:

- [Chapter 11.5, "How to configure the local oscillator coupling source", on page 166](#page-165-0)
- [Chapter 11.6, "How to define the signal at the REF/LO OUT connector",](#page-166-0) [on page 167](#page-166-0)

[Chapter 11.7, "How to prepare instruments for optimum phase coherence",](#page-166-0) [on page 167](#page-166-0)

# **9.3.1 Phase coherence**

Phase coherence of RF signals designates a defined, constant delta phase between two or more RF carrier signals with the same frequency or a multiple of the frequency.

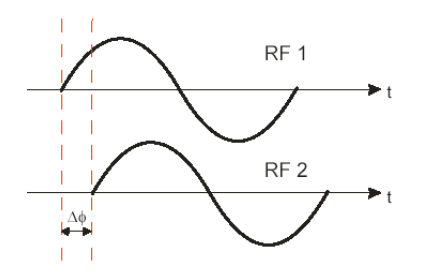

If two signal generators are coupled via their 10 MHz reference, they are generating the same frequency but only in the long-term perspective. The instantaneous differential phase ("delta phase") of these two RF signals is unstable due to the following:

- Phase noise of the two synthesizers
- "weak" coupling at 10 MHz and a long synthesis chain up to the RF domain
- Temperature differences, which cause slightly different phase drift for the different synthesizers

Most critical for a stable delta phase is the thermal RF phase fluctuation between multiple RF synthesizers. These fluctuations can be minimized by using a common synthesizer (common local oscillator (LO) signal) for all RF carriers.

See also [Chapter 11.7, "How to prepare instruments for optimum phase coherence",](#page-166-0) [on page 167](#page-166-0).

# **9.3.2 Local oscillator (LO) coupling settings**

The LO coupling-related settings are provided in the "Frequency/Phase" dialog.

Access:

► Select "SGMA-GUI > Instrument Name > Frequency/Phase > Local Oscillator (LO) Coupling".

<span id="page-94-0"></span>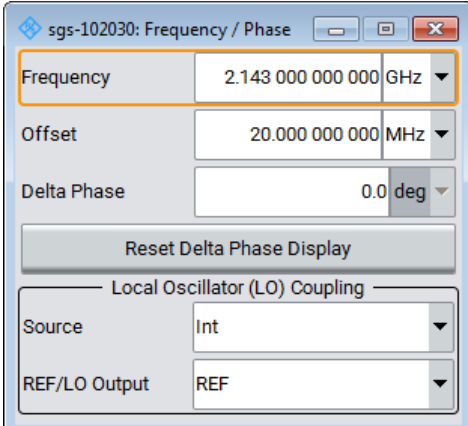

### **Source**

Selects the source of the local oscillator signal.

"Int" The instrument uses the built-in local oscillator.

"Ext" The signal fed-in at the "REF/LO IN" input connector is used as signal source.

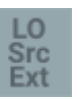

An icon in the block diagram indicates that an external LO source is used.

**Note:** The local oscillator input/output requires the additional software option R&S SGS-K90.

Remote command:

[\[:SOURce\]:LOSCillator:SOURce](#page-259-0) on page 260

#### **REF/LO Output**

Determines the signal provided at the output connector [REF/LO OUT].

See also [Chapter 11.6, "How to define the signal at the REF/LO OUT connector",](#page-166-0) [on page 167](#page-166-0).

"OFF" No signal is provided.

- "LO" The signal of the local oscillator (LO) is available at the [REF/LO OUT] connector.
- "REF" The signal of the reference oscillator is available at the [REF/LO OUT] connector.

Remote command:

[:CONNector:REFLo:OUTPut](#page-229-0) on page 230

# **9.4 Reference oscillator**

The R&S SGS is equipped with an internal TXCO reference oscillator. If equipped with the additional HW option -B1, an OXCO can be used as an internal reference frequency source for the synthesizer. Moreover, an external reference signal source can be connected to the REF/LO IN connector of the instrument.

Refer to [Figure 7-9](#page-57-0) for visualization of the signal flow.

Access:

► Select "SGMA-GUI > Instrument Name > Reference Oscillator".

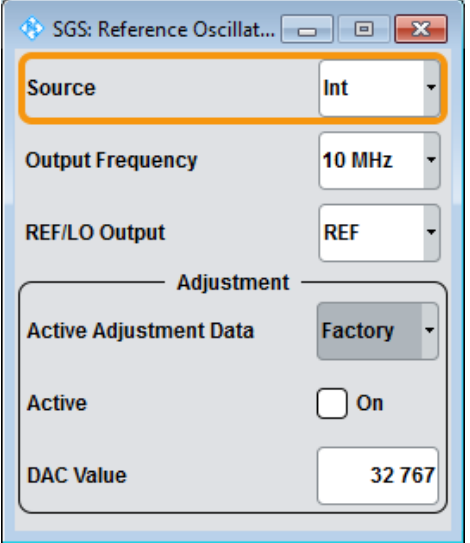

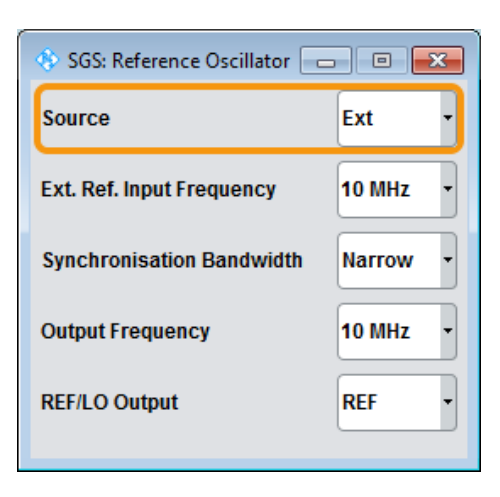

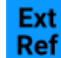

#### **Ref. Oscillator Source/Ext Ref On/Off**

Determines whether the internal built-in oscillator (TXCO or OXCO) is used as a reference source or if an external reference is used. The internal reference oscillator OCXO requires the additional option R&S SGS-B1.

To feed in an external instrument reference, use the input connector "REF/LO IN". To output the reference frequency at the output "REF/LO OUT", select "SGMA-GUI > Instrument Name > Ref. Oscillator > REF/LO Output > REF".

See also [Chapter 11.4, "How to configure the reference oscillator source",](#page-164-0) [on page 165](#page-164-0).

"Int" The internal reference signal of 10 MHz is used.

"Ext" An external reference signal is used. The frequency of the external reference signal must be selected with the parameter "SGMA-GUI > Instrument Name > Ref. Oscillator > Ex. Ref. Input Frequency".

Remote command:

[\[:SOURce\]:ROSCillator:SOURce](#page-282-0) on page 283

#### **Ext. Ref. Input Frequency**

Available only for "Source > Ext".

Selects the frequency of the external reference signal.

Remote command:

[\[:SOURce\]:ROSCillator:EXTernal:FREQuency](#page-281-0) on page 282

#### **Synchronization Bandwidth**

Available only for "Source > Ext".

Selects the synchronization bandwidth for an external reference signal. The wideband setting is provided for using good reference sources of high spectral purity.

"Wide" Synchronization bandwidth is app. 250 Hz.

"Narrow" Synchronization bandwidth is app. 40 Hz.

Remote command:

[\[:SOURce\]:ROSCillator:EXTernal:SBANdwidth](#page-283-0) on page 284

#### **Output Frequency**

Selects the output for the reference oscillator signal. The available values depend on the input frequency and the reference oscillator source.

*Table 9-1: Output frequency*

| "Reference Oscillator Source" | Input frequency  | <b>Output frequency</b>        |
|-------------------------------|------------------|--------------------------------|
| "Internal"                    | 10 MHz           | 10 MHz<br>1 GHz                |
| "External"                    | 10 MHz<br>13 MHz | 10 MHz, 1 GHz<br>13 MHz, 1 GHz |
|                               | 100 MHz<br>1 GHz | 100 MHz, 1 GHz<br>1 GHz        |

Support of 13 MHz reference frequency requires that the instrument is equipped with hardware module RF board with part number 1419.5308.02.

To find out the RF board installed in the instrument:

- Select "SGMA-GUI > instrument name > Setup > Hardware Config" > ["RF Assem](#page-143-0)[bly"](#page-143-0)
- Observe the part number of the assembly "RfBoard".

Remote command:

[\[:SOURce\]:ROSCillator:OUTPut:FREQuency](#page-282-0) on page 283

#### **REF/LO Output**

Determines the signal provided at the output connector [REF/LO OUT].

See also [Chapter 11.6, "How to define the signal at the REF/LO OUT connector",](#page-166-0) [on page 167](#page-166-0).

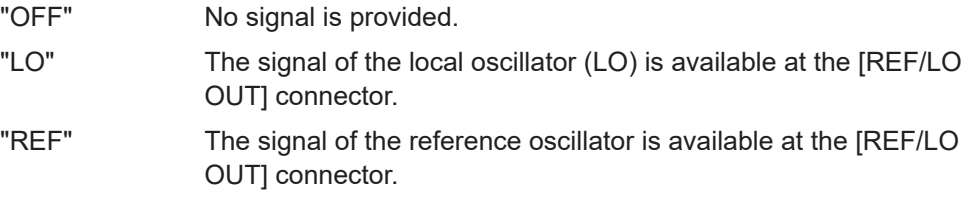

# Remote command:

[:CONNector:REFLo:OUTPut](#page-229-0) on page 230

#### <span id="page-97-0"></span>**Active Adjustment Data**

Displays whether the factory or user defined (custom) calibration value is used for the external calibration of the reference oscillator.

Adjusting the calibration value for the OCXO adjustments is a protected service procedure that requires a Protection Level 2 password. The exact test procedure is described in the service manual.

See also [Chapter 10.13, "External adjustments", on page 158.](#page-157-0)

#### **Adjustment Active**

Available only for "Source > Int".

Selects adjustment mode.

"OFF" Uses the calibrated internal reference frequency. This value is determined at one of the R&S service centers during calibration.

"ON" A user-defined adjustment value is used. The value is entered under DAC Value.

> User-defined values allow you to set the impaired frequency freely, for example, to simulate a frequency error.

The instrument is no longer in the calibrated state. However, the calibration value is not changed and the instrument resumes the calibrated state after switching the "Adjustment State" to Off.

Remote command:

[\[:SOURce\]:ROSCillator\[:INTernal\]:ADJust\[:STATe\]](#page-283-0) on page 284

#### **DAC Value**

Enters a user-defined adjustment value for the internal reference frequency. This value is not used unless "Adjustment Active > On" is selected.

"DAC Value = 0" indicates the calibrated state. The setting range depends on the reference oscillator type and its factory calibration value.

#### Remote command:

[\[:SOURce\]:ROSCillator\[:INTernal\]:ADJust:VALue](#page-282-0) on page 283

# **9.5 Level and power-on settings**

This section explains the level settings of the R&S SGS. The instrument can be equipped optionally with an active electronic step attenuator (R&S SGS-B26).

#### **Configuring RF level**

- ► To change the RF level of the selected instrument, perform one of the following:
	- a) Select "SGMA-GUI main panel > Level".
	- b) Select "SGMA-GUI > Instrument Name > Level > RF Level > Level".

Changes of the RF level have an immediate effect on the output signal.

# **9.5.1 RF level**

Access:

► Select "SGMA-GUI > Instrument Name > Level > RF Level".

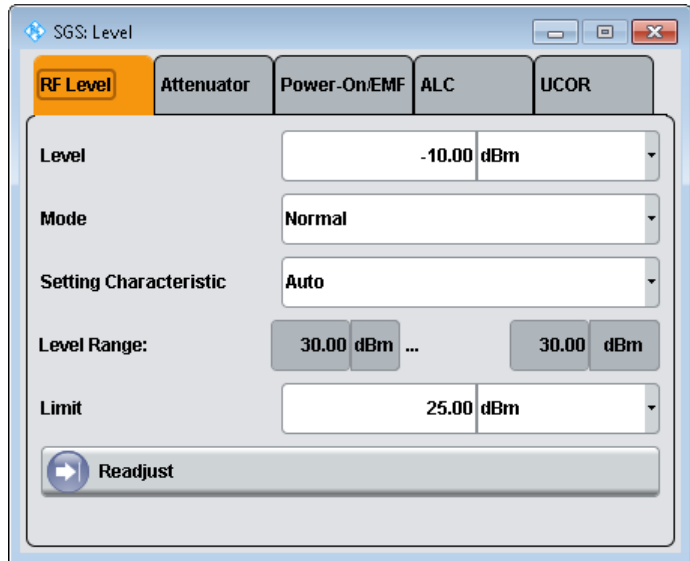

This dialog comprises settings like the RF level and level limit.

# **Level/Level Offset**

Sets the RF level at the RF output connector of the selected instrument.

If you set a level offset, it will be indicated in the R&S SGMA-GUI main panel by a change in the name of this parameter from "Level" to "Level Offset".

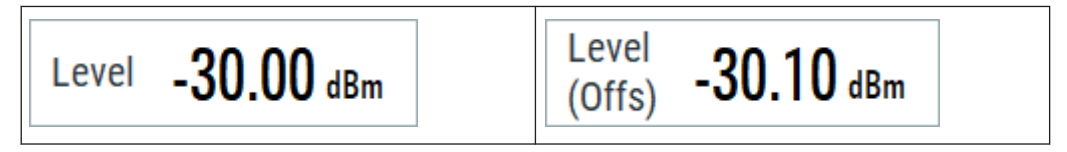

**Note:** The SCPI command [\[:SOURce\]:POWer\[:LEVel\]\[:IMMediate\]\[:](#page-274-0) [AMPLitude\]](#page-274-0) sets the level of the "Level" display, that means the level containing offset while [: SOURce]: POWer: POWer sets the level at the RF output connector.

#### Remote command:

```
[:SOURce]:POWer[:LEVel][:IMMediate][:AMPLitude] on page 275
[:SOURce]: POWer: POWer on page 274
```
# **Offset**

Sets a level offset.

This value represents the level shift of a downstream instrument, as, for example, an attenuator or an amplifier, and is indicated in the status bar of the display. It does not change the level at the RF output.

#### Remote command:

[\[:SOURce\]:POWer\[:LEVel\]\[:IMMediate\]:OFFSet](#page-275-0) on page 276

#### **Mode**

Allows you to optimize the RF output signal for applications, where improved harmonic distortion or improved wideband noise is required.

"Normal" In normal mode, the generator provides an RF output signal with high signal to noise ratio and low distortion, according to the data sheet.

"Low Noise" This setting forces the generator to optimize the signal to noise ratio.

"Low Distortion"

In this mode, the generator reduces distortions of the RF signal to a minimum.

Remote command:

[\[:SOURce\]:POWer:LMODe](#page-273-0) on page 274

#### **Setting Characteristic**

Selects the characteristic for the level setting. For some general applications, the instrument operation can be optimized by selecting one of the predefined level setting characteristics.

"Auto" The instrument provides the highest dynamic range and the fastest setting times according to the data sheet. The RF signal is shortly blanked when you switch on the step attenuator.

"Uninterrupted Level setting"

Suppresses level blanking at frequency and level changes. This mode reduces the dynamic range of the instrument. The step attenuator is fixed.

"Strictly Monotone"

Provides level setting without discontinuities. All electronic switches in the RF path are clamped. The operation mode is useful for applications using level searching algorithms.

This mode further reduces the dynamic range of the instrument. The step attenuator is also fixed.

#### "Constant-VSWR"

Suppresses output impedance variations at the "RF 50Ω" connector due to changed level setting.

This mode reduces the dynamic range of the instrument. The step attenuator is fixed.

Remote command:

[\[:SOURce\]:POWer:SCHaracteristic](#page-274-0) on page 275

#### **Level Range**

Displays the level range within which the level setting is expected to work properly. The range limits depend on several parameters like "Mode", "Setting Characteristic", the I/Q signal's crest factor and other parameters.

### Remote command:

```
[:SOURce]:POWer:RANGe:LOWer? on page 277
[:SOURce]:POWer:RANGe:UPPer? on page 277
```
#### **Limit**

Sets the level limit.

The value specifies the upper limit of the level at the "RF  $50\Omega$ " connector. A message appears if an attempt is made to set a level above this limit and the level at the RF output is confined to the upper limit. However, the level indication is not influenced.

The value is not affected by an instrument preset. This parameter is influenced only by the [Factory preset](#page-154-0) and its factory value is equal to the upper limit.

Remote command:

[\[:SOURce\]:POWer:LIMit\[:AMPLitude\]](#page-275-0) on page 276

#### **Readjust**

Recalculates the instrument internal settings optimized for the current level. Not required for automatic modes.

Remote command: [: SOURce]: POWer: ALC: SONCe on page 273

# **9.5.2 Attenuator**

#### Access:

► Select "SGMA-GUI > Instrument Name > Level >Attenuator".

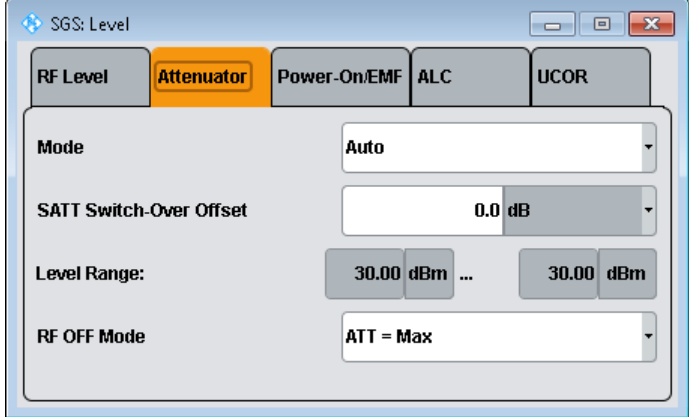

This dialog comprises the settings for the power-on behavior of the instrument.

#### **Mode**

Sets the attenuator mode at the RF output.

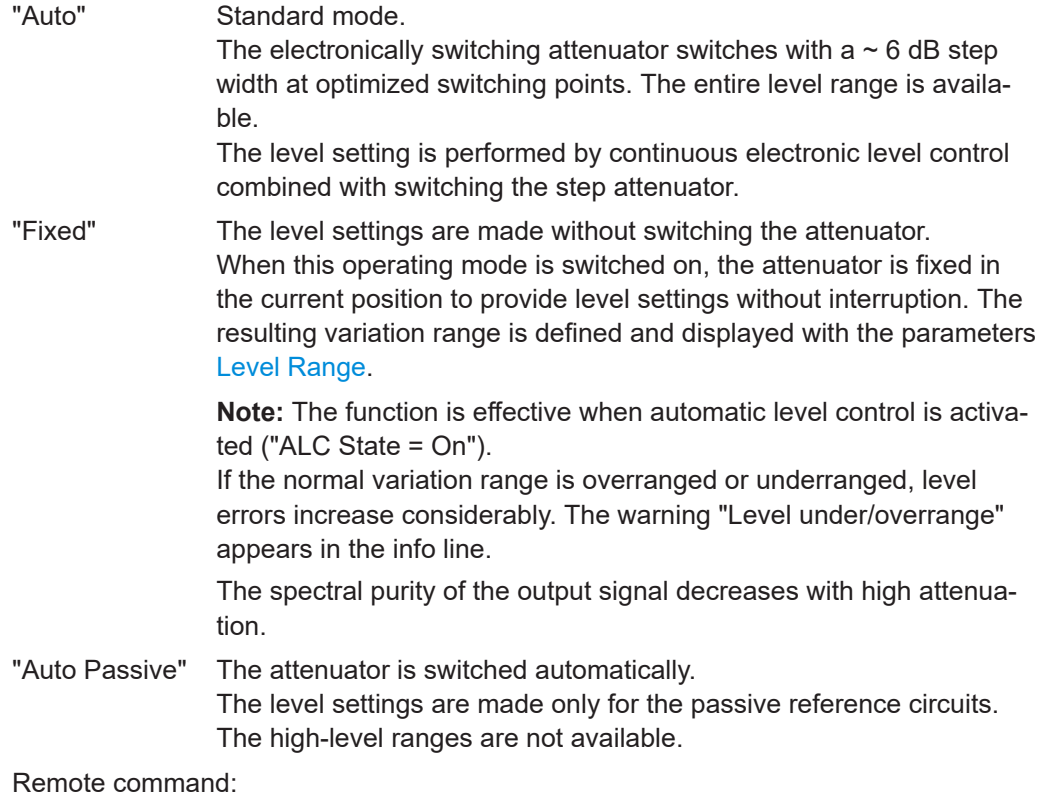

[:OUTPut:AMODe](#page-243-0) on page 244

# **SATT Switch-Over Offset**

Sets the switch-over offset value of the attenuator.

Remote command:

[\[:SOURce\]:POWer:ATTenuation:SOVer\[:OFFSet\]](#page-273-0) on page 274

#### **Level Range**

Displays the level range in which the level is set without interruption for the "Attenuator Mode Fixed" setting.

Remote command:

[:OUTPut:AFIXed:RANGe:LOWer?](#page-242-0) on page 243 [:OUTPut:AFIXed:RANGe:UPPer?](#page-243-0) on page 244

#### **RF-Off-Mode**

Determines the attenuator's state after the instrument is switched off.

In default setting, the electronic step attenuator switches to highest attenuation when RF is off. By setting the RF-Off mode, the electronic step attenuator can be fixed to keep the output impedance constant during RF off.

Remote command:

[\[:SOURce\]:POWer:ATTenuation:RFOFf:MODE](#page-273-0) on page 274

# **9.5.3 Power-On/EMF**

#### Access:

► Select "SGMA-GUI > Instrument Name > Level > Power-On/EMF".

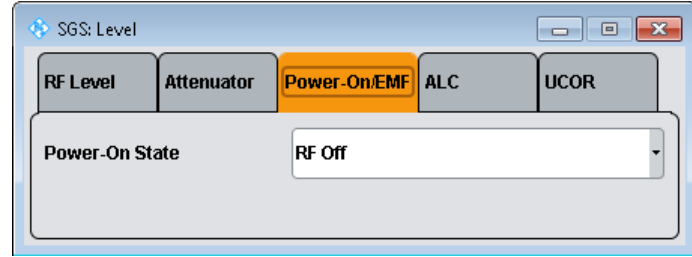

This dialog comprises the settings for the power-on behavior of the instrument.

#### **Power-On State**

Selects the state which the RF output takes after the instrument is switched on.

"RF Off" The output is deactivated when the instrument is switched on.

#### "Previous Setting"

When the instrument is switched on, the output takes the same state as it had when the instrument was switched off.

### Remote command: [:OUTPut\[:STATe\]:PON](#page-243-0) on page 244

# **9.5.4 ALC**

Access:

► Select "SGMA-GUI > Instrument Name > Level > ALC".

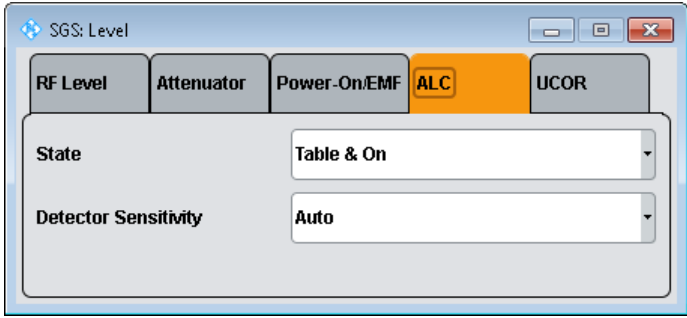

You can use automatic level control (ALC) with almost all applications, especially I/Q modulation. Deactivate ALC for certain settings in the baseband and when I/Q impairments are active ("Impairments > On").

By default, the instrument operates in "Table & On" mode to provide the highest level accuracy and fastest setting time. Level control can be switched to "Off (Table)" or "On" for particular applications. The "Off (Table)" state (level control Off) is recommended if in CW mode the signal/intermodulation ratio is to be improved for multi-transmitter measurements.

#### **State**

Sets the internal level control.

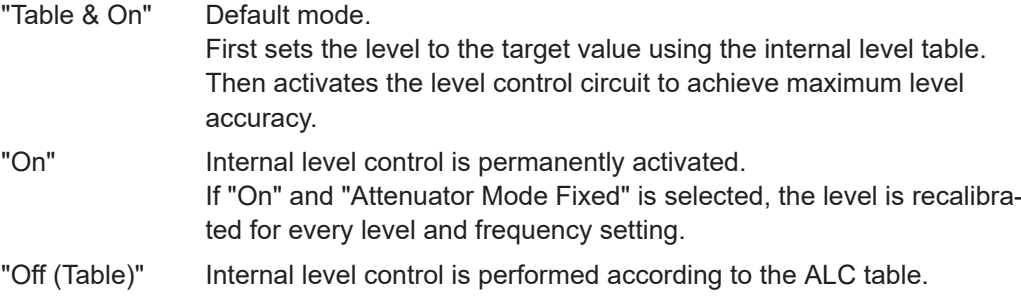

#### Remote command:

[\[:SOURce\]:POWer:ALC\[:STATe\]](#page-272-0) on page 273

#### **Detector Sensitivity**

Allows you to fix the internal level detector. We recommend that you to use "Auto" mode (default).

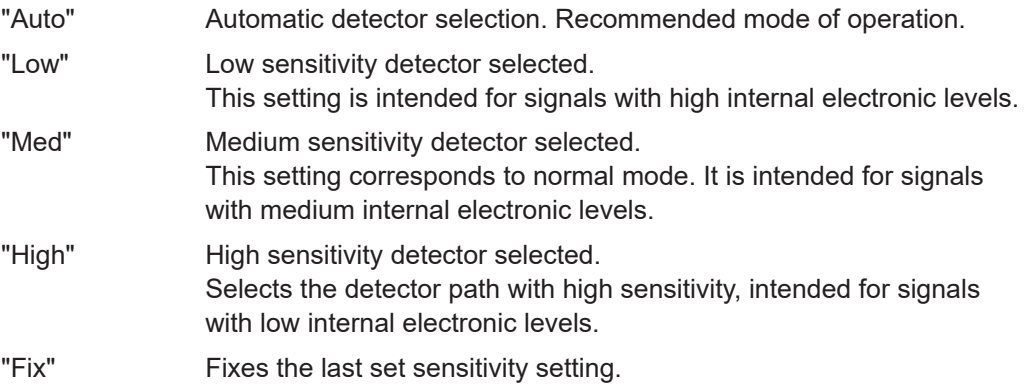

Remote command:

[\[:SOURce\]:POWer:ALC:DSENsitivity](#page-272-0) on page 273

# **9.5.5 User correction settings**

#### Access:

► Select "SGMA-GUI > Instrument Name > Level > UCOR".

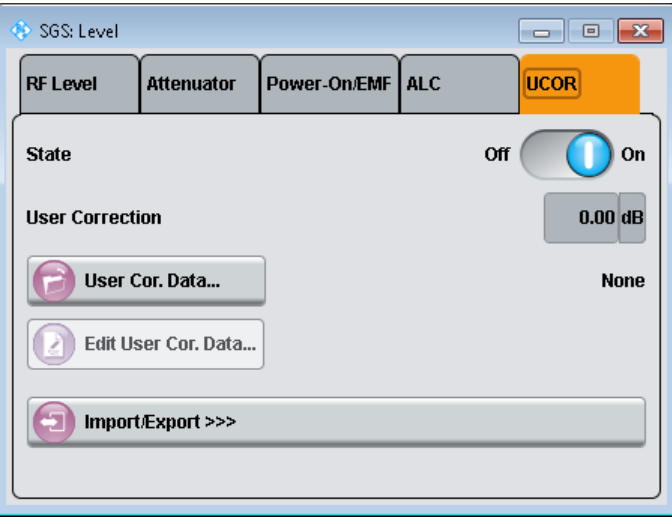

The "User Correction" function is used to create and activate lists in which level correction values predefined by the user are freely assigned to RF frequencies. Correction is performed by the user-defined table values being added to the output level for the respective RF frequency.

With frequencies which are not contained in the list, the level correction is determined by interpolation of the closest correction values.

The lists are created in the "List Editor". Each list is stored in its own file with the predefined file extension  $*$ .  $ucc$ . The name of the "User Correction" file can be freely selected. The files are loaded from the "Lists..." file manager. Externally created tables with pairs of frequency and level values can be converted into "User Correction" files using the import function. The external files must have the file extension  $*$ . txt or  $*$ .csv. These file formats are provided, e.g., by the Microsoft Excel program. The separators for table columns and for decimal floating-point numerals can be set. In addition, internally created "User Correction" data can be exported into ASCII files using the export function.

If user correction is activated, the "UCOR" display ("User Correction") is shown in the header together with the "Level" display. The RF output level is the sum of both values.

"Level" + "UCOR" = Output level

If activated, user correction is effective in all operating modes.

### **State**

Activates/deactivates user correction.

Remote command: [\[:SOURce<hw>\]:CORRection\[:STATe\]](#page-268-0) on page 269

# **User Correction**

Indicates the current value for level correction.

Remote command: [:SOURce<hw>]: CORRection: VALue? on page 269

#### **User Cor. Data**

Calls the "File Select" menu for selecting and creating a list or the "File Manager".

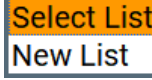

Remote command:

```
[:SOURce]: CORRection: CSET: DELete on page 264
[:SOURce<hw>]:CORRection:CSET[:SELect] on page 268
```
# **Edit User Cor. Data**

Calls the editor for editing the selected user correction list.

A list consists of any number of frequency/level value pairs. The currently selected list is displayed.

Each list is saved as a separate file with extension  $*$  .  $ucc$ . The file name and the directory to which the file is saved are user-selectable. For example, Figure 9-1 displays user correction data for the file ucor.uco.

**Note:** Save list only after filling both columns (frequency and level), otherwise the entries are lost.

|                | SGT: Fill User Correction Data: ucor |                                |                | П | ×    |
|----------------|--------------------------------------|--------------------------------|----------------|---|------|
|                | <b>Frequency</b><br>/Hz              | <b>Correction Value</b><br>/dB |                |   |      |
| 0              | 1 000 000 000.000                    | 3.00                           |                |   |      |
|                | 1 000 100 000.000                    | 3.10                           |                |   |      |
| $\overline{2}$ | 1 000 200 000.000                    | 3.20                           |                |   |      |
| 3              | 1 000 300 000.000                    | 3.30                           |                |   |      |
| 4              | 1 000 400 000.000                    | 3.40                           |                |   |      |
| 5              | 1 000 500 000.000                    | 3.50                           |                |   |      |
| 6              | 1 000 600 000,000                    | 3.60                           |                |   |      |
| 7              | 1 000 700 000.000                    | 3.70                           |                |   |      |
| 8              | 1 000 800 000.000                    | 3.80                           |                |   |      |
| 9              | 1 000 900 000.000                    | 3.90                           |                |   |      |
| 10             |                                      |                                |                |   |      |
|                | Edit<br>Go To                        | Fill with Sensor               | Save As<br>(骨/ | 眉 | Save |

*Figure 9-1: User correction data for file ucor.uco*

"Frequency /Hz"

Enters the frequency to which the level correction value applies.

**Note:** The "Fill..." function allows you to automatically enter any number of frequencies with freely selectable range and increment.

"Power/dB" Enters the level correction value to which the specified frequency applies.

"Goto" Selects row for editing.

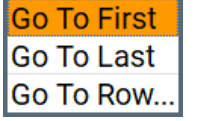

If "Goto Row" is selected, a window opens for entering the requested row.

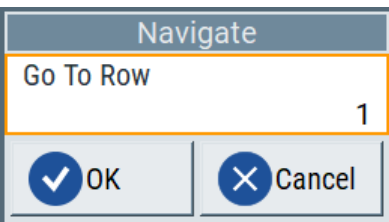

"Edit" Calls a selection of possible actions described below.

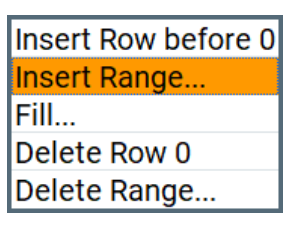

"Insert Range" Insert new rows before the marked row. The number of rows to be inserted can be defined in an entry window.

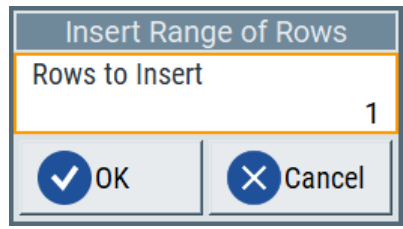

"Insert Row" Insert a new row before the marked row.

"Fill...." Opens a sub menu for defining a set of list values to be automatically entered in the ucor list, see [Filling the correction list automatically](#page-108-0)).

"Fill with sensor..."

Opens a dialog to configure the settings for automatic filling of user correction data with an R&S NRP power sensor, see [Chapter 9.5.7,](#page-110-0) ["Fill with sensor", on page 111.](#page-110-0)

"Delete Row" Deletes the marked row.

#### "Delete Range..."

Allows you to delete any number of rows starting with the marked row. The number of rows to be deleted can be defined in an entry window.

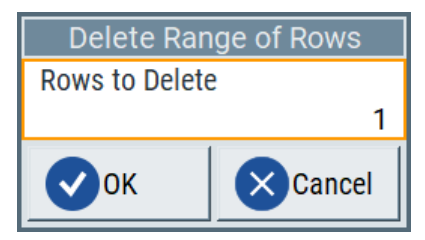

"Save as" Open the file menu to save the list under a new name.

**Note:** Save list only after filling both columns (frequency and level), otherwise the entries are lost.

Each list is saved to the R&S SGS hard disk as a separate file with the file prefix  $*$ .  $ucco$ . The file name and the directory to which the file is saved are user-selectable.

"Save" The list is saved under its current name.

#### Remote command:

```
[:SOURce<hw>]:CORRection:CSET[:SELect] on page 268
[:SOURce<hw>]:CORRection:CSET:DATA:FREQuency on page 262
[:SOURce<hw>]:CORRection:CSET:DATA:POWer on page 263
```
#### **Import/Export >>>**

Expands the menu with the area for import and export of user correction files.

Externally edited Excel tables with any number of frequency/level value pairs can be imported as text or \*.csv files and used for user correction.

Conversely, you can also export internally created user correction lists as text or \*.csv files.

#### **Mode**

Selects the mode to import or export user correction lists. The settings depend on the selected mode.

Remote command:

[:SOURce<hw>]: CORRection: DEXChange: MODE on page 267

#### **Extension**

Selects the file extension of the ASCII file to be imported or exported. Selection "TXT" (text file) or "CSV" (Excel file) is available.

Remote command:

[\[:SOURce<hw>\]:CORRection:DEXChange:AFILe:EXTension](#page-264-0) on page 265

#### **Decimal Point**

Selects the decimal separator used in the ASCII data between '.' (decimal point) and ',' (comma) with floating-point numerals.
### Remote command:

[\[:SOURce<hw>\]:CORRection:DEXChange:AFILe:SEParator:DECimal](#page-265-0) [on page 266](#page-265-0)

#### **Column Separator**

Selects the separator between the frequency and level column of the ASCII table, that the user correction list is exported to or imported from.

Remote command:

[\[:SOURce<hw>\]:CORRection:DEXChange:AFILe:SEParator:COLumn](#page-265-0) [on page 266](#page-265-0)

### **Select ASCII Source/Destination**

Calls the "File Manager" for selecting the ASCII file to be imported into a user correction list (source) or the ASCII file the user correction list is exported (destination) in.

Remote command:

[\[:SOURce<hw>\]:CORRection:DEXChange:AFILe:SELect](#page-264-0) on page 265

#### **Select Destination/Source**

Calls the "File Manager" for selecting the user correction list to be exported (source) into an ASCII file or the destination for the ASCII file to be imported (destination) in.

Remote command: [:SOURce<hw>]: CORRection: DEXChange: SELect on page 268

#### **Import/Export**

Starts the export or import of the selected file.

When import is selected, the ASCII file is imported as user correction list.

When export is selected, the user correction list is exported into the selected ASCII file. Remote command:

[:SOURce<hw>]: CORRection: DEXChange: EXECute on page 267

## **9.5.6 Filling the correction list automatically**

The "Fill Table" menu enables you to set the level correction values automatically.

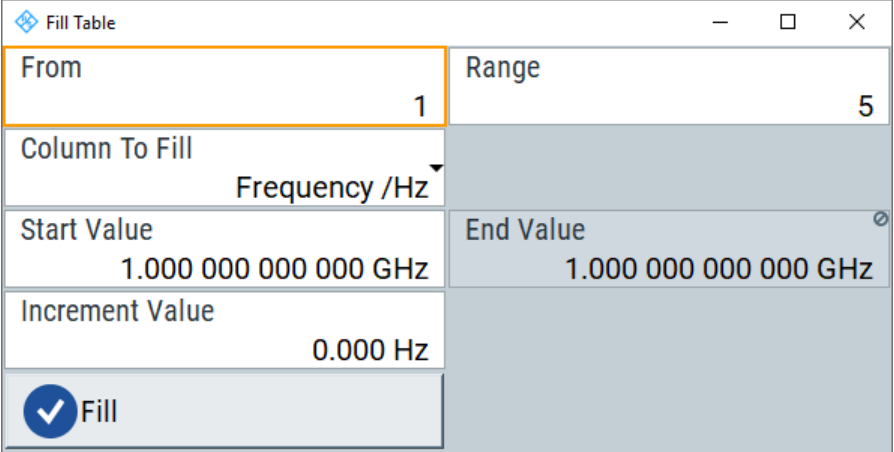

The start line and the number of rows to be filled are defined under "From" and "Range".

The column to be filled is selected under "Select column to fill". Depending on the selection here, the default for start, end, and increment value are set. As the settings are interdependent, a change of one parameter can result in the automatic change of one or more of the other parameters. The filling of the column with the selected value settings is started with button "Fill".

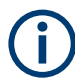

The correction list entries are only computed when the "Fill" button is pressed.

## **From**

Sets the start value of the index range.

Remote command: n.a.

#### **Range**

Sets the range for filling the table.

Remote command:

n.a.

#### **Select column to fill**

Selects either the frequency or the level column to be filled with the value defined below.

Remote command: n.a.

#### **Start value**

Sets the start value for the frequency or the level entries.

Remote command: n.a.

## **End value**

Displays the end value for the frequency or the level entries.

Remote command:

n.a.

## **Increment value**

Sets the increment for the frequency or the level entries.

Remote command:

n.a.

## **Fill**

Fills the selected column in the set range with values, starting with the start value and using the set increment.

Remote command: n.a.

## **9.5.7 Fill with sensor**

► To access this dialog, select "SGMA-GUI > Instrument Name > Level > UCOR > Edit User Cor. Data> Fill With Sensor".

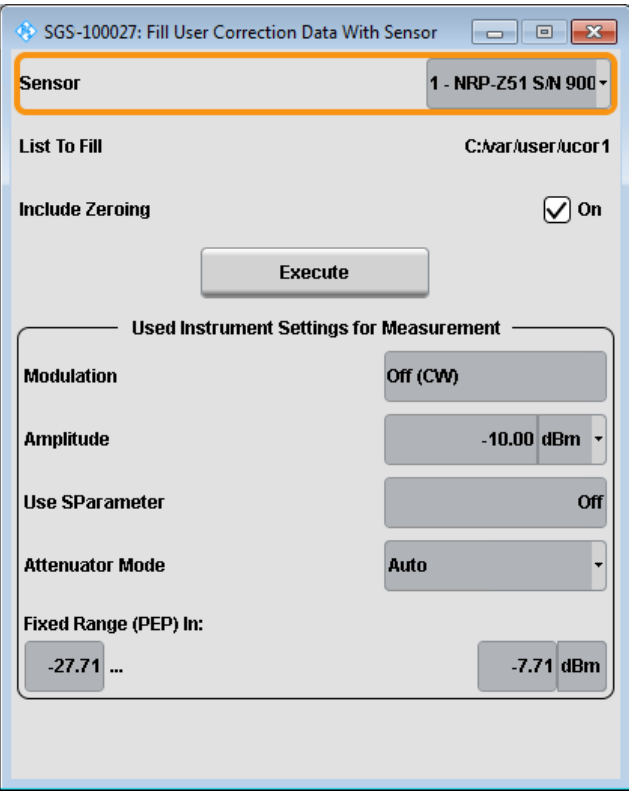

This dialog describes all parameters for filling a table automatically with sensor readings.

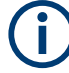

Since the settings are interdependent, the affected parameters change accordingly if you set a value.

To fill the table, press the "Execute" button.

To select the sensor and determine its parameters, refer to [Chapter 9.5.8.3, "NRP](#page-116-0) [power viewer", on page 117](#page-116-0).

## **Fill User Correction Data with Sensor**

● "Sensor"

Displays connected sensors for selection.

"List To Fill"

Indicates the used list.

● "Include Zeroing"

Performs a zeroing procedure before acquiring the user correction data to improve precision. Since during zeroing no signal can be applied to the sensor, RF is temporarily switched off at the generator.

When unchecked, the zeroing procedure is skipped. However, the RF signal level can be blanked shortly. This setting is recommended if blanking of RF is undesirable or the absence of power at the sensor cannot be guaranteed.

"Execute"

The "Execute" button is only enabled if a sensor is detected and the user correction list contains at least one frequency value.

#### Remote command:

```
[:SOURce<hw>]:CORRection:ZERoing:STATe on page 269
[:SOURce<hw>]:CORRection:CSET:DATA[:SENSor<ch>][:POWer]:SONCe
on page 264
```
#### **Used Instrument Settings For Measurement**

Displays the settings relevant for the measurement.

"Modulation" Indicates the modulation state

"Amplitude" Shows the currently set level.

"Use SParameter"

Indicates whether SParameter correction is used.

"Attenuator Mode"

Displays the selected mode of the attenuator.

"Fixed range (PEP) In"

Shows the level range.

Remote command: n.a.

**9.5.8 Using power sensors**

The R&S SGS works with most of the R&S NRP power sensors and thus supports various application tasks. Using power sensors, you can for example determine attenuation characteristics of downstream equipment or cables. You can use the measured

values to compensate the losses with internal control functions or with an external control circuit in real time.

R&S NRP power sensors are highly accurate standalone measuring devices, suitable for a wide range of applications. The power sensors communicate directly with the signal generator, calculate the average or peak power internally, include S-parameter correction and return the measurement results to the generator.

The R&S SGS works with any sensor of the R&S NRP series and can perform up to four power measurements simultaneously.

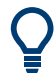

Check the firmware version of the R&S NRP sensors regularly. Update the firmware, if necessary.

For updates, see the Rohde & Schwarz website<http://www.rohde-schwarz.com>in section "Power Meters & Voltmeters".

## **9.5.8.1 Connecting R&S NRP power sensors to the R&S SGS**

R&S NRP sensors are connected to the R&S SGS in the following ways:

Connection to the USB In connector

Requires a USB Adapter Micro-A to A and the following cables, depending on the used sensor type:

- R&S NRP-ZK6 and an R&S NRP-Z3 with external power supply for R&S NRPxx power sensors
- R&S NRP-Z3 with external power supply for sensors of the R&S NRP-Zxx family
- Connection via R&S NRP-Z5 sensor hub, see Using the R&S NRP-Z5 sensor hub.
- Connection via USB hub with external power supply unit, see [Using USB hub.](#page-113-0)
- Connection via LAN for R&S NRPxxxSN power sensors Using the Ethernet interface requires PoE (Power over Ethernet) to provide the electrical power.

To establish the connection, you can use:

- A PoE Ethernet switch, e.g. R&S NRP-ZAP1 and an RJ-45 Ethernet cable.
- A PoE injector and an RJ-45 Ethernet cable.

#### **Using the R&S NRP-Z5 sensor hub**

The R&S NRP-Z5 USB sensor hub (high-speed USB 2.0) can host up to 4 R&S NRP sensors. It provides simultaneous internal and external triggering of all connected sensors.

[Figure 9-2](#page-113-0) illustrates the connection as principle. For details, see the description R&S®NRP®Series Power Sensors getting started.

Level and power-on settings

<span id="page-113-0"></span>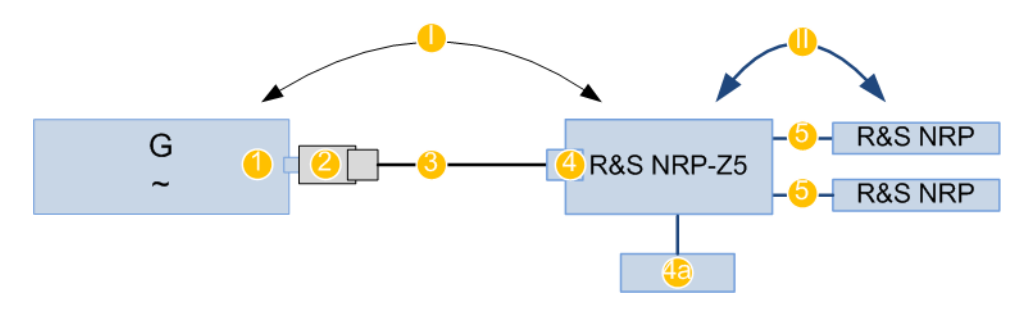

*Figure 9-2: Connecting power sensors to the R&S SGS via R&S NRP-Z5 sensor hub*

- I, II = Connection order
- G = Signal source (R&S SGS)
- 1 = USB type Micro-A connector
- 2 = USB Adapter Micro-A to A
- 3 = Standard USB cable with USB type A and USB type B connectors
- 4 = USB type B connector
- 4a = External power supply unit, incl. power cable (supplied with the R&S NRP-Z5)
- 5 = Cable R&S NRP-ZK6 per sensor of the R&S NRPxx power sensor family; no further adapter cables for sensors of the R&S NRP-Zxx family

#### **Using USB hub**

Figure 9-3 illustrates the connection as principle. For details, see the description R&S®NRP®Series Power Sensors getting started.

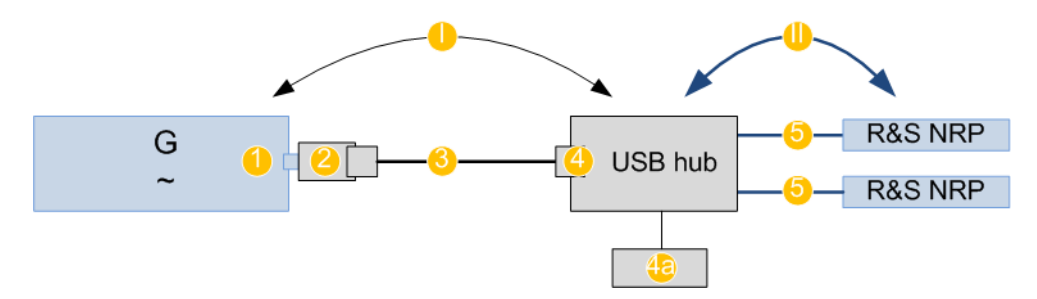

#### *Figure 9-3: Connecting power sensors to the R&S SGS via USB hub*

- I, II = Connection order
- G = Signal source (R&S SGS)
- 1 = USB type Micro-A connector
- 2 = USB Adapter Micro-A to A
- 3 = Standard USB cable with USB type A and USB type B connectors
- 4 = USB type B connector
- 4a = External power supply unit and extra power cable
- 5 = Cable R&S NRP-ZKU per sensor of the R&S NRPxx power sensor family; R&S NRP-Z3 or R&S NRP-Z4 USB adapter cables for sensors of the R&S NRP-Zxx family

## **Connection order**

Always connect the equipment in the following order:

- 1. Connect the R&S NRP-Z5 sensor hub or the USB hub to the power supply and to the R&S SGS
- 2. Switch on the R&S SGS

<span id="page-114-0"></span>3. Connect/disconnect the R&S NRP sensors

#### **Detection and mapping**

The R&S SGS automatically detects a connected R&S NRP power sensor and indicates it in the "NRP Power Viewer" and "NRP Sensor Mapping" dialogs.

You can change the default mapping, see Chapter 9.5.8.2, "NRP sensor mapping", on page 115.

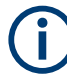

On connection, the R&S SGS immediately starts the measurement of a detected R&S NRP power sensor. If you perform an instrument preset, the R&S SGS stops the measurements. The connection and the mapping of the power sensors remain, the measurements must be restarted.

## **9.5.8.2 NRP sensor mapping**

The "NRP Sensor Mapping" lists all R&S NRP sensors detected by the instrument.

Any R&S NRP sensor that supports the USB legacy protocol and is connected to one of the USB interfaces, is detected automatically and added to the list. Vice versa, the R&S SGS removes a sensor from the list, when it is disconnected.

R&S NRP sensors that are connected via LAN or use the USBTMC protocol are not automatically detected. They are detected by the scan search function.

#### Access:

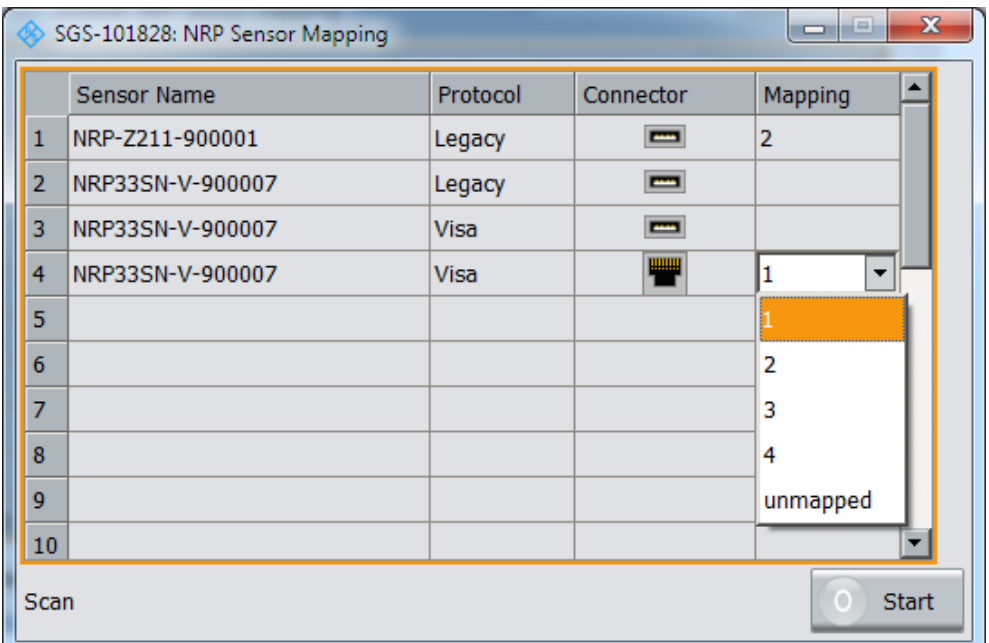

► Select "Instrument" > "NRP Sensor Mapping".

The dialog lists all detected R&S NRP sensors for selection and mapping. You can also browse the network for sensors.

The detected sensors are characterized by the used protocol and the corresponding connector icon. In the "Mapping" column, you can assign the sensor to one of the available sensor channels. The list can contain several entries but the R&S SGS can only use up to four sensors simultaneously.

#### **Settings**

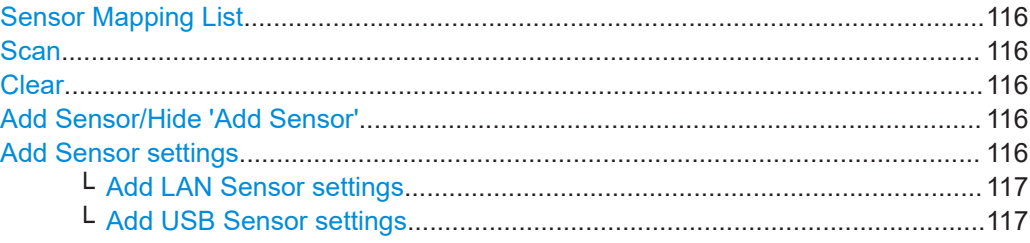

#### **Sensor Mapping List**

Shows the sensors that are connected to the R&S SGS.

The table informs on the sensor type, specific features and the installed sensor firmware. It also shows the interface the sensor is connected to, including the communication protocol and the assigned channel.

Remote command:

[:SLISt\[:LIST\]?](#page-247-0) on page 248 [:SLISt:ELEMent<ch>:MAPPing](#page-249-0) on page 250 [:SLISt:SENSor:MAP](#page-249-0) on page 250

## **Scan**

Scans the network and the USB connections for sensors connected using the VISA communication protocol, i.e. sensors that are addressed over LAN or USBTMC.

The instrument detects sensors communicating over the USB legacy protocol automatically.

Remote command: [:SLISt:SCAN\[:STATe\]](#page-247-0) on page 248

## **Clear**

Removes the selected sensor from the sensor mapping list.

Remote command:

: SLISt: CLEar: LAN on page 249 [:SLISt:CLEar:USB](#page-248-0) on page 249 [:SLISt:CLEar\[:ALL\]](#page-249-0) on page 250

## **Add Sensor/Hide 'Add Sensor'**

Shows or hides the "Add Sensor" settings.

#### **Add Sensor settings**

Configures settings to add sensors connected to the R&S SGS via USB or LAN.

#### <span id="page-116-0"></span>**Add LAN Sensor settings ← Add Sensor settings**

Configures settings to add sensors connected to the R&S SGS via LAN.

"IP Address or Host Name"

Displays the host name or the IP address of a R&S NRP power sensor.

If the R&S SGS does not detect a connected R&S NRP sensor, you can assign the address information manually.

"Add LAN Sensor"

Adds a detected R&S NRP sensor connected in the LAN to the list of sensors, including its device ID or name and its serial number.

Remote command:

[:SLISt:SCAN:LSENsor](#page-247-0) on page 248

#### **Add USB Sensor settings ← Add Sensor settings**

Configures settings to add sensors connected to the R&S SGS via USB.

"Device ID or Sensor Name"

Displays the device identifier or the name of the R&S NRP power sensor.

If the R&S SGS does not detect a connected R&S NRP sensor, you can assign the ID or name manually.

## "Serial Number"

Displays the serial number of the R&S NRP power sensor. If the R&S SGS does not detect a connected R&S NRPsensor, you can assign the serial number manually.

#### "Add USBTMC Sensor"

Adds a detected R&S NRP sensor connected at the USB interface to the list of sensors, including its device ID or name and its serial number.

#### Remote command:

[:SLISt:SCAN:USENsor](#page-248-0) on page 249

#### **9.5.8.3 NRP power viewer**

The R&S SGS features the power viewer function for measuring or monitoring signals with R&S NRP power sensors.

#### **About**

The R&S SGS can perform up to four power measurements simultaneously.

The measured signals can be the RF output power or other selected signal sources.

Depending on the signal characteristic (CW, AM, pulsed, etc.) or the parameter to be measured (average, peak, etc.) a suitable R&S power sensor must be used.

## <span id="page-117-0"></span>**About the measuring principle, averaging filter, filter length, and achieving stable results**

A sensor measures the average or peak RF power of the source continuously. The measurement results are displayed in the "NRP Power Viewer" dialog.

The power viewer function uses **averaging filters** for getting a stable readout.

Measurement results could be interfered, for instance, by too much noise in your setup, by a bad suppression of harmonics or non-harmonics or when you reach the sensitivity level of your power sensor.

Measurements are continuously repeated in a predefined time window. The measurement result is obtained by averaging the measured values for the last 2N time windows. This approach is referred as a **two-step averaging process**.

The factor of 2 in the formula arises because the output signals from the microwave detector are chopped at the same rate as the time windows to suppress low-frequency noise. An independent measured value can only be obtained from two consecutive values.

The variable N in the formula indicates the **filter length**. The filter length then directly influences the measurement time. The filter length can be selected automatically or it can be manually set to a fixed value.

Depending on the R&S NRP power sensor type, the manual setting of the filter length varies in resolution:

- $Resolution = 1$  for the R&S NRPxx power sensor family
- Resolution =  $2^n$  for R&S NRP-Zxx power sensors, with  $n = 1$  to 16

Follow the following general recommendation to find out the **optimum filter length**:

- Always start a measurement in auto mode ("Filter > Auto"). Check if the measurement results are sufficient.
- If the power is not constant, select the filter length manually ("Filter  $>$  User"). Trigger the "Auto Once" function to search for the optimum filter length for the current measurement conditions. The estimated value is indicated as filter length.
- If the target measurement accuracy value is known, select "Filter > Fixed Noise". The averaging factor is selected automatically and so that the sensor's intrinsic noise (two standard deviations) does not exceed the specified noise content.
- Different sensor types achieve the same filtering result with different filter and time window lengths.

The time window length depends on the sensor type:

- For most sensors, it is fixed to 20 ms.
- For the R&S NRP-Z81 sensor, it is 10  $\mu$ s. The R&S NRP-Z81 uses filter length that is 1000 times larger than the filter length for other sensors.

#### **About zeroing**

Activates the auto zero function.

Zeroing calibrates the external power sensor by adjusting its reading at zero signal power. For this purpose, the RF power source must be switched off or disconnected from the sensor. If a Rohde & Schwarz power sensor receives an input power during the zeroing process, it aborts zeroing and generates an error message. Zeroing takes a few seconds, depending on the sensor model. Refer to the documentation of your power sensor for more information.

## **Tips for zeroing**

When to perform zeroing:

- During warm up after switching on or connecting the instrument
- After a substantial change of the ambient temperature
- After fastening the power sensor module to an RF connector at high temperature
- After several hours of operation
- When low-power signals are to be measured, e.g. less than 10 dB above the lower measurement limit.
- Switch off the RF power source for zeroing, but do not disconnect it from the power sensor. This proceeding keeps the thermal equilibrium, and the zeroing process also compensates the noise that superimposes the measured signal (e.g. from a broadband amplifier).

## **Related settings and functions**

- Measurements-related settings, like results, filter, filter length: NRP power viewer settings
- Software version of the connected power sensor: [:SENSe<ch>\[:POWer\]:TYPE?](#page-257-0) on page 258
- Acquisition of level correction data: [Chapter 9.5.5, "User correction settings", on page 104.](#page-103-0)

## **Additional information**

See Rohde & Schwarz website<http://www.rohde-schwarz.com>in section "Power Meters & Voltmeters" for:

- R&S NRP power sensor manual.
- Information on the R&S NRP-Z5 sensor hub and the available accessories.
- Sensor software updates.

#### **NRP power viewer settings**

Access:

► Select "Instrument" > "NRP Power Viewer".

The "Overview" tab shows the list of detected sensors, and provides a separate tab per sensor.

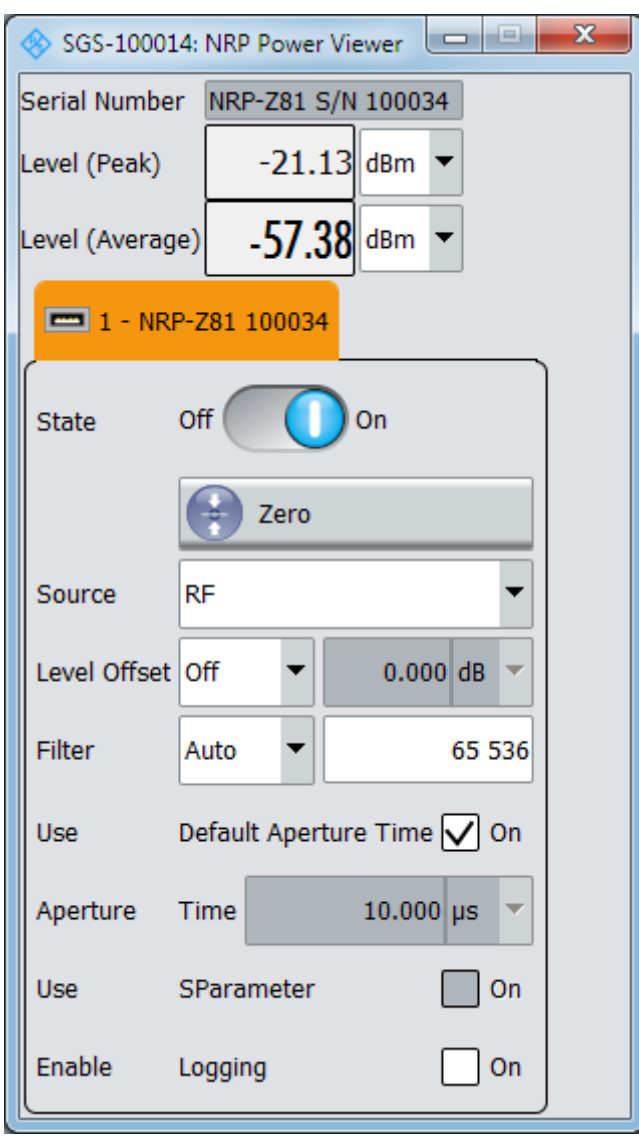

A sensor tab contains all parameters for configuring the sensor settings, like average or peak display, reference source, filter and level offset. The remote commands required to define these settings are described in [Chap](#page-244-0)[ter 13.12, "SENSe, READ, INITiate and SLISt subsystems", on page 245](#page-244-0), including the triggering of the measurement and the retrieval of measurement results.

#### **Settings:**

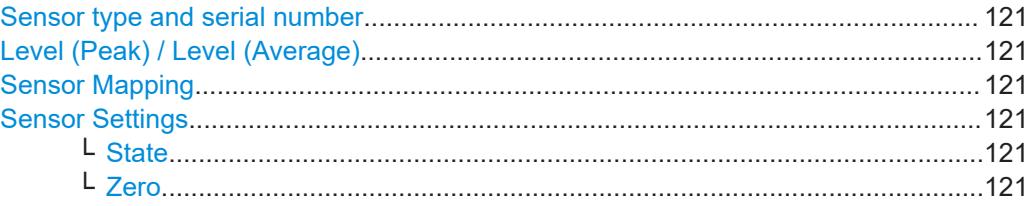

<span id="page-120-0"></span>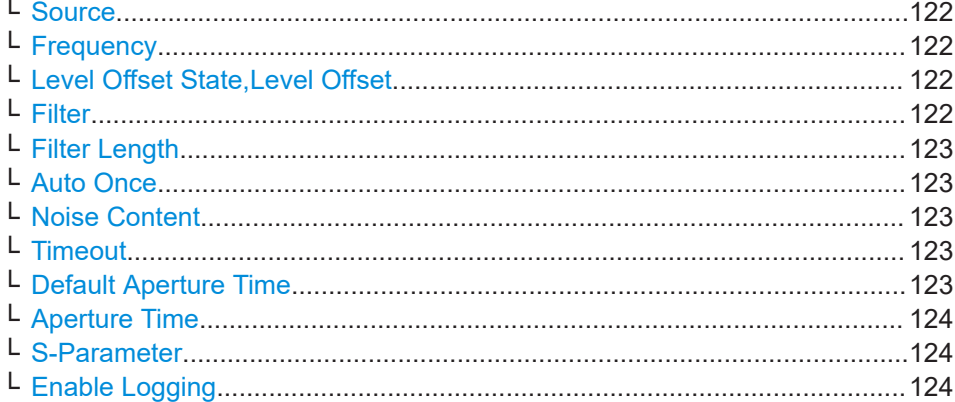

#### **Sensor type and serial number**

Indicates the type and the serial number of the selected R&S NRP power sensor, and the channel the sensor is assigned to.

The displayed Level (Peak) / Level (Average) values correspond to the particular sensor.

#### Remote command:

[:SENSe<ch>\[:POWer\]:TYPE?](#page-257-0) on page 258 [:SENSe<ch>\[:POWer\]:SNUMber?](#page-256-0) on page 257

#### **Level (Peak) / Level (Average)**

Indicates the measured peak or average level value.

You can also change the unit for the results display: Watt, dBm or dBμV.

**Note:** Peak level measurements are provided if the power sensor supports this feature.

#### Remote command:

[:READ<ch>\[:POWer\]?](#page-250-0) on page 251 [:SENSe<ch>:UNIT\[:POWer\]](#page-250-0) on page 251

#### **Sensor Mapping**

Accesses the [NRP sensor mapping](#page-114-0) dialog.

#### **Sensor Settings**

One tab per sensor provides the corresponding setting parameters.

#### **State ← Sensor Settings**

Activates level measurement.

Remote command: [:INITiate<hw>\[:POWer\]:CONTinuous](#page-249-0) on page 250 To query the availability of a sensor at a given connector, use the command [:](#page-257-0) [SENSe<ch>\[:POWer\]:STATus\[:DEVice\]?](#page-257-0) on page 258.

#### **Zero ← Sensor Settings**

Activates the auto zeroing. For details, see ["About zeroing"](#page-117-0) on page 118.

#### <span id="page-121-0"></span>Remote command:

[:SENSe<ch>\[:POWer\]:ZERO](#page-258-0) on page 259

#### **Source ← Sensor Settings**

Selects the source for measurement.

"RF" Assigns the signal to the RF path of the R&S SGS. The R&S SGS transfers the RF frequency and level settings to the R&S power sensor automatically. Thus you achieve power readings of high accuracy, irrespective from the connected sensor type.

"User" Sets a user defined frequency.

#### **Example:**

If you have a frequency converting device between the generator and the DUT. If the frequency converter doubles the frequency, you can set twice the frequency in the R&S SGS. The R&S power sensor considers this RF frequency setting.

Set the parameter Frequency to the measurement's frequency.

#### Remote command:

[:SENSe<ch>\[:POWer\]:SOURce](#page-256-0) on page 257

## **Frequency ← Sensor Settings**

Defines the frequency value if "Source > User" is used.

```
Remote command: 
:SENSe<ch>[:POWer]:FREQuency on page 256
```
#### **Level Offset State,Level Offset ← Sensor Settings**

Activates and defines a level offset which is considered in the power measurement result. The level offset value is always expressed in dB, irrespective of the display of the measurement result.

This function allows you to consider, for example, an attenuator in the signal path.

Remote command:

[:SENSe<ch>\[:POWer\]:OFFSet](#page-256-0) on page 257 [:SENSe<ch>\[:POWer\]:OFFSet:STATe](#page-256-0) on page 257

## **Filter ← Sensor Settings**

Selects the way the length of the used filter is defined.

See also ["About the measuring principle, averaging filter, filter length, and achieving](#page-117-0) [stable results"](#page-117-0) on page 118.

"Auto" Selects the filter length automatically and adjusts it to the measured value. The value is indicated with the parameter [Filter Length](#page-122-0). When high output power is applied, the filter length and therefore the

> measurement time can be short. When low output power is applied, the filter length and therefore the measurement time is increased which reduces the considered noise content in your measurement.

- <span id="page-122-0"></span>"User" The filter length is defined manually, with the parameter Filter Length. As the filter length works as a multiplier for the time window, constant filter length results in a constant measurement time. Values 1 and 2N are allowed.
- "Fixed Noise" The averaging factor is taken automatically in accordance to the value Noise Content. Thus, the sensor's intrinsic noise (2 standard deviations) does not exceed the specified noise content. To avoid long measurement times when the power is too low, set a Timeout.

Timeout is the maximum acceptable measurement time which limits the averaging factor and therefore leads to a more unstable readout.

Remote command:

[:SENSe<ch>\[:POWer\]:FILTer:TYPE](#page-254-0) on page 255

## **Filter Length ← Sensor Settings**

Sets or indicates the filter length, depending on the selected filter mode.

- "Filter > Auto" indicates the automatically adjusted filter length.
- "Filter > User" enables you to set the filter length manually.
- "Filter > Fixed Noise" hides the setting parameter.

Remote command:

[:SENSe<ch>\[:POWer\]:FILTer:LENGth:AUTO?](#page-252-0) on page 253 [:SENSe<ch>\[:POWer\]:FILTer:LENGth\[:USER\]](#page-253-0) on page 254

#### **Auto Once ← Sensor Settings**

Searches the optimum filter length for the current measurement conditions. The result is indicated with the parameter Filter Length.

See also ["About the measuring principle, averaging filter, filter length, and achieving](#page-117-0) [stable results"](#page-117-0) on page 118.

Remote command: [:SENSe<ch>\[:POWer\]:FILTer:SONCe](#page-254-0) on page 255

#### **Noise Content ← Sensor Settings**

For [Filter > Fixed Noise,](#page-121-0) sets the noise content.

Remote command: [:SENSe<ch>\[:POWer\]:FILTer:NSRatio](#page-253-0) on page 254

#### **Timeout ← Sensor Settings**

For "Filter > Fixed Noise", sets a time limit for the averaging process.

Remote command: [:SENSe<ch>\[:POWer\]:FILTer:NSRatio:MTIMe](#page-253-0) on page 254

#### **Default Aperture Time ← Sensor Settings**

The sensor default setting is sufficient. Disable this parameter to specify a user-defined aperture time per sensor, if, for example, the readings vary.

To obtain stable readings, set the [Aperture Time](#page-123-0) exactly to one modulation period.

Remote command: [:SENSe<ch>\[:POWer\]:APERture:DEFault:STATe](#page-251-0) on page 252

#### <span id="page-123-0"></span>**Aperture Time ← Sensor Settings**

If "Use Default Aperture Time > Off", defines the acquisition time per sensor.

For example, to obtain a sufficient low average value, set the aperture time exactly to one modulation period.

Remote command:

[:SENSe<ch>\[:POWer\]:APERture:TIMe](#page-251-0) on page 252

#### **S-Parameter ← Sensor Settings**

S-Parameter correction is used to mathematically shift the reference plane to the DUT by considering the S-parameters for any components connected upstream of the sensor.

The S-Parameter table can be changed with the S-Parameters tool, provided as part of the free R&S NRP Toolkit software. For more information, refer to the manual of the connected R&S NRP power sensor.

#### Remote command:

```
:SENSe<ch>[:POWer]:CORRection:SPDevice:STATe on page 253
:SENSe<ch>[:POWer]:CORRection:SPDevice:LIST? on page 253
:SENSe<ch>[:POWer]:CORRection:SPDevice:SELect on page 252
```
#### **Enable Logging ← Sensor Settings**

Activates recording of R&S NRP power sensor readings in a log file.

There is 1 log file per sensor. The log files are created automatically and filled in continuously. They are text files with predefined filename SensLog <n>.txt, where <n> indicates the connected sensor. Log files are stored on the internal memory, in the directory /var/sqs/SensorLogging.

Each log file contains the measured value (2 readings when you work with peak sensors), the sensor type, and the measurement time (timestamp). Logged data is not overwritten. When a new measurement is started, the collected logging data is appended in the log file.

Check the used disc space regularly and remove log files to maintain storage capacity.

**Note:** The logging function is intended for measurements with long time intervals. It is suitable source for data reconstructions if the connection to the sensor was interrupted.

Remote command:

[:SENSe<ch>\[:POWer\]:LOGGing:STATe](#page-255-0) on page 256

## **9.6 Pulse modulation**

This section explains the pulse modulation settings of the R&S SGS. The equipment layout for generating the pulse modulation signal includes the option Pulse Modulator (R&S SGS-K22).

To configure and perform a pulse modulation, you need to select the modulation signal source and provide the corresponding settings.

## <span id="page-124-0"></span>**Modulation signal sources**

The R&S SGS provides the following signal sources for the signal modulation:

- **Internal**: A high-performance pulse generator that allows you to generate either single or double pulse signals
- **Externally supplied signal:** the instrument expects the pulse modulation signals at the "TRIG" connector.

## **Pulse modulation signal waveforms**

The high-performance pulse generator enables you to generate single or double pulse signals.

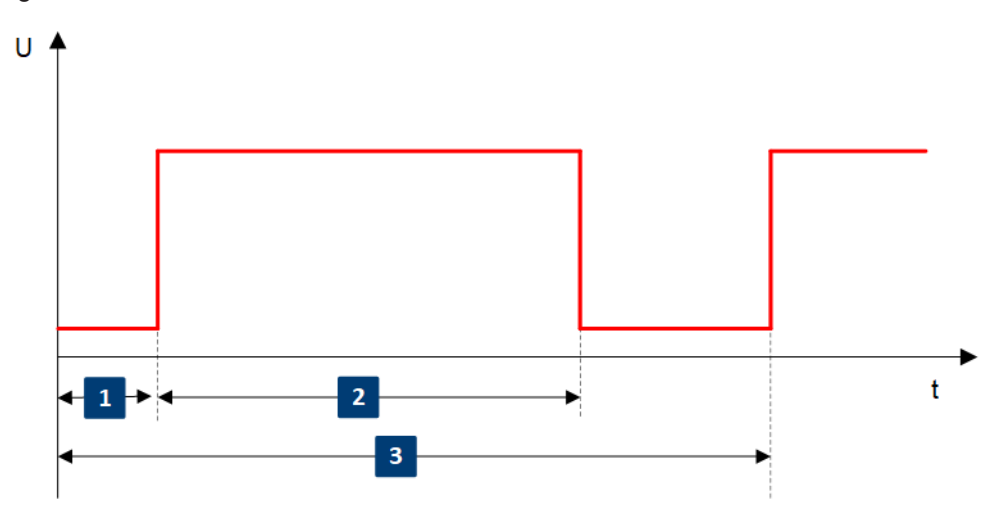

*Figure 9-4: Pulse generator - single pulse mode*

- 1 = Pulse period
- 2 = Pulse width
- 3 = Pulse delay

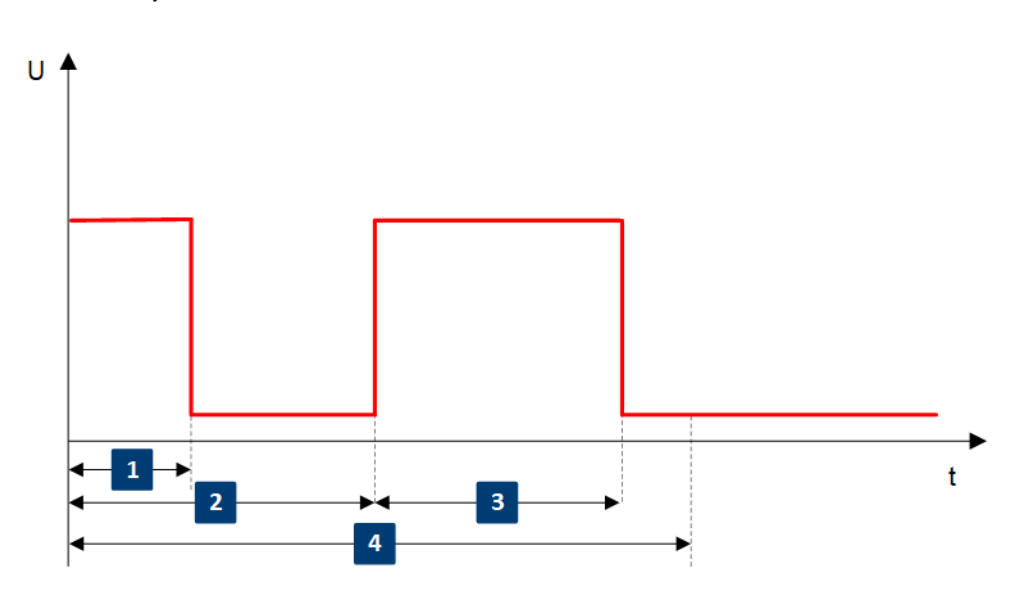

*Figure 9-5: Pulse generator - double pulse mode*

- 1 = Pulse period
- 2 = Pulse width
- 3 = Double pulse width
- 4 = Double pulse delay

## **9.6.1 Pulse modulation settings**

Access:

► Select "SGMA-GUI > Instrument Name > Pulse Modulation".

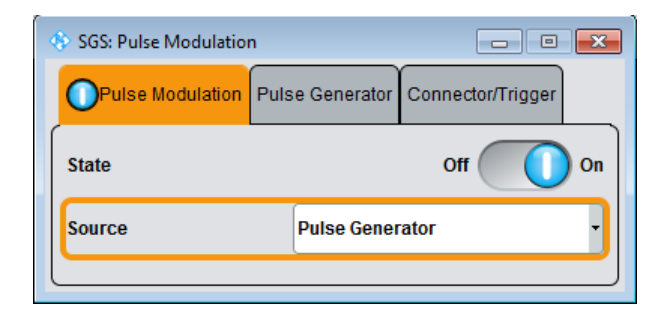

The "Pulse Modulation" dialog contains all parameters required to configure pulse modulation and pulse signal generation.

#### **State**

Activates pulse modulation.

The R&S SGMA-GUI indicates an activated pulse modulation as follows:

SGS-100020  $\boxed{12}$ 

#### Remote command:

[:SOURce<hw>]: PULM: STATe on page 280

#### **Source**

Selects between the internal "Pulse Generator", or an "External" pulse signal for the modulation. In the later case, the instrument expects the pulse modulation signals at the "TRIG" connector.

#### Remote command:

[:SOURce<hw>]: PULM: SOURce on page 280

## **Polarity**

Sets the polarity of the active slope of the modulation signal for "Source > External".

#### Remote command:

[\[:SOURce<hw>\]:PULM:POLarity](#page-279-0) on page 280

#### **External Impedance**

Selects the input impedance for an external pulse modulation signal.

## Remote command:

[\[:SOURce<hw>\]:PULM:TRIGger:EXTernal:IMPedance](#page-280-0) on page 281

## **9.6.2 Pulse generator settings**

Access:

► Select "SGMA-GUI > Instrument Name > Pulse Modulation > Pulse Genrator".

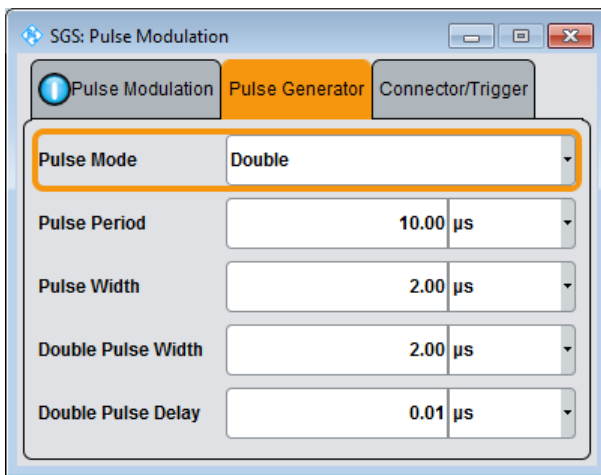

Comprises the settings necessary to configure the internal pulse modulation signal.

#### **Pulse Mode**

Sets the operating mode of the pulse generator.

"Single" Generates a single pulse in one pulse period, see [Figure 9-4.](#page-124-0)

"Double" Generates two pulses in one pulse period, see [Figure 9-5.](#page-124-0)

#### Remote command:

[:SOURce<hw>]: PULM: MODE on page 279

### **Pulse Period**

Sets the repetition rate of the generated pulse signal, see ["Pulse modulation signal](#page-124-0) waveforms" [on page 125.](#page-124-0)

## Remote command: [:SOURce<hw>]: PULM: PERiod on page 279

## **Pulse Width**

Sets the pulse duration of the generated pulse signal, see ["Pulse modulation signal](#page-124-0) waveforms" [on page 125.](#page-124-0)

Remote command: [:SOURce<hw>]: PULM: WIDTh on page 282

## **Double Pulse Width**

Sets the width of the second pulse, see [Figure 9-5.](#page-124-0)

Remote command: [\[:SOURce<hw>\]:PULM:DOUBle:WIDTh](#page-278-0) on page 279

## **Pulse Delay**

Sets the pulse delay. The pulse delay determines the time that elapses after a trigger event before pulse modulation starts, see [Figure 9-4.](#page-124-0)

The pulse delay is not effective for double pulse generation.

Remote command: [:SOURce<hw>]: PULM: DELay on page 278

#### **Double Pulse Delay**

Sets the delay between the start of the first pulse and the start of the second pulse, see [Figure 9-5.](#page-124-0)

Remote command: [:SOURce<hw>]: PULM: DOUBle: DELay on page 279

## **9.6.3 Pulse Connector/Trigger settings**

Access:

► Select "SGMA-GUI > Instrument Name > Pulse Modulation > Connector/Trigger".

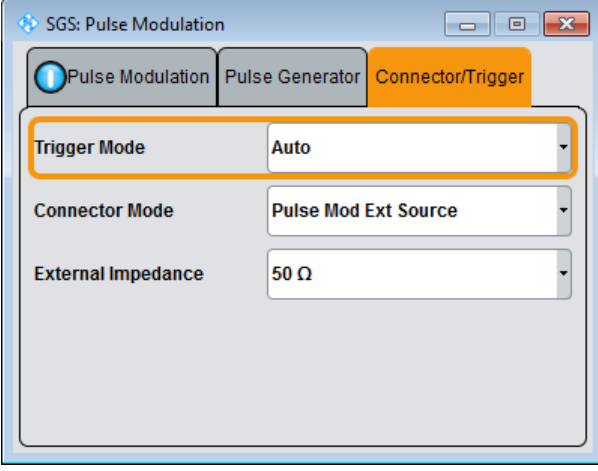

Comprises the settings necessary to configure the signal at the multi-purpose "TRIG" connector in the external trigger mode.

## **Trigger Connector Mode**

Determines the signal at the input/output of the multi purpose [TRIG] connector.

"Signal Valid" Output of high signal to mark valid frequency and level settings.

"Not Signal Valid"

Output of high signal to mark the transition state when frequency and level change.

## "Pulse Video Out"

Output of the internally generated pulse video (modulating) signal. The video signal level corresponds to the RF envelope.

"Pulse Mod Ext Trigger"

Input for an external trigger signal, used to trigger the pulse generator.

"Pulse Mod Ext Source"

Input for an externally provided pulse modulation signal. Used when an external pulse modulator source is provided at the connector.

Remote command:

[:CONNector:TRIGger:OMODe](#page-229-0) on page 230

#### **Trigger Mode**

Selects between continuous pulse modulation or pulse modulation triggered by an external signal.

"Auto" Generates the modulation signal continuously.

"Ext Single" Generates the signal each time an external trigger event occurs.

"Ext Gated" Generates the signal triggered by an external gate signal.

Remote command:

[\[:SOURce<hw>\]:PULM:TRIGger:MODE](#page-280-0) on page 281

#### **Ext. Trigger Input Slope**

Available only for "Trigger Mode > Ext Triggered "

Sets the polarity of the active slope of an applied external trigger signal.

Remote command:

[\[:SOURce<hw>\]:PULM:TRIGger:EXTernal:SLOPe](#page-280-0) on page 281

#### **Gate Input Polarity**

Available only for "Trigger Mode > Ext Gated "

Sets the polarity of the active slope of an applied gate signal.

Remote command:

[\[:SOURce<hw>\]:PULM:TRIGger:EXTernal:GATE:POLarity](#page-280-0) on page 281

## **9.7 Trigger connector settings**

The dialog provides settings to determine the signal at the input/output of the multi-purpose "TRIG" connector.

Access:

► Select "SGMA-GUI > Instrument Name > Connector".

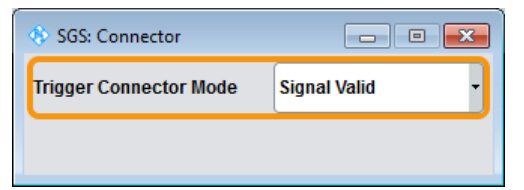

Comprises the settings necessary to configure the signal at the input/output of the multi-purpose "TRIG" connector.

#### **Trigger Connector Mode**

Determines the signal at the input/output of the multi purpose [TRIG] connector.

"Signal Valid" Output of high signal to mark valid frequency and level settings.

"Not Signal Valid"

Output of high signal to mark the transition state when frequency and level change.

"Pulse Video Out"

Output of the internally generated pulse video (modulating) signal. The video signal level corresponds to the RF envelope.

"Pulse Mod Ext Trigger"

Input for an external trigger signal, used to trigger the pulse generator.

"Pulse Mod Ext Source"

Input for an externally provided pulse modulation signal. Used when an external pulse modulator source is provided at the connector.

#### Remote command:

[:CONNector:TRIGger:OMODe](#page-229-0) on page 230

## **9.8 I/Q modulation and signal impairment**

The R&S SGS offers I/Q modulation with external analog I/Q signals. I/Q modulation with an external analog I/Q signal is possible for the instrument equipped with frequency options R&S SGS-B106V/-B112V. The external signal is input via the I and Q connectors and transferred to the I/Q modulator.

Before the signal is fed into the I/Q modulator, the signal can be impaired. Impairment at this point along the signal flow is provided for error correction of the supplied signal or for enabling dedicated impairments. Impairments caused by the I/Q modulator are automatically corrected by the "Internal Adjustments" function.

<span id="page-130-0"></span>System error correction of the I/Q modulator permits precise and repeatable measurements. Execute the correction routine if there are temperature fluctuations of several degrees. To execute the routine, select "SGMA-GUI > Instrument Name > Setup > Internal Adjustment" and execute the desired adjustment procedure.

## **9.8.1 I/Q impairments**

Signal impairments are well-defined arithmetic modifications of the data. Every data sample is modified in the same way. The purpose of adding impairments to the data stream is to simulate frequent sources of distortions in a real signal-processing chain to generate a test signal with dirty transmitter conditions.

## **9.8.1.1 Gain and gain imbalance**

An I/Q gain is a multiplication of all I/Q amplitudes by a common factor. The effect is equivalent to two identical I and Q gain factors. The effect of an increased gain factor in the I/Q constellation diagram is shown below.

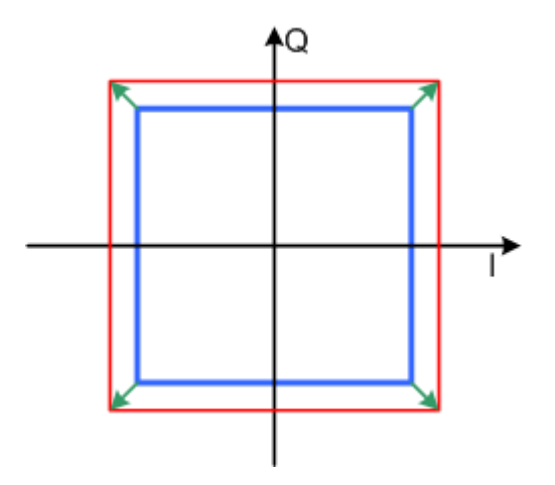

*Figure 9-6: Effect of an increased amplitude in the I/Q constellation diagram*

An I gain multiplies the I amplitudes by a factor, leaving the Q amplitudes unchanged. A Q gain has the opposite effect. Different I and Q gain factors result in an I/Q imbalance. The imbalance is usually due to different gains of the amplifiers in the I and Q channels of the I/Q modulator. The effect of a positive and negative gain imbalance is shown below.

I/Q modulation and signal impairment

<span id="page-131-0"></span>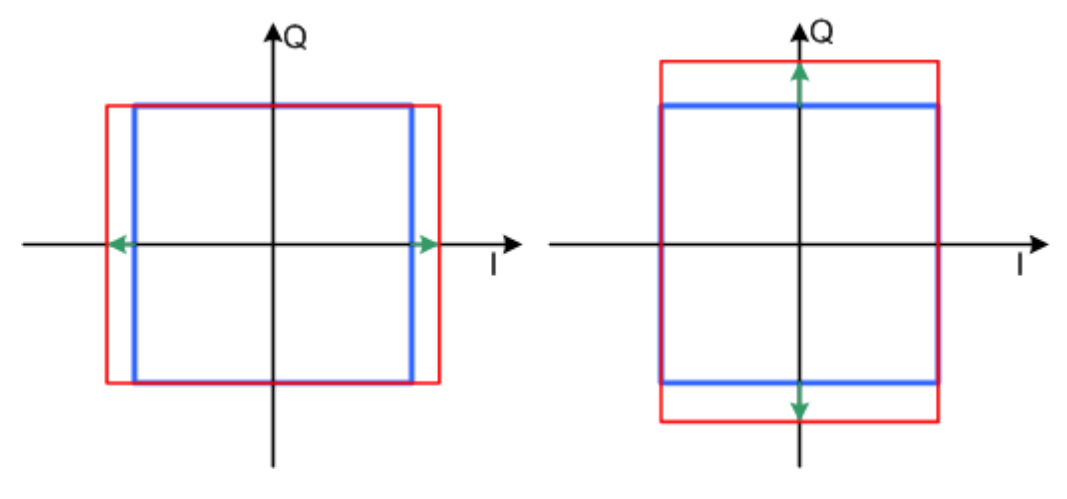

*Figure 9-7: Negative gain imbalance (left) and positive (right) gain imbalance in the I/Q constellation diagram*

## **9.8.1.2 I and Q offset**

An I offset adds a constant value to all I amplitudes, leaving the Q amplitudes unchanged. A Q offset has the opposite effect. A combination of I and Q values results in an I/Q offset, which is usually due to carrier feedthrough in the I/Q modulator. Possible reasons are interfering signals at the RF carrier frequency, e.g. an unsuppressed RF carrier subchannel. The effect of a positive I and Q offset in the I/Q constellation diagram is shown below.

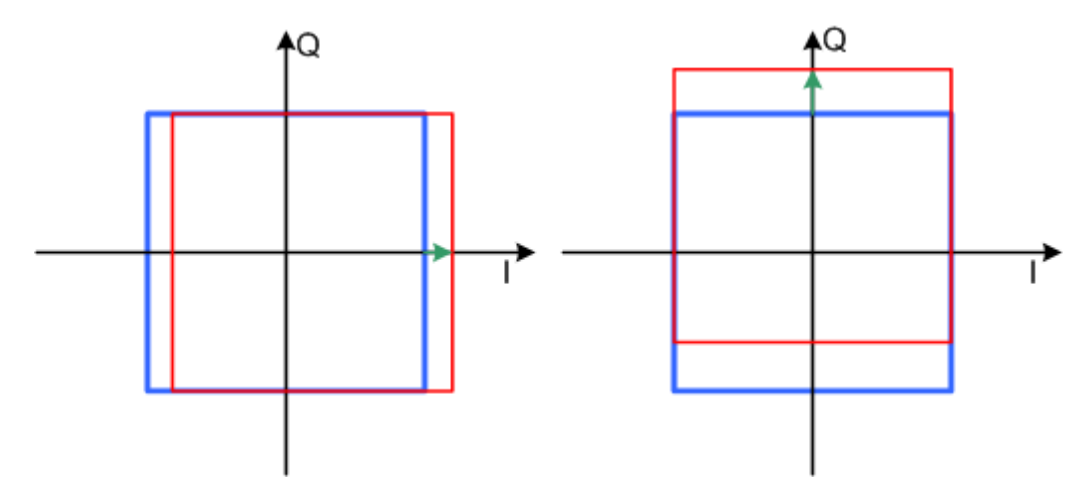

*Figure 9-8: I offset (left) and Q offset (right) in the I/Q constellation diagram*

## **9.8.1.3 Quadrature offset**

Changes the phase angle between the I and Q vectors from the ideal 90 degrees, while the amplitudes are maintained. A positive quadrature offset results in a phase angle greater than 90 degrees. The effect of a positive quadrature offset in the I/Q constellation diagram is shown below.

I/Q modulation and signal impairment

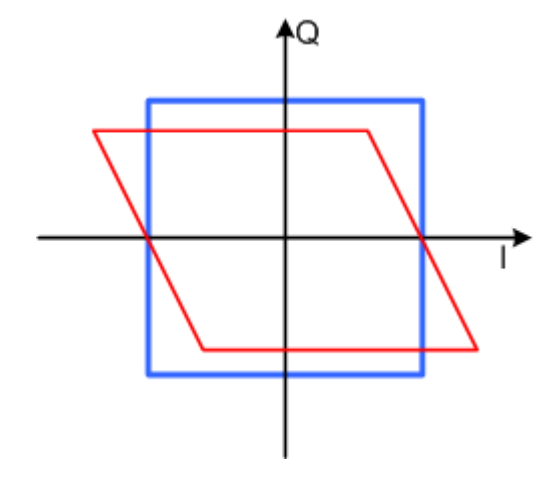

*Figure 9-9: Positive quadrature offset in the I/Q constellation diagram*

## **9.8.2 General I/Q settings**

Access:

► Select "SGMA-GUI > Instrument Name > I/Q Settings > General".

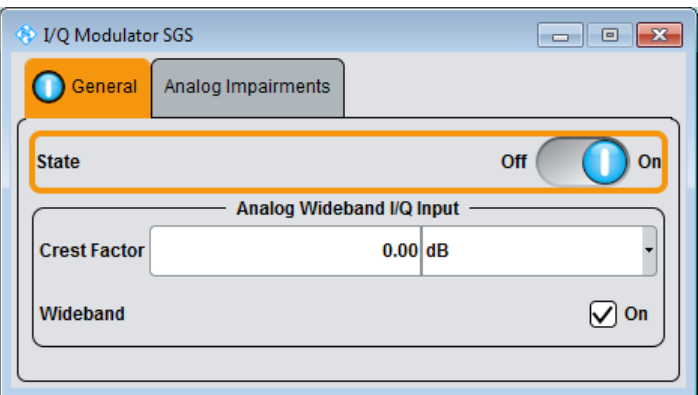

Comprises the settings for setting the state and the analog wideband I/Q input.

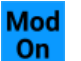

## **Mod State**

Switches the I/Q modulation on and off. Remote command:

[:SOURce]: IQ: STATe on page 270

## **I/Q Wideband**

Setting mode for wideband modulation signals (higher I/Q modulation bandwidth).

The modulation frequency response of the R&S SGS in the useful bandwidth is improved at the expense of poorer harmonic suppression. Improvement is achieved by shifting the switching frequencies of the low pass filters in the output section.

Remote command: [\[:SOURce\]:IQ:WBSTate](#page-271-0) on page 272

## **Crest Factor**

Sets the crest factor of the I/Q modulation signal.

The crest factor gives the difference in level between the peak envelope power (PEP) and average power value (RMS) in dB. This value is necessary for the generation of the correct output power at the RF output, i.e. the instrument uses the crest factor value to compensate the average power.

In vector modulation mode, the output level setting is correlated to the nominal fullscale voltage at the I/Q input. If the baseband signal exhibits no constant envelope, the instrument internal level setting can be corrected by use of the crest factor value.

Remote command:

[:SOURce]: IQ: CREStfactor on page 271

## **9.8.3 Analog impairment settings**

Access:

► Select "SGMA-GUI > Instrument Name > I/Q Settings > Analog Impairments".

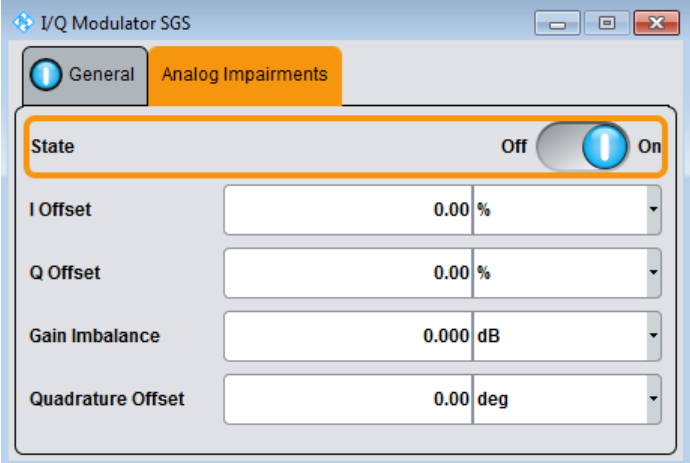

Comprises the settings like I/Q offset and quadrature offset.

## **State**

Activates/deactivates I/Q impairments.

If activated, the settings for offset, gain imbalance and quadrature offset become effective.

It is indicated in the function block, if the I/Q impairment is activated.

Remote command:

[\[:SOURce\]:IQ:IMPairment\[:STATe\]](#page-270-0) on page 271

### **Offset**

Sets the carrier offset (in percent) of the amplitudes (scaled to the peak envelope power (PEP) for the I and/or Q signal component. An ideal I/Q modulator suppresses the carrier offset completely (offset = 0 percent).

For more information, see [Chapter 9.8.1.2, "I and Q offset", on page 132](#page-131-0).

Remote command:

```
[:SOURce]:IQ:IMPairment:LEAKage:I on page 271
[:SOURce]: IQ: IMPairment: LEAKage: Q on page 271
```
## **Gain Imbalance**

Sets the imbalance of the I and Q vector (see [Chapter 9.8.1.1, "Gain and gain imbal](#page-130-0)[ance", on page 131\)](#page-130-0).

The entry is made in dB (default) or %, where 1 dB offset is roughly 12 % according to the following:

*Imbalance [dB] = 20log ( | GainQ | / | GainI |)*

Positive values mean that the Q vector is amplified more than the I vector by the corresponding percentage. Negative values have the opposite effect.

Remote command:

[\[:SOURce\]:IQ:IMPairment:IQRatio\[:MAGNitude\]](#page-269-0) on page 270

#### **Quadrature Offset**

Sets the quadrature offset (see [Chapter 9.8.1.3, "Quadrature offset", on page 132\)](#page-131-0).

Remote command:

[\[:SOURce\]:IQ:IMPairment:QUADrature\[:ANGLe\]](#page-270-0) on page 271

## **9.9 Preset**

Calls up a defined instrument setup. Presets all parameters and switching states including inactive operating modes. The default instrument settings provide a reproducible initial basis for all other settings. However, functions that concern the integration of the instrument into a measurement setup are not changed, e.g., reference oscillator settings.

#### **Overview of the most important preset states**

The following list gives an overview of the presets for the most important generator settings. The other presets can be found in the information accompanying the remote commands.

- " $RF$  frequency" = 1 GHz
- "Reference frequency" = "Internal"; adjustment off
- "RF output" switched off
- "Modulator State" = Off

Settings that are **not affected** by the "SGMA-GUI > Instrument Name > Preset" function:

- Reference frequency settings ("Ref Oscillator" dialog)
- Power on settings ("Level" dialog)
- Network settings ("Setup" dialog)
- Password and settings protected by passwords ("Setup" dialog)
- "Eco Mode" state ("Setup > Eco Mode" dialog)

To preset the R&S SGMA-GUI itself and all configured instruments to their predefined state, use the "SGMA-GUI > File > New" function.

SCPI command:

[:SYSTem:PRESet](#page-225-0) on page 226

## **9.10 Extension**

Depending on the installed option, your R&S SGS generates an RF signal with frequency range up to 12.75 GHz. Some test cases, however, require even higher frequencies. A general setup would thus include an upconverter connected to the signal generator and you would have to control both the signal generator and the upconverter.

The R&S SGS equipped with one of the options R&S SGS-B112/B112V provides the build-in extension mode for controlling the R&S SGU upconverter. If you connect an R&S SGU to the R&S SGS, this upconverter acts as an extension to your instrument extending its frequency range to 20 GHz for instance. Refer to [Chapter 7.2, "Connect](#page-47-0)[ing an R&S SGS and an R&S SGU", on page 48](#page-47-0) for a description of the possible setups.

The extension mode provides the following advantages:

- Simplified calibration of the R&S SGU and single point of control In this setup, a controller does not need to access the extension, i.e. the R&S SGU, directly. Instead, the R&S SGS acts as a controller to it and depending on the required output signal parameters performs all required settings automatically. The signal generator settings of the extension are disabled for direct configuration in the R&S SGMA-GUI. However, you can still remotely control the extension using the corresponding SCPI commands.
- **Extended value ranges and functionality** The main application field of the extension mode is the extended frequency range but you can also benefit from the I/Q modulation and pulse modulation functions of the extension. For frequencies greater than 12.75 GHz, the combination of R&S SGS and R&S SGU can generate vector modulated signals even if the R&S SGS is not equipped with the required options R&S SGS-B106V/B112V.

Prerequisites and required physical connections for operation in extension mode:

The R&S SGS is equipped with one of the options R&S SGS-B112/B112V.

- A remote PC is connected to the master instrument, the remote PC and the instrument are switched on and a connection between them is established. The instrument and the extension are connected via a direct remote connection or over network/switch. All interfaces (LAN, PCIe, or USB) can be used for controlling the SGU.
- The R&S SGMA-GUI or an application program is running on the remote PC.
- Signal connections between the R&S SGS and the R&S SGU are established, i.e. the connections between:
	- The "RF 50Ω" connector of the R&S SGS and the "LO IN" of the R&S SGU
	- For vector modulated signals, the "I/Q Out" connectors of the R&S SGU and the "I/Q In" of the R&S SGS
	- The "TRIG" connectors of both instruments

This section describes the manual operation via the R&S SGMA-GUI software. The remote commands required to define these settings are described in [Chapter 13.8,](#page-230-0) ["EXTension subsystem", on page 231](#page-230-0).

### **To access the extension mode settings and enable the extension mode**

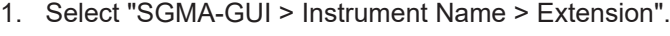

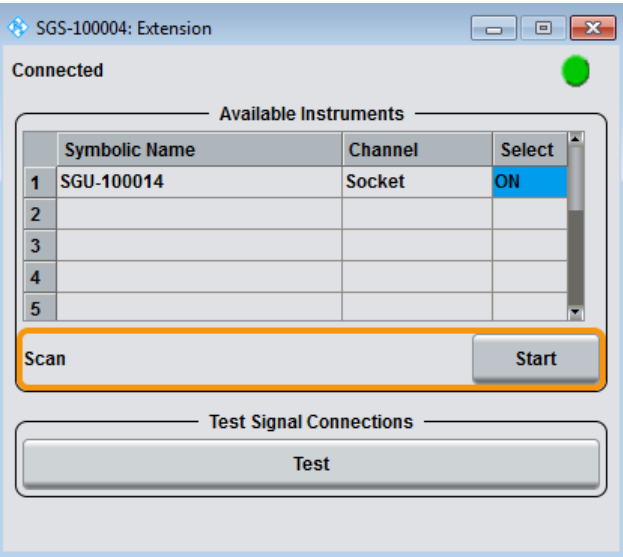

**Tip:** Steps 2 and 3 can be omitted if the R&S SGS and a single R&S SGU are connected using PCIe or USB or by a direct LAN connection. In this case, R&S SGS automatically activates the R&S SGU.

- 2. Trigger "Scan" to find all available instruments that can serve as an extension to the particular instrument.
- 3. Select an instrument from the list
- 4. Set "Available Instruments > Select > On" to enable it as an extension.

A green status indicator "Connected" indicates the successfully established remote connection to the extension.

5. Select "Test Signal Connections > Test" to trigger a check of all required signal connections.

The diagram displays the connection state of the tested connections.

The R&S SGMA-GUI indicates the extended frequency range of the master instrument and the activated extension mode.

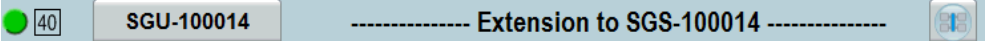

You cannot access the signal generation settings of an instrument working in extension mode. The extension is controlled via the master instrument. To display the R&S SGU settings, click on the button next to the instrument's name.

Select for example "SGMA-GUI > Master Instrument Name > Freq = 20 GHz", "Lev = -30 dBm" and enable "RF > State > On". The extension adopts these values and states automatically. To confirm, disable the "Extension > Available Instruments > Extension Name > Select > Off" and compare the values of the parameters "SGMA-GUI > Extension Instrument Name > Freq/Lev".

## **Connected**

The connection state indicator visualizes the state of selected extension:

- Grey the connection to the extension is not activated ("Extension > Available Instruments > Instrument# > Select > Off")
- Green the extension is connected to the master instrument and can be manually and remotely operated
- Red the extension is in standby or locked state, or is performing a time consuming operation

## **Available Instruments**

Lists all available instruments that can serve as an extension to the R&S SGS.

Each instrument is represented by:

"Symbolic Name"

Alias name of the instrument as it is defined in the main panel of R&S SGMA-GUI.

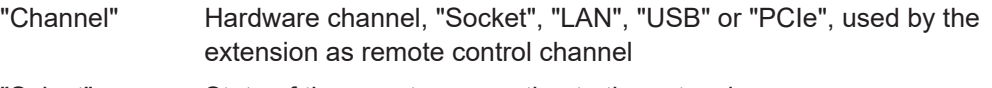

"Select" State of the remote connection to the extension. The R&S SGMA-GUI indicates an activated extension mode as follows:

> $9$  40 SGU-100014 --------------- Extension to SGS-100014 ------------

## Remote command:

- [:EXTension:BUSY\[:STATe\]?](#page-232-0) on page 233
- [:EXTension:INSTruments:NAME?](#page-231-0) on page 232
- [:EXTension:INSTruments:REMote:CHANnel?](#page-231-0) on page 232
- [:EXTension:INSTruments:REMote:LAN:NAME?](#page-231-0) on page 232
- [:EXTension:INSTruments:REMote:SERial?](#page-232-0) on page 233

**Are** 

```
:EXTension:INSTruments:SCAN[:STATe] on page 232
:EXTension:REMote:STATe? on page 231
```
#### **Scan**

Triggers a scan function and searches for instruments connected to the instrument via all the available interfaces.

Remote command:

[:EXTension:INSTruments:SCAN\[:STATe\]](#page-231-0) on page 232

## **Test Signal Connections**

The "Test" function triggers a test of all signal connections between the instrument and the extension. The schematic diagram displays the required physical signal connection for the current test setup and the connection state.

A faulty connection is marked with a red line crossing the drawn blue connection line as shown in Figure 9-10. If your connection is marked as faulty check whether the cables are connected properly and if the connection cables are functioning properly.

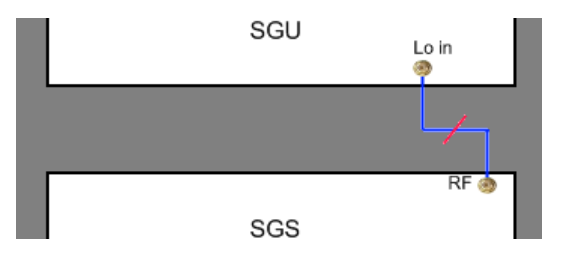

*Figure 9-10: A faulty connection between an R&S SGU and an R&S SGS*

**Note:** If your connection is marked as faulty check whether the cables are connected properly. Check also if the connection cables are functioning properly.

Remote command: [:TEST:EXTension:CONNection?](#page-233-0) on page 234 [:TEST:EXTension:CONNection:RF?](#page-233-0) on page 234

# 10 General instrument settings and instrument setup

This section describes the settings which do not directly affect signal generation.

Access:

- 1. Select "SGMA-GUI > Instrument Name > Setup".
- 2. Select the required dialog.

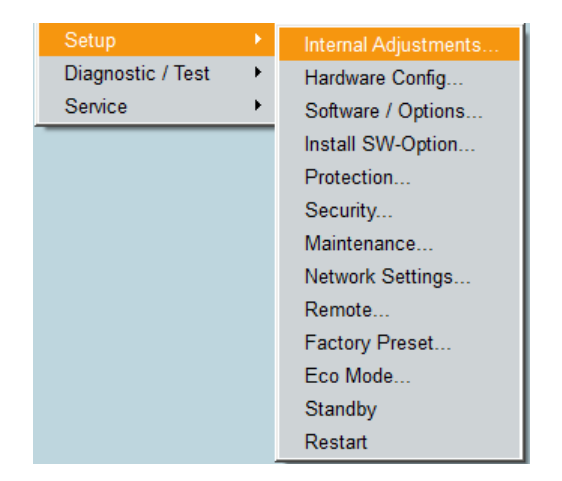

## **Settings**

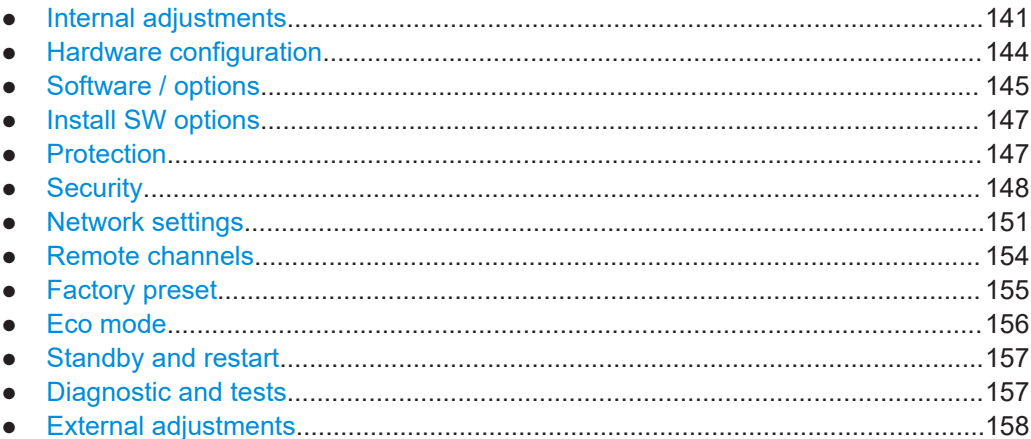

## <span id="page-140-0"></span>**10.1 Internal adjustments**

#### Access:

► Select "Setup > Internal Adjustments".

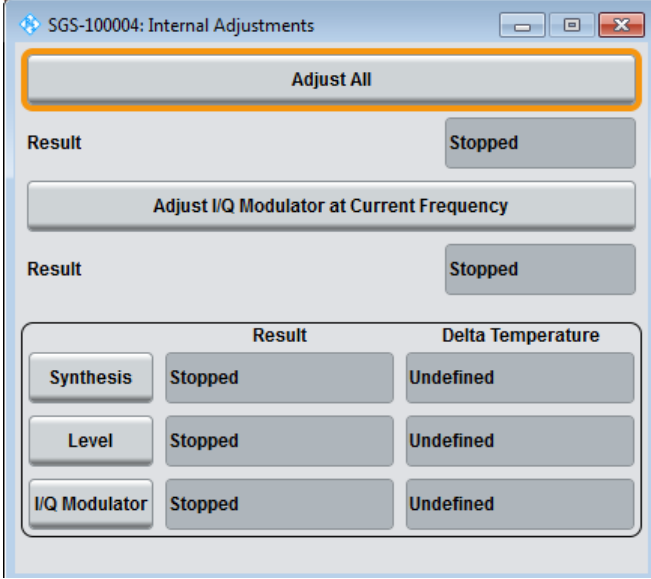

The dialog provides settings for internal adjustments of the R&S SGS.

All internal adjustments for which no external measuring equipment is needed can be started in the "Internal Adjustments" dialog. The adjustments with external measuring equipment are described in the service manual.

## **Deciding whether to run internal adjustments**

- 1. Select "Setup > Internal Adjustments".
- 2. Observe the status and color indication in the section "Since Last Full Adjustment". Green: Internal adjustments are not required.

Red: Internal adjustments are required. Observe also the indication in the "Information" field.

- 3. We recommend you to run internal adjustments in the following cases:
	- Before starting any application, that requires a maximum of level accuracy and frequency accuracy Also, after enabling/disabling of the "Eco Mode" (see [Chapter 10.10, "Eco](#page-155-0) [mode", on page 156](#page-155-0)).
	- When a long period of time has passed since the last adjustments
	- If the ambient temperature of the instrument significantly differs from the one of the last adjustments
- 4. Proceed as described in ["Running internal adjustments"](#page-141-0) on page 142.

#### <span id="page-141-0"></span>**Running internal adjustments**

1. **NOTICE!** Adjustments can be invalid if performed when the instrument is not warmed-up.

Wait until the instrument has reached its operating temperature before you start the adjustment procedure.

The warm-up time is up to 30 minutes.

2. Select "Setup > Internal Adjustment > Adjust All".

The adjustment process starts.

3. Do not interrupt the adjustment process. The extent of the adjustments depends on the installed options. It can last up to 2 hours.

A progress indicator shows the status of the adjustment process. If errors occur the process aborts. An error message appears in the "Info" line.

#### **Running internal adjustments in eco mode**

► **NOTICE!** Risk of invalid adjustment after changing the Eco Mode. The switching off and on of the doubler stage changes the thermal conditions in the instrument. In order to achieve correct adjustment of the instrument, make sure that the instrument is warm before performing adjustments. The warm-up time is 30 minutes.

See "Running internal adjustments" on page 142.

The R&S SGS performs the internal adjustment within the currently active frequency range, i.e. up to 6 GHz for enabled mode "Eco Mode 1". The correct alignment of the parameters outside of the current active frequency range is not guaranteed. A subsequent readjustment for the total frequency range of the instrument is recommended.

#### **Settings**

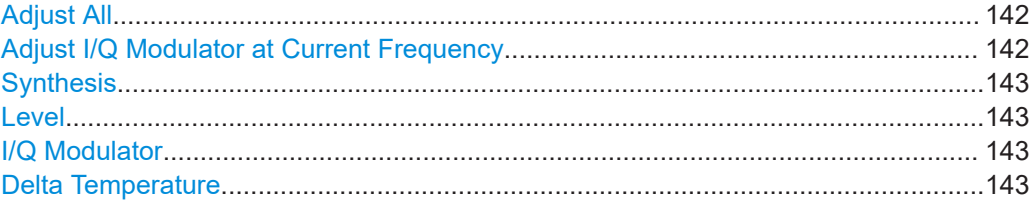

#### **Adjust All**

Starts all internal adjustments for which no external measuring equipment is needed. The adjustments with external measuring equipment are described in the service manual.

Remote command:

[:CALibration:ALL\[:MEASure\]?](#page-226-0) on page 227

## **Adjust I/Q Modulator at Current Frequency**

Starts the adjustment for the I/Q modulator for the currently set frequency. The I/Q modulator is adjusted regarding carrier leakage, I/Q imbalance and quadrature.

<span id="page-142-0"></span>The adjustment is only possible when "RF > On" and "I/Q Mod > State > On".

Adjustment for only the set frequency is considerably faster than adjustment across the entire frequency range. An adjustment of the entire range is possible with the I/Q Modulator button of this dialog.

Remote command: :CALibration: IQModulator: LOCal? on page 228

#### **Synthesis**

Performs all adjustments which affect the frequency.

Remote command: [:CALibration:FREQuency\[:MEASure\]?](#page-226-0) on page 227

#### **Level**

Performs all adjustments which affect the level. The acquired correction values improve the settling time and the signal quality.

Remote command: [:CALibration:LEVel\[:MEASure\]?](#page-227-0) on page 228

#### **I/Q Modulator**

Starts the adjustment procedure for the I/Q modulator and/or the baseband for the entire frequency range. The I/Q modulator is adjusted regarding carrier leakage, I/Q imbalance and quadrature.

To accelerate the adjustment procedure, you can enable performing adjustments for the I/Q modulator and the baseband separately.

## Remote command:

[:CALibration:IQModulator:FULL?](#page-227-0) on page 228

#### **Delta Temperature**

Displays the difference between the current temperature and the temperature by the last performed adjustment.

**Note:** Adjustment is recommended if the temperature range in which the instrument is operated changes, before all applications which require maximum level and frequency accuracy, or after enabling/disabling of the "Eco Mode" (see [Chapter 10.10, "Eco](#page-155-0) [mode", on page 156](#page-155-0)).

Remote command:

[:CALibration:LEVel:TEMPerature?](#page-227-0) on page 228 : CALibration: FREQuency: TEMPerature? on page 228 [:CALibration:IQModulator:TEMPerature?](#page-227-0) on page 228

## <span id="page-143-0"></span>**10.2 Hardware configuration**

## **Querying information about the installed assemblies**

► Select "SGMA-GUI > Instrument Name > Setup > Hardware Config".

In the "Hardware Config" dialog, the installed assemblies together with their variants and revision states can be displayed for servicing purposes.

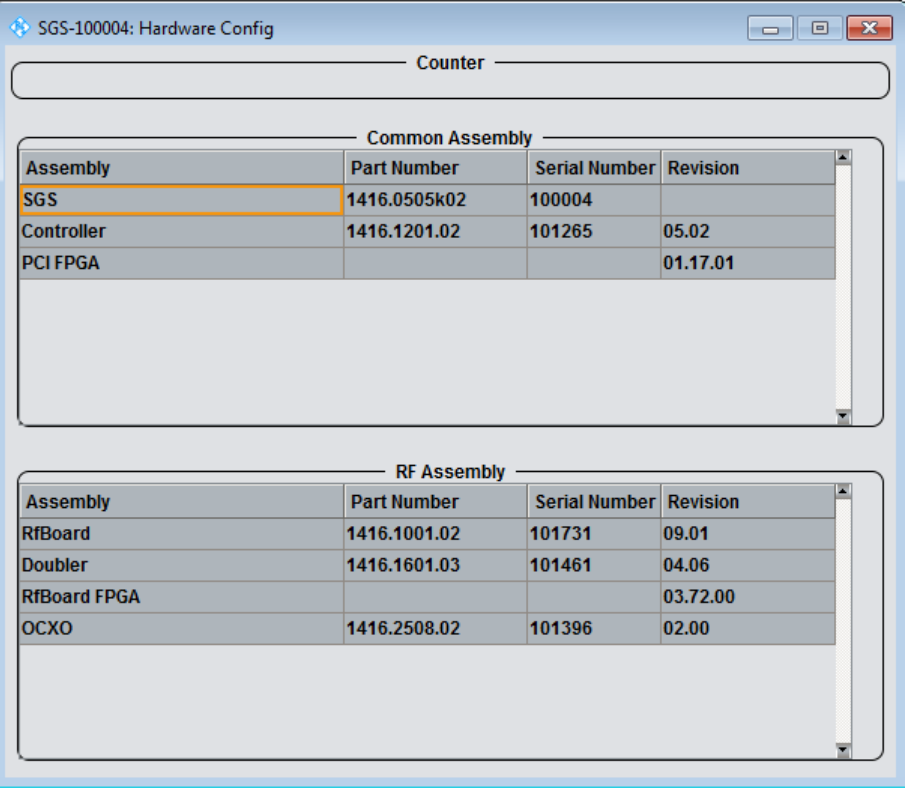

The dialog is a table that lists the installed assemblies. It is divided into the sections:

- "Common Assembly"
- "RF Assembly"

## **Settings**

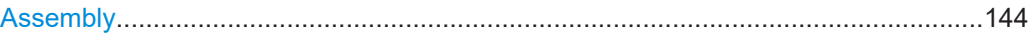

#### **Assembly**

The tables list the installed assemblies.

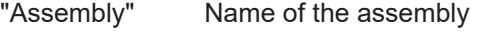

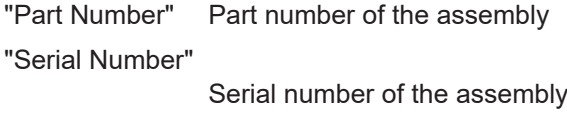

"Revision" Revision state of assembly
#### Remote command:

```
:SYSTem:HARDware:ASSembly<dir>:NAME? on page 298
:SYSTem:HARDware:ASSembly<dir>:PNUMber? on page 298
:SYSTem:HARDware:ASSembly<dir>:SNUMber? on page 299
:SYSTem:HARDware:ASSembly<dir>:REVision? on page 299
```
### **10.3 Software / options**

#### **Querying information about the installed options and software version**

► Select "SGMA-GUI > Instrument Name > Setup > Software/Options".

The "Software/Options" dialog shows the firmware version of the instrument software and all installed hardware and software options.

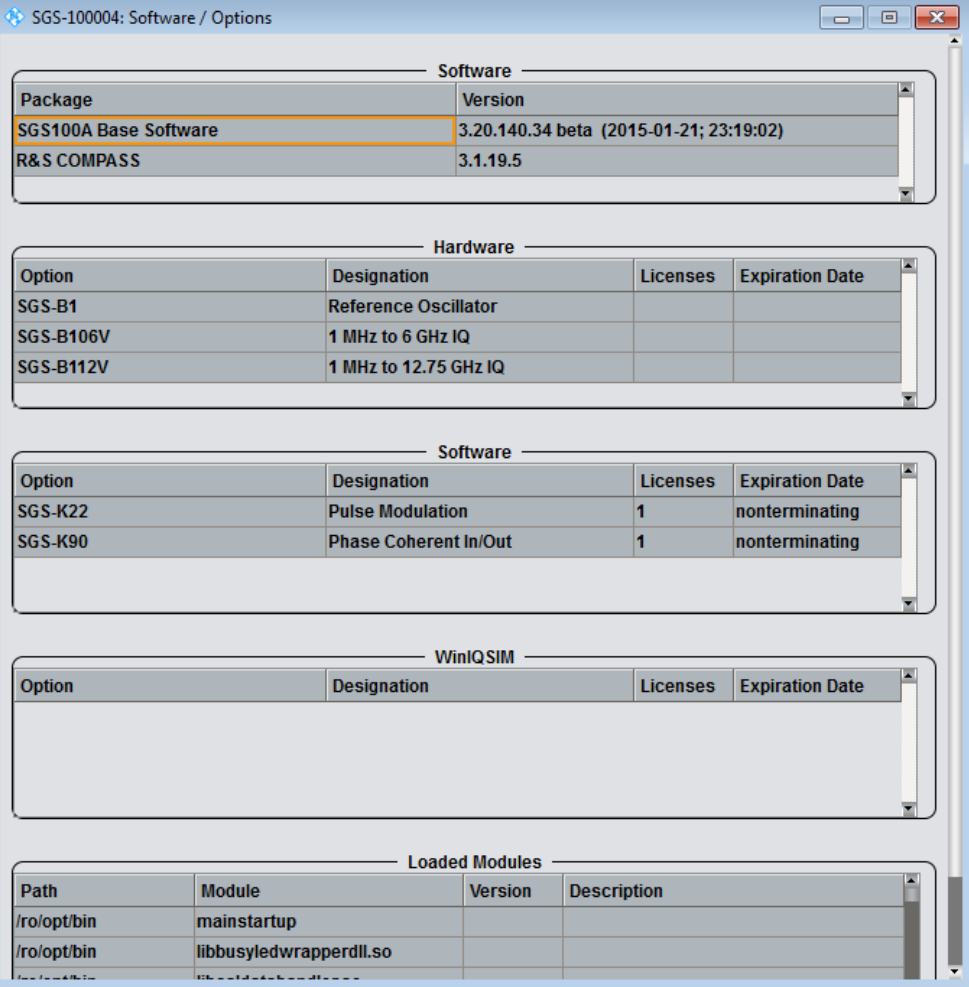

The dialog is divided into the following sections:

- "Firmware"
- "Hardware"
- "Software"
- "Loaded Modules"

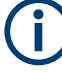

Software options purchased at a later stage can be activated with a keycode. The activation code is supplied with the software option. An instruction on how to install options is described in the service manual. You can install most hardware options at an authorized Rohde & Schwarz service center.

#### **Settings**

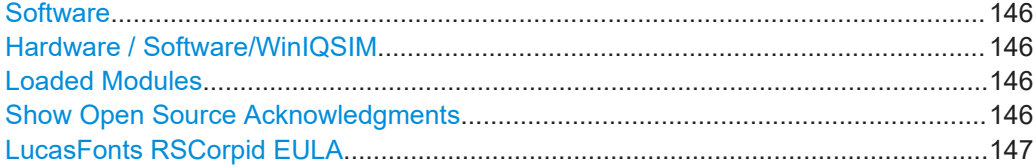

#### **Software**

Shows the software/firmware version and the version of the software platform.

**Note:** Your instrument is delivered with the latest firmware version available. Firmware updates and the release notes are provided on the Internet at the download site of the instrument's home page. This home page always offers the latest information on your instrument, e.g. also on changes of the firmware update procedure.

#### **Hardware / Software/WinIQSIM**

The tables in the sections "Hardware" and "Software" list the installed hardware and software options.

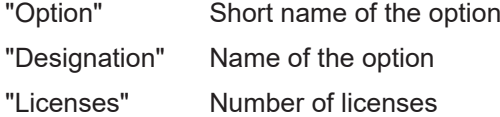

"Expiration Date"

For regular options, "Permanent" is indicated in this column. Some options are available as trial versions. This column shows their expiration date. After this date, the option is no longer available on the instrument.

#### Remote command:

[:SYSTem:SOFTware:OPTion<dir>:NAME?](#page-299-0) on page 300

- [:SYSTem:SOFTware:OPTion<dir>:DESignation?](#page-298-0) on page 299
- [:SYSTem:SOFTware:OPTion<dir>:LICenses?](#page-299-0) on page 300
- [:SYSTem:SOFTware:OPTion<dir>:EXPiration?](#page-299-0) on page 300

#### **Loaded Modules**

Section "Loaded Modules" is provided for service purposes. It lists all loaded software modules with their versions and offers a short description of each module.

#### **Show Open Source Acknowledgments**

Accesses the list of the used open-source software packages and the corresponding verbatim license texts.

<span id="page-146-0"></span>For R&S SGMA-GUI, the list shows the open-source acknowledgement for software with Windows<sup>®</sup> operating system.

For R&S SGU/SGS/SGT, the list shows the open-source acknowledgement for software with Linux® operating system.

#### **LucasFonts RSCorpid EULA**

Accesses copyright information on LucasFonts font type RSCorpid EULA.

### **10.4 Install SW options**

Newly purchased software options are enabled in the "Install SW-Option" dialog. They are ready to operate after they are enabled by a key code supplied with the option.

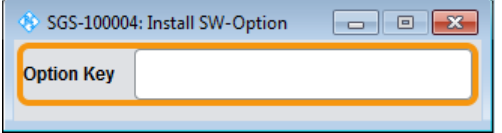

Only if the instrument is equipped with an older firmware version, a firmware update before enabling the software option can be required. The information on the valid firmware versions for the purchased software option is provided together with the option.

#### See:

- [Chapter 11.12, "How to install a new firmware version on the instrument",](#page-171-0) [on page 172](#page-171-0) for information on how to perform firmware update
- [Chapter 11.13, "How to activate options", on page 174](#page-173-0) for instruction on how to install new options

The firmware update is also described in the service manual.

### **10.5 Protection**

The "Protection" dialog provides access to the unlocking of protected service functions (authorized personnel of R&S service departments only).

#### **Unlocking protected service functions**

1. Select "SGMA-GUI main panel > Instrument Name > Setup > Protection".

The "Protection" dialog provides access to the unlocking of protected service functions (authorized personnel of R&S service departments only).

2. To deactivate the protection, enter the correct password. After booting the instrument, protection levels 1 to 4 are active. Enter "Protection Level 1 > Password > 123456". Protection Level 1 is activated.

<span id="page-147-0"></span>SGS-100004: Protection Protection Level 1  $\boxed{\checkmark}$  On Password \*\*\*\*\*\* Protection Level 2 ◯ On Password \*\*\*\*\* \*\*\*\*\*\* Protection Level 3  $\boxed{\checkmark}$  On Password \*\*\*\*\*\* Protection Level 4  $\sqrt{\ }$  On Password

#### **Settings**

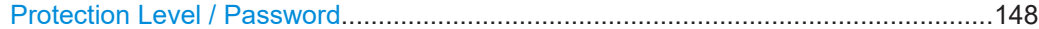

#### **Protection Level / Password**

"Protection Level 1" can be activated to expand the functionality of the internal adjustment. The password is 123456.

The other protection levels 2 to 4 provide access to protected service functions. Only the authorized personnel of R&S service departments can access these functions.

### **10.6 Security**

The R&S SGS employs a security concept based on user and security password. The security password is required for changing several critical settings, like performing firmware updates. Access to the passwords and mass storage security settings is provided in the "Security" dialog.

Access:

► Select "SGMA-GUI > Instrument Name > Setup > Security".

The dialog is divided into the password sections and the security settings section. In the password section, the passwords for securing a controlled access to the instrument are defined and changed.

A change of passwords for the operating system and security password requires the entry of the old and new password and the conformation of the new password. All settings are only accepted after the "Change Password" button is pressed.

Security

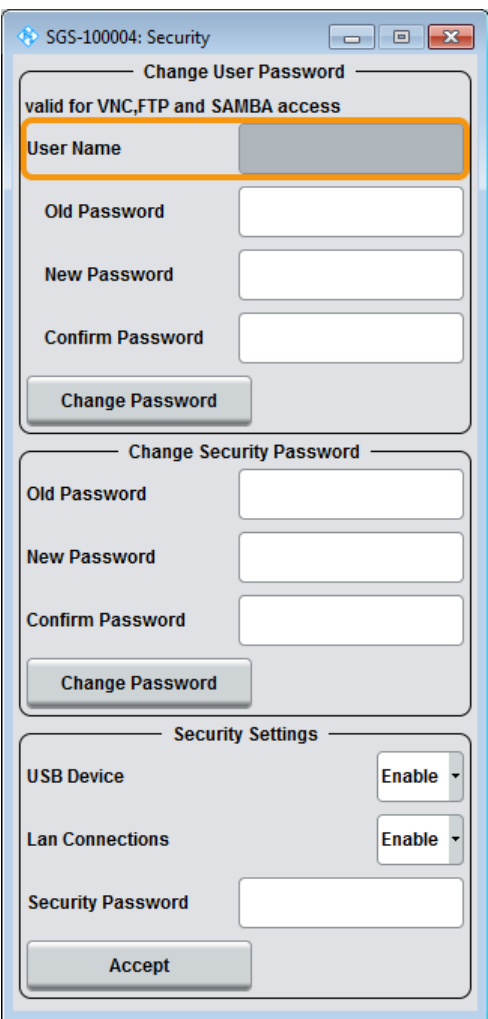

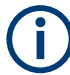

The settings of this dialog are not accessible over remote control (e.g. SCPI commands).

#### **Settings**

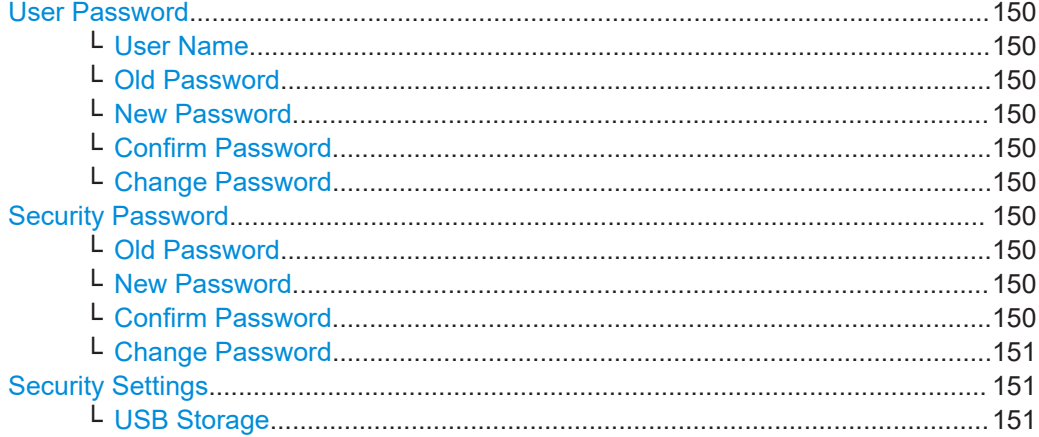

<span id="page-149-0"></span>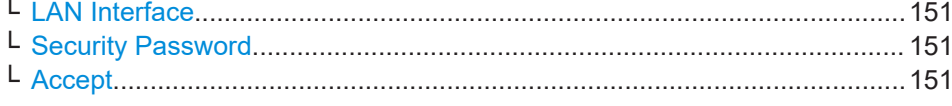

#### **User Password**

The user name and password are required for remote access to the instrument via VNC, FTP or SAMBA.

**Note:** It is highly recommended to change the default user password before connecting the instrument to the network.

**Note:** Note that you cannot reset the password to factory state. If you encounter problems with the password, contact the Rohde & Schwarz customer support, see [Chapter 14.5, "Contacting customer support", on page 312.](#page-311-0)

#### **User Name ← User Password**

Indicates the user name used for access to the Linux operating system and valid for VNC, FTP and SAMBA access.

#### **Old Password ← User Password**

Enter the currently used user password. The default password is "instrument".

#### **New Password ← User Password**

Enter the new user password.

#### **Confirm Password ← User Password**

Enter the new password for conformation.

The new password is only valid after the "Change Password" button is pressed.

#### **Change Password ← User Password**

Changes the password accordingly.

#### **Security Password**

The security password is, for example, required when changing the status of the USB and LAN interface or other security settings.

**Note:** It is highly recommended to change the default security password before connecting the instrument to the network.

**Note:** Note that you cannot reset the password to factory state.

If you encounter problems with the password, contact the Rohde & Schwarz customer support, see [Chapter 14.5, "Contacting customer support", on page 312.](#page-311-0)

#### **Old Password ← Security Password**

Enter the currently used security password. The default password is '123456'.

#### **New Password ← Security Password**

Enter the new security password. The security password can only contain decimal characters.

#### **Confirm Password ← Security Password**

Enter the new password for conformation.

<span id="page-150-0"></span>The new password is only valid after the "Change Password" button is pressed.

#### **Change Password ← Security Password**

Changes the password accordingly.

#### **Security Settings**

Comprises the settings for enabling and disabling the USB and LAN interfaces. The setting requires the entry of the security password and is only accepted after the "Accept" button is pressed.

#### **USB Storage ← Security Settings**

Enables/disables the access to external USB storage media.

The instrument does not recognize any device connected to the USB interface when the interface is disabled.

To apply the change: enter the security password and confirm with "Accept". Otherwise the change has no effect.

**Note:** Remove all USB memory devices before disabling the USB storage. If any USB memory device remains connected, disabling is blocked, and the instrument returns a warning message.

#### **LAN Interface ← Security Settings**

Enables/disables the LAN interface.

**Note:** It is not possible to access the instrument via LAN while the LAN connection is disabled.

An enabled LAN connection is a prerequisite for the remote control of the instrument via VNC, FTP or SAMBA.

To disable the LAN interface enter the security password and confirm with "Accept". Otherwise the change has no effect.

#### **Security Password ← Security Settings**

Enters the password that is required to enable or to disable the settings protected by a security password. The default is '123456'.

**Note:** It is highly recommended to change the default security password before connecting the instrument to the network. To change the security password, select "SGMA-GUI > Instrument Name > Setup > Security > Change Security Password".

The settings are only accepted after the "Accept" button is pressed.

#### **Accept ← Security Settings**

Accept a new entry or selection and change the settings accordingly.

### **10.7 Network settings**

The instrument is equipped with a network interface and can be connected to an Ethernet LAN (local area network). The "Network Settings" dialog provides access to the network settings.

Access:

► Select "SGMA-GUI > Instrument Name > Setup > Network Settings".

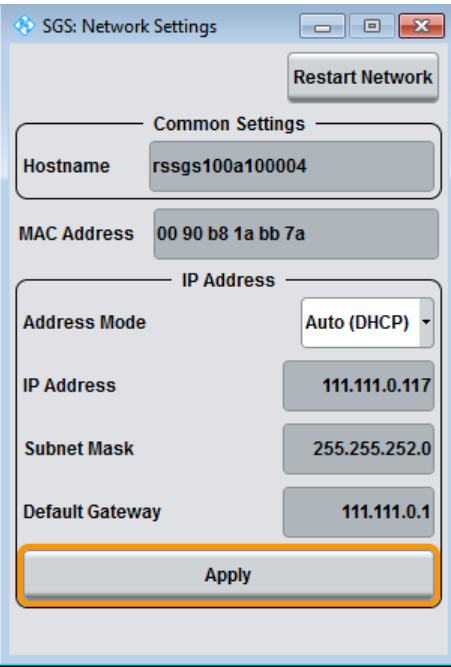

The dialog provides access to the network settings, like settings about the general network environment and specific identification of the computer in the network. The dialog also displays an indication whether the instrument is connected to the network or not.

#### **Settings**

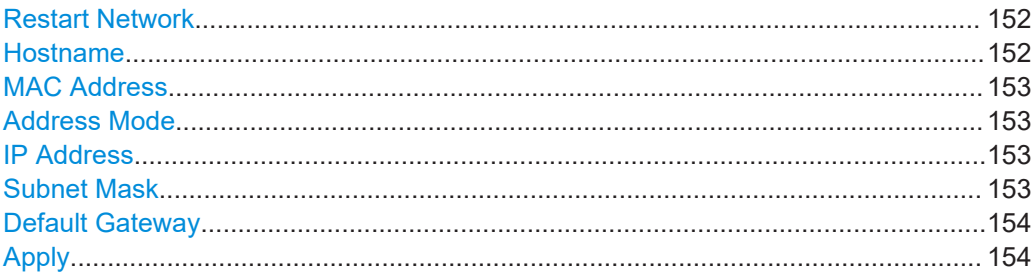

#### **Restart Network**

Shuts down the network connection of the instrument and then re-establishes the connection.

This function can be used to resolve network problems.

**Note:** Only the connection of the instrument to the network restarts, the network itself is not affected.

#### **Hostname**

Displays the individual computer name of the instrument.

<span id="page-152-0"></span>A predefined name is indicated and can be used for network connections, see [Chap](#page-77-0)[ter 8.4.3, "Finding out the default hostname of the instrument", on page 78](#page-77-0).

It is recommended that a connection of the instrument to the network is coordinated with the network administrator. Connection errors can affect the entire network.

Remote command:

[:SYSTem:COMMunicate:NETWork\[:COMMon\]:HOSTname](#page-292-0) on page 293

#### **MAC Address**

Indicates the MAC address of the network adapter.

#### **Address Mode**

Selects if the IP address is assigned automatically or manually.

It is recommended that a connection of the instrument to the network is coordinated with the network administrator. Connection errors can affect the entire network.

**Note:** Lost LAN connection to an instrument.

If the connection to an instrument configured to use static IP addresses is lost, press the [LAN LED] on the instrument front panel.

Pressing triggers a reset of the assignment mode ("Address Mode > Auto (DHCP)".

"Auto (DHCP)" The IP address is assigned automatically.

The network used must support automatic assignment of IP address via DHCP or APIPA (Zeroconf) to use this function.

"Static" The IP address is assigned manually.

Remote command:

[:SYSTem:COMMunicate:NETWork:IPADdress:MODE](#page-292-0) on page 293

#### **IP Address**

Displays the IP address. To enter the IP address manually, select "Address Mode > Static".

If there is manual input of the IP address, it is recommended that a connection of the instrument to the network is coordinated with the network administrator. Connection errors can affect the entire network.

Remote command:

[:SYSTem:COMMunicate:NETWork:IPADdress](#page-291-0) on page 292

#### **Subnet Mask**

Displays the subnet mask. To enter the subnet mask manually, select "Address Mode > Static".

This number is used together with the IP address to identify the network segment the instrument is in.

It is recommended that a connection of the instrument to the network is coordinated with the network administrator. Connection errors can affect the entire network.

Remote command:

[:SYSTem:COMMunicate:NETWork\[:IPADdress\]:SUBNet:MASK](#page-293-0) on page 294

#### <span id="page-153-0"></span>**Default Gateway**

Displays the IP address of the default gateway. To enter the default gateway manually, select "Address Mode > Static".

This address identifies the router on the same network as the instrument that is used to forward traffic to destinations beyond the local network.

It is recommended that a connection of the instrument to the network is coordinated with the network administrator. Connection errors can affect the entire network.

Remote command:

[:SYSTem:COMMunicate:NETWork\[:IPADdress\]:GATeway](#page-293-0) on page 294

#### **Apply**

Applies the network settings to the instrument.

### **10.8 Remote channels**

#### Access:

► Select "SGMA-GUI > Instrument Name > Setup > Remote".

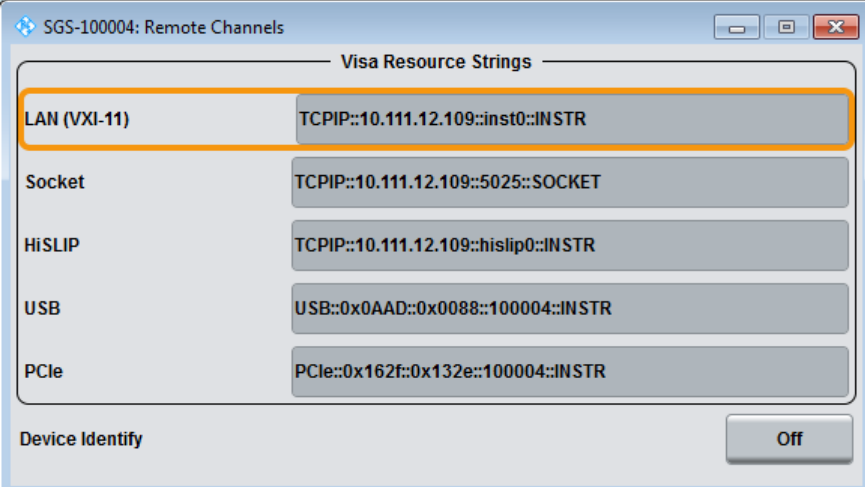

The "Remote" dialog provides access to the settings for remote control.

#### **Settings**

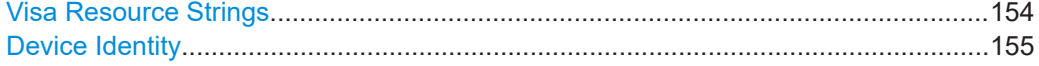

#### **Visa Resource Strings**

Indicates the VISA resource strings used for remote control of the instrument. A separate string is provided for remote control via the different interfaces.

<span id="page-154-0"></span>**Note:** For background information and description of the syntax of the VISA resource strings, refer to the description of the corresponding interface in [Chapter 12.1, "Remote](#page-174-0) [control interfaces and protocols", on page 175](#page-174-0).

#### Remote command:

- [:SYSTem:COMMunicate:HISLip:RESource?](#page-294-0) on page 295
- [:SYSTem:COMMunicate:NETWork:RESource?](#page-293-0) on page 294
- [:SYSTem:COMMunicate:SOCKet:RESource?](#page-295-0) on page 296
- [:SYSTem:COMMunicate:USB:RESource?](#page-295-0) on page 296
- [:SYSTem:COMMunicate:PCIexpress:RESource?](#page-295-0) on page 296

#### **Device Identity**

Triggers the device identification function. The [LAN] LED on the front panel of the selected instrument blinks.

See also [Chapter 8.4.4, "Bidirectional instrument identification", on page 79](#page-78-0).

### **10.9 Factory preset**

The "Factory Preset" dialog provides a function to reset the instrument's settings to their factory states.

Access:

1. Select "SGMA-GUI > Instrument Name > Setup > Factory Preset".

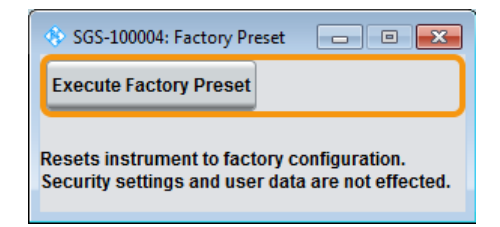

2. Select "Execute Factory Preset".

The instrument's settings are reset to their factory states. Security settings and user data are not affected.

#### **Settings**

Execute Factory Preset...............................................................................................155

#### **Execute Factory Preset**

Reset the instrument's settings to their factory state.

**Note:** Because "Factory Preset" resets the "Remote Channel Settings" and "Network Settings" to the default values, executing factory preset via remote control can terminate the connection to the instrument, if these settings had been configured to values different to the default ones.

The factory preset function resets nearly all instrument settings. In addition to the regular preset, a "Factory Preset" resets also the following values:

- Power on settings ("Level" dialog)
- Network settings including hostname ("Setup > Network Setting" dialog)
- Remote Channel settings ("Setup > Remote Channel" dialog)
- Eco mode state ("Setup > Eco Mode" dialog)

To maintain security, password settings and all settings protected by these passwords like disabled USB and LAN connections are not changed.

Not affected by the "Factory Preset" are also user data, lists or instrument settings files, created, for example, with the "File Save As" function.

Remote command: [:SYSTem:FPReset](#page-225-0) on page 226

### **10.10 Eco mode**

This energy-saving mode is available only for instruments equipped with optionR&S SGS-B112/B112V.

Access:

► Select "SGMA-GUI > Instrument Name > Setup > Eco Mode".

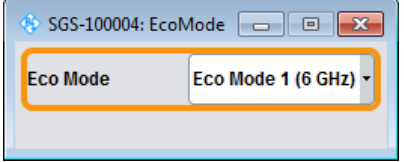

With enabled "Eco Mode 1", the doubler stage in a 12.75 GHz instrument is permanently switched off to reduce power consumption and the maximum frequency is limited to 6 GHZ. An enabled "Eco Mode" is indicated by a green coloring of the frequency range in the R&S SGMA-GUI.

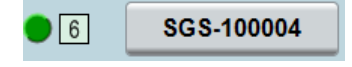

The state of this parameter is not affected by an instrument "Preset". This parameter is influenced only by the [Factory preset](#page-154-0).

#### **Running internal adjustments in eco mode**

See ["Running internal adjustments in eco mode"](#page-141-0) on page 142.

SCPI command:

[:SYSTem:EMODe](#page-288-0) on page 289

### **10.11 Standby and restart**

See [Chapter 11.9, "How to switch between operating states", on page 169](#page-168-0).

### **10.12 Diagnostic and tests**

This section describes the settings provided for diagnostic and test purposes.

Access:

► Select "SGMA-GUI > Instrument Name > Setup > Diagnostic / Test".

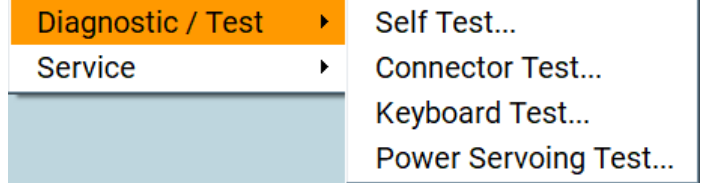

The selection provides the following settings.

#### **Settings**

● Selftest.................................................................................................................. 157 ● [Keyboard tests...................................................................................................... 158](#page-157-0)

#### **10.12.1 Selftest**

Access:

1. Select "SGMA-GUI > Instrument Name > Diagnostic Tests > Self-test".

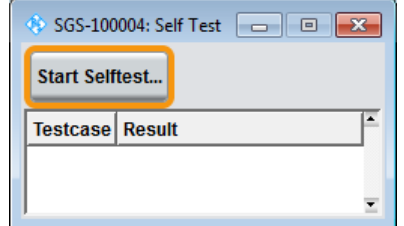

2. To trigger a self-test, select "Self-test".

Performs a self test on all installed hardware options.

The result of the self-test, succeeded or failed, is displayed. The list of the numeric results of the performed test cases is protected by protection level 2.

SCPI command:

[:TEST:ALL:STARt](#page-301-0) on page 302

[:TEST:ALL:RESult?](#page-301-0) on page 302

### <span id="page-157-0"></span>**10.12.2 Keyboard tests**

#### Access:

► Select "SGMA-GUI > Instrument Name > Diagnostic Tests > Keyboard Test".

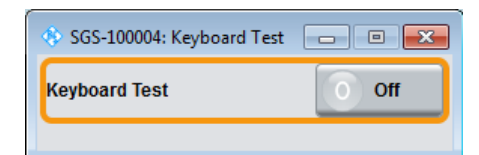

Use this function to check the proper operation of all front panel elements.

If "Keyboard Test" is enabled, all front panel LEDs except the [POWER ON] are orange.

The exact test procedure is described in the service manual.

SCPI command:

[:TEST:KEYBoard\[:STATe\]](#page-301-0) on page 302

### **10.13 External adjustments**

The external adjustment is a protected service procedure, that requires ["Protection](#page-147-0) [Level 2"](#page-147-0) password. For a detailed test procedure, see the R&S SGS service manual.

Access:

► Select "SGMA-GUI > Instrument Name > Service > External Adjustments".

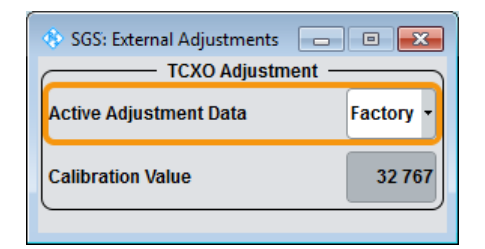

Depending on the installed options, the R&S SGS is equipped with a TCXO or OCXO reference oscillator. The reference oscillator is factory calibrated to a specific calibration value. In the external adjustment dialog, you can select a different (custom) calibration value.

#### **Settings:**

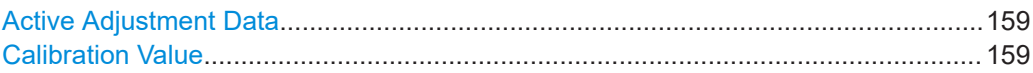

#### **Active Adjustment Data**

Selects whether the factory provided or a user-defined calibration value is used to adjust the reference oscillator.

Remote command:

[:CALibration:ROSCillator:DATA:MODE](#page-228-0) on page 229

#### **Calibration Value**

Sets a user-definable calibration value.

The permanent storage of this value in the instrument's memory is a password-protected function. The parameter is restored to its permanently stored value by "Preset" and instrument restart.

#### Remote command:

[:CALibration:ROSCillator\[:DATA\]](#page-228-0) on page 229

#### How to generate an I/Q modulated signal

# 11 Performing configuration tasks

This section provides a general explanation on how to operate the instrument manually via the R&S SGMA-GUI software.

We assume, that the R&S SGS is connected to a remote PC. The R&S SGMA-GUI software is installed on this remote PC and the instrument has to be added to the list of "Available Instruments".

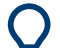

For information on how to fulfill these requirements, refer to:

- [Chapter 3.13.2.1, "Connecting to the network", on page 30](#page-29-0)
- [Chapter 3.13.1, "Installing the R&S SGMA-GUI software", on page 28](#page-27-0)
- [Chapter 3.13.2.3, "Adding instruments to R&S](#page-31-0) SGMA-GUI", on page 32

#### **General workflow**

The general workflow for generating a signal with the R&S SGS comprises the following main steps:

- 1. Decide whether you want to generate a CW or an I/Q modulated signal. See Chapter 11.1, "How to generate an I/Q modulated signal", on page 160.
- 2. Select the operating mode. See [Chapter 11.3, "How to enable a baseband bypass mode", on page 165](#page-164-0).
- 3. Configure the reference and local oscillator settings. See [Chapter 11.4, "How to configure the reference oscillator source", on page 165](#page-164-0) and [Chapter 11.5, "How to configure the local oscillator coupling source",](#page-165-0) [on page 166](#page-165-0).
- 4. Adjust the frequency, level and I/Q settings, for example, to optimize performance or to add impairments to the generated signal (see [Chapter 11.11, "How to optimize](#page-170-0) [performance", on page 171](#page-170-0)).

### **11.1 How to generate an I/Q modulated signal**

The instrument is manually operated via the R&S SGMA-GUI software.

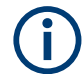

The I/Q modulator requires the hardware option R&S SGS-B106V and for operation up to 12.75 GHz also the hardware option R&S SGS-B112V.

An example of how to configure the instrument to generate a continuous wave (CW) signal is provided in [Chapter 5, "Trying out the Instrument", on page 39.](#page-38-0)

How to generate an I/Q modulated signal

#### **To generate an I/Q modulated signal**

1. Connect the test equipment. Provide the external analog modulation signal at the I and Q connectors of the instrument.

The Figure 11-1 shows an example of the test setup. A signal generator, e.g., the R&S AFQ100B, is the source of the external analog signal. The signal generator provides its internal reference signal to the R&S SGS and the connected signal analyzer, e.g. the R&S FSW.

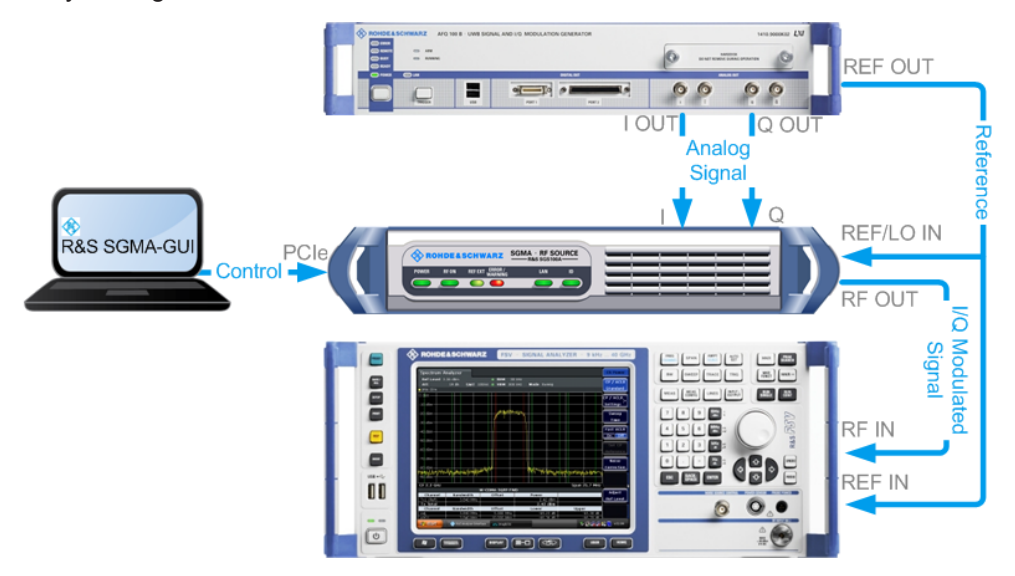

*Figure 11-1: Example of the setup*

**Tip:** Refer to the user manual of the R&S signal generator and the R&S signal analyzer for information on how to configure the corresponding instrument.

- 2. To adjust the settings, select "SGMA-GUI main panel > Instrument Name > Reference Oscillator > Ext".
- 3. Select "SGMA-GUI main panel > Instrument Name > Frequency/Phase > LO Coupling Source > Int".

#### **Tip:**

For detailed description on how to select the reference frequency source and the LO coupling source, refer to:

- [Chapter 11.4, "How to configure the reference oscillator source", on page 165](#page-164-0) and
- Chapter 11.5, "How to configure the local oscillator coupling source" [on page 166](#page-165-0).
- 4. In the "Frequency/Phase" dialog, configure the frequency settings.
- 5. To set the "RF Level", select the "SGMA-GUI > Instrument Name > Level > RF Level > Level". In the same dialog, configure the further "Level" and "Power-On" settings.
- 6. Optionally, impair the I/Q samples in the I/Q modulator:
- a) Select the "SGMA-GUI main panel > Instrument Name > I/Q settings > Analog Impairments"
- b) Enable I/Q impairments.
- c) Enable the I/Q modulator: In the "I/Q settings > General" dialog, set "State > On".
- 7. To activate the RF output, you have two options:
	- Select "SGMA-GUI main panel > RF > On"
	- On the front panel of the instrument, press the [RF ON] key.

The [RF ON] key is green.

The I/Q modulated signal is output at the RF connector of the instrument.

#### **To generate an I/Q modulated signal with higher RF**

If the R&S SGS is equipped with one of the options R&S SGS-B112/B112V, you can connect an R&S SGU as an extension. This extension also extends the frequency range of the generated I/Q signal to up to 40 GHz.

See Chapter 11.2, "How to generate I/Q signals", on page 162.

### **11.2 How to generate I/Q signals**

Options R&S SGS-B112V and R&S SGU-B120V/-B140V are required for the I/Q modulation.

#### **To generate an I/Q modulated signal with higher frequency**

In this example, the R&S SGU acts as an extension to the R&S SGS extending its frequency range to 40 GHz.

The [Figure 11-2](#page-162-0) shows an example of the test setup.

How to generate I/Q signals

<span id="page-162-0"></span>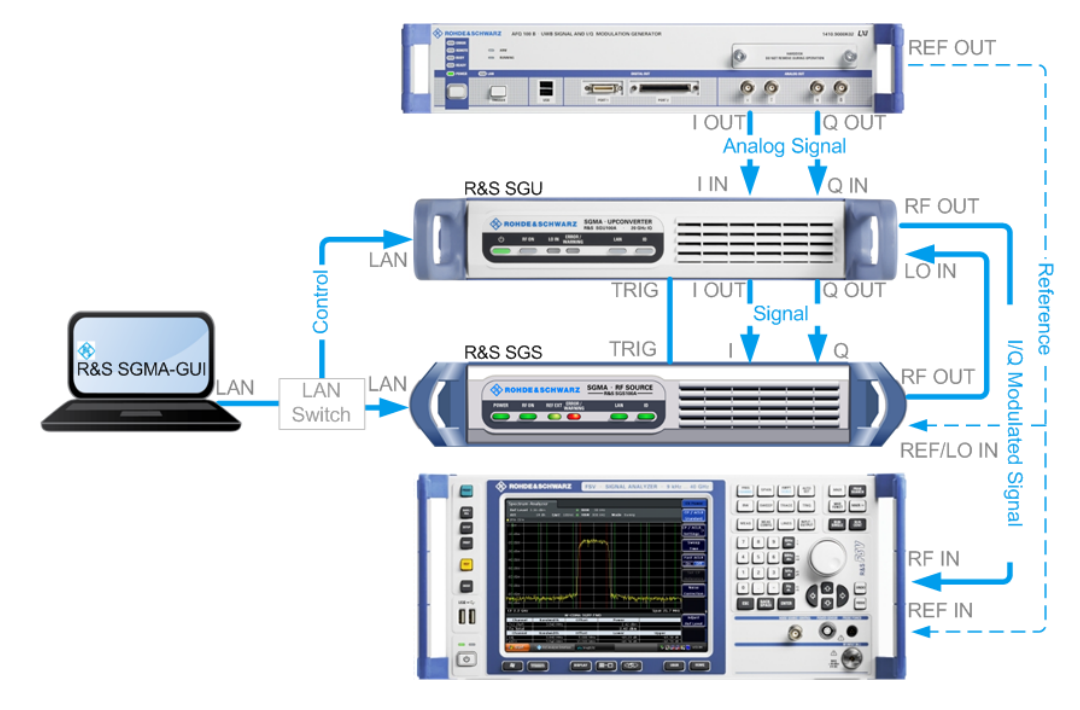

*Figure 11-2: Example of the test setup*

For higher setting/ measuring speeds, use a PCIe switch and PCIe connections.

If a common reference frequency is required, use the internal reference signal of the signal generator and provide it to the R&S SGS and the connected signal analyzer, e.g. the R&S FSW.

- 1. Connect the test equipment as shown on Figure 11-2:
	- a) Connect the R&S SGS, the R&S SGU and the controller to a LAN switch.
	- b) Connect the "I/Q OUT" of the base band signal source to the " I/Q IN" of the R&S SGU.
	- c) Connect the "I/Q OUT" of the R&S SGS to the I and Q connectors of the R&S SGS.
	- d) Connect the "RF 50Ω" of the R&S SGS to the "LO IN" of the R&S SGU.
	- e) Connect the "TRIG" connectors of the R&S SGS and the R&S SGU.
	- f) Connect the "RF 50Ω" of the R&S SGU to the RF input connector of the signal analyzer.
- 2. Select "SGMA-GUI main panel > R&S SGS > Extension".

**Tip:** Steps 3 to 5 can be omitted if the R&S SGS and a single R&S SGU are connected using PCIe or USB or by a direct LAN connection. In this case, the R&S SGS automatically activates the R&S SGU.

- 3. Press the ID key on the front panel of the R&S SGU (only required if you connect the components via a company network).
- 4. In the "Extension" dialog, trigger "Scan".

The scan function finds out the connected R&S SGU.

- 5. To enable the R&S SGU as an extension, proceed as follows:
	- a) Select the R&S SGU from the list
	- b) Set "Available Instruments > Select > On".

A green status indicator "Connected" indicates the successfully established remote connection to the extension.

6. Select "Test Signal Connections > Test" to trigger a check of all required signal connections.

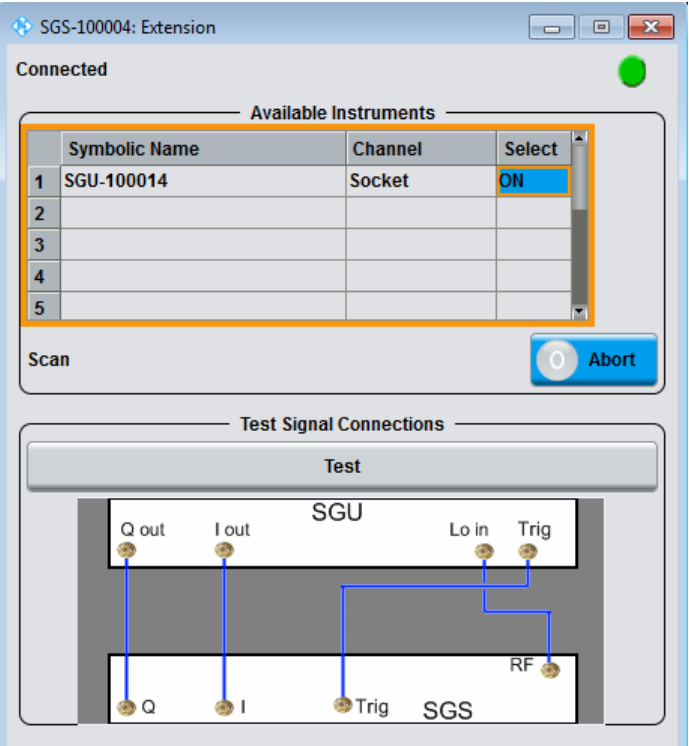

The diagram displays the connection state of the tested connections.

- 7. Configure RF output signal settings:
	- a) Select "SGMA-GUI > R&S SGS > Freq = 20 GHz".
	- b) Select "Lev = -30 dBm".
	- c) Activate the RF output: Select "RF > State > On".

The extension adopts these values and states automatically. Generated is an I/Q signal with "RF = 20 GHz" and "Level = -30 dBm".

### <span id="page-164-0"></span>**11.3 How to enable a baseband bypass mode**

1. Provide an external analog signal at the I or Q connector or on both at the rear of the instrument. Refer to [Figure 7-9](#page-57-0) for visualization of the signal flow.

2. Select "SGMA-GUI > Instrument Name > Operation Mode > Baseband Bypass".

Some instrument's functions like "Frequency" and I/Q settings are disabled.

- 3. To adjust the level of the output signal, select "SGMA-GUI > Instrument Name > Level > RF Level".
- 4. Set "SGMA-GUI > RF > On" or press the [RF ON] key on the front panel of the instrument to enable the output of the generated signal at the RF connector.

The [RF ON] key is green.

The fed signal is amplified with the selected value and output at the RF connector of the instrument.

### **11.4 How to configure the reference oscillator source**

#### **To use the internal reference frequency source**

- 1. To enable the instrument to use its internal reference frequency source, perform one of the following:
	- a) Select "SGMA-GUI main panel > Ext Ref Off ".
	- b) Select "SGMA-GUI > Instrument Name > Reference Oscillator > Source > Int".
- 2. In the "Reference Oscillator" dialog, set the "REF/LO Out > REF".

The "Output Frequency" can be configured to either 10 MHz or 1 GHz.

The instrument uses the internal reference signal. The [REF EXT] LED at the front panel of the instrument is off.

To output the reference frequency (internal or external) at the REF/LO OUT connector of the instrument, select "Reference Oscillator > REF/LO Output > REF".

#### **To use an external reference frequency source**

To improve measurement accuracy, provide one external reference frequency signal to all the instruments in the test setup. Alternatively, distribute the internal reference signal of the R&S SGS to the remaining instruments.

1. Provide the signal of an external reference frequency source to the REF/LO IN connector of the instrument.

- <span id="page-165-0"></span>2. To enable the instrument to use the external reference frequency source, perform one of the following:
	- a) Select "SGMA-GUI main panel > REF > Ext Ref On ".
	- b) Select "SGMA-GUI > Instrument Name > Reference Oscillator > Source > Ext".
- 3. In the "Reference Oscillator" dialog, set the parameter "Ext. Ref. Input Frequency" to the value of the fed external reference frequency.

Now, the instrument uses an external reference signal. The green [REF EXT] LED at the front panel of the instrument indicates that the instrument is synchronized to the external reference signal.

If the instrument is configured to use an external reference signal but no signal is fed in at the "REF IN" connector, the [REF EXT] LED on the front panel of the instrument is red and an error message is displayed in the "Info" line.

### **11.5 How to configure the local oscillator coupling source**

For local oscillator (LO) coupling, the R&S SGS can use two frequency sources: An internal and an external frequency source. The first possibility is to use the output signal of the internal synthesizer. If an external LO signal is provided at the "REF/LO IN" connector, this signal can alternatively be directly routed to the LO input of the I/Q modulator.

#### **To use an external LO source**

1. Provide the signal of an external LO source to the "REF IN" connector of the instrument.

**Note:** The local oscillator input/output requires the additional software option R&S SGS-K90.

2. Select "SGMA-GUI > Instrument Name > Frequency/Phase > LO Coupling Source > Ext".

**Tip:** When you select "Source > Ext", the icon [LO Scr Ext](#page-74-0) appears in the R&S SGMA-GUI.

The signal provided by the external frequency source is directly routed to the input of the I/Q modulator and used as carrier frequency.

#### **To use the internal LO source**

► Select "SGMA-GUI > Instrument Name > Frequency/Phase > LO Coupling Source > Int".

The output signal of the internal synthesizer is used.

## **11.6 How to define the signal at the REF/LO OUT connector**

The reference oscillator and the LO use the same "REF IN" connector. Hence, it is not possible to use both an external reference source and an external LO source signal at the same time.

The signal at the "REF OUT" connector also depends on the selected reference oscillator and LO sources. The following table gives an overview of this dependency.

*Table 11-1: Selection available at the REF/LO OUT connector depending on the LO and reference oscillator sources*

|                        | LO coupling source |                          |
|------------------------|--------------------|--------------------------|
| Ref. oscillator source | Int                | "Ext"                    |
| "Int"                  | "OFF/REF/LO"       | "OFF/LO"                 |
| "Ext"                  | "OFF/REF/LO"       | Combination not possible |

#### **To define the signal at the REF/LO OUT connector**

- 1. In the "Frequency / Phase > Local Oscillator (LO) Coupling" dialog, select the "LO Source" as required.
- 2. In the "Reference Oscillator" dialog, select the "Ref. Oscillator Source" as required.
- 3. In the "Frequency / Phase > Local Oscillator (LO) Coupling" dialog, set the "REF/LO Output".

For dependencies, see Table 11-1.

### **11.7 How to prepare instruments for optimum phase coherence**

Using the LO input/output connectors, two or more instruments can be coupled to achieve optimum phase coherence between their RF output signals. The first instrument in the chain delivers the LO signal at the "REF OUT" connector to the "REF IN" connector of second instrument. If necessary, more instruments can be connected in the same way. The first instrument is set such that the internal synthesizer generates the system LO frequency.

In all following instruments, the internal synthesizer is switched off and the LO signal from the "REF IN" connector drives the I/Q modulator or the CW path.

#### **To connect the instruments**

- 1. Connect the instruments as a daisy chain (see [Figure 11-3\)](#page-167-0), i.e. connect the "REF IN" connector of each further instrument to the "REF OUT" connector of the previous one.
- 2. Optionally, provide an external reference signal for the first instrument.

<span id="page-167-0"></span>3. Avoid unnecessary cable lengths and branching points.

Refer to Figure 11-3 for an example of how to connect two instruments for achieving phase coherence. The configuration can be extended by further instruments.

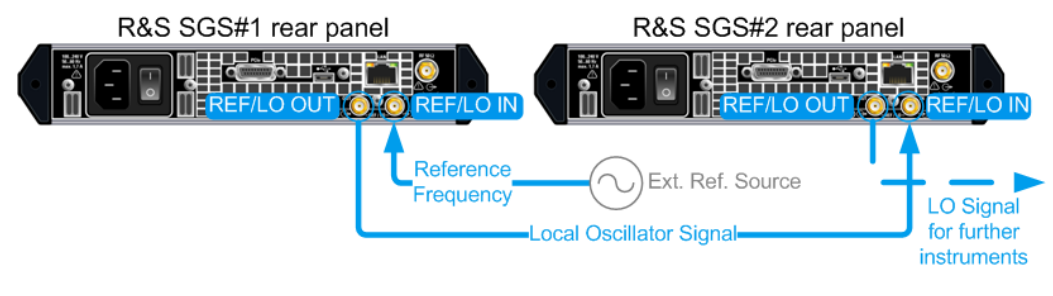

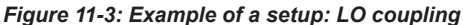

#### **To configure the first instrument in the chain**

- 1. In the "Frequency / Phase > Local Oscillator (LO) Coupling" dialog, select "LO Source > Internal".
- 2. In the "Frequency / Phase > Local Oscillator (LO) Coupling" dialog, select "REF/LO Output > LO".
- 3. If you use an external reference frequency, select "SGMA-GUI > Instrument Name > Reference Oscillator > Source > External".

#### **To configure next instruments**

- 1. In the "Frequency / Phase > Local Oscillator (LO) Coupling" dialog, select "LO Source > External".
- 2. In the "Frequency / Phase > Local Oscillator (LO) Coupling" dialog, select "REF/LO Output > LO".

### **11.8 How to restore the LAN connection**

If you lose the LAN connection of the instrument, for example, after assigning a static IP address, proceed as follows:

► On the front panel of the instrument, press the [LAN] LED for more than 3 seconds. Pressing trigger a reset of the LAN settings. In particular, the ["Address Mode"](#page-152-0) [on page 153](#page-152-0) switches to "DHCP".

If your network supports automatic assignment of IP address, the new IP address is assigned to the instrument automatically.

How to switch between operating states

### <span id="page-168-0"></span>**11.9 How to switch between operating states**

The Figure 11-4 gives an overview of the operating states of the instruments and how to trigger the switch-over between them.

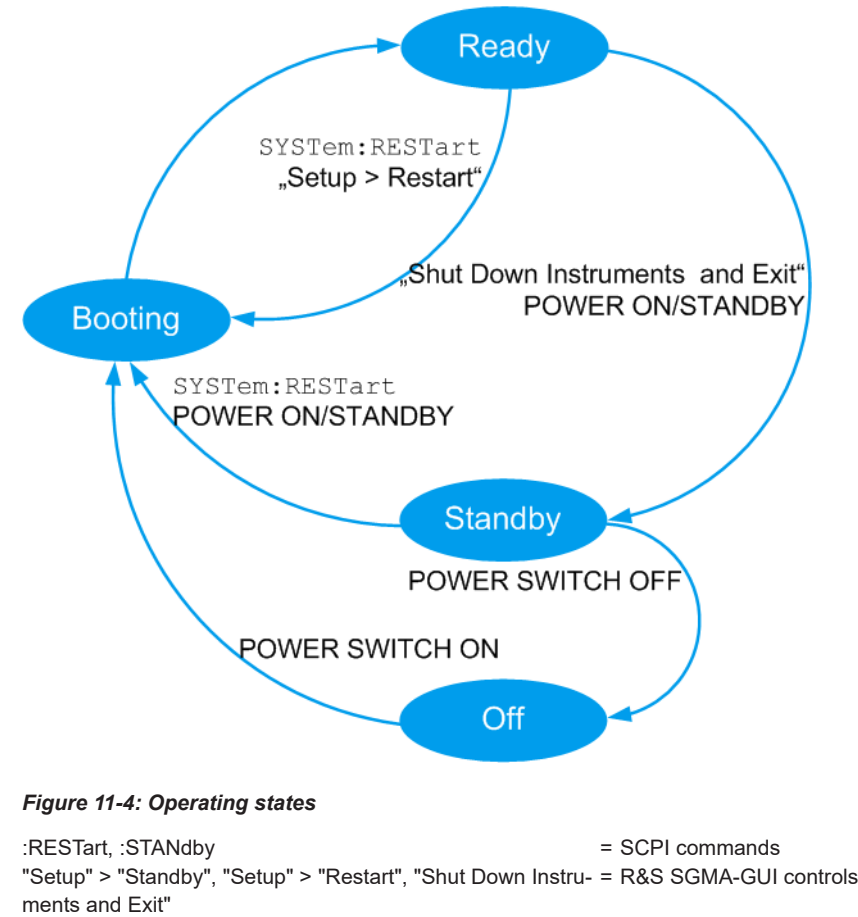

[POWER ON/STANDBY], power switch [ I/0] = Hardkey controls on the front/rear panel of the instrument

The Table 11-2 provides a short description of the operating states and their indication.

| Operating<br>state | <b>Description</b>                                                                                                    | Indication                                                |
|--------------------|----------------------------------------------------------------------------------------------------|-----------------------------------------------------------|
| Off                | The instrument is shut down.                                                                                                    | All LEDs on the front panel of the instrument<br>are off. |
| <b>Booting</b>     | The instrument boots the operating system<br>and starts the instrument firmware.<br>If the previous session was terminated req-<br>ularly, the instrument uses the last setup<br>with the relevant instrument settings. | The green [POWER ON/STANDBY] key blinks.                  |

*Table 11-2: Indication of the operating states*

#### How to switch between operating states

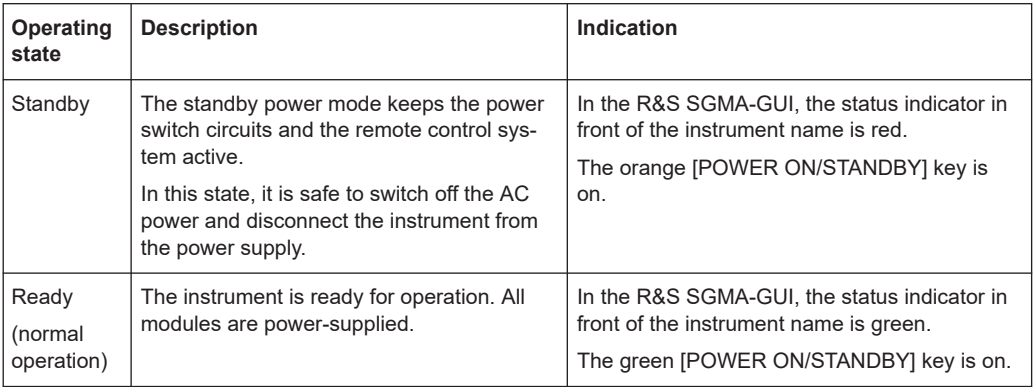

#### **To switch the instrument to standby state**

- ► Use one of the following:
	- a) On the remote PC, select "SGMA-GUI > Instrument Name > Setup > Standby".
	- b) Press the [POWER ON/STANDBY] key on the front panel of the instrument.
		- c) Send the SCPI command:

[:SYSTem:REBoot](#page-296-0)

The current instruments settings are automatically saved. The instrument switches to a power-saving mode.

In the R&S SGMA-GUI, the standby state is indicated by the red state symbol in front of the corresponding instrument's name, on the front panel, by the orange [POWER ON/STANDBY] button.

You can still remotely control the instrument.

#### **To return the instrument from standby to ready state**

- ► Use one of the following:
	- a) On the remote PC, select "SGMA-GUI > Instrument Name > Setup > Restart".
	- b) Press the orange [POWER ON/STANDBY] key on the front panel of the instrument.
	- c) Send the SCPI command:

[:SYSTem:RESTart](#page-296-0)

The instrument loads the last setup with all instrument settings, switches to ready state and is ready for normal operation.

In the R&S SGMA-GUI, the ready state is indicated by the green state symbol in front of the instrument's name.

On the front panel, the ready state is indicated by the green [POWER ON/ STANDBY] button.

#### **To switch all connected instruments to standby state and close the R&S SGMA-GUI**

► In the R&S SGMA-GUI main panel, select "File > Shut down instruments and exit".

The R&S SGMA-GUI quits and switches the connected instruments to standby state.

<span id="page-170-0"></span>

For description on how to terminate work and shut down the instrument regularly, see [Chapter 3.10, "Switching on or off", on page 25.](#page-24-0)

### **11.10 How to use computer names**

If there is a name server in the network, alternatively to the IP address each PC or instrument connected in a LAN can be accessed via an unambiguous computer name. Each instrument is delivered with an assigned computer name, but this name can be changed.

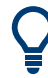

For instruction on how to find out the default computer name, refer to [Chapter 8.4.3,](#page-77-0) ["Finding out the default hostname of the instrument", on page 78](#page-77-0).

#### **To query and change a computer name**

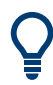

To avoid violations and to use easy identification provided by the computer name, we recommend that you to keep the default hostname unchanged.

- 1. Open "SGMA-GUI > Instrument Name > Setup > Network Settings" dialog. The computer name is displayed under "Hostname".
- 2. Select "SGMA-GUI > Instrument Name > Setup > Protection"
- 3. Enable the "Protection Level 1".

The parameter "Hostname" in the "Network Settings" dialog is now enabled for configuration.

- 4. Change the "Hostname".
- 5. Press the [POWER ON/STANDBY] key to restart the instrument.

**Note:** The "Factory Preset" function restores the factory value of the parameter "Hostname".

### **11.11 How to optimize performance**

In its (factory) preset state, the instrument uses predefined frequency and level setting designed for best performance. The predefined settings, e.g. the" Level modes" "Auto" and "Normal", ensure that the instrument automatically selects the optimal settings according to the configured RF frequency and level.

However, in some special application cases it can be necessary to choose different settings or to optimize the signal for the particular application. This section describes instructions on how to achieve that.

#### <span id="page-171-0"></span>**Restoring the default settings**

Use the "R&S SGMA-GUI main panel > Instrument name > Preset" or the "R&S SGMA-GUI main panel > Instrument name > Setup > Factory Preset" function to return the instrument to its predefined state.

For information on how to adjust the quality characteristics of the RF output signal, i.e. to optimize the quality characteristics of RF output signal, refer to [Chapter 9.5, "Level](#page-97-0) [and power-on settings", on page 98.](#page-97-0)

For information on how to adjust the reference oscillator, e.g. to allow the frequency of the internal reference oscillator to be impaired, refer to [Chapter 9.4, "Reference oscilla](#page-94-0)[tor", on page 95](#page-94-0).

## **11.12 How to install a new firmware version on the instrument**

You can update the firmware of the R&S SGS.

#### **Firmware installation via R&S SGMA-GUI**

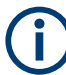

Install or update the firmware of the R&S SGS before installing or updating the software R&S SGMA-GUI.

- 1. Select "SGMA-GUI main panel > Instrument Name > Setup > Maintenance > Operation > Install firmware package".
- 2. Press "Select Package" and navigate to the directory of the new firmware.
- 3. If several instruments require a firmware update, enable "Update All" to accelerate the update procedure.

All instruments that are in active state and are connected to this controller are updated simultaneously.

- 4. Enter the "Security Password".
- 5. Confirm the update with "Accept".

The software transfers the firmware file and automatically starts the update procedure. During the update, the message "Updating Firmware" is displayed in the "Info" line. The update process is indicated by an LED running light.

**Note:** The update procedure requires a restart of the instrument. The restart is performed automatically. The instrument is not accessible during that time.

6. Wait until the message "Updating Firmware" disappears. After the message disappears, the update is complete.

The [POWER ON/STANDBY] LED is green.

**Tip:** Calibration error. If the "Info" line shows the message "Calibration Error", select "SGMA-GUI main panel > Instrument Name > Setup > Internal Adjustments > Adjust All" to trigger internal adjustment.

- 7. If necessary, install the new R&S SGMA-GUI. For detailed description, refer to [Chapter 3.13.1, "Installing the R&S SGMA-GUI](#page-27-0) [software", on page 28](#page-27-0)
- 8. If you connect the instrument and the controller/PC over the PCIe interface and the external PC does not support hot-plugging, restart the external PC.

#### **Firmware update through a session control protocol (SCP)**

Install or update the firmware of the R&S SGS before installing or updating the software R&S SGMA-GUI.

- 1. Connect the R&S SGS and a Windows PC to the same network.
- 2. On the PC, open a windows explorer window.
- 3. To connect to the R&S SGS, enter the name of the instrument or its IP address in the windows taskbar.
- 4. Enter the user name and password to connect to the R&S SGS. The default user name is *instrument* and the password is *instrument*.

A folder opens, containing the share and the update folder.

- 5. Open the update folder.
- 6. Copy the new firmware update file into the folder.

The update starts automatically.

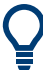

#### **Unsuccessful or erroneous firmware update**

An erroneous or unsuccessful installation of firmware update package is indicated by a combination of one orange and red LEDs on the front panel.

Refer to the service manual for a description of the displayed error code or contact the customer support center, see [Chapter 14.5, "Contacting customer support",](#page-311-0) [on page 312](#page-311-0).

### <span id="page-173-0"></span>**11.13 How to activate options**

A firmware update before the activation of the SW option can be required. Refer to the description of the SW option for the required firmware version. See also [Chapter 11.12, "How to install a new firmware version on the instrument",](#page-171-0) [on page 172](#page-171-0) for instruction on how to update the firmware version.

- 1. Select "SGMA-GUI main panel > Instrument Name > Setup > Install SW-Options".
- 2. Select "Option Key".
- 3. Enter the key code delivered with the new option.

The new option is now enabled and ready for operation.

### **11.14 How to set a PCIe direct connection**

To build a direct PCIe connection between an R&S SGU and an R&S SGS, which has a "Controller > Revision" < 5, first you have to set the correct PCIe interface mode manually. If your R&S SGS has a "Controller > Revision" 5 or higher, these settings are done automatically.

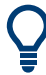

You can check the "Controller > Revision" of your instrument in the "SGMA-GUI > Instrument Name > Hardware Config" dialog.

#### **To set a PCIe direct connection between an R&S SGS and an R&S SGU manually**

- 1. Connect the R&S SGS and the R&S SGU directly using a PCIe cable. Refer to [Chapter 12.3.4, "Connecting the controller and the instrument", on page 190](#page-189-0) for cable requirements and setup information.
- 2. Switch on the R&S SGS and the R&S SGU.
- 3. Select "SGMA-GUI main panel > Instrument Name > Setup > Maintainance".
- 4. Select "Operation > PCIe Interface Mode".
- 5. Select "PCIe Interface Mode > Root Complex".
- 6. Restart your instrument for the changes to take place.

The PCIe connection between the R&S SGS and the R&S SGU is established and the instruments can be used.

# <span id="page-174-0"></span>12 Network operation and remote control

As an alternative to operating the R&S SGS interactively via the R&S SGMA-GUI, you can operate the R&S SGS also from a remote location.

#### **Information on network operation and remote control**

The following descriptions provide information required for operating the R&S SGS remotely. The information applies to all applications and operating modes supported by the instrument. Definitions specified in the SCPI standard are not provided.

For basic knowledge on remote control operation and additional information, see the following documents, available on the Rohde & Schwarz website:

- Remote control via SCPI
- [1GP72: Connectivity of Rohde&Schwarz Signal Generators](https://www.rohde-schwarz.com/appnote/1GP72.html)
- [1MA208: Fast Remote Instrument Control with HiSLIP](https://www.rohde-schwarz.com/appnote/1MA208.html)

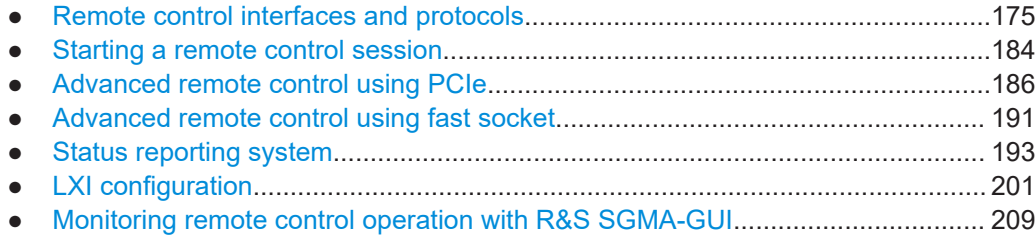

### **12.1 Remote control interfaces and protocols**

The instrument supports several interfaces for remote control. The following table gives an overview.

| Interface                             | Protocols, VISA <sup>*</sup> ) address string and Library                                                                                                    | <b>Remarks</b>                                                                                                    |
|---------------------------------------|----------------------------------------------------------------------------------------------------|----------------------------------------------------------------------------------------------------|
| Local Area<br><b>Network</b><br>(LAN) | <b>HISLIP</b> High-Speed LAN Instrument Protocol<br>$\bullet$<br>$(IVI-6.1)$<br>TCPIP::host address::hislip0[::<br>INSTR1<br><b>VXI-11</b><br>TCPIP::host address::inst0[::INSTR]<br>Library: VISA<br>socket communication (Raw Ethernet, simple<br>٠<br>Telnet)<br>TCPIP::host address[::<br>LAN device name]:: <port>:: SOCKET<br/>Library: VISA or socket controller</port> | A LAN connector is located on the<br>rear panel of the instrument.<br>The interface is based on TCP/IP and<br>supports various protocols.<br>For details, see Chapter 12.1.2, "LAN<br>interface", on page 179 |
| <b>USB</b>                            | <b>USBTMC</b><br>USB:: <vendor id="">::<product id="">::<br/><serial number="">[::INSTR]<br/>Library: VISA</serial></product></vendor>                                                                                                    | A USB connector is located on the<br>rear panel of the instrument.<br>For details, see Chapter 12.1.3, "USB<br>interface", on page 182                                                                        |

*Table 12-1: Remote control interfaces and protocols*

 $\Gamma$ 

#### Remote control interfaces and protocols

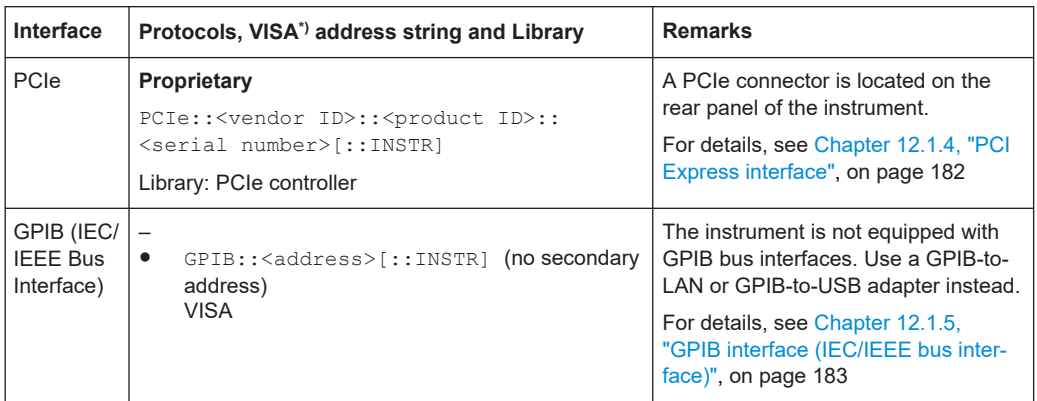

\* ) VISA is a standardized software interface library that provides input and output functions to communicate with instruments. A VISA installation on the controller is a prerequisite for remote control over LAN (when using VXI-11 or HiSLIP protocol) or USB. However, no VISA installation is necessary for remote control while using socket communication. For more information about VISA, refer to the user documentation.

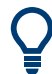

Rohde & Schwarz provides the standardized I/O software library R&S VISA for communication via TCP/IP (LAN: HiSLIP, VXI-11 and raw socket) or USB (USBTMC) interfaces.

R&S VISA is available for download at the Rohde & Schwarz website [http://](http://www.rohde-schwarz.com/rsvisa) [www.rohde-schwarz.com/rsvisa](http://www.rohde-schwarz.com/rsvisa).

#### **SCPI (Standard Commands for Programmable Instruments)**

SCPI commands are used for remote control. Commands that are not taken from the SCPI standard follow the SCPI syntax rules. The instrument supports the SCPI version 1999. The SCPI standard is based on standard IEEE 488.2 and aims at the standardization of device-specific commands, error handling and the status registers. The tutorial "Automatic Measurement Control - A tutorial on SCPI and IEEE 488.2" from John M. Pieper (R&S order number 0002.3536.00) offers detailed information on concepts and definitions of SCPI.

#### **12.1.1 Remote control programs and libraries**

The [Figure 12-1](#page-176-0) provides a schematic illustration of the remote control capabilities of the instrument.

Remote control interfaces and protocols

<span id="page-176-0"></span>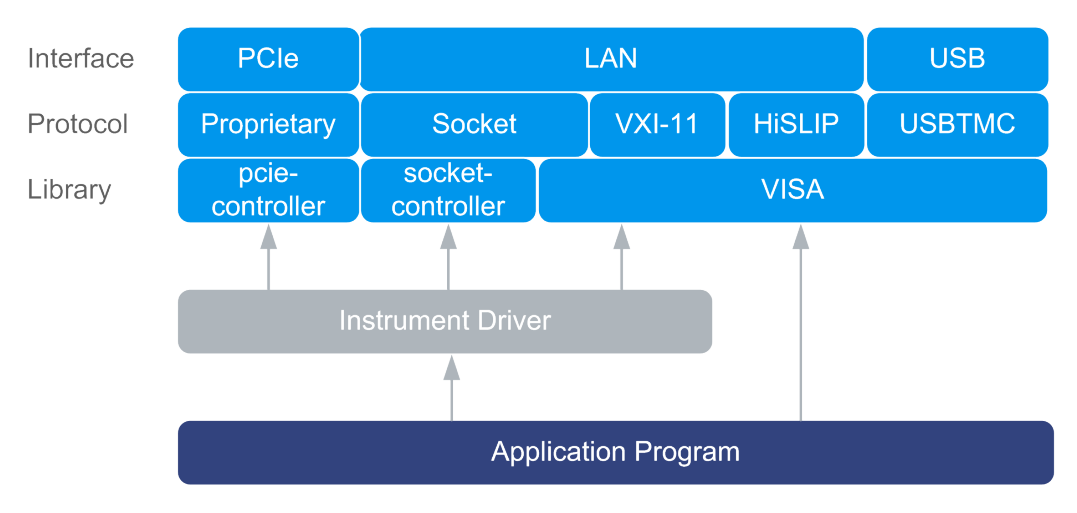

*Figure 12-1: Remote control interfaces, protocols and libraries*

The following examples give an overview of the dependencies between the available libraries, the possible interfaces and protocols, and whether an instrument driver is provided. The involved parts are **highlighted**.

● Remote control program using VISA

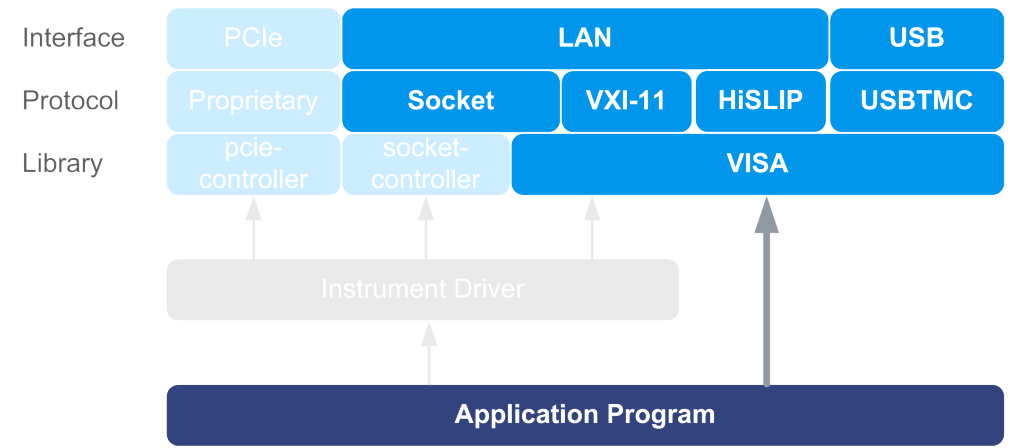

*Figure 12-2: Remote control program using VISA*

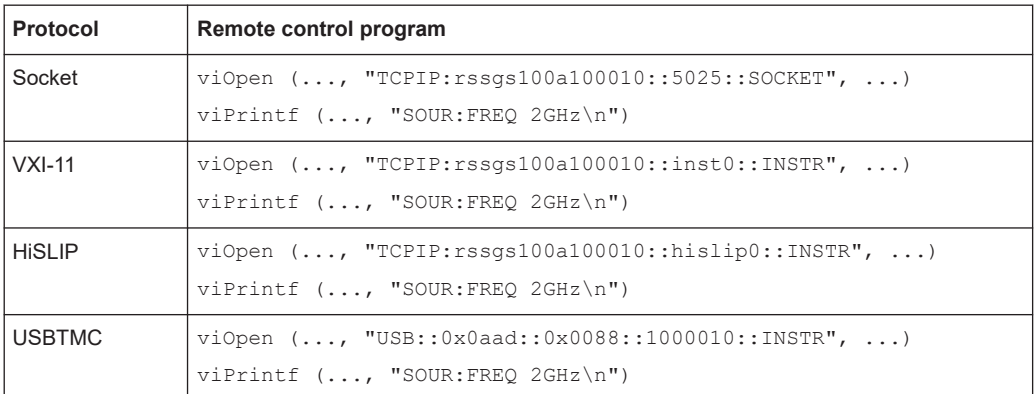

Remote control program using instrument driver (VISA available)

Remote control interfaces and protocols

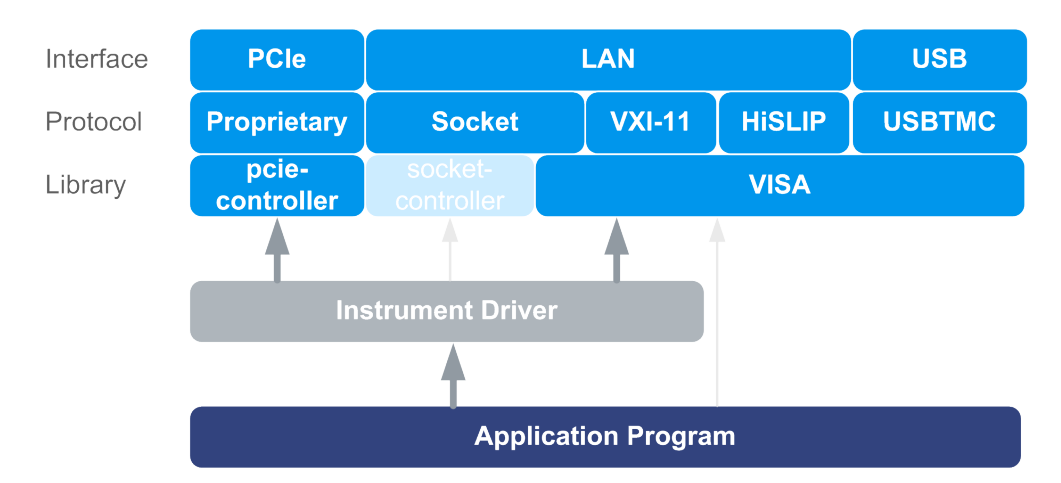

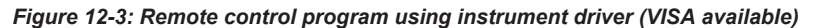

| <b>Protocol</b> | Remote control program                                                               |
|-----------------|--------------------------------------------------------------------------------------|
| Socket          | rssqs init $("TCPIP:rssgs100a100010::5025::SOCKET", )$<br>rssgs SetFrequency (, 2e9) |
| $VXI-11$        | rssqs init $("TCP1P:rssgs100a100010::inst0::INSTR", )$<br>rssgs SetFrequency (, 2e9) |
| <b>HISLIP</b>   | rssqs init ("TCPIP:rssqs100a100010::hislip0::INSTR", )<br>rssgs SetFrequency (, 2e9) |
| <b>USBTMC</b>   | rssqs init $("USB::0x0aad::0x0088::1000010::INSTR", )$<br>rssgs SetFrequency (, 2e9) |
| PCIe            | rssqs init ("PCIe::0x162f::0x132e::1000010::INSTR", )<br>rssgs SetFrequency (, 2e9)  |

Remote control program using instrument driver (VISA not available)

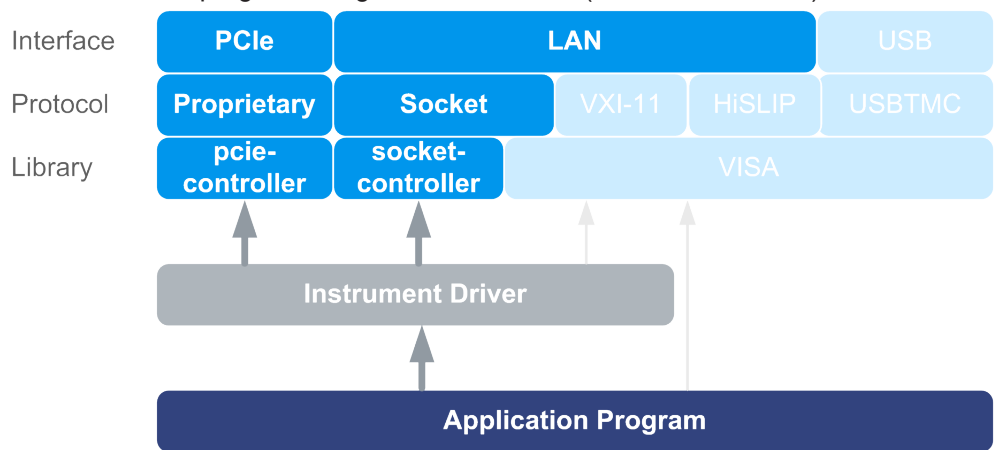

*Figure 12-4: Remote control program using instrument driver (VISA not available)*

<span id="page-178-0"></span>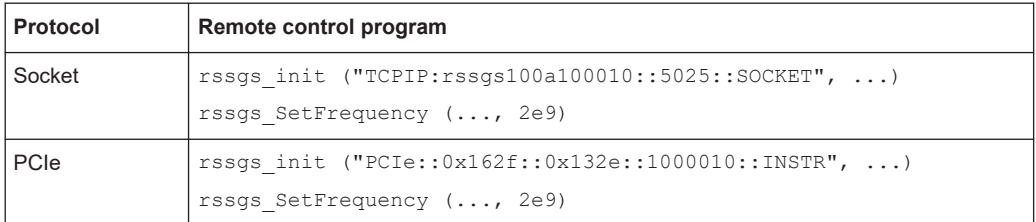

### **12.1.2 LAN interface**

To be integrated in a LAN, the instrument is equipped with a LAN interface, consisting of a connector, a network interface card and protocols.

For remote control via a network, the PC and the instrument must be connected via the LAN interface to a common network with TCP/IP network protocol. They are connected using an RJ45 cable (shielded or unshielded twisted-pair category 5). The TCP/IP network protocol and the associated network services are preconfigured on the instrument. Software for instrument control and (for specified protocols only) the VISA program library must be installed on the controller.

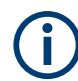

#### **Identifying instruments in a network**

If several instruments are connected to the network, each instrument has its own IP address and associated resource string. The controller identifies these instruments by the resource string.

#### **12.1.2.1 VISA resource strings**

The VISA resource string is required to establish a communication session between the controller and the instrument in a LAN. The resource string is a unique identifier, composed of the specific IP address of the instrument and some network and VISAspecific keywords.

TCPIP::host address[::LAN device name][::INSTR]

- **TCPIP** designates the network protocol used
- **Host address** is the IP address or host name of the device See also [Chapter 8.4.3, "Finding out the default hostname of the instrument",](#page-77-0) [on page 78](#page-77-0).
- [::LAN device name] defines the protocol and the instance number of a subinstrument:
- **[::INSTR]** indicates the instrument resource class (optional)

The **IP address** (host address/computer name) is used by the programs to identify and control the instrument. It is automatically assigned by the DHCP server the first time that the device is registered on the network. Alternatively, you can also assign its **LAN device name**.

You can find the IP address in the "SGMA-GUI > Instrument Name > Setup > Remote" dialog, and also adjust it manually, if necessary.

See below the characteristics of the VISA resource strings for the corresponding interface protocols. The highlighted characters are crucial.

#### **HiSLIP**

TCPIP::host address::hislip0[::INSTR]

hislip0 HiSLIP device name, designates that the interface protocol HiSLIP is used (mandatory).

**hislip0** is composed of [::HiSLIP device name[,HiSLIP port]] and must be assigned.

For details of the HiSLIP protocol, refer to Chapter 12.1.2.2, "HiSLIP protocol", on page 180.

#### **VXI-11**

TCPIP::host address[::inst0][::INSTR]

**[::inst0]** LAN device name, indicates that the VXI-11 protocol is used (optional).

**inst0** currently selects the VXI-11 protocol by default and can be omitted.

For details of the VXI-11 protocol, refer to [Chapter 12.1.2.3, "VXI-11 protocol",](#page-180-0) [on page 181](#page-180-0).

#### **Socket communication**

TCPIP::host address::port::SOCKET

- **Port** determines the used port number
- **SOCKET** indicates the raw network socket resource class

Socket communication requires the specification of the port (commonly referred to as port number) and of "SOCKET" to complete the VISA resource string with the associated protocol used.

The registered port for socket communication is port 5025.

See also [Chapter 12.1.2.4, "Socket communication", on page 181](#page-180-0).

#### **Example:**

- Instrument has the IP address *10.113.11.91*; the valid resource string using VXI-11 protocol is: TCPIP::10.113.11.91::INSTR
- The DNS host name is *rssgs100a100021*; the valid resource string is: TCPIP::rssgs100a100021::hislip0 (HiSLIP)
	- TCPIP::rssgs100a100021::inst0 (VXI-11)
- A raw socket connection can be established using: TCPIP::10.113.11.91::5025::SOCKET

#### **12.1.2.2 HiSLIP protocol**

The High Speed LAN Instrument Protocol (HiSLIP) is the successor protocol for VXI-11 for TCP-based instruments specified by the IVI foundation. The protocol uses two TCP
<span id="page-180-0"></span>sockets for a single connection - one for fast data transfer, the other for non-sequential control commands (e.g. Device Clear or SRQ).

HiSLIP has the following characteristics:

- High performance as with raw socket network connections
- Compatible IEEE 488.2 support for Message Exchange Protocol, Device Clear, Serial Poll, Remote/Local, Trigger, and Service Request
- Uses a single IANA registered port (4880), which simplifies the configuration of firewalls
- Supports simultaneous access of multiple users by providing versatile locking mechanisms
- Usable for IPv6 or IPv4 networks

Using VXI-11, each operation is blocked until a VXI-11 instrument handshake returns. However, using HiSLIP, data is sent to the instrument using the "fire and forget" method with immediate return. Thus, a successful return of a VISA operation such as  $v_i$ iWrite() guarantees only that the command is delivered to the instrument's TCP/IP buffers. There is no confirmation, that the instrument has started or finished the requested command.

For more information see also the application note:

[1MA208: Fast Remote Instrument Control with HiSLIP](http://www.rohde-schwarz.com/appnote/1MA208)

#### **12.1.2.3 VXI-11 protocol**

The VXI-11 standard is based on the ONC RPC (Open Network Computing Remote Procedure Call) protocol which in turn relies on TCP/IP as the network/transport layer. The TCP/IP network protocol and the associated network services are preconfigured. TCP/IP ensures connection-oriented communication, where the order of the exchanged messages is adhered to and interrupted links are identified. With this protocol, messages cannot be lost.

#### **12.1.2.4 Socket communication**

An alternative way for remote control of the software is to establish a simple network communication using sockets. The socket communication, also referred to as "Raw Ethernet communication", does not require a VISA installation on the remote controller side.

The simplest way to establish socket communication is to use the built-in telnet program. The telnet program is part of every operating system and supports communication with the software on a command-by-command basis.

Socket connections are established on a specially defined port. The socket address is a combination of the IP address or the host name of the instrument and the number of the port configured for remote-control. All instruments use port number 5025 for this

<span id="page-181-0"></span>purpose. The port is configured for communication on a command-to-command basis and for remote control from a program running on a connected PC.

### **12.1.3 USB interface**

For remote control via USB connection, the PC and the instrument must be connected via the USB interface. A USB connection requires the VISA library to be installed. VISA detects and configures the R&S instrument automatically when the USB connection is established. You do not have to install a separate driver.

#### **USB resource string**

The syntax of the used USB resource string is:

- USB::<vendor ID>::<product ID>::<serial number>[::INSTR], where:
- **USB** denotes the used interface
- **<vendor ID>** is the manufacturer ID for Rohde&Schwarz
- **<product ID>** is the product identification of the R&S instrument
- **<serial number>** is the individual serial number on the rear of the instrument
- **[::INSTRI** indicates the instrument resource class (optional)

You can retrieve the USB resource string from the "SGMA-GUI > Instrument Name > Setup > Remote" dialog.

#### **Example:**

USB::0x0AAD::0x0088::100021::INSTR 0x0AAD is the vendor ID for Rohde & Schwarz. 0x0088 is the product ID for the R&S SGS. 100021 is the serial number of the particular instrument.

### **12.1.4 PCI Express interface**

A PCI Express (PCIe) connector is provided on the rear panel of the instrument.

Refer to [Chapter 12.3, "Advanced remote control using PCIe", on page 186](#page-185-0) for a description of how to set up a remote control connection via PCIe and the permitted cables.

Via PCI Express some commands can be sent to the instrument with optimized speed (memory-mapped remote control), e.g. frequency or level settings. Speed optimization allows minimum setup time.

#### **PCIe resource string**

The syntax of the used PCIe resource string is: PCIe::<vendor ID>::<product ID>::<serial number>[::INSTR], where:

- **PCIe** denotes the used interface
- **<vendor ID>** is the manufacturer ID for Rohde & Schwarz
- **<product ID>** is the product identification of the R&S instrument
- **<serial number>** is the individual serial number on the rear of the instrument
- **[::INSTR]** indicates the instrument resource class (optional)

You can retrieve the PCIe resource string from the "SGMA-GUI > Instrument Name > Setup > Remote" dialog.

#### **Example:**

PCIe::0x162f::0x132e::100021::INSTR 0x162f is the vendor ID for Rohde & Schwarz. 0x132e is the product ID for the R&S SGS. 100021 is the serial number of the particular instrument.

### **12.1.5 GPIB interface (IEC/IEEE bus interface)**

The R&S SGS is not equipped with an IEC/IEEE bus interface.

To be able to control the instrument via the GPIB bus:

- 1. Connect a GPIB-to-LAN or a GPIB-to-USB adapter to the instrument.
- 2. Use a GPIB bus cable to connect the instrument and the controller.
- 3. Provide the GPIB bus card, the card drivers and the program libraries for the programming language in the controller.
- 4. In the "SGMA-GUI > Setup > Instruments > instrument name > Remote Control", set the "GPIB Address". See ["GPIB Address"](#page-65-0) on page 66.
- 5. If the controller has several GPIB bus cards, define the used "Board Number".

#### **GPIB address**

The controller must address the instrument with the GPIB bus channel. GPIB provides channel addresses from 0 to 30.

The GPIB resource string is GPIB:: <address>[::INSTR], where:

- **GPIB** denotes the used interface.
- **<address>** indicates the used channel.
- **[::INSTRI** indicates the instrument resource class (optional).

**Note:** If the VISA implementation supports the GPIB interface, you can optionally define the VISA instrument control resource (INSTR). It is used to define the basic operations and attributes for a device, such as reading, writing, or triggering.

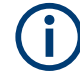

Any connected IEC bus cable must be terminated by an instrument or controller.

### **12.2 Starting a remote control session**

To start a remote control session, connect the instrument and the controller with a suitable cable and switch on both of them.

A remote control program must open a connection to the instrument, before it can send commands to and receive device responses from the instrument.

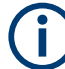

#### **Instrument address**

To operate the instrument via remote control, it must be addressed using the defined interface address.

See [Chapter 12.1.2, "LAN interface", on page 179,](#page-178-0) [Chapter 12.1.3, "USB interface",](#page-181-0) [on page 182](#page-181-0) or [Chapter 12.1.4, "PCI Express interface", on page 182](#page-181-0) for details.

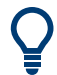

The VISA resource strings are indicated in the "SGMA-GUI main panel > Instrument name > Setup > Remote Channels" dialog.

### **12.2.1 How to find the VISA resource string**

To find the VISA resource strings of your instrument:

► Select "SGMA-GUI main panel > Instrument name > Setup > Remote Channels".

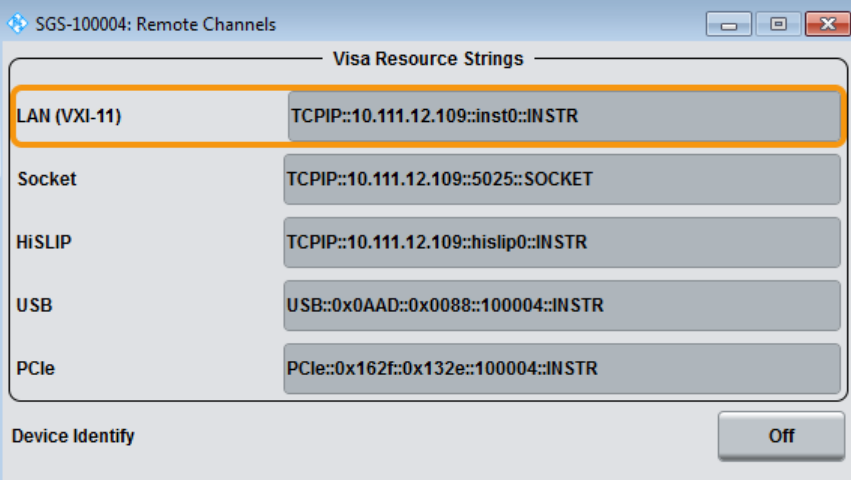

The "Remote Channel Settings" dialog shows all specified resource strings of the supported remote control interfaces.

### **12.2.2 Remote control over LAN using socket communication**

This section provides an example of how to establish a remote control connection over telnet protocol and a simple sockets-based program example that can be further developed (see also [Chapter A, "Telnet program examples", on page 315\)](#page-314-0).

Basic knowledge of programming and operation of the controller are assumed. A description of the interface commands can be obtained from the relevant manuals.

Refer to the getting started manual for an example of how to set up remote control connection over LAN using VXI-11 protocol.

#### **To set up a Telnet connection**

To control the software, only a telnet program is required. The telnet program is part of every operating system.

- 1. To establish a Telnet connection with the R&S SGS, start the telnet program.
- 2. Enter the socket address.

The socket address is a combination of the IP address or the host name of the R&S SGS and the number of the port configured for remote-control via telnet. **Tip:** The R&S SGS uses the port number 5025 for remote connection via Telnet.

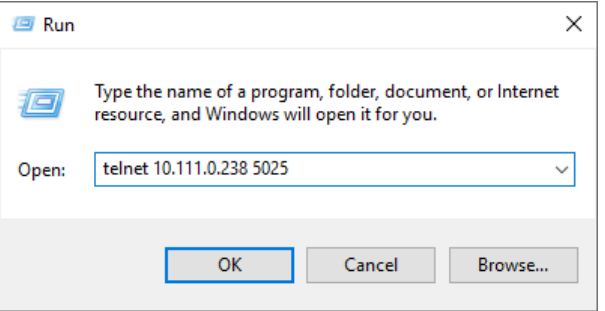

The connection to the instrument is set up and remote-control commands can be sent.

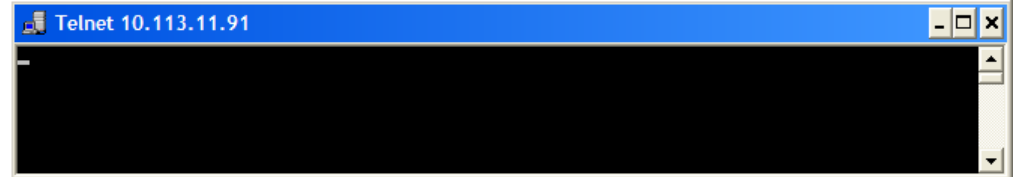

- 3. Even if the cursor is not visible on the screen, enter blind a remote-control command.
- 4. Confirm with "Enter".

Advanced remote control using PCIe

<span id="page-185-0"></span>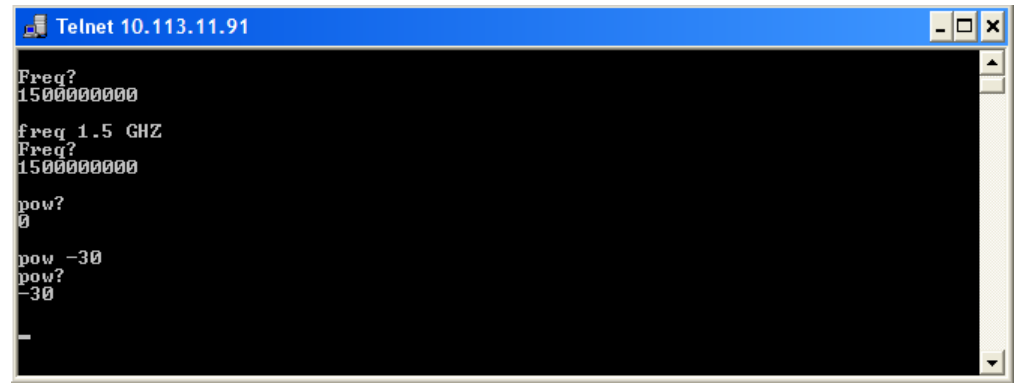

### **12.3 Advanced remote control using PCIe**

The PCIe bus is a high-speed serial bus, composed of point-to-point serial links. A pair of serial links, one transmitting and one receiving link, make up a lane.

#### **Fast settings**

The PCIe interface can be utilized not only to transfer text messages, e.g., SCPI commands but also to carry register based remote control messages. The latter mode is called fast settings mode. The specially for this purpose provided instrument's driver is mandatory for the instrument control with fast settings. This instrument driver contains special functions for fast setup.

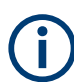

To use the advantage of the fast settings, the following prerequisites must be fulfilled:

- Using the PCIe interface is mandatory (see also Chapter 12.3.1, "Setting up a remote control connection via PCIe", on page 186)
- The fast settings must be enabled with the function rssgs\_useFastSettings (see also [Chapter 12.3.5, "Enabling fast settings", on page 190\)](#page-189-0).

The instrument driver automatically uses the fast settings method whenever possible currently only for the parameters frequency, level, RF state, modulator state - and sends SCPI messages in all other cases.

Remote control programs written for PCIe will, without modifications, also run if one of the other control channels, LAN or USB is used.

### **12.3.1 Setting up a remote control connection via PCIe**

To set up a remote control connection vie PCIe, perform the following steps:

- 1. Download the drivers: See [12.3.2](#page-186-0).
- 2. Configure the controller: See [12.3.3](#page-186-0)
- <span id="page-186-0"></span>3. Connect the controller and the instrument: See [12.3.4](#page-189-0)
- 4. Enable fast settings: See [12.3.5.](#page-189-0)

### **12.3.2 Downloading the drivers**

All required driver files are available for download on the product page at:

<http://www.rohde-schwarz.com/product/SGS100A.html> > "Downloads" > "Drivers"

Provided are the following files:

- LabWindows/CVI, Linux/OSX driver rssgs (InstrumentDriver)  $C$  source code files which provide a functional application programming interface (API) to R&S SGS instruments. Required if you want to control an instrument via PCIe.
- Low-Level SGS drivers

Archive file that contains the following:

- KernelDriver C source code files from which you can build a Linux kernel mode driver for the R&S SGS PCIe remote control interface.
- SgsDriverDemo C source code module for a demo program using the instrument driver API.
- SharedLibraries-Dlls Shared libraries (\*.dll files) for remote control channels Socket and PCIe. To be used with the instrument driver.
- VXIplug&play x64/x86 driver rssgs

Download the required archive and extract the files on a remote PC.

### **12.3.3 Configuring the controller**

This section lists the steps necessary to configure a controller with Linux or Windows operating system.

#### **12.3.3.1 Building and installing the hardware driver**

The hardware driver defines the way to communicate with the instrument via PCIe interface.

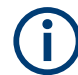

For Windows operating systems, the hardware driver is installed automatically together with the installation of the R&S SGMA-GUI software.

See also section "Installation of R&S SGMA-GUI Software" in the getting started manual.

For Linux operating system, the source code of the driver is included in the Low-Level SGS drivers file.

Advanced remote control using PCIe

To build and install this driver, root authority is required.

- 1. Copy folder KernelDriver to your hdd
- 2. Go to directory host.
- 3. On the command line, enter make.

The driver sgshost.ko is automatically built.

4. Enter make install.

Device nodes  $sqsX$  are created under the folder  $/$ dev (X from 0 to 31). The module sgshost is loaded.

5. Enter  $lsmod$  to verify the module.

#### **12.3.3.2 Making shared libraries accessible**

Two library files per operating system are included in SharedLibraries-Dlls file:

- For Linux operating system libsocketcontroller.so and libpciecontroller.so
- For Windows operating system SocketController.dll and PCIeController.dll

These libraries act as the dynamic link libraries for programs using the socket or PCIe interface.

#### **Linux operating system**

- ► To make the libraries accessible, perform one of the following:
	- a) Append the environment variable LD\_LIBRARY\_PATH with the path of these two files, e.g., by changing the /etc/environment file.
	- b) Move these two files to /usr/lib or /lib directory.

#### **Windows operating system**

- ► To make the libraries accessible, perform one of the following:
	- a) Copy these two files to the folder of your executable.
	- b) Copy these two files to the WINDOWS\system32 folder.

#### **12.3.3.3 Building a program**

The help file  $rssgs$   $vxi.$ chm shows all functions of the instrument which you can use in your own remote control program.

An example file is provided ( SgsDriverDemo.c), too.

#### **Building the example program (Linux)**

1. Copy folders InstrumentDriver and SgsDriverDemo to your hard disk.

- 2. Go to folder Build
- 3. On the command line, enter cmake ..
- 4. Enter make

Folder Build contains the executable SgsDriverDemo.

#### **Building the example program (Windows)**

- 1. Copy folders InstrumentDriver and SgsDriverDemo to your hard disk.
- 2. Open SgsDriverDemo. vcproj with Visual Studio.
- 3. Build the program.

#### **Running the example program**

- ► On the command line, enter ./SgsDriverDemo RESOURCESTRING [cmd]. **Where** 
	- RESOURCESTRING is the (VISA) resource string of your instrument, e.g. TCPIP::ipaddress::5025::SOCKET or PCIE::0x162f:: 0x132e::serialno::INSTR.

Where ipaddress is the IP address or hostname of your instrument and serialno is its serial number.

• cmd is an optional command (see table).

The following table list the available commands.

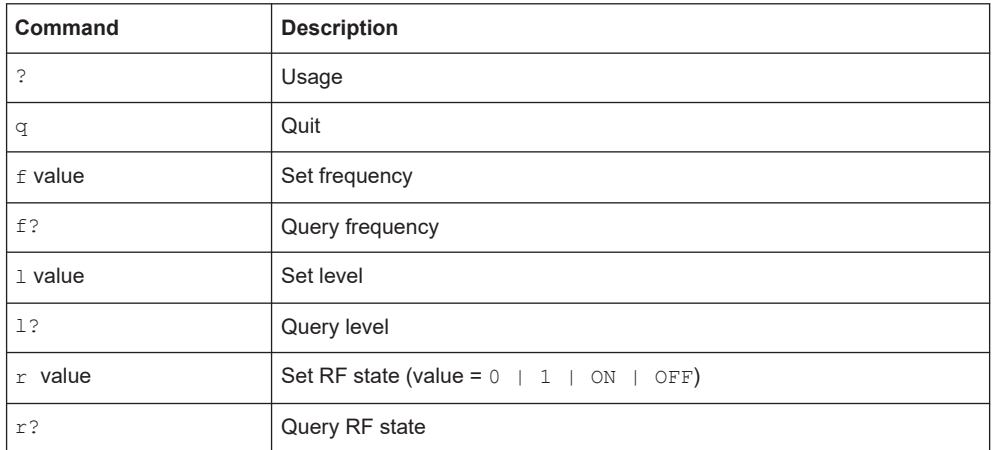

If you enter an additional optional command, SgsDriverDemo executes it and enters a loop waiting for further commands.

#### **Example:**

TCPIP::10.111.11.44::5025::SOCKET ? Lists the available commands.

Advanced remote control using PCIe

### <span id="page-189-0"></span>**12.3.4 Connecting the controller and the instrument**

The "PCIe" connector is located on the [rear panel.](#page-36-0)

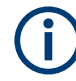

#### **Permitted PCIe cables**

PCIe extension cables must fulfill the following requirements:

- **Single lane connectors**
- **Maximum cable length of 5 m.**

For example: OSS-PCIe-CBL-x1 cable from One Stop Systems or 74576-000x cable from Molex.

#### **Connecting an external PC that does not support hot-plugging**

- 1. Switch off the external PC and the instrument. See also [Chapter 3.10, "Switching on or off", on page 25](#page-24-0).
- 2. **NOTICE!** Risk of device failure. The R&S SGS is equipped with a single lane PCIe interface that supports hot plugging. Do not connect an external PC to the PCIe connector of the instrument during

operation if this external PC does not support hot-plugging! Connect the instrument and the controller with a permitted PCIe cable as specified

- in "Permitted PCIe cables" on page 190.
- 3. Switch on the instrument.
- 4. Wait until the instrument has completed the booting (the "POWER" LED on the instrument's front panel is constantly on).
- 5. Switch on the external PC.

### **12.3.5 Enabling fast settings**

► To enable the special PCI express feature fast settings, enable the function rssgs\_UseFastSettings (ViSession instrumentHandle, ViBoolean fastEnabled, ViBoolean asynchronousEnabled) included in the instrument driver.

Settings for some parameters like level and frequency accelerate.

To disable the fast settings, call the function rssgs\_UseFastSettings with argument fastEnabled=false.

Advanced remote control using fast socket

### **12.4 Advanced remote control using fast socket**

#### **Fast settings**

The socket interface can be utilized not only to transfer text messages, e.g., SCPI commands but also to carry register based remote control messages. The latter mode is called fast settings mode. The fast socket communication is based on the Ethernet protocol which does not support routing. Therefore a controller PC can only control devices within its own network segment using the fast socket method.

To use the advantage of the fast settings, the following prerequisites must be fulfilled:

- On Windows operating systems, the fast socket driver must be installed.
- The application program must be run with root/administrator rights.
- The fast settings must be enabled with the function rssgs\_useFastSettings (see also [Chapter 12.3.5, "Enabling fast settings", on page 190\)](#page-189-0).

The instrument driver uses the fast settings method whenever possible, currently for the parameters frequency, level, RF state, I/Q modulator state, IQ wideband state. In all other cases, SCPI messages are sent.

### **12.4.1 Setting up a remote control connection via fast socket**

Download the required archive and extract the files on a remote PC, as described in [Chapter 12.3.2, "Downloading the drivers", on page 187.](#page-186-0)

#### **Windows operating systems**

To set up a remote control connection via fast socket for Windows operating systems, perform the following steps:

- 1. Connect the controller and the instrument: See [Chapter 3.13.2, "Connecting a](#page-29-0) [remote PC via LAN", on page 30](#page-29-0).
- 2. Install the protocol driver to the controller: See [Chapter 12.4.2, "Installing the proto](#page-191-0)[col driver", on page 192.](#page-191-0)
- 3. On the controller, start the driver by using one of the following:
	- a) Start the Windows console user interface as an administrator. Excute the command net start SGMANDISPROT.
	- b) Use a program for opening the driver. See, for example, the example file SqsDriverDemo.c.
- 4. Start the application with administrator rights.
- 5. Enable fast settings: See [Chapter 12.4.3, "Enabling fast settings", on page 192.](#page-191-0)

#### <span id="page-191-0"></span>**Linux operating systems**

To set up a remote control connection via fast socket for Linux operating systems, perform the following steps:

- 1. Connect the controller and the instrument: See [Chapter 3.13.2, "Connecting a](#page-29-0) [remote PC via LAN", on page 30](#page-29-0).
- 2. Start the application as root.
- 3. Enable fast settings: See Chapter 12.4.3, "Enabling fast settings", on page 192.

### **12.4.2 Installing the protocol driver**

The protocol driver defines the way to communicate with the instrument via the LAN fast socket interface.

For Linux operating system, no special driver is needed.

For Windows operating systems, the SGMANDISPROT driver is required. The protocol driver is installed automatically together with the installation of the R&S SGMA-GUI software. It is also provided in the Low-Level SGS drivers file.

To install the driver manually on a Windows operating system:

- 1. Open "Control Panel > Network and Sharing Center".
- 2. Select the network adapter on which you want to install the driver.

The "Local Area Connection Status" dialog opens.

- 3. Click "Properties" to open the "Local Area Connection Properties" dialog.
- 4. Click "Install" to open the "Select Network Feature Type" dialog.
- 5. Select "Protocol".
- 6. Select "Add".
- 7. In the "Select Network Protocol" dialog, select "Have Disk".
- 8. To select the driver, navigate to its storage directory.
- 9. Click "OK" to install the driver.

### **12.4.3 Enabling fast settings**

► To enable the fast settings for the fast socket, call function rssgs\_UseFastSettings (ViSession instrumentHandle, ViBoolean fastEnabled, ViBoolean asynchronousEnabled) included in the instrument driver.

Settings for some parameters like level and frequency accelerate.

<span id="page-192-0"></span>To disable the fast settings, call the function rssgs\_UseFastSettings with argument fastEnabled=false.

### **12.5 Status reporting system**

The status reporting system stores all information on the current operating state of the instrument, and on errors which have occurred. This information is stored in the status registers and in the error queue.

You can query both with the commands of the [STATus subsystem.](#page-283-0)

### **12.5.1 Hierarchy of the status registers**

The [Figure 12-5](#page-193-0) shows the hierarchical structure of information in the status registers (ascending from left to right).

Status reporting system

<span id="page-193-0"></span>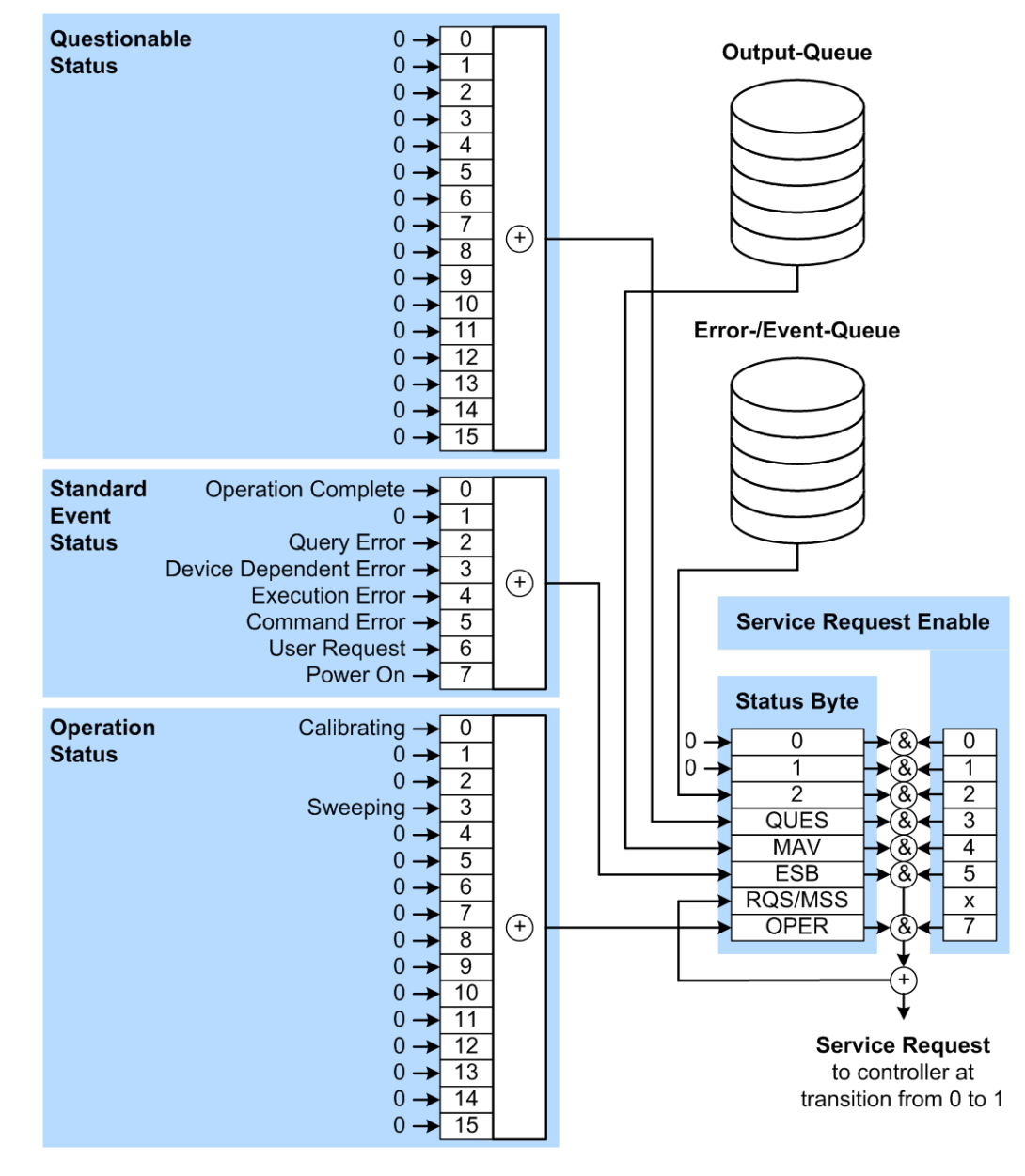

*Figure 12-5: Graphical overview of the status registers hierarchy*

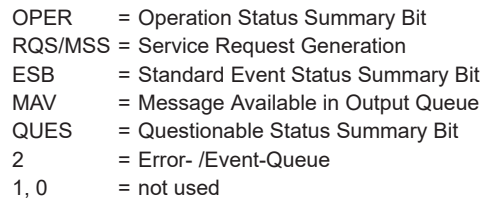

**Note:** This legend explains the abbreviations to the Status Byte Register.

The R&S SGS uses the following status registers:

● **Status Byte** (STB) and **Service Request Enable** (SRE), see [Chapter 12.5.3, "Sta](#page-196-0)[tus byte \(STB\) and service request enable register \(SRE\)", on page 197](#page-196-0).

- **Standard Event Status, i.e. the Event status Register (ESR) and the Event Status** Enable (ESE), see [Chapter 12.5.4, "Event status register \(ESR\) and event status](#page-197-0) [enable register \(ESE\)", on page 198.](#page-197-0)
- **Questionable Status** and **Operation Status**, the (SCPI status registers, see Chapter 12.5.2, "Structure of a SCPI status register", on page 195, [Chapter 12.5.5,](#page-197-0) ["Questionable status register \(STATus:QUEStionable\)", on page 198](#page-197-0) and [Chap](#page-198-0)[ter 12.5.6, "Operation status register \(STATus:OPERation\)", on page 199](#page-198-0).

#### ● **Output-Queue**

The output queue contains the messages the instrument returns to the controller. It is not part of the status reporting system but determines the value of the MAV bit in the STB and thus is represented in the overview.

#### ● **Error- /Event-Queue**

The error-/event-queue contains all errors and events that have occurred in the past. When reading the queue, the instrument starts with the first occurred error/ event.

All status registers have the same internal structure.

### **SRE, ESE**

The service request enable register SRE can be used as ENABle part of the STB if the STB is structured according to SCPI. By analogy, the ESE can be used as the ENABle part of the ESR.

### **12.5.2 Structure of a SCPI status register**

Each SCPI status register consists of five parts. Each part has a width of 16 bits and has different functions. The individual bits are independent of each other, i.e. each hardware status is assigned a bit number, which is valid for all five parts. Bit 15 (the most significant bit) is set to zero for all parts. Thus, the contents of the register parts can be processed by the controller as positive integers.

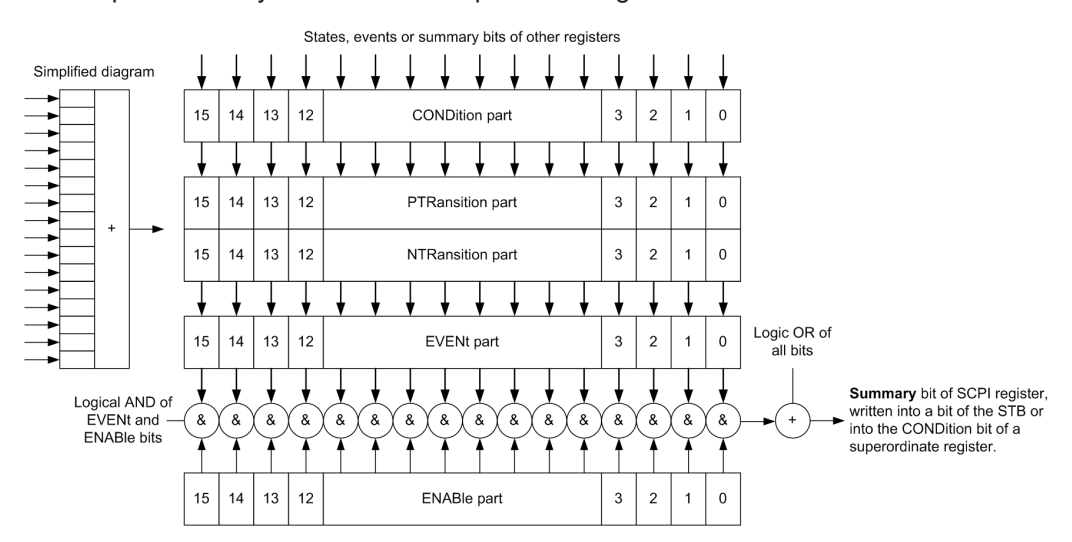

*Figure 12-6: The status-register model*

#### **Description of the five status register parts**

The five parts of a SCPI status register have different properties and functions:

● **CONDition**

The CONDition part is written directly by the hardware or it mirrors the sum bit of the next lower register. Its contents reflect the current instrument status. This register part can only be read, but not written into or cleared. Its contents are not affected by reading.

#### ● **PTRansition / NTRansition**

The two transition register parts define which state transition of the CONDition part (none, 0 to 1, 1 to 0 or both) is stored in the EVENt part.

The **Positive-TRansition** part acts as a transition filter. When a bit of the CONDition part is changed from 0 to 1, the associated  $PTR$  bit decides whether the EVENt bit is set to 1.

- PTR bit  $=1$ : the EVENt bit is set.
- PTR bit =0: the EVENt bit is not set.

This part can be written into and read as required. Its contents are not affected by reading.

The **Negative-TRansition** part also acts as a transition filter. When a bit of the CONDition part is changed from 1 to 0, the associated NTR bit decides whether the EVENt bit is set to 1.

- $-$  NTR bit =1: the  $E {\tt V} E {\tt N} t$  bit is set.
- NTR bit  $=0$ : the EVENt bit is not set.

This part can be written into and read as required. Its contents are not affected by reading.

**EVENt** 

The EVENt part indicates whether an event has occurred since the last reading, it is the "memory" of the condition part. It only indicates events passed on by the transition filters. It is permanently updated by the instrument. This part can only be read by the user. Reading the register clears it. This part is often equated with the entire register.

● **ENABle**

The ENABle part determines whether the associated EVENt bit contributes to the sum bit (see below). Each bit of the EVENt part is "ANDed" with the associated ENABle bit (symbol '&'). The results of all logical operations of this part are passed on to the sum bit via an "OR" function (symbol '+').

ENABle bit = 0: the associated EVENt bit does not contribute to the sum bit ENABLe bit  $= 1$ : if the associated EVENt, bit is "1", the sum bit is set to "1" as well. This part can be written into and read by the user as required. Its contents are not affected by reading.

#### **Sum bit**

The sum bit is obtained from the EVENt and ENABle part for each register. The result is then entered into a bit of the CONDition part of the higher-order register.

<span id="page-196-0"></span>The instrument automatically generates the sum bit for each register. Thus an event can lead to a service request throughout all levels of the hierarchy.

### **12.5.3 Status byte (STB) and service request enable register (SRE)**

The STatus Byte (STB) is already defined in IEEE 488.2. It provides a rough overview of the instrument status by collecting the pieces of information of the lower registers. A special feature is that bit 6 acts as the sum bit of the remaining bits of the status byte.

The STB is read using the command [\\*STB?](#page-223-0) or a serial poll.

The STatus Byte (STB) is linked to the Service Request Enable (SRE) register. Each bit of the STB is assigned a bit in the SRE. Bit 6 of the SRE is ignored. If a bit is set in the SRE and the associated bit in the STB changes from 0 to 1, a service request (SRQ) is generated. The SRE can be set using the command  $*_{SRE}$  and read using the command \*SRE?.

| Bit No.        | <b>Meaning</b>                                                                                                    |
|----------------|----------------------------------------------------------------------------------------------------|
| 01             | Not used                                                                                                    |
| 2              | Error Queue not empty                                                                                                    |
|                | The bit is set when an entry is made in the error queue. If this bit is enabled by the SRE, each<br>entry of the error queue generates a service request. Thus an error can be recognized and<br>specified in greater detail by polling the error queue. The poll provides an informative error mes-<br>sage. This procedure is to be recommended since it considerably reduces the problems<br>involved with remote control. |
| 3              | QUEStionable status register summary bit                                                                                                    |
|                | The bit is set if an EVENt bit is set in the QUEStionable status register and the associated<br>ENABle bit is set to 1. A set bit indicates a questionable instrument status, which can be speci-<br>fied in greater detail by querying the STATus: QUEStionable status register.                                                                                                    |
| $\overline{4}$ | MAV bit (message available)                                                                                                    |
|                | The bit is set if a message is available in the output queue which can be read. This bit can be<br>used to enable data to be automatically read from the instrument to the controller.                                                                                                    |
| 5              | ESB bit                                                                                                    |
|                | Sum bit of the event status register. It is set if one of the bits in the event status register is set<br>and enabled in the event status enable register. Setting of this bit indicates a serious error which<br>can be specified in greater detail by polling the event status register.                                                                                                    |
| 6              | MSS bit (main status summary bit)                                                                                                    |
|                | The bit is set if the instrument triggers a service request. This is the case if one of the other bits<br>of this registers is set together with its mask bit in the service request enable register SRE.                                                                                                    |
| 7              | STATus: OPERation status register summary bit                                                                                                    |
|                | The bit is set if an EVENt bit is set in the OPERation status register and the associated<br>ENABle bit is set to 1. A set bit indicates that the instrument is just performing an action. The<br>type of action can be determined by querying the STATus: OPERation status register.                                                                                                    |

*Table 12-2: Meaning of the bits used in the status byte*

### <span id="page-197-0"></span>**12.5.4 Event status register (ESR) and event status enable register (ESE)**

The ESR is defined in IEEE 488.2. It can be compared with the EVENt part of a SCPI register. The event status register can be read out using command [\\*ESR?](#page-220-0).

The ESE corresponds to the ENABle part of a SCPI register. If a bit is set in the ESE and the associated bit in the ESR changes from 0 to 1, the ESB bit in the STB is set. The ESE register can be set using the command  $*$ ESE and read using the command \*ESE?.

| Bit No.        | <b>Meaning</b>                                                                                                    |
|----------------|----------------------------------------------------------------------------------------------------|
| $\Omega$       | <b>Operation Complete</b><br>This bit is set on receipt of the command *OPC exactly when all previous commands have been<br>executed.                                                                                                    |
| $\mathbf{1}$   | Not used                                                                                                    |
| $\overline{2}$ | Query Error<br>This bit is set if either the controller wants to read data from the instrument without having sent a<br>query, or if it does not fetch requested data and sends new instructions to the instrument<br>instead. The cause is often a query which is faulty and hence cannot be executed. |
| 3              | Device-dependent Error<br>This bit is set if a device-dependent error occurs. An error message with a number between<br>-300 and -399 or a positive error number, which denotes the error in greater detail, is entered<br>into the error queue.                                                        |
| 4              | <b>Execution Frror</b><br>This bit is set if a received command is syntactically correct but cannot be performed for other<br>reasons. An error message with a number between -200 and -300, which denotes the error in<br>greater detail, is entered into the error queue.                             |
| 5              | <b>Command Frror</b><br>This bit is set if a command is received, which is undefined or syntactically incorrect. An error<br>message with a number between -100 and -200, which denotes the error in greater detail, is<br>entered into the error queue.                                                |
| 6              | <b>User Request</b><br>This bit is set when the instrument is switched over to manual control.                                                                                                    |
| 7              | Power On (supply voltage on)<br>This bit is set on switching on the instrument.                                                                                                    |

*Table 12-3: Meaning of the bits used in the event status register*

### **12.5.5 Questionable status register (STATus:QUEStionable)**

This register contains information on questionable instrument states. Such states may occur when the instrument is not operated in compliance with its specifications.

To read the register, use the query commands [STAT:QUEST:COND?](#page-286-0) or [STAT:QUEST\[:EVEN\]?](#page-286-0).

<span id="page-198-0"></span>*Table 12-4: Meaning of the bits used in the questionable status register*

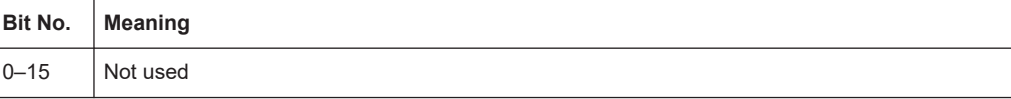

### **12.5.6 Operation status register (STATus:OPERation)**

This condition part contains information on the actions currently being performed by the instrument, while the event part contains information on the actions performed by the instrument since the last readout of the register.

To read the register, use the query commands [STAT:OPER:COND?](#page-284-0) or [STAT:OPER\[:EVEN\]?](#page-285-0).

| Bit No.  | <b>Meaning</b>                               |
|----------|----------------------------------------------|
| 0        | Calibrating                                  |
|          | The bit is set during the calibration phase. |
| $1 - 2$  | Not used                                     |
| 3        |                                              |
| $4 - 15$ | Not used                                     |

*Table 12-5: Meaning of the bits used in the operation status register*

### **12.5.7 Application of the status reporting system**

The purpose of the status reporting system is to monitor the status of one or several devices in a measuring system. To do this and react appropriately, the controller must receive and evaluate the information of all devices. The following standard methods are used:

- **Service request** (SRQ) initiated by the instrument
- Serial poll of all devices in the bus system, initiated by the controller to find out who sent an SRQ and why
- Query of a **specific instrument status** by commands
- Query of the **error queue**

### **12.5.7.1 Service request**

Under certain circumstances, the instrument can send a service request (SRQ) to the controller. Usually this service request initiates an interrupt at the controller, to which the control program can react appropriately. An SRQ is always initiated if one or several of bits 2, 4 or 5 of the status byte are set and enabled in the SRE. Each of these bits combines the information of the error queue or the output buffer. To use the possibilities of the service request effectively, all bits should be set to "1" in the enable registers SRE and ESE.

#### **Example:**

Use command \*OPC to generate an SRQ.

\*ESE 1 - set bit 0 of ESE (Operation Complete)

 $*$  SRE 32 - set bit 5 of SRE (ESB).

After its settings have been completed, the instrument generates an SRQ.

The SRQ is the only possibility for the instrument to become active on its own. Each controller program should set the instrument such that a service request is initiated in the case of malfunction. The program should react appropriately to the service request.

#### **12.5.7.2 Serial poll**

In a serial poll, just as with command  $*$   $STB$ , the status byte of an instrument is queried. However, the query is realized via interface messages and is thus clearly faster.

The serial poll method is defined in IEEE 488.1 and used to be the only standard possibility for different instruments to poll the status byte. The method also works for instruments which do not adhere to SCPI or IEEE 488.2.

The serial poll is mainly used to obtain a fast overview of the state of several instruments connected to the controller.

#### **12.5.7.3 Query of an instrument status**

Each part of any status register can be read using queries. There are two types of commands:

- The common commands  $*ESR$ ?,  $*IDN$ ?,  $*IST$ ?,  $*STE$ ? query the higher-level registers.
- The commands of the STATus system query the SCPI registers (STATus:QUEStionable...)

The returned value is always a decimal number that represents the bit pattern of the queried register. This number is evaluated by the controller program.

Queries are usually used after an SRQ in order to obtain more detailed information on the cause of the SRQ.

#### **12.5.7.4 Error queue**

Each error state in the instrument leads to an entry in the error queue. The entries of the error queue are detailed plain text error messages that can be looked up in the Error Log or queried via remote control using SYSTem: ERROY [: NEXT] ?. Each call of SYSTem:ERRor[:NEXT]? provides one entry from the error queue. If no error messages are stored there any more, the instrument responds with 0, "No error".

The error queue should be queried after every SRQ in the controller program as the entries describe the cause of an error more precisely than the status registers. Especially in the test phase of a controller program the error queue should be queried regularly since faulty commands from the controller to the instrument are recorded there as well.

### **12.5.8 Reset values of the status reporting system**

The following table contains the different commands and events causing the status reporting system to be reset. None of the commands, except of \*RST and SYSTem: PRESet affect the functional instrument settings. In particular, DCL does not change the instrument settings.

| Event                                                                                                    | Switching on supply<br>voltage<br>Power-On-Status-<br>Clear |            | $DCL$ ,<br><b>SDC</b><br>(Device<br>Clear, | *RST or<br>SYSTem:<br>PRESet | STATus:<br>PRESet        | $*$ CLS    |
|----------------------------------------------------------------------------------------------------|-------------------------------------------------------------|------------|--------------------------------------------|------------------------------|--------------------------|------------|
| <b>Effect</b>                                                                                                    | 0                                                           | 1          | <b>Selected</b><br><b>Device</b><br>Clear) |                              |                          |            |
| Clear STB, ESR                                                                                                    |                                                             | <b>Yes</b> |                                            |                              | $\blacksquare$           | <b>Yes</b> |
| Clear SRE, ESE                                                                                                    |                                                             | <b>Yes</b> |                                            | $\overline{a}$               | $\blacksquare$           |            |
| Clear PPE                                                                                                    |                                                             | <b>Yes</b> |                                            |                              | $\overline{\phantom{0}}$ |            |
| Clear error queue                                                                                                   | <b>Yes</b>                                                  | <b>Yes</b> | ۰                                          | $\overline{\phantom{a}}$     | $\blacksquare$           | Yes        |
| Clear output buffer                                                                                                 | <b>Yes</b>                                                  | <b>Yes</b> | <b>Yes</b>                                 | 1)                           | 1)                       | 1)         |
| Clear command processing<br>and input buffer                                                                        | Yes                                                         | <b>Yes</b> | <b>Yes</b>                                 | $\blacksquare$               | ÷                        |            |
| 1) The first command in a command line that immediately follows a <program message="" td="" termina-<=""></program> |                                                             |            |                                            |                              |                          |            |

*Table 12-6: Resetting the status reporting system*

1) The first command in a command line that immediately follows a <PROGRAM MESSAGE TERMINA-TOR> clears the output buffer.

### **12.6 LXI configuration**

"LAN eXtensions for Instrumentation" (LXI) is an instrumentation platform for measuring instruments and test systems that is based on standard Ethernet technology. LXI is intended to be the LAN-based successor to GPIB, combining the advantages of Ethernet with the simplicity and familiarity of GPIB.

On the R&S SGS, the LXI functionality is already installed and enabled. Thus, the instrument can be accessed via any web browser (like the Microsoft Internet Explorer) to perform the following tasks:

- Modifying network configurations
- Remote control of the instrument
- Performing SCPI remote diagnostics

### **12.6.1 Default network settings**

According to the LXI standard, an LCI must set the following parameters to a default state.

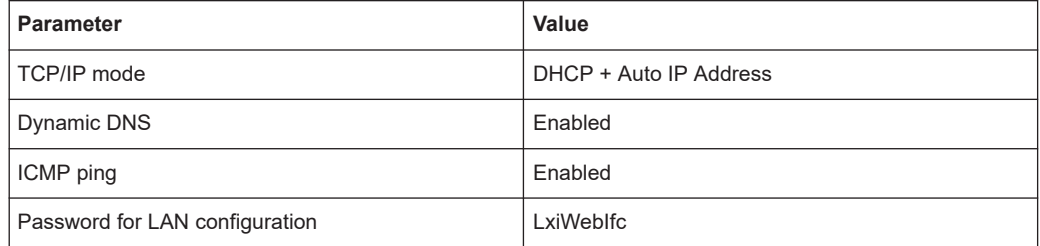

The LAN reset also resets the following parameters for the R&S SGS:

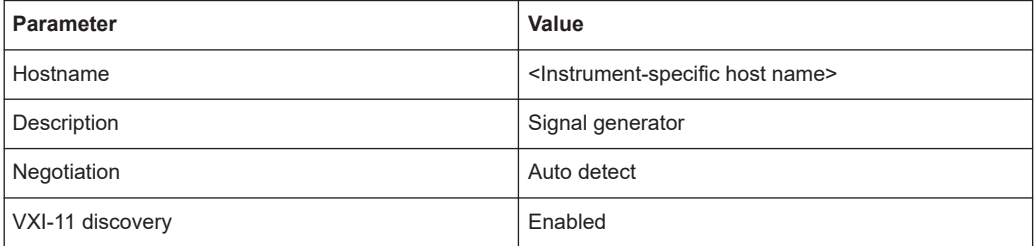

The LAN settings are configured using the instrument's LXI browser settings.

### **12.6.2 LXI browser settings**

You can access LXI borowser settings via a web browser.

Access:

► Type in the instrument's host name or IP address in the address field of the browser on your PC, for example "http://10.111.0.125". **Note:** Do not add the missing zeros in the IP address, while opening the instrument home page.

The instrument home page (welcome page) opens.

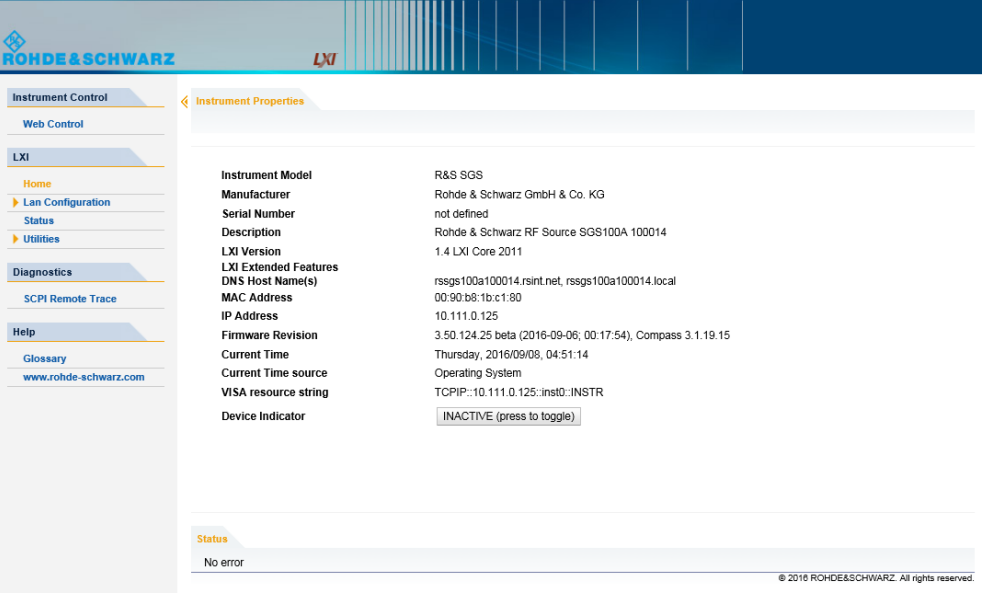

The navigation pane of the browser interface contains the following elements:

- "LXI"
	- "Home" opens the instrument home page. The home page displays the device information required by the LXI standard, including the VISA resource string in read-only format.
	- "Device Indicator" activates or deactivates the LXI status indication. When activated, the LXI LEDs flash in the browser dialog. A green LXI status symbol indicates that a LAN connection has been established; a red symbol indicates that no LAN cable is connected.
	- "Lan Configuration" allows you to configure LAN parameters and to initiate a ping, see Chapter 12.6.3, "LAN configuration", on page 203.
	- "Status" displays information about the LXI status of the instrument.
	- "Utilities" provides access to the LXI event log functionality required by the LXI standard.
- "Instrument Control"
	- "Web Control" opens the R&S SGS Web-GUI for remote access to the instrument, see [Chapter 5.2, "Configuring a CW Signal with the R&S](#page-40-0) [SGS100A Web-GUI", on page 41](#page-40-0).
- "Diagnostics"
	- "SCPI Remote Trace" records messages exchanged via the remote control interface, see [Chapter 12.6.3.4, "SCPI remote trace", on page 206.](#page-205-0)
- "Help"
	- "Glossary" explains terms related to the LXI standard.
	- [www.rohde-schwarz.com](http://www.rohde-schwarz.com/en/home_48230.html) opens the Rohde & Schwarz home page.

### **12.6.3 LAN configuration**

The "LAN Configuration" web page displays all mandatory LAN parameters and allows their modification.

It comprises the following navigation entries.

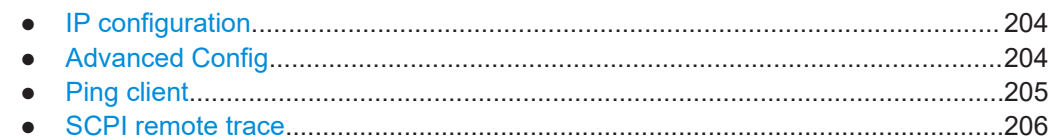

#### **12.6.3.1 IP configuration**

The "IP configuration" web page displays all mandatory LAN parameters and allows their modification.

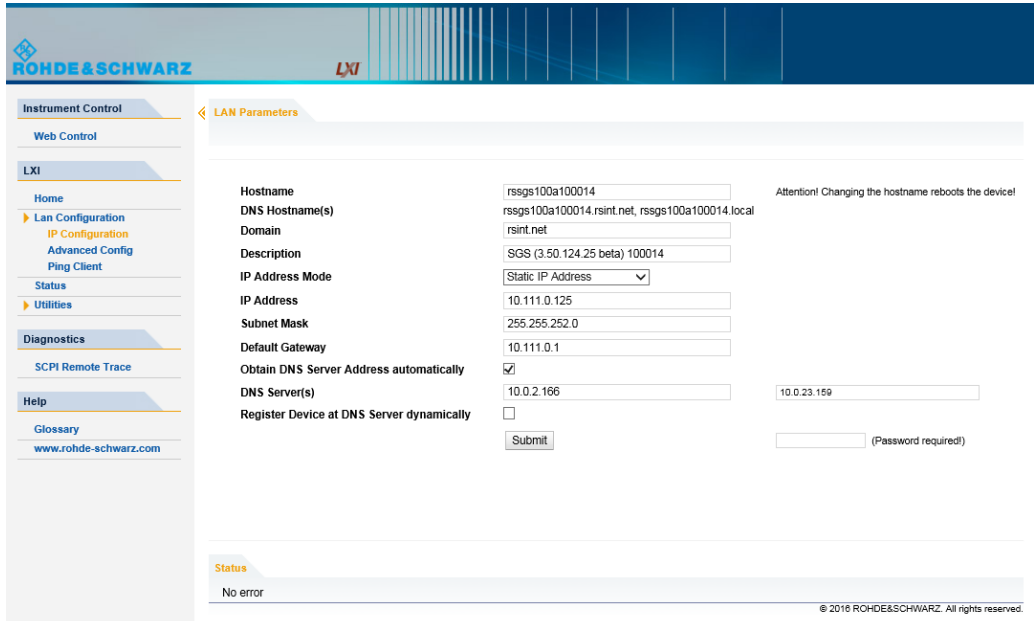

The "IP Address Mode" selects a configuration mode for the IP address of the instrument. With static configuration, the entered IP address, subnet mask, and default gateway are used. With dynamic configuration via DHCP or dynamic link local addressing (automatic IP), the instrument IP address is assigned automatically.

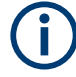

### **Password protection**

Changing the LAN configuration is password protected and requires the security password. The default password is "instrument".

### **12.6.3.2 Advanced Config**

The "Advanced Config" web page provides LAN settings that are not declared mandatory by the LXI standard.

<span id="page-204-0"></span>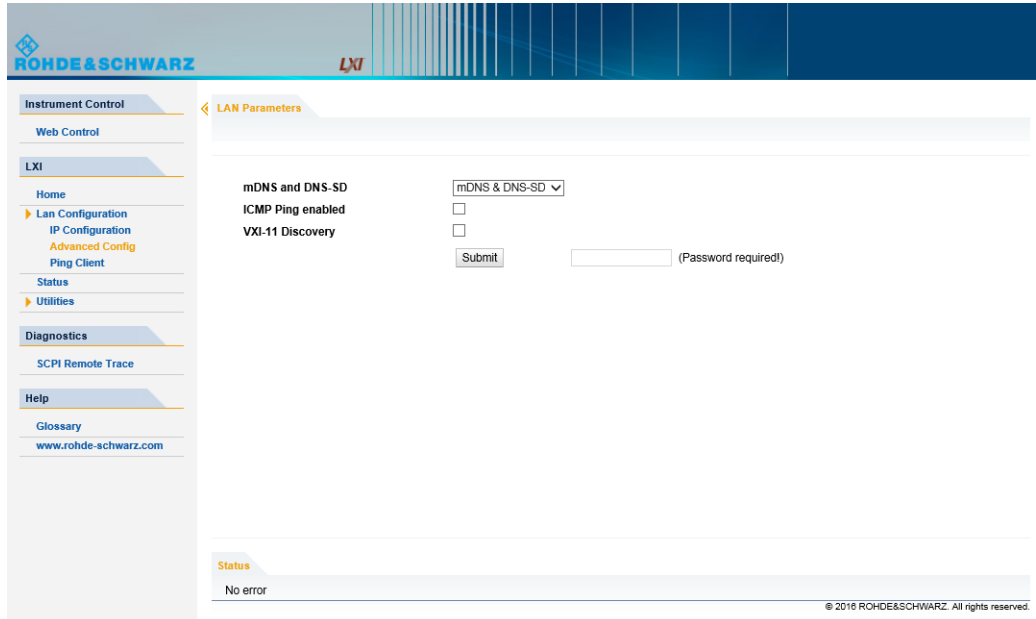

The following advanced parameters are available:

- "mDNS and DNS-SD": The additional protocols "multicast DNS" and "DNS service discovery" are used for device communication in zero configuration networks, working without DNS and DHCP.
- "ICMP Ping": Must be enabled to use the ping utility. If you disable this setting, the instrument does not answer ping requests. The setting does not affect the LXI ping client. You can ping other hosts from the instrument, even if the setting is disabled.
- "VXI-11 Discovery": Must be enabled to detect the instrument in the LAN. If you disable this setting, the instrument cannot be detected by the VXI-11 discovery protocol mechanism. The setting does not affect other detection mechanisms. Setting up a VXI-11 connection via the IP address or the host name is independent of this setting.

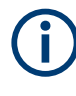

#### **Password protection**

Changing the LAN configuration is password protected and requires the security password. The default password is "instrument".

#### **12.6.3.3 Ping client**

The "Ping Client" page provides the ping utility to verify the connection between the LXI-compliant instrument and another device.

The ping is initiated from the instrument. Using the ICMP echo request and echo reply packets, the function checks whether the communication with a device via LAN is working. Ping is useful for the diagnosis of IP network or router failures.

<span id="page-205-0"></span>To initiate a ping at the instrument:

- 1. On the "Ping Client" page, enter the IP address of the host in the "Destination Address" field (for example 10.111.0.125).
- 2. Select "Submit".

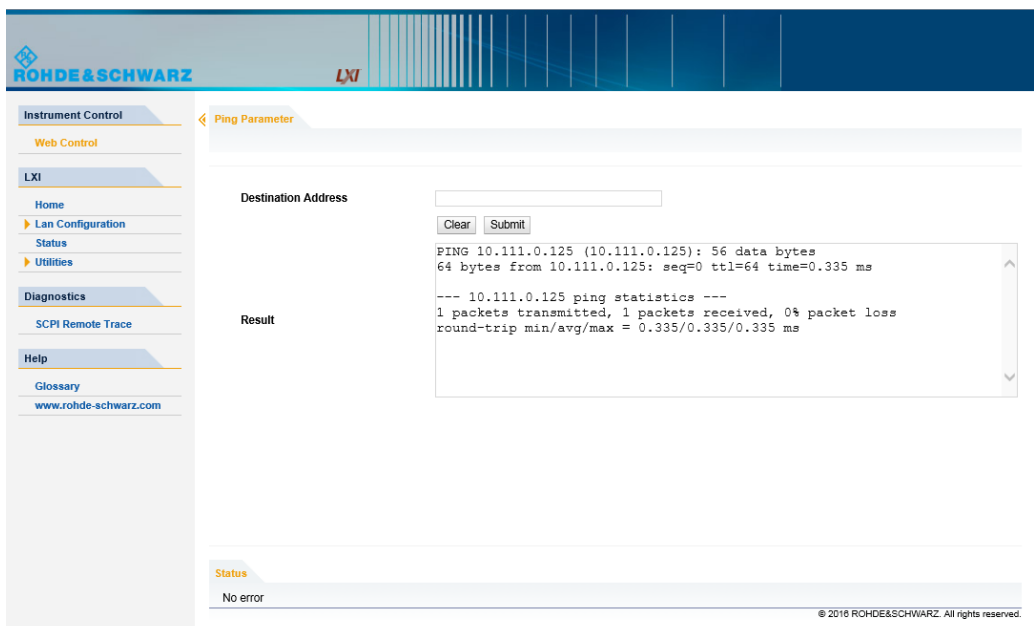

### **12.6.3.4 SCPI remote trace**

The remote trace functionality allows you to trace input and output strings at the remote control interface of the R&S SGS, see [Chapter 12.6.4, "How to record SCPI](#page-207-0) [commands and messages via LXI", on page 208](#page-207-0).

A recorded trace (message log) can be evaluated directly in the dialog. Use the highlighting and navigation functions provided by the lower toolbar to locate error messages and messages containing arbitrary search strings. You can also export the message log to a  $*$ . csv file and evaluate the file using a suitable program.

To trace and display messages, switch on "logging" and "live mode" in the toolbar.

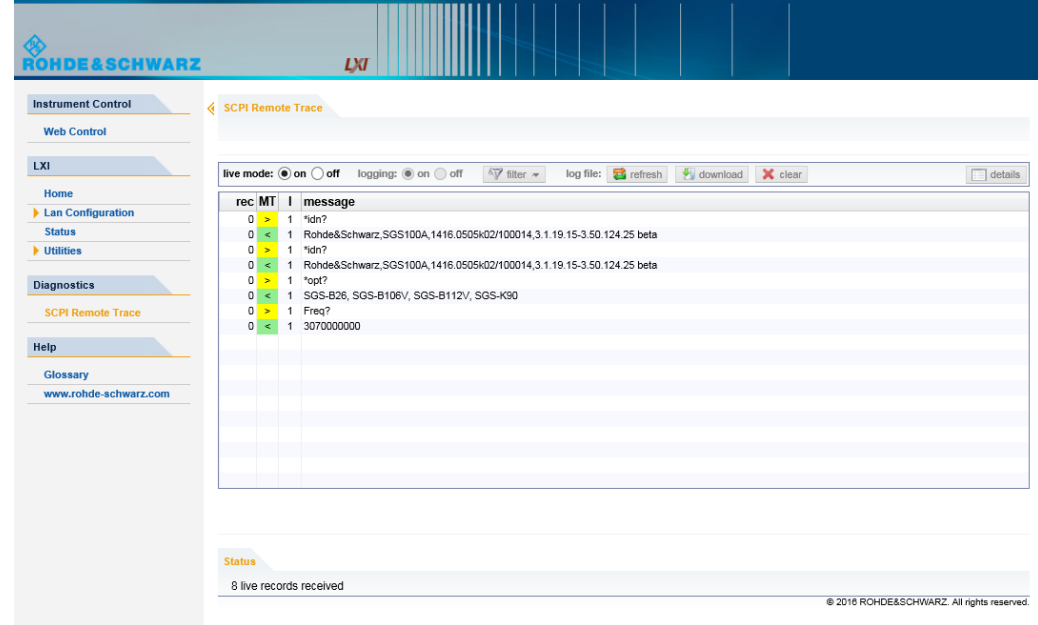

#### **Toolbars**

The toolbar at the top of the dialog provides basic settings and functions.

live mode:  $\textcircled{\small{\bullet}}$  on  $\bigcirc$  off logging:  $\textcircled{\small{\bullet}}$  on  $\bigcirc$  off  $\sqrt[5]{}$  filter  $\sqrt[5]{}$  log file: **B** refresh |  $\sqrt[5]{}$  download |  $\sqrt[5]{}$  clear  $\boxed{\equiv}$  details

- "Live mode" / "logging": If logging is switched on, messages are traced. They are stored in an internal database and can be displayed upon request, using the refresh button (live mode off) or they can be displayed automatically (live mode on).
- "Filter": applies a filter to columns and/or rows when working (live mode off)
- "Refresh": reads the message log from the internal database and displays it
- "Download": stores the SCPI trace log to a  $*$ .  $csv$  file
- "Clear": deletes all message log entries in the database and at the screen
- "Details": displays details of the selected message, for example a SCPI command in hex format (also possible by double\-clicking a message)

#### **Columns**

The following columns are available if no column filter is applied:

- "Rec": record number of the message within the message log
- "MT": indicates the type of the message. Possible values and related message contents are:
	- $-$  > = incoming command
	- $<$  = outgoing response to a query
	- E = error message, highlighted by red color
	- $T =$  execution time, i.e. time required by the instrument to process the command internally
- <span id="page-207-0"></span>**I**: number of the subinstrument
- "message": indicates the type of the message. Possible values and related message contents are:
	- $-$  > = incoming command
	- $\leq$  = outgoing response to a query
	- E = error message, denoted in red
	- $T =$  execution time, i.e. time required by the instrument to process the command internally

### **12.6.4 How to record SCPI commands and messages via LXI**

The remote trace functionality allows you to trace commands and messages exchanged via a remote control interface of the R&S SGS.

To activate the SCPI remote trace:

- 1. Start a web browser that supports html5 (W3C compliant).
- 2. Enter the IP address of the R&S SGS in the browser's address bar.

The R&S SGS's welcome page is displayed.

- 3. In the navigation pane, select "Diagnostics > SCPI Remote Trace".
- 4. In the toolbar bar of the "SCPI Remote Trace" page, select "live mode > on" and "logging > on".

"live mode > on" displays all commands and responses, and "logging > on" also traces messages.

If you now control the R&S SGS with SCPI commands, using an appropriate tool, the LXI function records the information sent and received.

---------

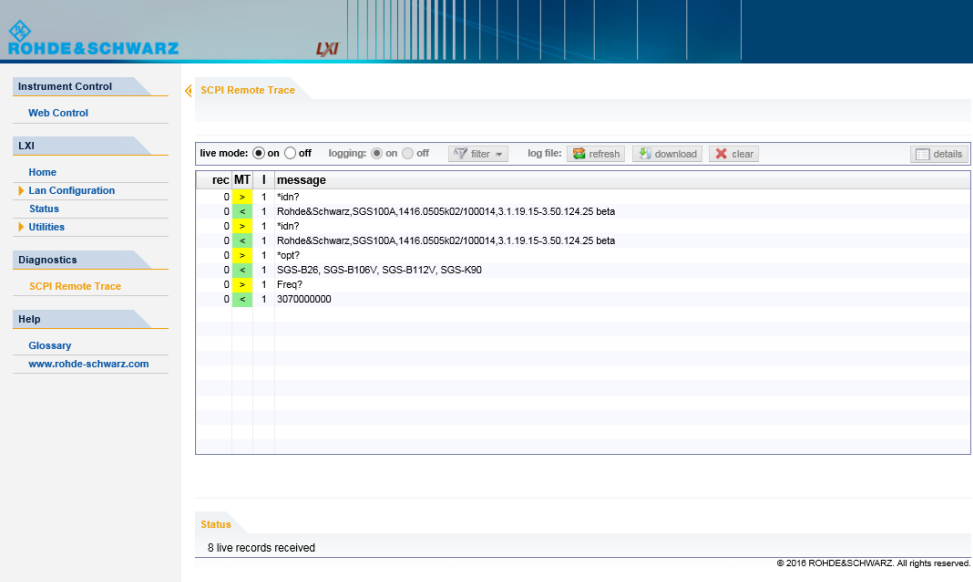

<span id="page-208-0"></span>The function records all sent commands, received responses and messages, and stores them in an internal database. If "live mode" is disabled, you can display the recent traces upon request, using the "refresh" button. You can also store the log in a file.

## **12.7 Monitoring remote control operation with R&S SGMA-GUI**

The R&S SGMA-GUI can be used to monitor the behavior of one or more instruments while they are remote controlled.

A typical configuration consists of one monitor, controllers and instruments. The monitor is the remote PC on which the R&S SGMA-GUI is installed and the controller is the remote PC on which the application program runs.

Simultaneous control of an instrument from a controller and a monitor can lead to collisions whenever both the controller and the monitor utilize the same remote channel. These collisions are indicated by an error message in the "Info" line, e.g. "Query interrupted" or "Resource locked". Simultaneous monitoring and control over the same remote channel is only possible, if the used protocols support

viLock()/viUnlock() and the remote program use these functions.

The Table 12-7 shows whether a collision-free communication over a particular combination of remote channels is possible or not and if there are any restrictions.

| <b>Monitor/</b><br><b>Controller</b> | <b>LAN</b><br>$(VXI-11)$ | <b>LAN (HiSLIP)</b> | <b>USB</b>         | <b>LAN (Socket)</b> | <b>PCIe</b> |
|--------------------------------------|--------------------------|---------------------|--------------------|---------------------|-------------|
| <b>LAN (VXI-11)</b>                  | $OK*$                    | OK                  | OK                 | OK                  | OK          |
| <b>LAN (HiSLIP)</b>                  | OK.                      | OK                  | OK                 | OK                  | OK          |
| <b>USB</b>                           | OK                       | OK                  | viLock/viUnlock OK |                     | OK          |
| <b>LAN (Socket)</b>                  | OK                       | OK                  | OK                 | X                   | OK          |
| <b>PCIe</b>                          | OK                       | OK                  | OK                 | OK                  | X           |

*Table 12-7: Cross reference between used remote channels and collision-free communication*

Where:

- **OK:** communication possible, no collisions \*) the R&S SGMA-GUI always uses the LAN device name **instr1**, see also [Chap](#page-180-0)[ter 12.1.2.3, "VXI-11 protocol", on page 181](#page-180-0).
- X: communication is not possible without collisions
- viLock/viUnlock: communication is only possible, if the remote control commands are enclosed in a  $v_{\text{1Lock}}$  () -  $v_{\text{1Unlock}}$  () pair.

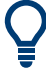

The R&S SGMA-GUI uses the vilock()/viUnlock() functions.

The figure below shows an example of configuration where the monitor and the controller are two different computers, connected to the same instrument over two different hardware interfaces.

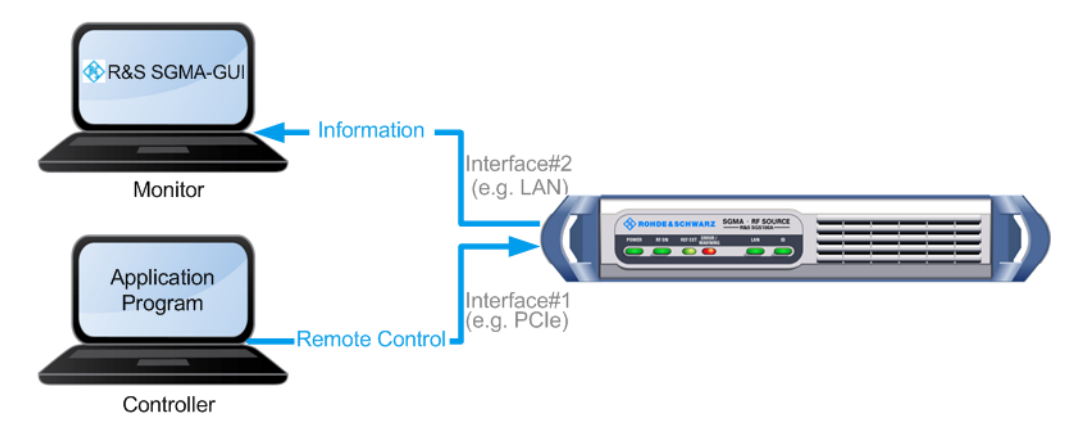

*Figure 12-7: Example of a setup for remote control monitoring*

#### **Connecting and configuring the monitoring PCs**

In the "Setup > Security > Security Settings" dialog, check the state of the LAN and USB interfaces and enable them if necessary.

1. Connect the monitoring PC to the instrument.

**Note:** Choose the hardware interface considering the limitations described in [Table 12-7](#page-208-0).

- 2. Configure the instrument in the R&S SGMA-GUI: See [Chapter 8.4.2, "Handling](#page-74-0) [instruments in the R&S SGMA-GUI", on page 75](#page-74-0).
- 3. In the "SGMA-GUI > Setup > Instruments > Edit Instruments" dialog, disable "Exclusive Access".

**Note:** The two functions "Exclusive Access" and monitoring are mutually exclusive.

- 4. Send remote control commands from the controller to the instrument.
- 5. Open the corresponding dialogs in the R&S SGMA-GUI. Observe the status of the parameters.

# 13 Remote control commands

In the following, all remote-control commands are presented in detail with their parameters and the ranges of numerical values.

For an introduction to remote control and the status registers, refer to the following sections:

- ["Information on network operation and remote control"](#page-174-0) on page 175
- [Chapter 12.5, "Status reporting system", on page 193](#page-192-0)

#### **Conventions used in SCPI Command Descriptions**

The following conventions are used in the remote command descriptions:

**Command usage** 

If not specified otherwise, commands can be used both for setting and for querying parameters.

If a command can be used for setting or querying only, or if it initiates an event, the usage is stated explicitly.

### **Parameter usage**

If not specified otherwise, a parameter can be used to set a value and it is the result of a query.

Parameters required only for setting are indicated as **Setting parameters**. Parameters required only to refine a query are indicated as **Query parameters**. Parameters that are only returned as the result of a query are indicated as **Return values**.

#### ● **Conformity**

Commands that are taken from the SCPI standard are indicated as **SCPI confirmed**. All commands used by the R&S SGS follow the SCPI syntax rules.

#### ● **Asynchronous commands**

A command which does not automatically finish executing before the next command starts executing (overlapping command) is indicated as an **Asynchronous command**.

● **Reset values (\*RST)**

Default parameter values that are used directly after resetting the instrument  $(*RST)$ command) are indicated as **\*RST** values, if available.

#### ● **Factory preset values**

Default parameter values that are reset only by factory preset.

**Default unit** 

The default unit is used for numeric values if no other unit is provided with the parameter.

#### **Manual operation**

If the result of a remote command can also be achieved in manual operation, a link to the description is inserted.

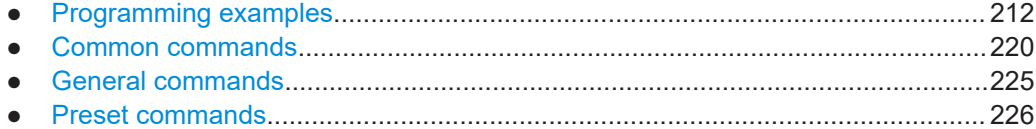

<span id="page-211-0"></span>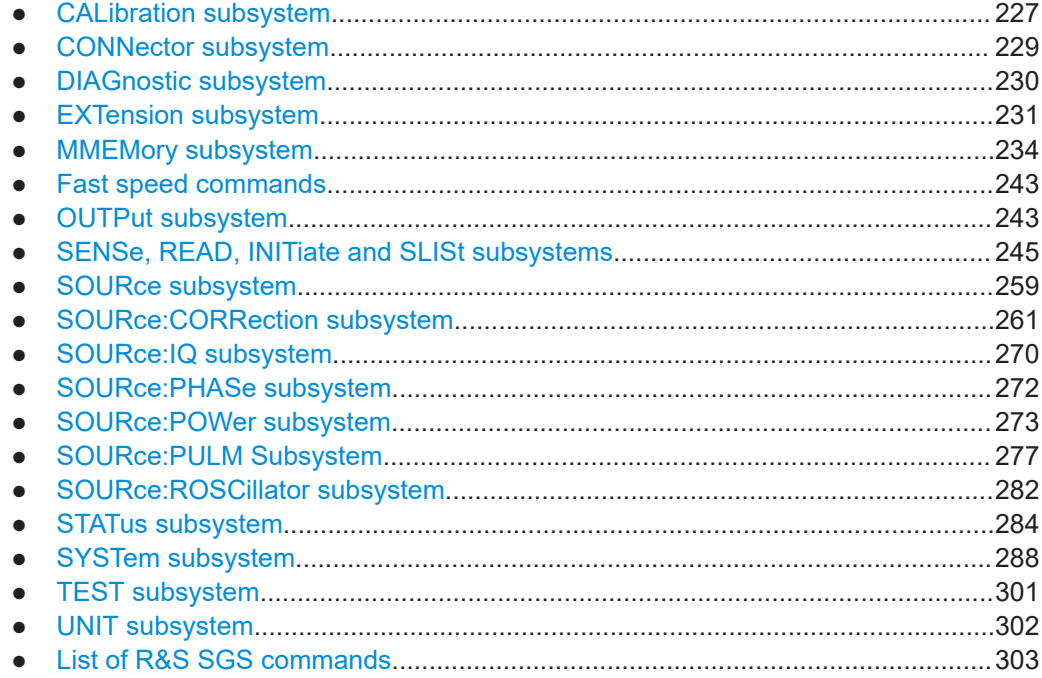

### **13.1 Programming examples**

This chapter provides simple programming examples for the R&S SGS. The purpose of the examples is to present **all** commands for a given task. In real applications, one would rather reduce the examples to an appropriate subset of commands.

The programming examples have been tested with a software tool which provides an environment for the development and execution of remote tests. To keep the examples as simple as possible, only the "clean" SCPI syntax elements are reported. Non-executable command lines (e.g. comments) start with two // characters.

At the beginning of most remote control program, an instrument preset/reset is recommended to set the R&S SGS to a defined state. The commands \*RST and SYSTem:PRESet are equivalent for this purpose. \*CLS also resets the status registers and clears the output buffer.

It is also recommended that you lock the instrument for remote control from the selected controller before further configuration. Use the LOCK command for this purpose.

We assume that the R&S SGS is fully equipped with all available options.

- [Performing general tasks for instrument setup..................................................... 213](#page-212-0)
- [Generating an I/Q modulated signal..................................................................... 215](#page-214-0)
- [Adjusting network and remote channel settings....................................................216](#page-215-0) ● [Advanced tasks to optimize performance............................................................. 218](#page-217-0)
- [Enabling and configuring an extension mode....................................................... 219](#page-218-0)

### <span id="page-212-0"></span>**13.1.1 Performing general tasks for instrument setup**

In the following example we assume that a remote PC is connected to the instrument. The remote PC and the instrument are switched on and a connection between them is established.

```
// ******************************************************************
// Reset instrument first
// ******************************************************************
*RST; *CLS
// SYSTem:PRESet
// RESTart
// SYSTem:FPReset
// ******************************************************************
// Lock the instrument to the controller
// ******************************************************************
LOCK? 72349234
// Lock instrument to avoid interference by other controllers.
// Use an arbitrary number.
// Response: 1
// Request granted, i.e. the instrument is locked.
// Abort program if request is refused.
// ******************************************************************
// Launch selftest, diagnostic and internal adjustments and retrieve results
// ******************************************************************
TEST:ALL:STARt?
TEST:ALL:RESult?
// Response: RUN
// Call :TEST:ALL:RESult? repeatedly until finished (0 or 1 is returned)
DIAGnostic:POINt:CATalog?
// Response: D_TEMP_RFB,D_TEMP_CPU,D_TEMP_DBL,...
DIAGNostic:MEASure:POINt? 'D_TEMP_RFB'
// Calibration functions may take several minutes
// Set timeout values of controller accordingly
CALibration:ALL:MEASure?
// starts the adjustment of all functions for the entire instrument
// Response: 0 / 1
// i.e. adjustment has been performed successfully / adjustment failed
CALibration:FREQuency:MEASure?
// starts the adjustment of frequency and level
CALibration:LEVel:MEASure?
// starts adjustments for maximum level accuracy
```

```
// Options R&S SGS-B106V or R&S SGS-B112V required for modulator functions
CALibration:IQModulator:FULL?
CALibration:IQModulator:LOCal
// ******************************************************************
// Query the entries in the error queue
// ******************************************************************
SYSTem:SERRor?
// Query static errors
// SYSTem:ERRor:CODE:COUNT?
// SYSTem:ERRor:CODE:NEXT?
// SYSTem:ERRor:NEXT?
// STATus:QUEue:NEXT?
// SYSTem:ERRor:CODE:ALL?
SYSTem:ERRor:ALL?
// Query error queue
// ******************************************************************
// Query system information
// ******************************************************************
SYSTem:VERSion?
// ******************************************************************
// Activate eco mode
// ******************************************************************
SYSTem:EMODe EM1
// ******************************************************************
// Query the installed common assemblies and HW options 
// ******************************************************************
SYSTem:SOFTware:OPTion1:NAME?
SYSTem:SOFTware:OPTion1:DESignation?
SYSTem:SOFTware:OPTion1:LICenses?
SYSTem:SOFTware:OPTion1:EXPiration?
SYSTem:HARDware:ASSembly1:NAME?
SYSTem:HARDware:ASSembly1:PNUMber?
SYSTem:HARDware:ASSembly1:SNUMber?
SYSTem:HARDware:ASSembly1:REVision?
// ******************************************************************
// Unlock the instrument
// ******************************************************************
UNL 72349234
```
### <span id="page-214-0"></span>**13.1.2 Generating an I/Q modulated signal**

In the following example we assume that a remote PC is connected to the instrument. The remote PC and the instrument are switched on and a connection between them is established. An external analog signal is provided at the I and Q connectors of the instrument.

```
// ******************************************************************
// Reset instrument first
// ******************************************************************
*RST; *CLS
// ******************************************************************
// Lock the instrument to the controller
// ******************************************************************
LOCK? 72349234
// Lock instrument to avoid interference by other controllers
// Use an arbitrary number
// Response: 1
// Request granted, i.e. the instrument is locked
// Abort program if request is refused
// ******************************************************************
// Select normal operation mode
// ******************************************************************
SOURce:OPMode NORMal
// ******************************************************************
// Set RF frequency and level 
// ******************************************************************
SOURce:FREQuency:CW 2 GHz
// SOURce:PHASe 0
// SOURce:PHASe:REFerence
SOURce:POWer -10dBm
SOURce:POWer:PEP?
// ******************************************************************
// Enable internal reference frequency source 
// ******************************************************************
SOURce:ROSCillator:SOURce INTernal
// ******************************************************************
// Enable internal LO source 
// ******************************************************************
SOURce:LOSCillator:SOURce INT
```

```
// ******************************************************************
// Define and enable impairments
// Enable modulation
// ******************************************************************
SOURce:IQ:IMPairment:LEAKage:I -1
SOURce:IQ:IMPairment:LEAKage:Q 1
SOURce:IQ:IMPairment:IQRatio:MAGNitude 1
// Sets the gain imbalance to 1 %
SOURce:IQ:IMPairment:IQRatio:MAGNitude?
// Response: 0.087 dB
SOURce:IQ:IMPairment:QUADrature:ANGLe 2
SOURce:IQ:WBSTate ON
SOURce:IQ:CREStfactor 0.05
SOURce:IQ:IMPairment:STATe ON
SOURce:IQ:STATe ON
// ******************************************************************
// Enable output of the generated signal at the RF connector
// ******************************************************************
OUTPut:STATe ON
// ******************************************************************
// Unlock the instrument
// ******************************************************************
```
### UNL 72349234

### **13.1.3 Adjusting network and remote channel settings**

In the following example we assume that a remote PC is connected to the instrument. The remote PC and the instrument are switched on and a connection between them is established.

```
// ******************************************************************
// Reset instrument first
// ******************************************************************
*RST: *CI.S// ******************************************************************
// Lock the instrument to the controller
// ******************************************************************
:LOCK? 72349234
// Lock instrument to avoid interference by other controllers
// Use an arbitrary number
```
```
// Response: 1
// Request granted, i.e. the instrument is locked
// Abort program if request is refused
// ******************************************************************
// Query the VISA resource strings
// ******************************************************************
SYSTem:COMMunicate:NETWork:RESource?
// Response: TCPIP::10.113.11.91::INSTR
SYSTem:COMMunicate:SOCKet:RESource?
// Response: TCPIP:rssgs100a100021::5025::SOCKET
SYSTem:COMMunicate:USB:RESource?
// Response: USB::0x0AAD::0x0088::100021::INSTR
SYSTem:COMMunicate:PCIexpress:RESource?
// Response: PCIe::0x0AAD::4909::100021::INSTR
// ******************************************************************
// Query network settings
// ******************************************************************
SYSTem:COMMunicate:NETWork:COMMon:HOSTname?
// Response: rssgs100a100021
SYSTem:COMMunicate:NETWork:IPADdress:MODE?
// Response: AUTO
SYSTem:COMMunicate:NETWork:IPADdress?
// Response: 10.113.11.91
SYSTem:COMMunicate:NETWork:IPADdress:SUBNet:MASK?
//Response: 255.255.0.0
SYSTem:COMMunicate:NETWork:IPADdress:GATeway?
//Response: 10.113.0.1
// ******************************************************************
// Changing network settings
// ******************************************************************
SYSTem:PROTect1:STATe OFF,123456
// SYSTem:COMMunicate:NETWork:COMMon:HOSTname "mySGS"
// SYSTem:COMMunicate:NETWork:IPADdress:MODE STATic
// SYSTem:COMMunicate:NETWork:IPADdress 9.8.7.6
SYSTem:COMMunicate:NETWork:RESTart
// ******************************************************************
// Unlock the instrument
// ******************************************************************
```
UNL 72349234

# <span id="page-217-0"></span>**13.1.4 Advanced tasks to optimize performance**

In the following example we assume that a remote PC is connected to the instrument. The remote PC and the instrument are switched on and a connection between them is established.

```
// ******************************************************************
// Reset instrument first
// ******************************************************************
*RST; *CLS
// SYSTem:PRESet
// :RESTart
// SYSTem:FPReset
// ******************************************************************
// Lock the instrument to the controller.
// ******************************************************************
LOCK? 72349234
// Lock instrument to avoid interference by other controllers
// Use an arbitrary number
// Response: 1
// Request granted, i.e. the instrument is locked
// Abort program if request is refused.
// ******************************************************************
// Query and adjust the reference oscillator settings
// ******************************************************************
SOURce:ROSCillator:SOURce?
// Response: EXT
SOURce:ROSCillator:EXTernal:FREQuency?
// Response: 100MHZ
SOURce:ROSCillator:EXTernal:SBANdwidth?
//Response: WIDE
SOURce:ROSCillator:SOURce INTernal
SOURce:ROSCillator:OUTput:FREQuency 100MHZ
SOURce:ROSCillator:INTernal:ADJust:STATe OFF
// uses the calibrated adjustment value of the internal ref. frequency
SOURce:ROSCillator:INTernal:ADJust:VALue?
CONNector:REFLo:OUTPut?
// Response: REF
// ******************************************************************
// Optimizing the quality characteristics of the RF signal
// ******************************************************************
SOURce:POWer:LMODe LNO
// optimize the signal to noise ratio
SOURce:POWer:SCHaracteristic AUTO
// ensure highest dynamic range and fastest setting time
```

```
SOURce:POWer:LEVel:IMMediate:AMPLitude -30dBm
SOURce:POWer:LIMit:AMPLitude 30dBm
SOURce:POWer:ALC:SONCe
:OUTPut:STATe:PON UNCHanged
// ******************************************************************
// Unlock the instrument
// ******************************************************************
```
#### UNL 72349234

# **13.1.5 Enabling and configuring an extension mode**

In the following example we assume that a remote PC is connected to the instrument. The remote PC and the instrument are switched on and a connection between them is established; the required application program is running on the remote PC. We assume that at least one R&S SGU is connected to the instrument, directly or over network/switch. There is a remote control connection between the instrument and the extension. We further assume, that the required signal connections between the instrument and the extension are established, too.

```
// ******************************************************************
// Reset instrument first
// ******************************************************************
*RST; *CLS
// SYSTem:PRESet
// :RESTart
// SYSTem:FPReset
// ******************************************************************
// Lock the instrument to the controller
// ******************************************************************
LOCK? 72349234
// Lock instrument to avoid interference by other controllers
// Use an arbitrary number
// Response: 1
// Request granted, i.e. the instrument is locked
// Abort program if request is refused.
// ******************************************************************
// Confirm that there is no extension currently enabled for the instrument 
// Scan the network for available extension instruments and
// query information on the available instruments:
// hostname/IP adress, serial number, used remote channel
// select and enable an extension
// ******************************************************************
EXTension:SELect?
// 0
```

```
// no extension is currently enabled
EXTension:INSTruments:SCAN:STATe 1
EXTension:INSTruments:SCAN:STATe?
// 1
// scan process is running
EXTension:INSTruments:SCAN:STATe?
// 0
// scan finished
EXTension:INSTruments:REMote:LAN:NAME?
// rssgu100a100002,rssgu100a101010
EXTension:INSTruments:REMote:CHANnel?
// LAN,LAN
EXTension:INSTruments:REMote:SERial?
// 100002,101010
// there are two available extensions
// select and enalbe the first extension (rssgu100a100002)
EXTension:SELect 1
// determines the extension
// all further remote control commands are related to this extension
EXTension:REMote:STATe?
// 1
EXTension:BUSY:STATe?
// 0// extension is connected and ready for operation
// ******************************************************************
// Send remote commands to the extension to control it
// e.g. activate the RF optput of the extension and subsequently confirm this
// ******************************************************************
EXTension:SEND ":OUTP:STAT ON"
EXTension:SEND? ":OUTP:STAT?"
// 1
// the RF ouptput of the extension is active
// ******************************************************************
// Unlock the instrument
// ******************************************************************
```
# UNL 72349234

# **13.2 Common commands**

Common commands are described in the IEEE 488.2 (IEC 625-2) standard. These commands have the same effect and are employed in the same way on different devices. The headers of these commands consist of "\*" followed by three letters. Many common commands are related to the Status Reporting System.

Available common commands:

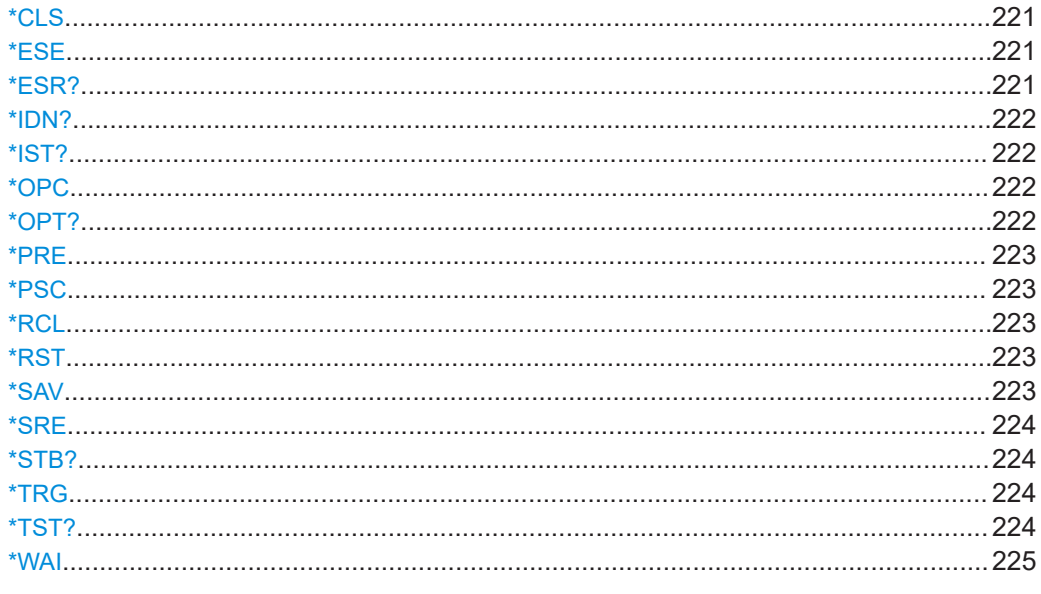

# \*CLS

### Clear status

Sets the status byte (STB), the standard event register (ESR) and the EVENt part of the OUEStionable and the OPERation registers to zero. The command does not alter the mask and transition parts of the registers. It clears the output buffer.

Usage: Setting only

# \*ESE <Value>

Event status enable

Sets the event status enable register to the specified value. The query returns the contents of the event status enable register in decimal form.

# Parameters:

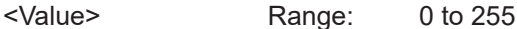

# \*ESR?

Event status read

Returns the contents of the event status register in decimal form and then sets the register to zero.

## **Return values:**

<Contents> Range: 0 to 255 <span id="page-221-0"></span>Usage: Query only

#### **\*IDN?**

Identification

Returns the instrument identification.

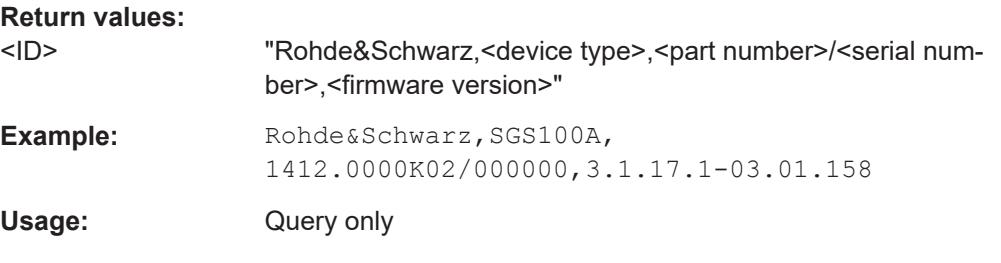

# **\*IST?**

Individual status query

Returns the contents of the IST flag in decimal form. The IST flag is the status bit which is sent during a parallel poll.

#### **Return values:**

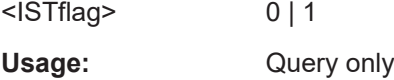

## **\*OPC**

Operation complete

Sets bit 0 in the event status register when all preceding commands have been executed. This bit can be used to initiate a service request. The query writes a "1" into the output buffer when all preceding commands have been executed, which is useful for command synchronization.

#### **\*OPT?**

Option identification query

Queries the options included in the instrument. For a list of all available options and their description, refer to the data sheet.

#### **Return values:**

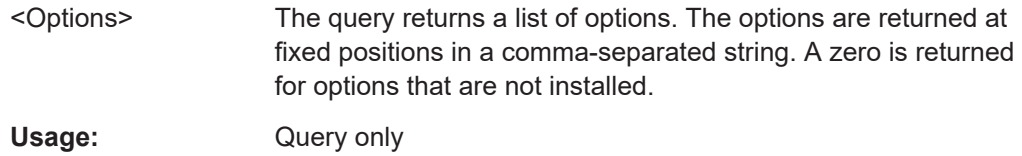

#### <span id="page-222-0"></span>**\*PRE** <Value>

Parallel poll register enable

Sets parallel poll enable register to the indicated value. The query returns the contents of the parallel poll enable register in decimal form.

#### **Parameters:**

<Value> Range: 0 to 255

### **\*PSC** <Action>

Power on status clear

Determines whether the contents of the ENABle registers are preserved or reset when the instrument is switched on. Thus a service request can be triggered when the instrument is switched on, if the status registers ESE and SRE are suitably configured. The query reads out the contents of the "power-on-status-clear" flag.

#### **Parameters:**

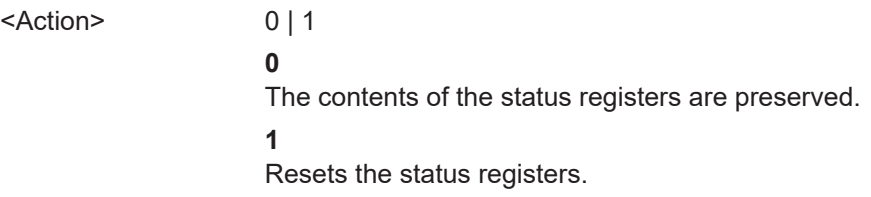

## **\*RCL** <Number>

Recall

Loads the instrument settings from an intermediate memory identified by the specified number. The instrument settings can be stored to this memory using the command \*SAV with the associated number.

It also activates the instrument settings which are stored in a file and loaded using the MMEMory:LOAD <number>, <file name.extension> command.

#### **\*RST**

#### Reset

Sets the instrument to a defined default status. The default settings are indicated in the description of commands.

The command is equivalent to SYSTem: PRESet.

Usage: Setting only

**\*SAV** <Number>

Save

<span id="page-223-0"></span>Stores the current instrument settings under the specified number in an intermediate memory. The settings can be recalled using the command [\\*RCL](#page-222-0) with the associated number.

To transfer the stored instrument settings in a file, use the command :  $MMEMory$ : [STORe:STATe](#page-241-0).

### **\*SRE** <Contents>

Service request enable

Sets the service request enable register to the indicated value. This command determines under which conditions a service request is triggered.

#### **Parameters:**

<Contents> Contents of the service request enable register in decimal form. Bit 6 (MSS mask bit) is always 0. Range: 0 to 255

#### **\*STB?**

Status byte query

Reads the contents of the status byte in decimal form.

Usage: Query only

# **\*TRG**

**Trigger** 

Triggers all actions waiting for a trigger event. In particular, \*TRG generates a manual trigger signal. This common command complements the commands of the TRIGger subsystem.

Usage: Event

#### **\*TST?**

Self-test query

**Return values:** 

Initiates self-tests of the instrument and returns an error code.

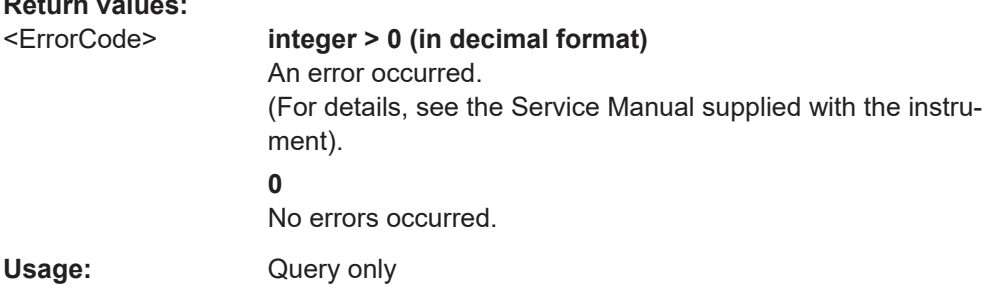

# <span id="page-224-0"></span>**\*WAI**

Wait to continue

Prevents servicing of the subsequent commands until all preceding commands have been executed and all signals have settled (see also command synchronization and [\\*OPC](#page-221-0)).

**Usage:** Event

# **13.3 General commands**

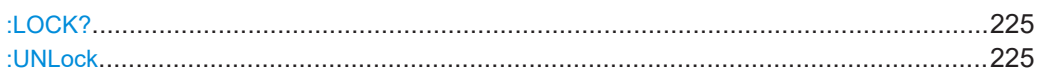

# **:LOCK?** <LockRequestId>

Sends a lock request ID which uniquely identifies the controller to the instrument.

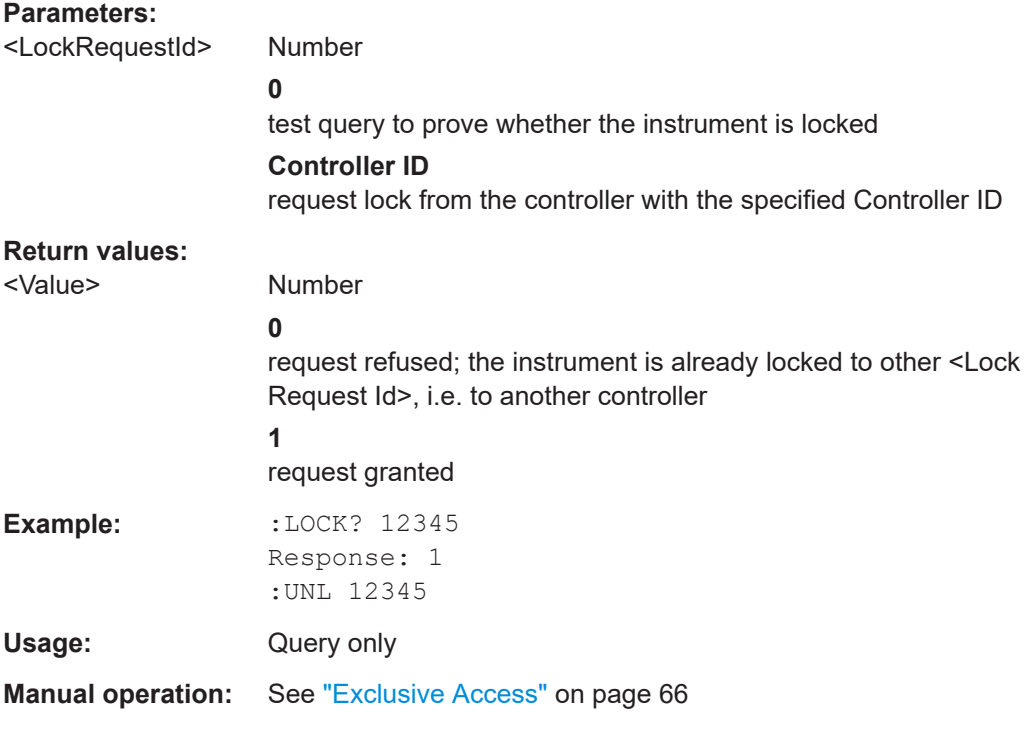

**:UNLock** <UnlockId>

Unlocks an instrument locked to a controller with Controller ID =  $\langle$ Unlock Id>.

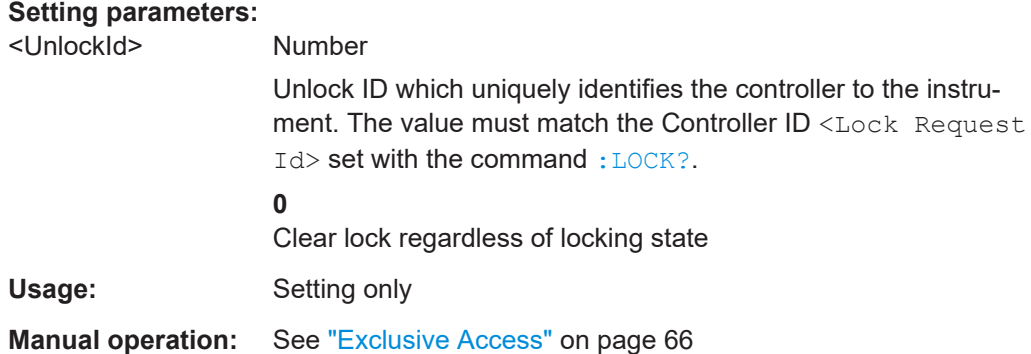

# **13.4 Preset commands**

The preset commands are not bundled into one subsystem. Therefore, they are listed separately in this section. In addition, a specific preset command is provided for each digital standard and for the fader. These specific commands are described in the associated subsystems.

The following presetting actions are available:

- $\bullet$  Activating the default state of all internal instrument functions ( $*$ RST [on page 223\)](#page-222-0). Functions that concern the integration of the instrument into a measurement setup are not changed, e.g. TCP/IP address or reference oscillator source settings.
- Activating the original state of delivery (factory reset, : SYSTem: FPReset on page 226). Only functions that are protected by a password remain unchanged and the passwords themselves.

# **:SOURce<hw>:PRESet :SYSTem:PRESet**

Triggers an instrument reset. It has the same effect as:

- The  $*$ RST command
- The "SGMA-GUI > Instrument Name > Preset" function. However, the command does not close open GUI dialogs like the function does.

For an overview of the settings affected by the preset function, see [Chapter 9.9, "Pre](#page-134-0)[set", on page 135](#page-134-0).

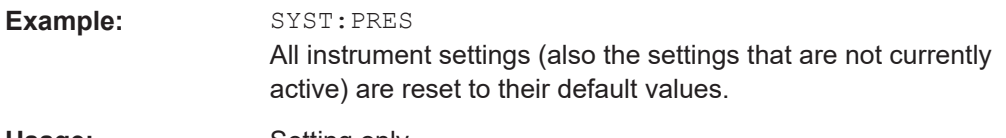

Usage: Setting only

# **:SYSTem:FPReset**

Triggers an instrument reset to the original state of delivery.

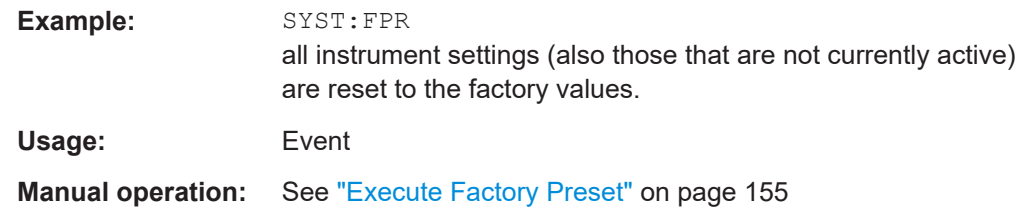

# **13.5 CALibration subsystem**

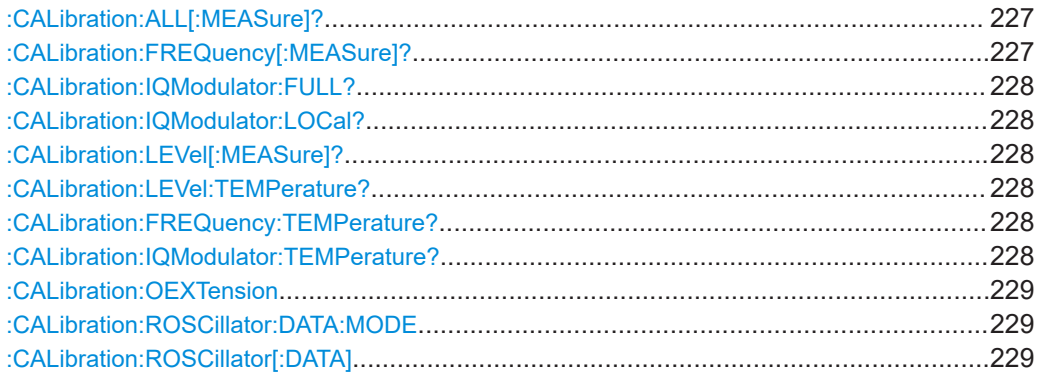

# **:CALibration:ALL[:MEASure]?**

Starts all internal adjustments for which no external measuring equipment is needed.

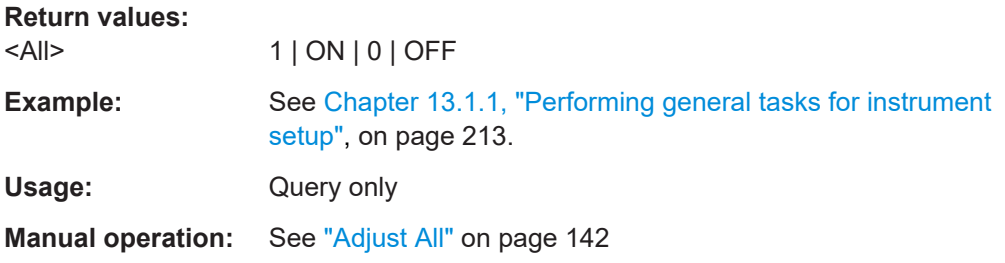

# **:CALibration:FREQuency[:MEASure]?**

Performs all adjustments which affect the frequency.

# **Return values:**

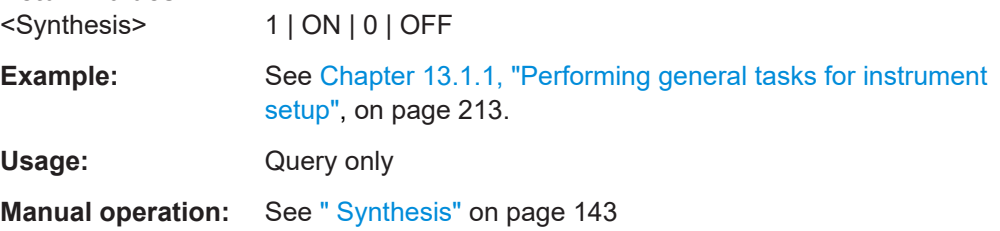

### <span id="page-227-0"></span>**:CALibration:IQModulator:FULL?**

Starts the adjustment of the I/Q modulator for the entire frequency range. The I/Q modulator is adjusted with respect to carrier leakage, I/Q imbalance and quadrature.

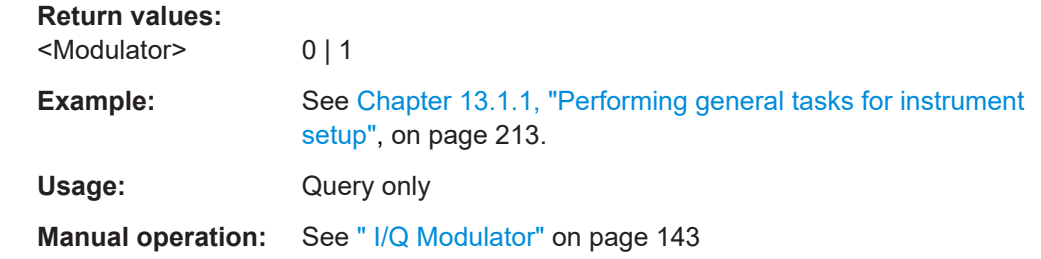

### **:CALibration:IQModulator:LOCal?**

Starts the adjustment of the I/Q modulator for the current frequency. The I/Q modulator is adjusted with respect to carrier leakage, I/Q imbalance and quadrature.

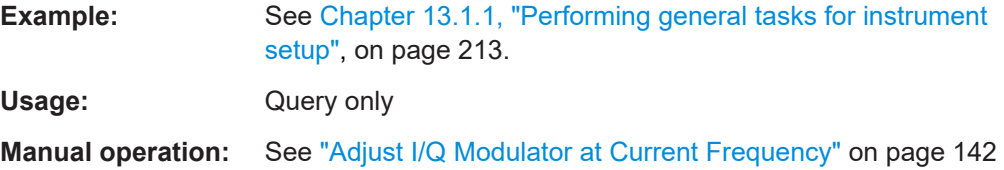

#### **:CALibration:LEVel[:MEASure]?**

Starts all adjustments which affect the level.

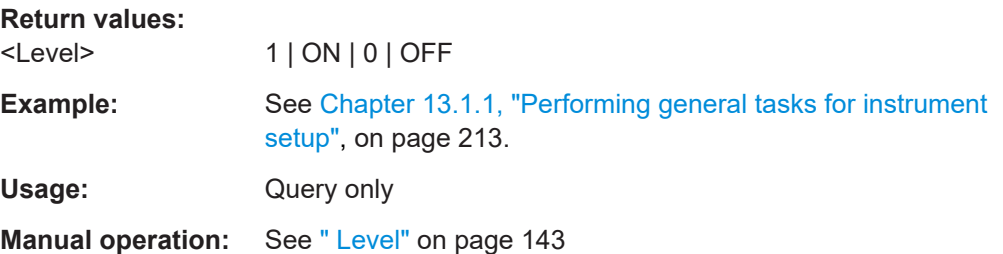

# **:CALibration:LEVel:TEMPerature? :CALibration:FREQuency:TEMPerature? :CALibration:IQModulator:TEMPerature?**

Queries the delta temperature since the last performed adjustment.

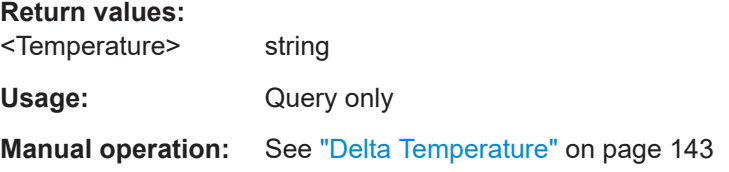

CONNector subsystem

#### <span id="page-228-0"></span>**:CALibration:OEXTension** <OExtension>

This SCPI command is used when the instrument is in extension mode.

Enables you to run an internal adjustment only on the extension instrument.

#### **Parameters:**

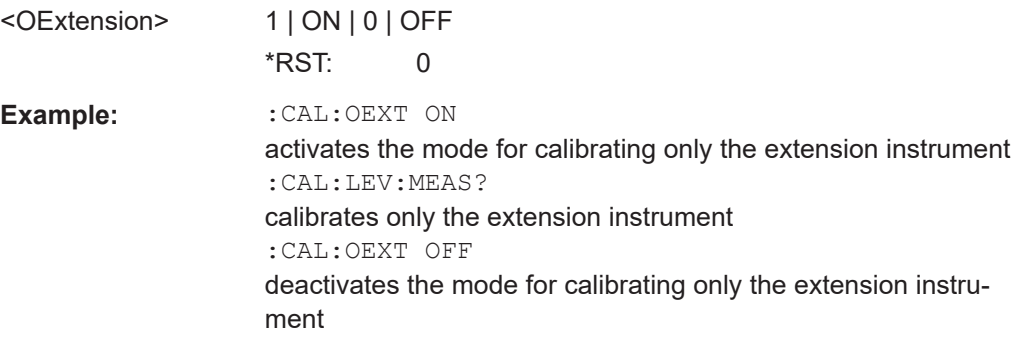

#### **:CALibration:ROSCillator:DATA:MODE** <Mode>

Defines whether the factory provided or a custom defined calibration value is used to adjust the reference oscillator.

#### **Parameters:**

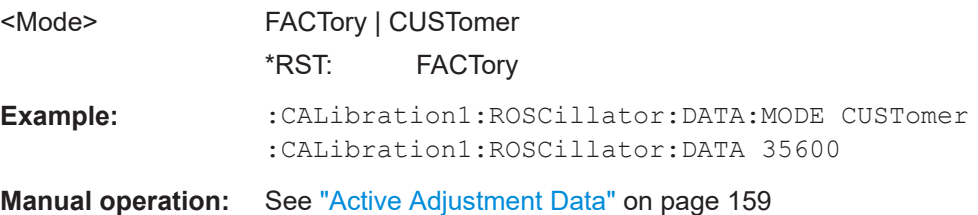

#### **:CALibration:ROSCillator[:DATA]** <Data>

Sets the calibration value for the custom defined external adjustment.

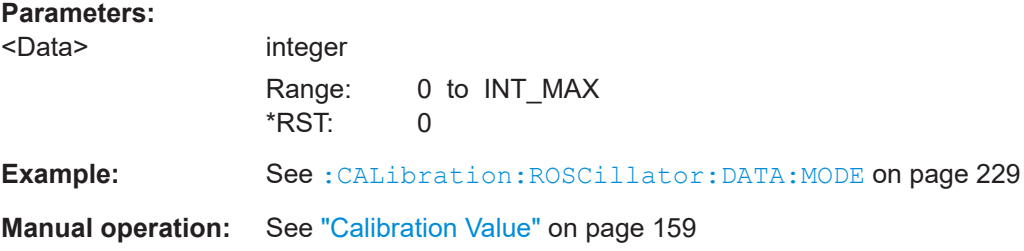

# **13.6 CONNector subsystem**

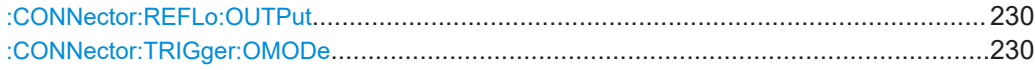

#### <span id="page-229-0"></span>**:CONNector:REFLo:OUTPut** <Output>

Determines the signal provided at the output connector [REF/LO OUT] (rear of the instrument).

**Parameters:**

<Output> REF | LO | OFF \*RST: REF

**Manual operation:** See ["REF/LO Output"](#page-94-0) on page 95

## **:CONNector:TRIGger:OMODe** <Mode>

Sets the operating mode of the trigger connector.

The parameters PVOut | PETRigger | PEMSource are available only with option R&S SGS-K22.

## **Parameters:**

<Mode> SVALid | SNValid | PVOut | PETRigger | PEMSource **SVALid|SNValid** signal valid /not valid **PVOut** pulse generator video out **PETRigger** pulse generator external trigger **PEMSource** external pulse modulator source **Manual operation:** See ["Trigger Connector Mode"](#page-127-0) on page 128

# **13.7 DIAGnostic subsystem**

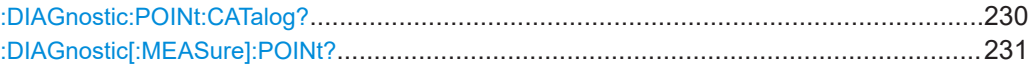

#### **:DIAGnostic:POINt:CATalog?**

Queries the test points available in the instrument.

For description of the test points, see the service manual.

**Example:** See [Chapter 13.1.1, "Performing general tasks for instrument](#page-212-0) [setup", on page 213.](#page-212-0)

Usage: Query only

### <span id="page-230-0"></span>**:DIAGnostic[:MEASure]:POINt?** <Name>

Triggers voltage or temperature measurement at the specified test point and returns the measured value.

Use the command : DIAGnostic: POINt: CATalog? to retrieve a list of the available test points.

For description of the test points, see the service manual.

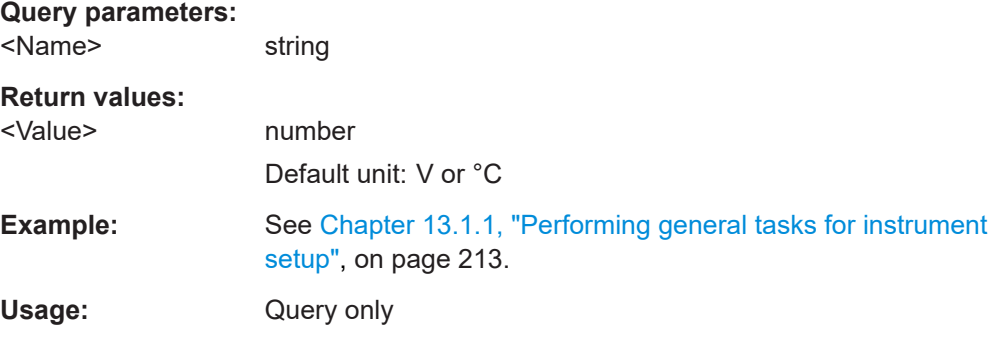

# **13.8 EXTension subsystem**

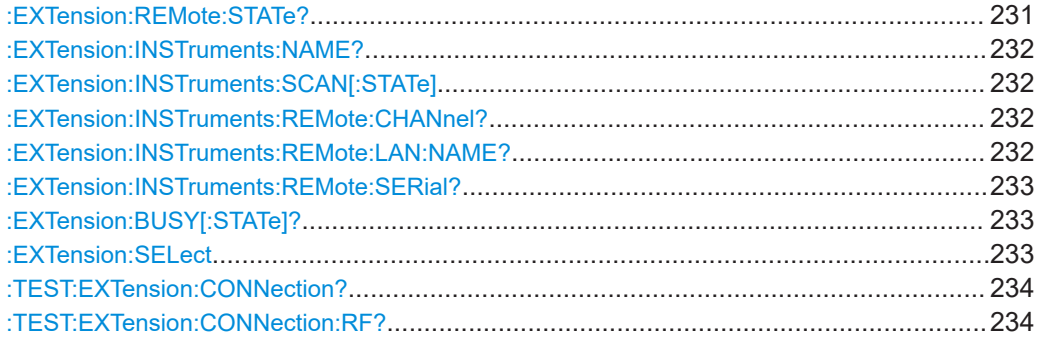

# **:EXTension:REMote:STATe?**

Queries the state of the remote control connection to the extension.

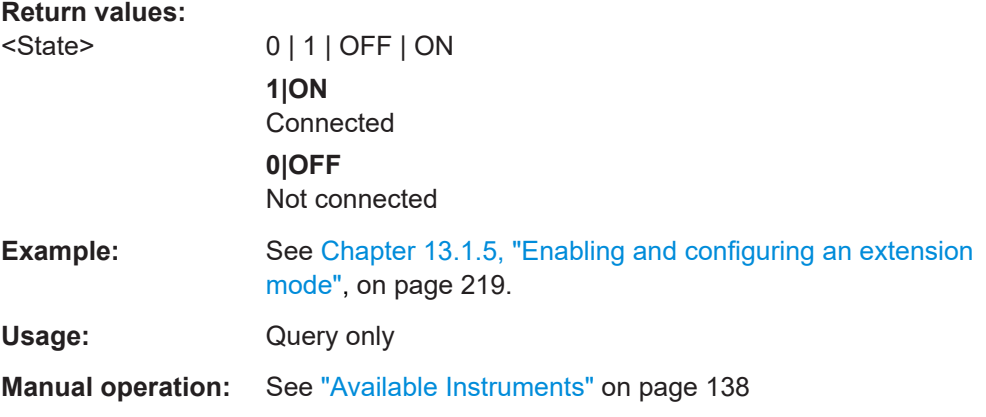

#### <span id="page-231-0"></span>**:EXTension:INSTruments:NAME?**

Queries the list of the symbolic names of the available extension devices.

Usage: Query only

**Manual operation:** See ["Available Instruments"](#page-137-0) on page 138

# **:EXTension:INSTruments:SCAN[:STATe]** <State>

Starts a scan for the available extension instruments.

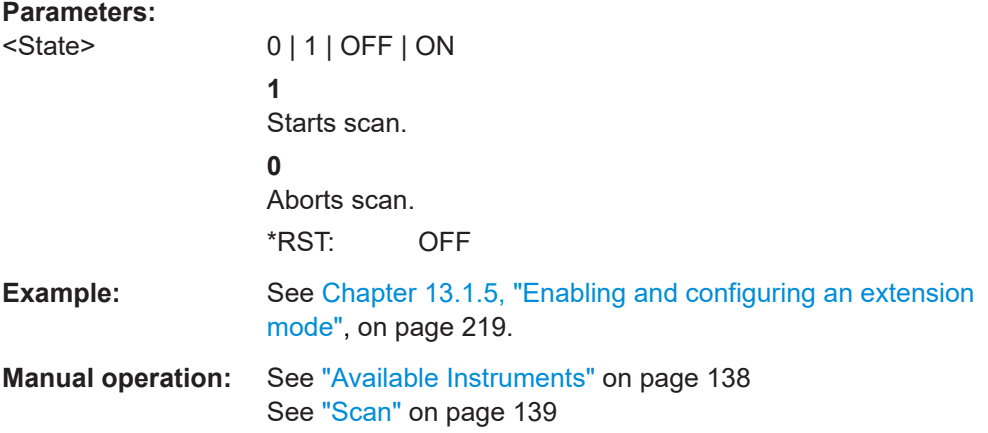

## **:EXTension:INSTruments:REMote:CHANnel?**

Queries the remote channels of the available extension instruments. Possible interfaces are: LAN, USB, SOCKet, PCIe.

#### **Parameters:**

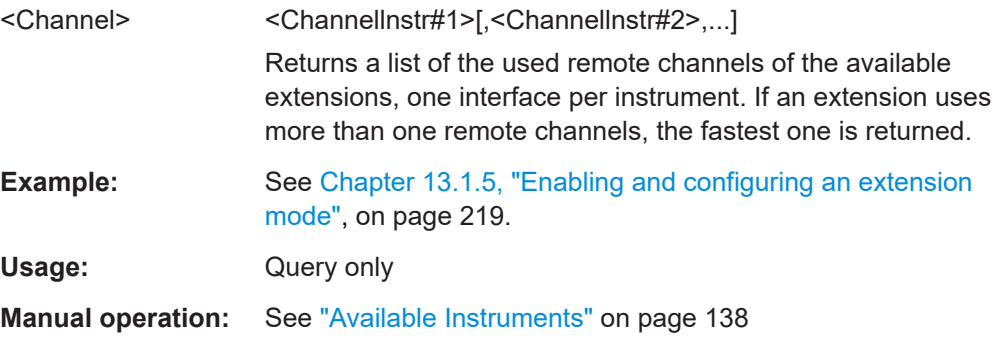

#### **:EXTension:INSTruments:REMote:LAN:NAME?**

Queries the IP addresses/instrument names of the available extension instruments.

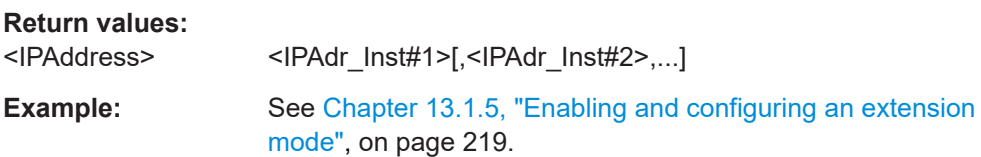

<span id="page-232-0"></span>Usage: Query only

**Manual operation:** See ["Available Instruments"](#page-137-0) on page 138

# **:EXTension:INSTruments:REMote:SERial?**

Queiries the serial numbers of the available extension instruments.

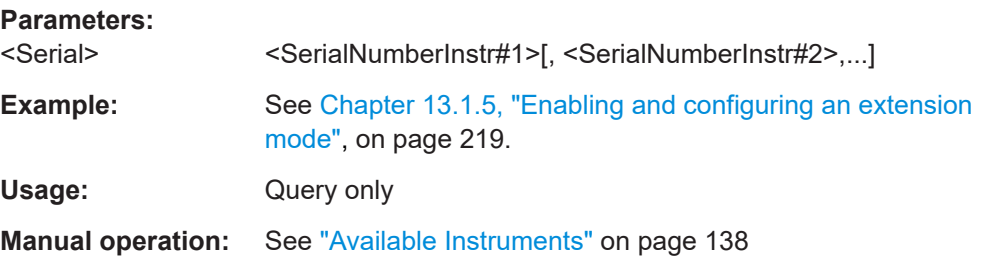

## **:EXTension:BUSY[:STATe]?**

Queries the state of the extension instrument.

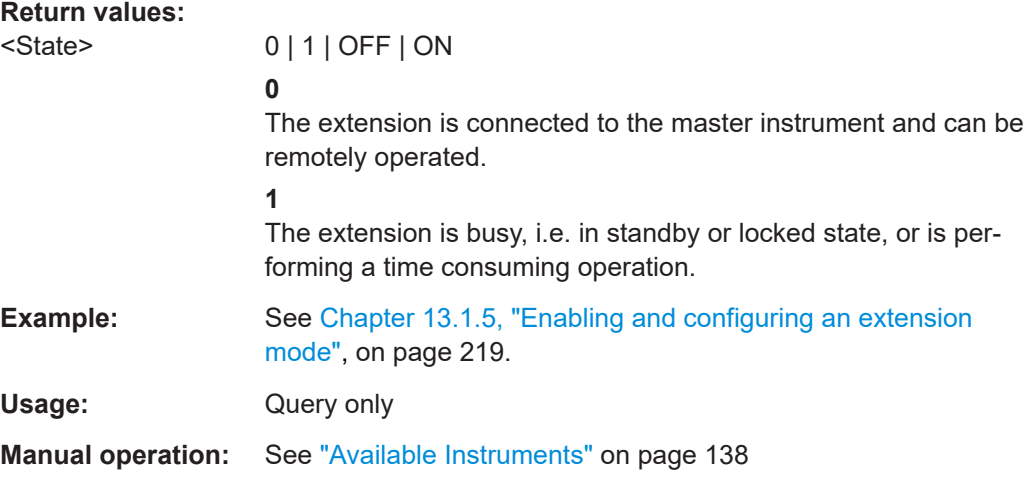

### **:EXTension:SELect** <SelNr>

Selects an extension by its index number. The subsequent SCPI commands are related to this extension.

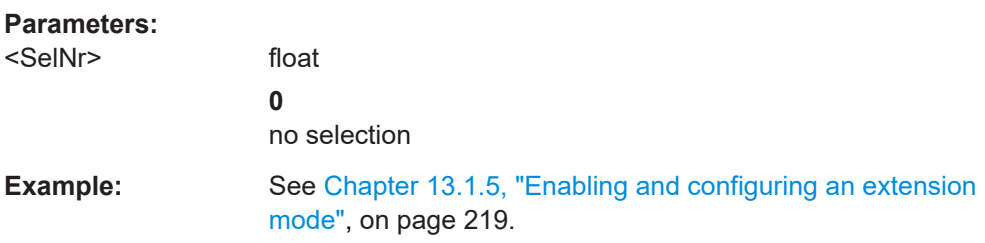

#### <span id="page-233-0"></span>**:TEST:EXTension:CONNection?**

Returns the results of a test to all signal connections between the instrument and the extension.

#### **Return values:**

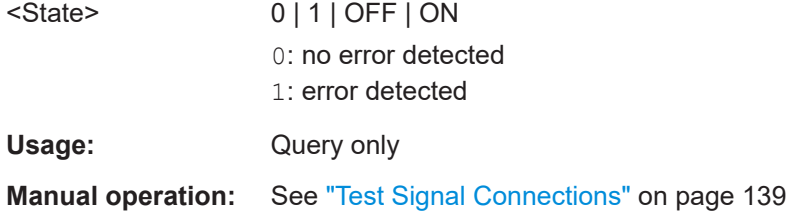

# **:TEST:EXTension:CONNection:RF?**

Returns the results of a test of the RF signal connection to the extension. This query does not report errors to the SCPI error queue.

You can use this SCPI to detect which extension is physically connected to a device.

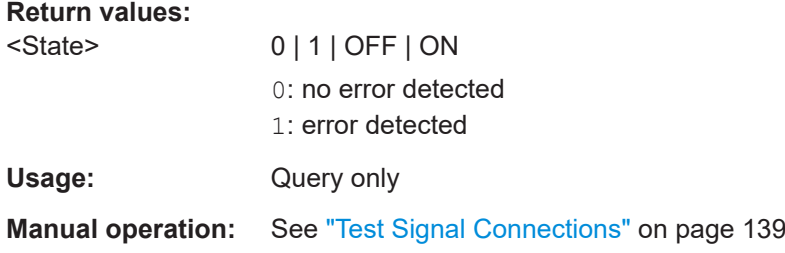

# **13.9 MMEMory subsystem**

The MMEMory subsystem (**M**ass **Mem**ory) contains the commands for managing files and directories as well as for loading and storing complete instrument settings in files.

The files are stored on the internal flash memory of the instrument or on external USB memory devices.

The default directory is determined using the command MMEMory: CDIR.

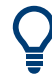

Use the command : SYSTem: MMEMory: PATH: USER? to query the path of the directory for user-defined data.

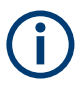

The /opt directory is a protected and therefore a not accessible system directory. The files on this directory contain data that must not be changed. Therefore, this directory should not be accessed, since reconstruction of the system partition will lead to data loss.

# **13.9.1 File naming conventions**

To enable files in different file systems to be used, the following file naming conventions should be observed.

The file name can be of any length and is case-sensitive, meaning it is distinguished between uppercase and lowercase letters.

The file and the optional file extension are separated by a dot. All letters and numbers are permitted (numbers are, however, not permitted at the beginning of the file name). If possible, special characters should not be used. The use of the slashes "\" and "/" should be avoided since they are used in file paths. A number of names are reserved for the operating system, e.g. CLOCK\$, CON, AUX, COM1...COM4, LPT1...LPT3, NUL and PRN.

In the R&S SGS all files in which lists and settings are stored are given a characteristic extension. The extension is separated from the actual file name by a dot (see Chapter 13.9.2, "Extensions for user files", on page 235 for an overview of the file types).

The two characters "\*" and "?" function as "wildcards", meaning they are used for selecting several files. The "?" character represents exactly one character, while the "\*" character represents all characters up to the end of the file name. "\*.\*" therefore stands for all files in a directory.

When used in conjunction with the commands, the parameter  $\leq$  file name  $\geq$  is specified as a string parameter with quotation marks. It can contain either the complete path including the drive, only the path and the file name, or only the file name. The file name must include the file extension. The same applies for the parameters <directory\_name> and <path>.

Depending on how much information is provided, either the values specified in the parameter or the values specified with the command MMEM:CDIR (default directory) are used for the path and the drive settings in the commands.

Before the instrument settings can be stored in a file, they have to be stored in an intermediate memory using common command  $*SAV \n< number>cm$ . The specified number is subsequently used in the : MMEMORY: STORe: STATe on page 242 command. Also, subsequently to loading a file with instrument settings with command :  $MMEMory$ : [LOAD:STATe](#page-240-0) on page 241, these settings have to be activated with the common command \*RCL <number>.

# **13.9.2 Extensions for user files**

The following table lists all available file extensions for user files.

*Table 13-1: Automatically assigned file extensions in the instrument*

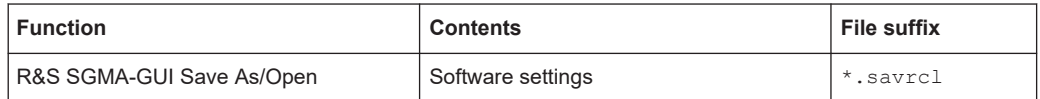

# <span id="page-235-0"></span>**13.9.3 Examples**

In these examples, the current instrument setting is stored in the file test.savrcltxt in the directory /var/sgs/..

## **Storing and Loading Current Settings**

- 1. Store the current setting in an intermediate memory with the number 4. This setting can be called using command \*RCL and the associated number of the memory, for example \*RCL 4. \*SAV 4
- 2. To store the settings in a file in a specific directory, specify the complete path. MMEM:STOR:STAT 4,"/var/sgs/test.savrcltxt"
- 3. To store the settings in a file in the default drive, set the default drive and specify only the file name. MMEM:CDIR '/var/sgs/'\*SAV 4 MMEM:STOR:STAT 4,"test.savrcltxt"
- 4. Load the file test. savrcltxt in the user directory. MMEM:LOAD:STAT 4,'/var/sgs/test.savrcltxt'
- 5. Activate the instrument setting of the file test.savrcltxt. \*RCL 4

#### **Working with Files and Directories**

1. Read out all files in the specified directory. MMEM:CAT? 'usbuser'

```
Response: 127145265,175325184,"test,DIR,0","temp,DIR,0",
"readme.txt,ASC,1324","state.savrcltxt,STAT,5327",
"waveform.wv,BIN,2342"
```
the directory usbuser contains the subdirectories test and temp as well as the files readme.txt, state.savrcltxt and waveform.wv which have different file types.

**Tip:** To query only the subdirectories of the current or specified directory, perform: MMEM:DCAT? 'usbuser'

Response: 'test', 'temp'

To query only the number of subdirectories in the current or specified directory, perform:

```
MMEM:DCAT:LENG? 'usbuser'
```
Response: 2

- 2. To query the number of files in the current or specified directory, perform: MMEM:CAT:LENG? 'usbuser' Response: 3
- 3. Create a new subdirectory for mass memory storage in the specified directory.

```
MMEM:MDIR 'usbnew'
```
- 4. Copy the file state to a new file. MMEM:COPY '/var/sgs/state.savrcltxt','usbnew'
- 5. Rename the file state. MMEM:MOVE 'state.savrcltxt','state\_new.savrcltxt'
- 6. Remove the test directory. MMEM:RDIR 'usbtest'

# **13.9.4 Remote control commands**

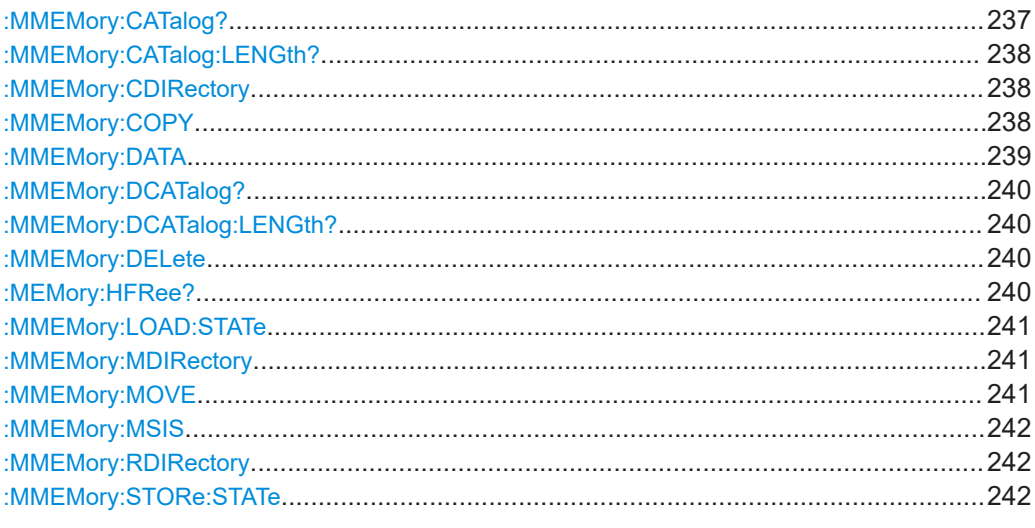

### : MMEMory: CATalog? <path>

Returns the content of a particular directory.

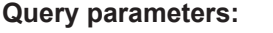

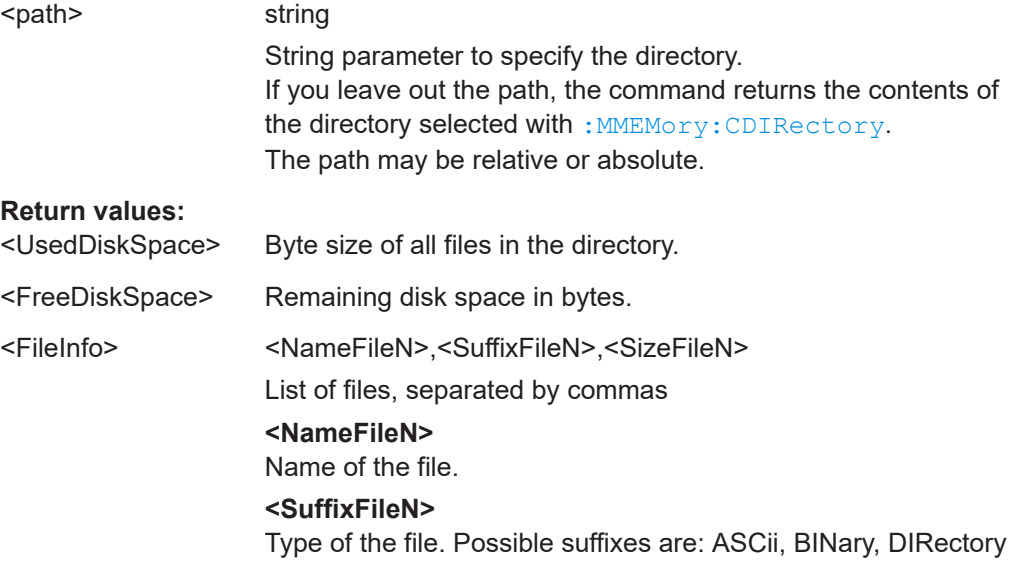

# **<SizeFileN>**

<span id="page-237-0"></span>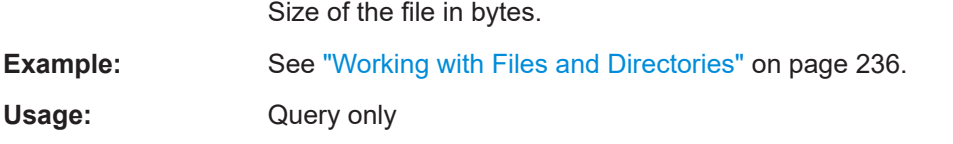

### **:MMEMory:CATalog:LENGth?** <Path>

Returns the number of files in the current or in the specified directory.

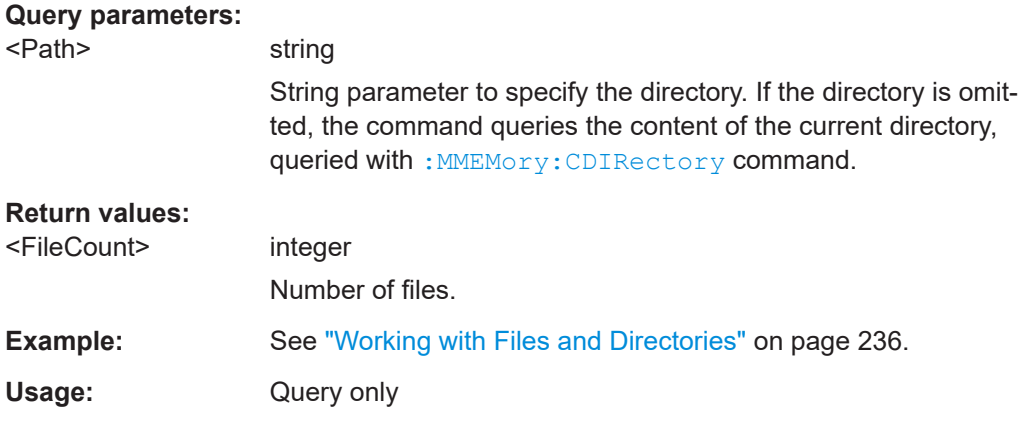

### **:MMEMory:CDIRectory** <Directory>

Changes the default directory for mass memory storage. The directory is used for all subsequent MMEM commands if no path is specified with them.

#### **Parameters:**

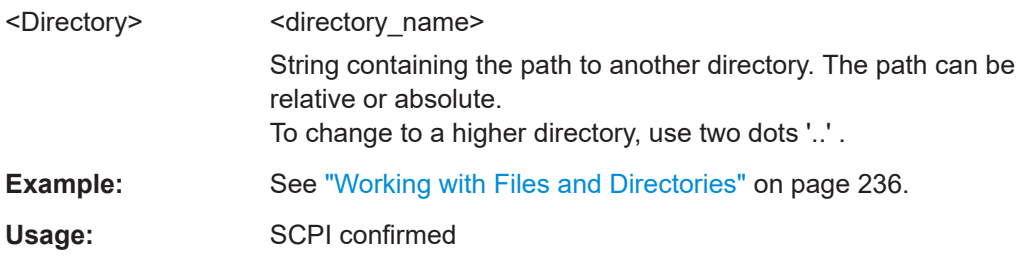

#### **:MMEMory:COPY** <SourceFile>[,<DestinationFile>]

Copies an existing file to a new file. Instead of just a file, this command can also be used to copy a complete directory together with all its files.

#### **Setting parameters:**

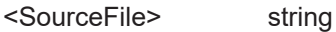

String containing the path and file name of the source file

<span id="page-238-0"></span>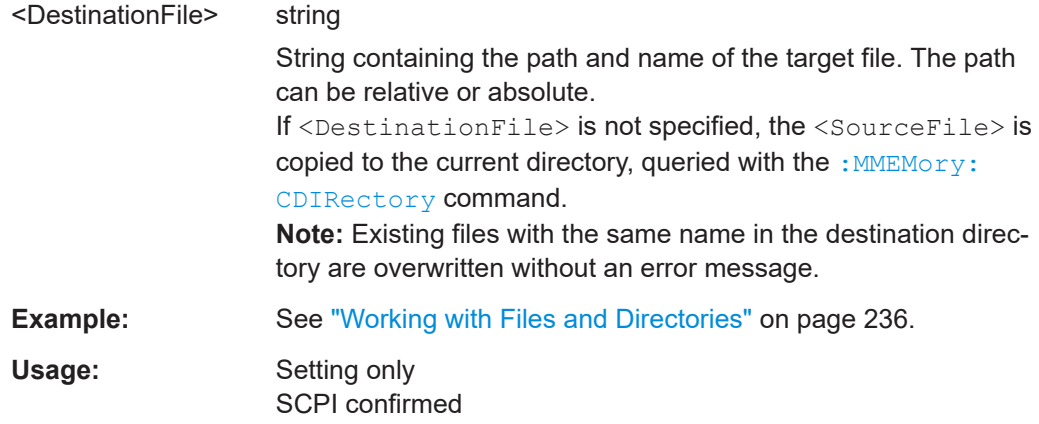

: MMEMory: DATA <Filename>, <BinaryBlock> **:MMEMory:DATA?** <Filename>

The setting command writes the block data <BinaryBlock> to the file identified by <Filename>.

**Tip:** Use this command to read/transfer stored instrument settings or waveforms directly from/to the instrument.

#### **Parameters:**

<BinaryBlock> #<number><length\_entry><data> #: Hash sign; always comes first in the binary block <number>: the first digit indicates how many digits the subsequent length entry has <length\_entry>: indicates the number of subsequent bytes <data>: binary block data for the specified length. For files with a size with more than nine digits (gigabytes), the instrument allows the syntax  $\#$  (<Length>), where <Length> is the file size in decimal format.

## **Parameters for setting and query:**

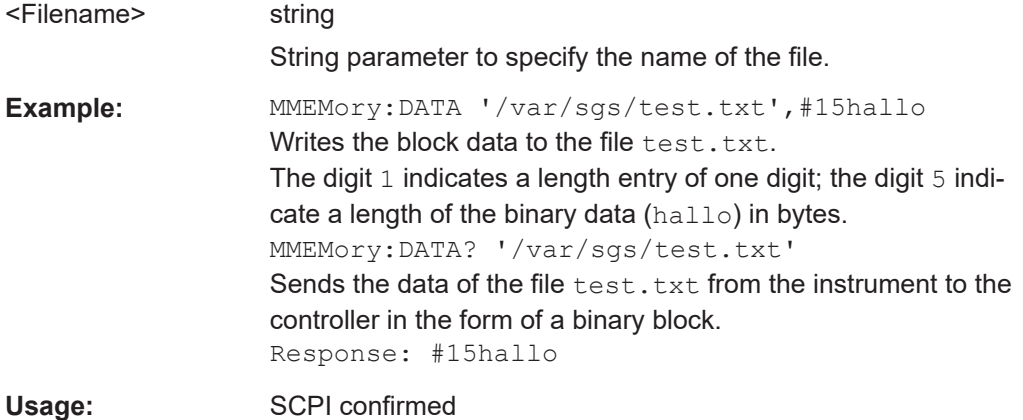

### <span id="page-239-0"></span>: MMEMory: DCATalog? <path>

Returns the subdirectories of a particular directory.

#### **Query parameters:**

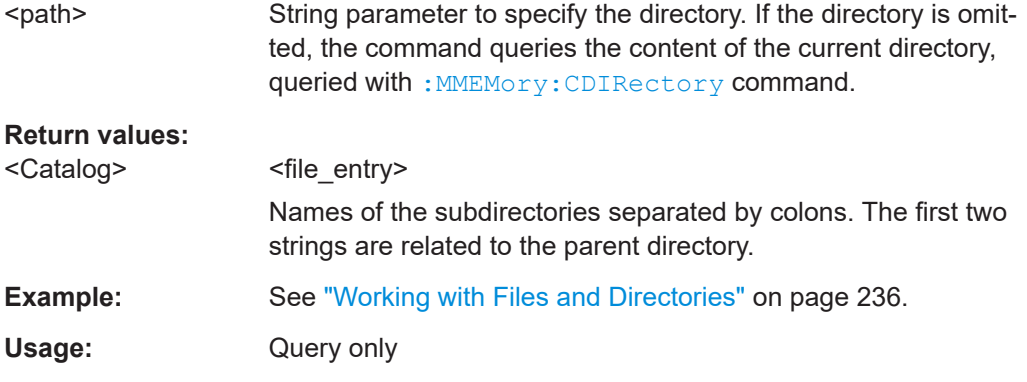

#### **:MMEMory:DCATalog:LENGth?** [<Path>]

Returns the number of subdirectories in the current or specified directory.

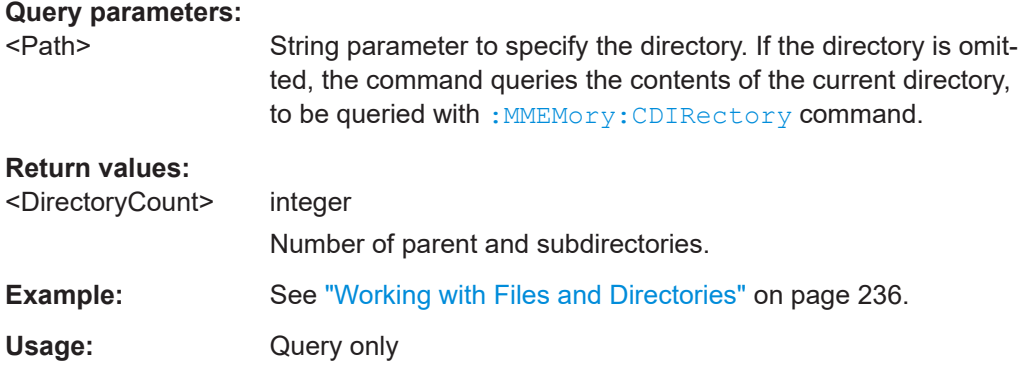

### **:MMEMory:DELete** <Filename>

Removes a file from the specified directory.

# **Setting parameters:**

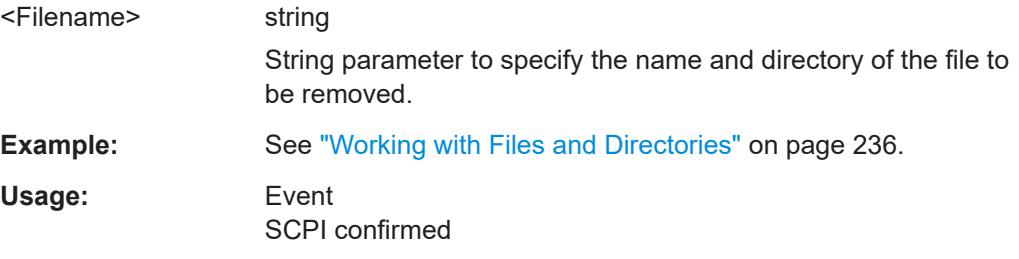

## **:MEMory:HFRee?**

Returns the used and available memory in Kb.

# <span id="page-240-0"></span>**Return values:**

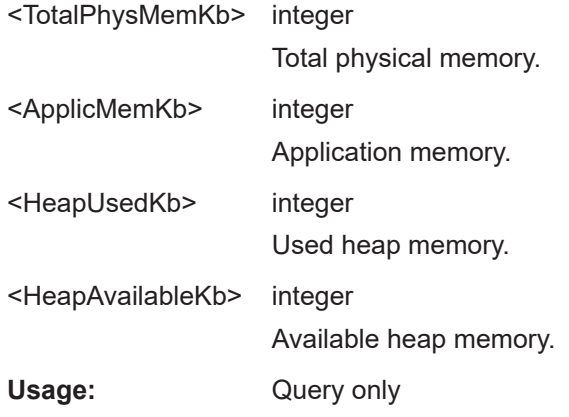

#### **:MMEMory:LOAD:STATe** <SavRclStateNumb>, <file\_name>

Loads the specified file stored under the specified name in an internal memory.

After the file has been loaded, the instrument setting must be activated using an \*RCL command.

# **Setting parameters:**

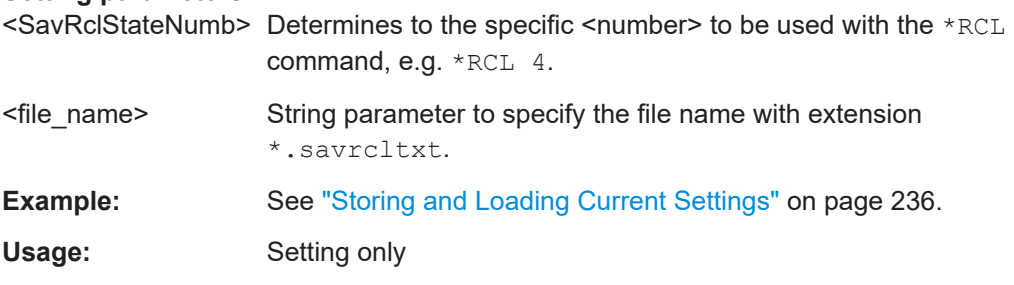

#### **:MMEMory:MDIRectory** <Directory>

Creates a subdirectory for mass memory storage in the specified directory. If no directory is specified, a subdirectory is created in the default directory. This command can also be used to create a directory tree.

#### **Setting parameters:**

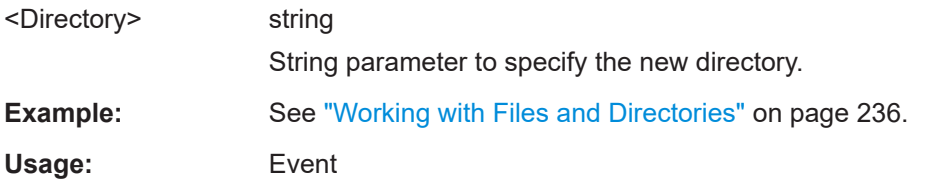

# **:MMEMory:MOVE** <SourceFile>, <DestinationFile>

Moves an existing file to a new location or, if no path is specified, renames an existing file.

#### <span id="page-241-0"></span>**Setting parameters:**

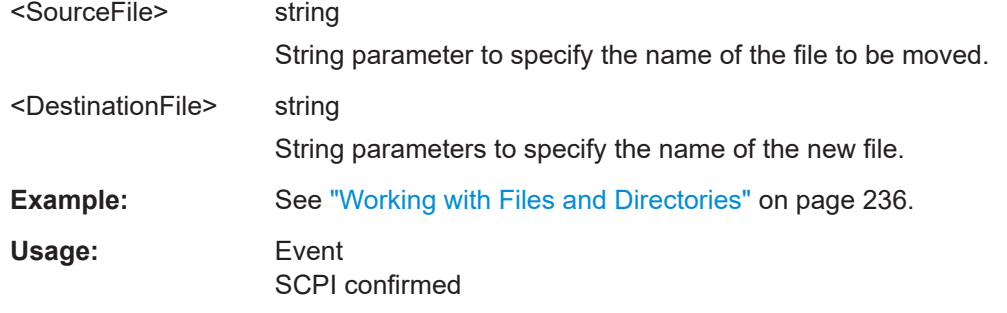

#### **:MMEMory:MSIS** <Msis>

Defines the drive or network resource (in the case of networks) for instruments with windows operating system, using msis (MSIS = Mass Storage Identification String).

**Note:** Instruments with Linux operating system ignore this command, since Linux does not use drive letter assignment.

Usage: SCPI confirmed

#### **:MMEMory:RDIRectory** <Directory>

Removes an existing directory from the mass memory storage system. If no directory is specified, the subdirectory with the specified name is deleted in the default directory.

#### **Setting parameters:**

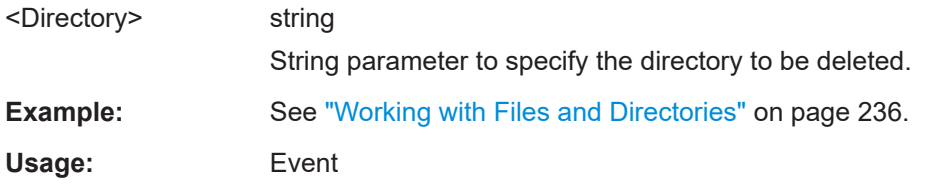

#### :MMEMory:STORe:STATe <savrcl\_state\_nr>, <file\_name>

Stores the current instrument setting in the specified file.

The instrument setting must first be stored in an internal memory with the same number using the common command \*SAV.

#### **Setting parameters:**

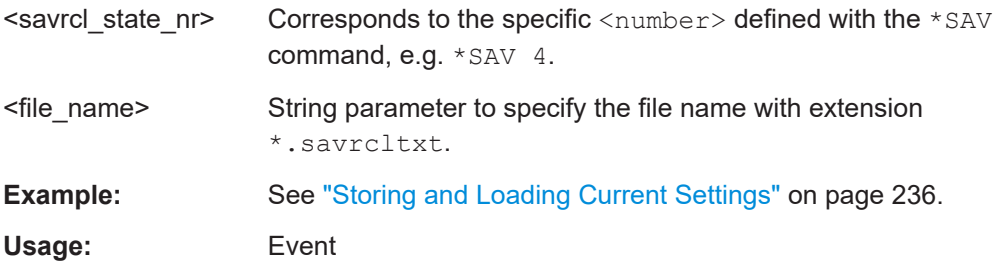

# **13.10 Fast speed commands**

This section describes special commands that allow a fast frequency and level setting.

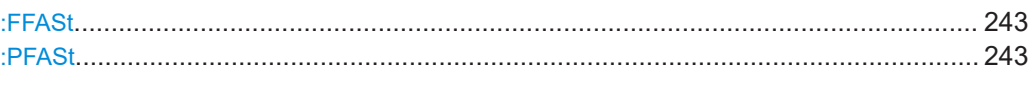

### **:FFASt** <Freq>

Special command to set the RF output frequency with minimum latency. No unit (e.g. Hz) allowed.

Bypasses the status system so command \*OPC? cannot be appended.

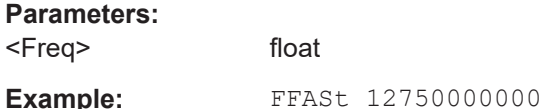

#### **:PFASt** <Pow>

Special command to set the RF output level with minimum latency at the RF output connector. This value does not consider a specified offset. No unit (e.g. dBm) allowed.

Bypasses the status system so command \*OPC? cannot be appended.

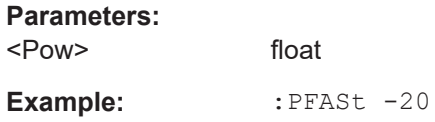

# **13.11 OUTPut subsystem**

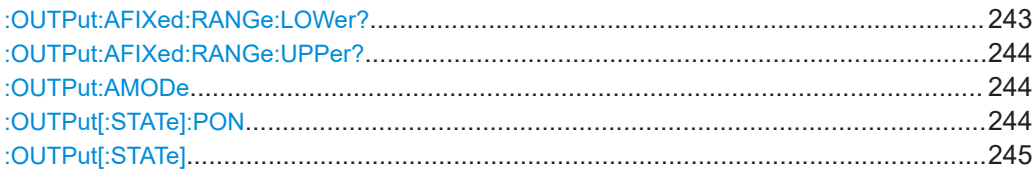

#### **:OUTPut:AFIXed:RANGe:LOWer?**

Queries the minimum level which can be set without the attenuator being adjusted (Attenuator FIXed).

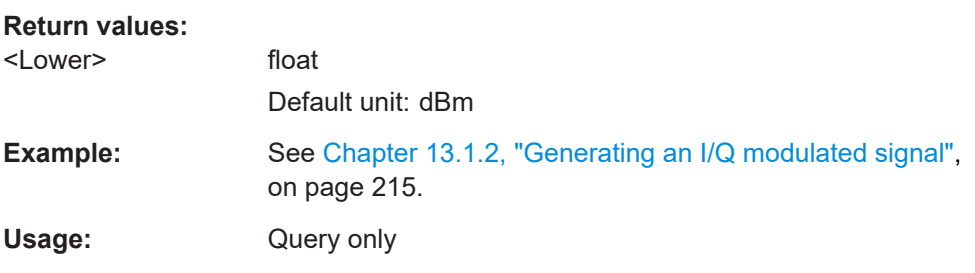

<span id="page-243-0"></span>**Manual operation:** See ["Level Range"](#page-101-0) on page 102

#### **:OUTPut:AFIXed:RANGe:UPPer?**

Queries the maximum level which can be set without the attenuator being adjusted (Attenuator FIXed).

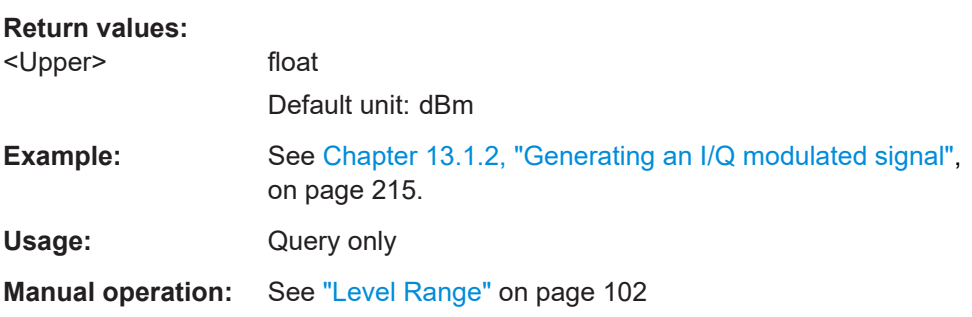

## **:OUTPut:AMODe** <AMode>

Switches the mode of the attenuator at the RF output.

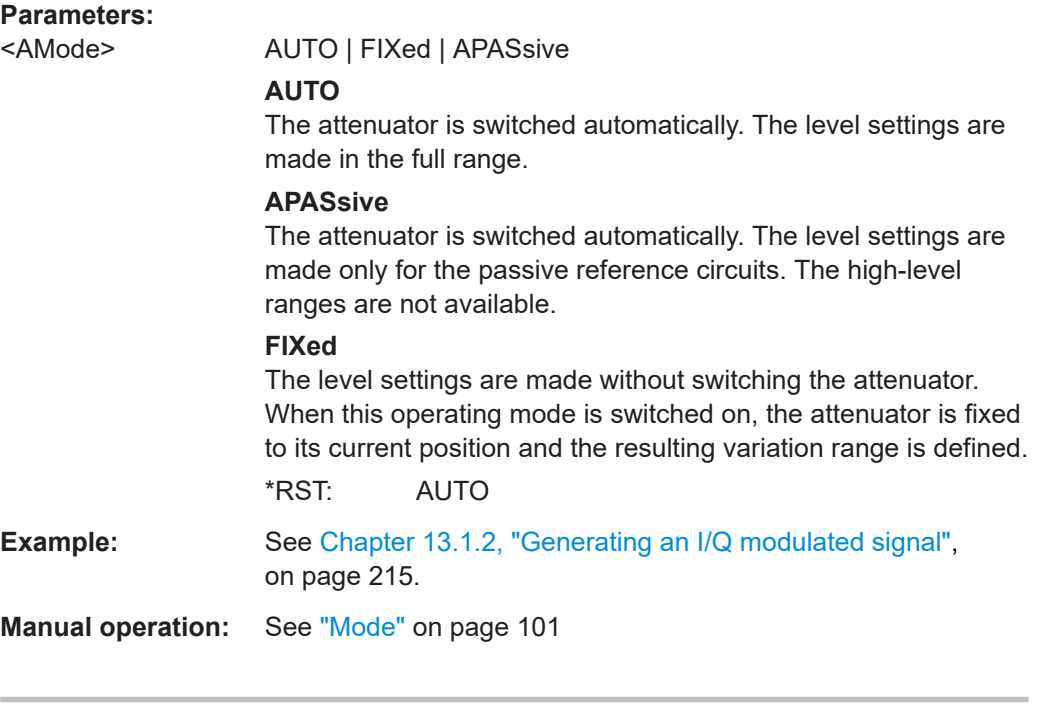

# **:OUTPut[:STATe]:PON** <Pon>

Selects the state which the RF output assumes when the instrument is switched on.

# **Parameters:**

<Pon> OFF | UNCHanged \*RST: UNCHanged

<span id="page-244-0"></span>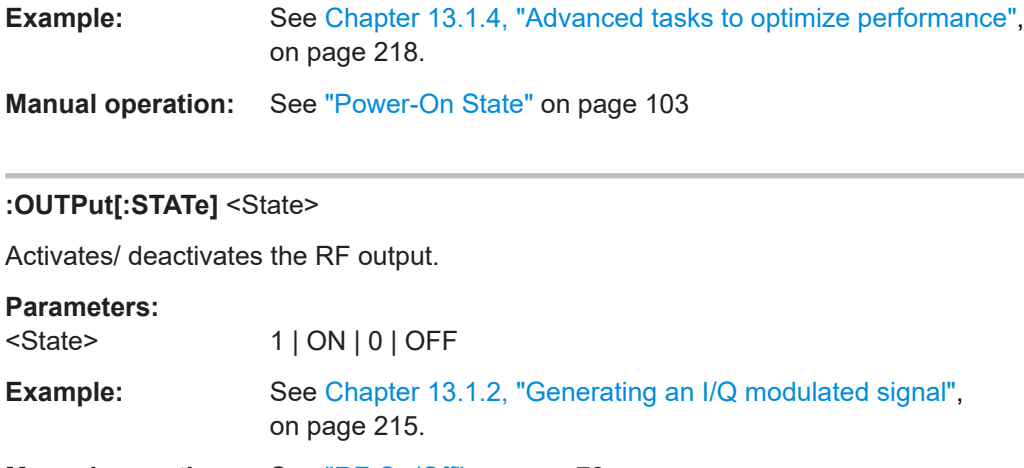

**Manual operation:** See ["RF On/Off"](#page-72-0) on page 73

# **13.12 SENSe, READ, INITiate and SLISt subsystems**

These subsystems contain the commands for configuring the power measurements with R&S NRP power sensor connected to the R&S SGS.

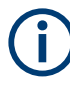

The local state is set with the INIT command. Switching off the local state enhances the measurement performance. Measurements results can be retrieved in local state on or off.

Sensor parameters are set with the SENSe commands.

To start the measurement and retrieve the result, use the : READ < ch> $[:Power]$ ? command.

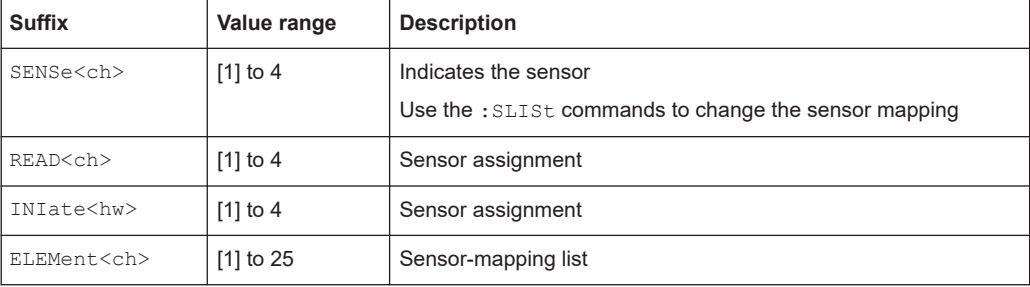

#### <span id="page-245-0"></span>**Programming examples**

```
Example: Detecting and assigning a power sensor
SLISt:LIST?
// Response: "NRP33SN-V-900007-USB Legacy","NRP-Z211-900001-USB Legacy"
// Lists all automatically detected sensors.
SLISt:SCAN:STATe 1
// Searches for sensors connected in the LAN or via the USBTMC protocol.
SLISt:SCAN:LSENsor 'NRQ6',101624 // sensor name, serial number
SLISt:SCAN:LSENsor 11.123.1.123, 101624 // IP address, serial number
// Adds sensors to the list, that are connected to LAN.
SLISt:SCAN:USENsor 'NRQ6',101624 //sensor name, serial number
SLISt:SCAN:USENsor #H15b,101624 //device ID (hexadecimal), serial number
SLISt:SCAN:USENsor 347,101624 //device ID (decimal), serial number
// Adds a sensor to the list, that is connected to the USB interface.
SLISt:LIST?
// Response: "NRP33SN-V-900007-USB Legacy","NRP-Z211-900001-USB Legacy",
// "NRP33SN-V-900005-USBTMC","NRP33SN-V-900011-LAN"
// Lists all automatically detected sensors.
SLISt:ELEMent3:MAPPing SENS1
// Maps the third sensor from the list to the first sensor channel.
SLISt:SENSor:MAP "NRPS18S-100654-USB Legacy", SENS3
// Maps the sensor to channel 3.
SLISt:CLEar[ALL]
// Remove all sensors from the list.
SLISt:CLEar:LAN 
// Remove all sensors from the list, that are connected over LAN.
SLISt:CLEar:USB 
// Remove all sensors from the list, that are connected over USB.
Example: Performing a simple power measurement
```
Prerequisite: The sensor is connected to the instrument and mapped to the first sensor channel.

```
INITiate1:CONTinuous ON
// Switches the continous power measurement on.
READ1?
// Triggers the measurement and displays the results.
```
# Prerequisite: The sensor is connected to the instrument and mapped to the first sensor channel. SENSe1:SOURce RF // Sensor measures the power of the RF signal. SENSe1:FILTer:TYPE NSRatio // Selects fixed noise filter mode. SENSe1:FILTer:NSRatio 0.02 DB // Sets the maximum noise component in the result to 0.02 DB.

<span id="page-246-0"></span>**Example: Performing a power measurement with a fixed filter**

SENSe1:FILTer:NSRatio:MTIMe 10

//Limits the settling time to 10 seconds.

SENSe1:APERture:DEFault:STATe 0 // Deactivates the default aperture time of the sensor.

SENSe1:APERture:TIMe 10e-6 // Sets the aperture time to 10 us.

SENSe1:UNIT DBM // Selects unit dBm for the measured value.

INITiate:CONTinuous ON // Switches the continous power measurement on.

#### READ?

// Triggers the measurement and displays the results.

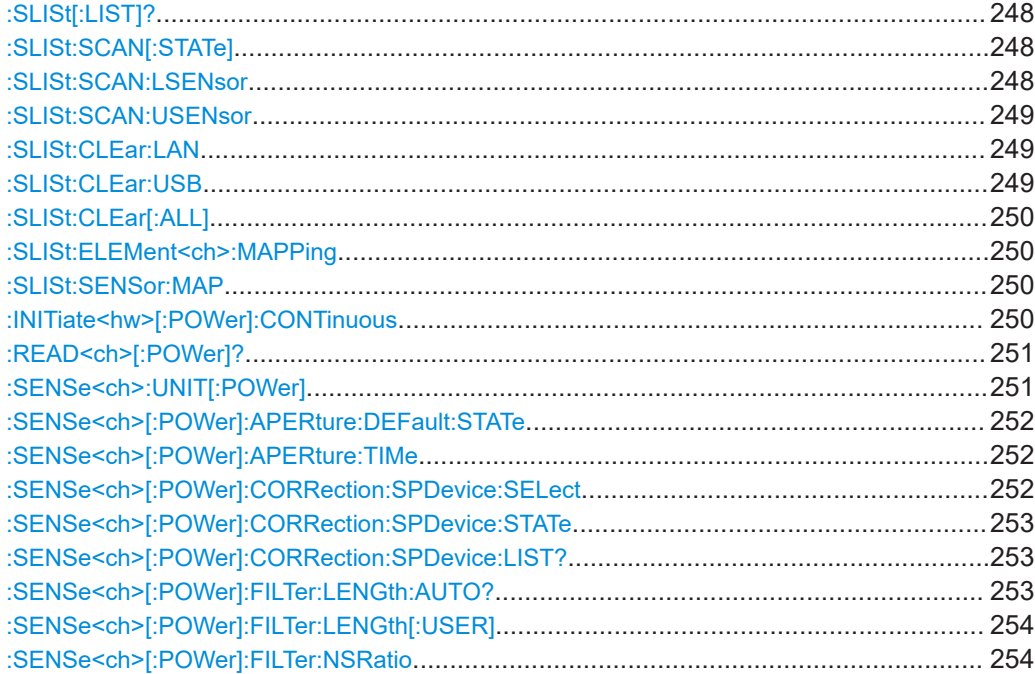

<span id="page-247-0"></span>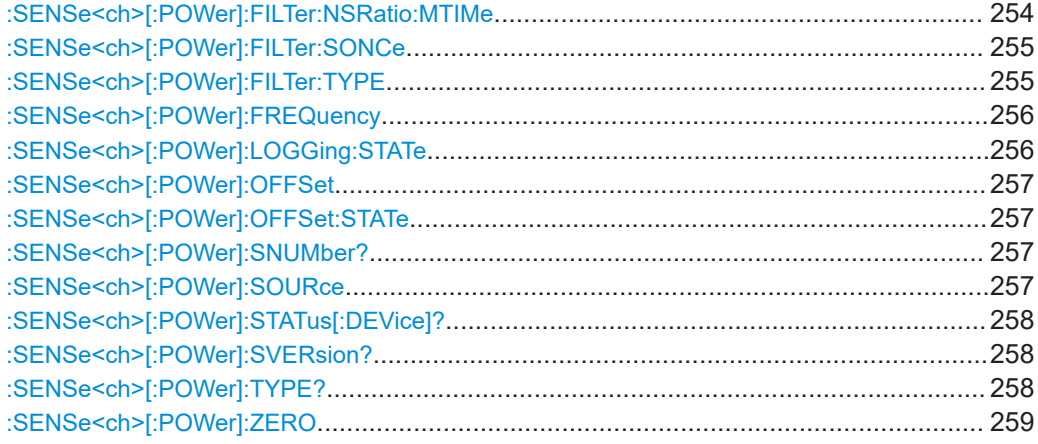

# **:SLISt[:LIST]?**

Returns a list of all detected sensors in a comma-separated string.

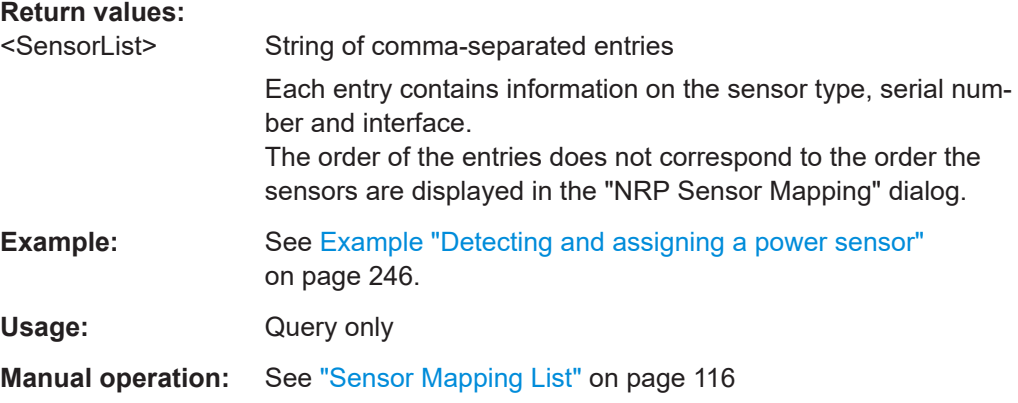

# **:SLISt:SCAN[:STATe]** <State>

Starts the search for R&S NRP power sensors, connected in the LAN or via the USBTMC protocol.

## **Parameters:**

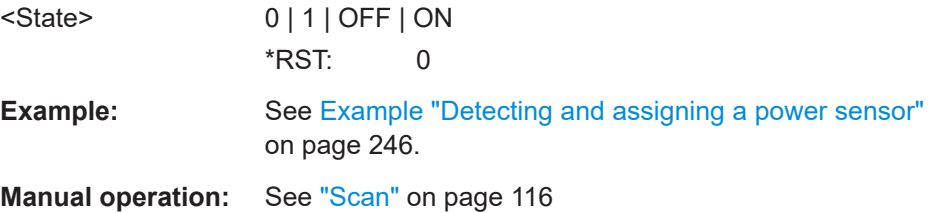

### **:SLISt:SCAN:LSENsor** <IP>

Scans for R&S NRP power sensors connected in the LAN.

<span id="page-248-0"></span>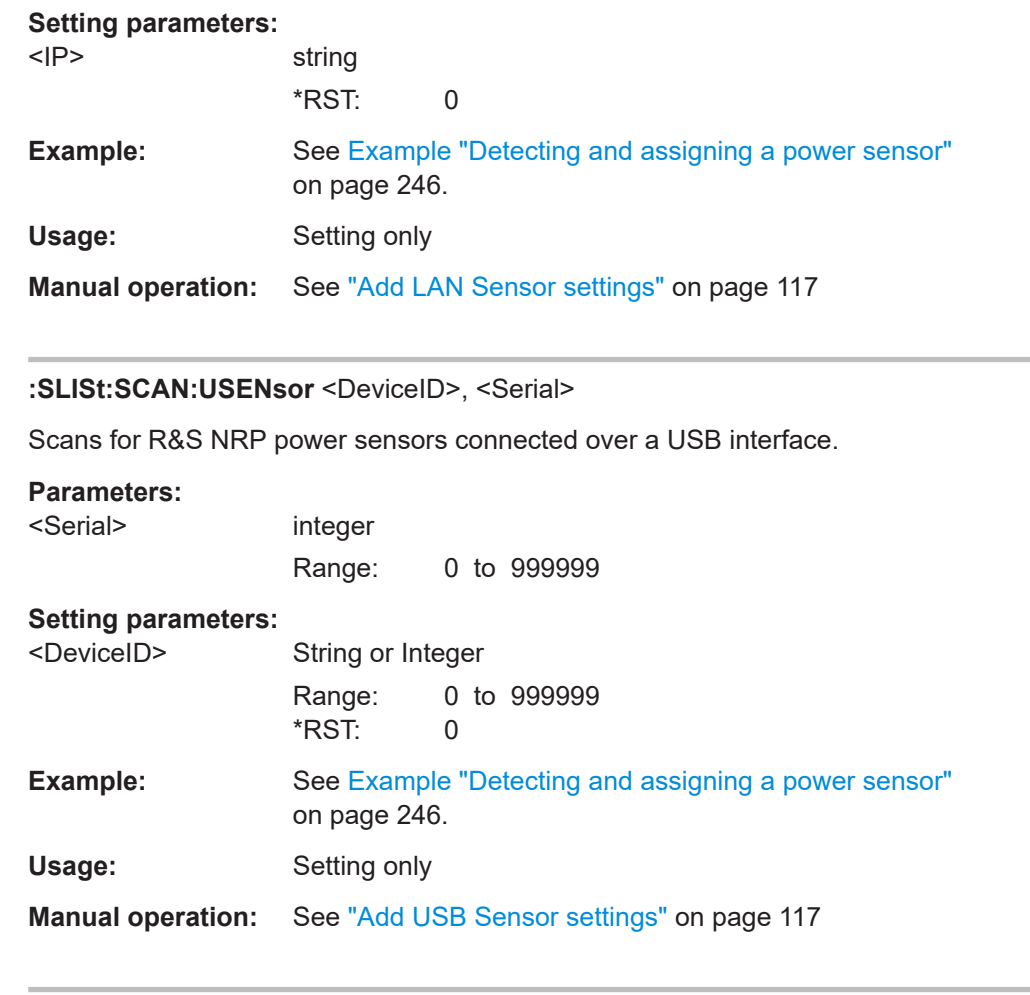

# **:SLISt:CLEar:LAN**

Removes all R&S NRP power sensors connected in the LAN from the list.

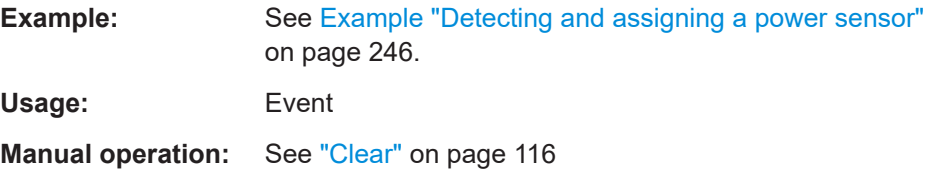

## **:SLISt:CLEar:USB**

Removes all R&S NRP power sensors connected over USB from the list.

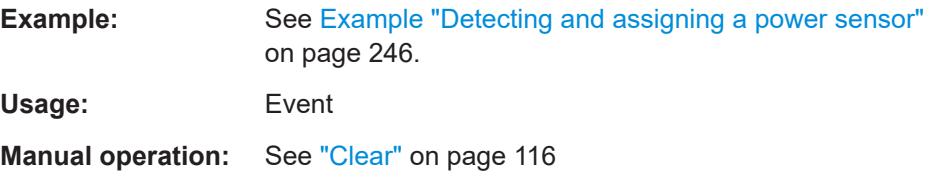

#### <span id="page-249-0"></span>**:SLISt:CLEar[:ALL]**

Removes all R&S NRP power sensors from the list.

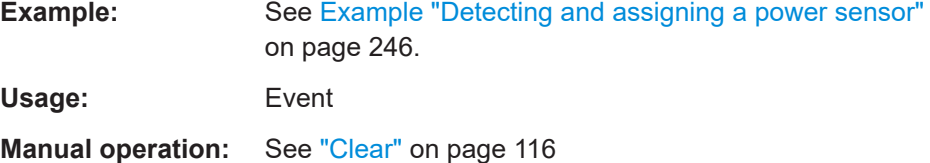

#### **:SLISt:ELEMent<ch>:MAPPing** <Mapping>

Assigns an entry from the : SLISt [:LIST]? to one of the four sensor channels.

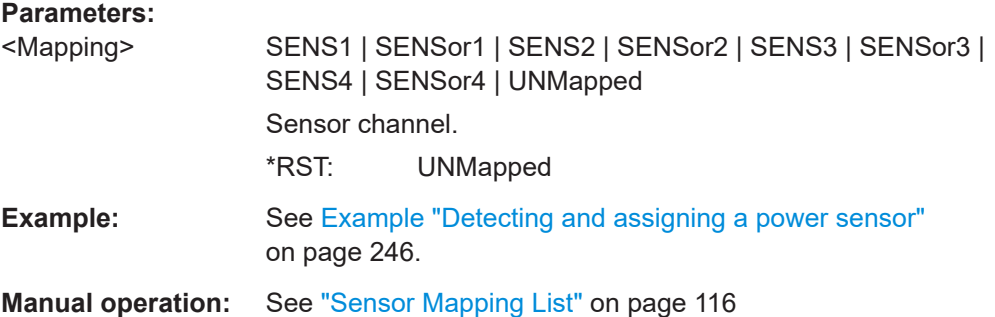

# **:SLISt:SENSor:MAP** <SensorId>, <Mapping>

Assigns a sensor directly to one of the sensor channels, using the sensor name and serial number.

To find out the the sensor name and ID, you can get it from the label of the R&S NRP, or using the command : SLISt: SCAN [: STATe]. This command detects all R&S NRP power sensors connected in the LAN or via 'USBTMC protocol.

#### **Setting parameters:**

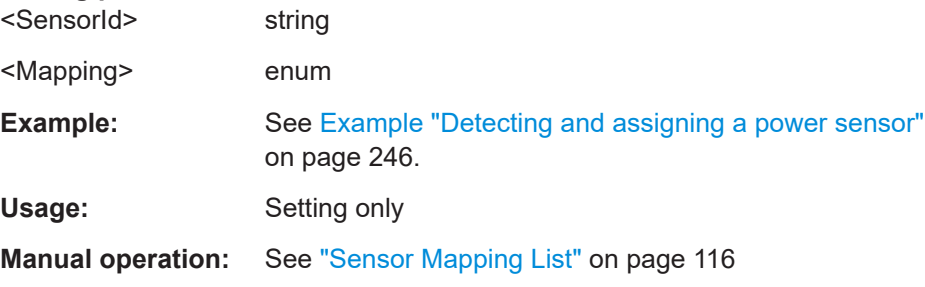

#### **:INITiate<hw>[:POWer]:CONTinuous** <Continuous>

Switches the local state of the continuous power measurement by R&S NRP power sensors on and off. Switching off local state enhances the measurement performance during remote control.

<span id="page-250-0"></span>The remote measurement is triggered with : READ < ch > [: POWer]?). This command also returns the measurement results. The local state is not affected, measurement results can be retrieved with local state on or off.

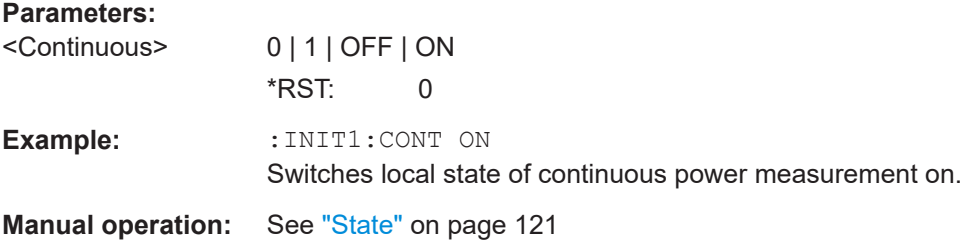

# **:READ<ch>[:POWer]?**

Triggers power measurement and displays the results.

**Note:** This command does not affect the local state, i.e. you can get results with local state on or off. For long measurement times, we recommend that you use an SRQ for command synchronization (MAV bit).

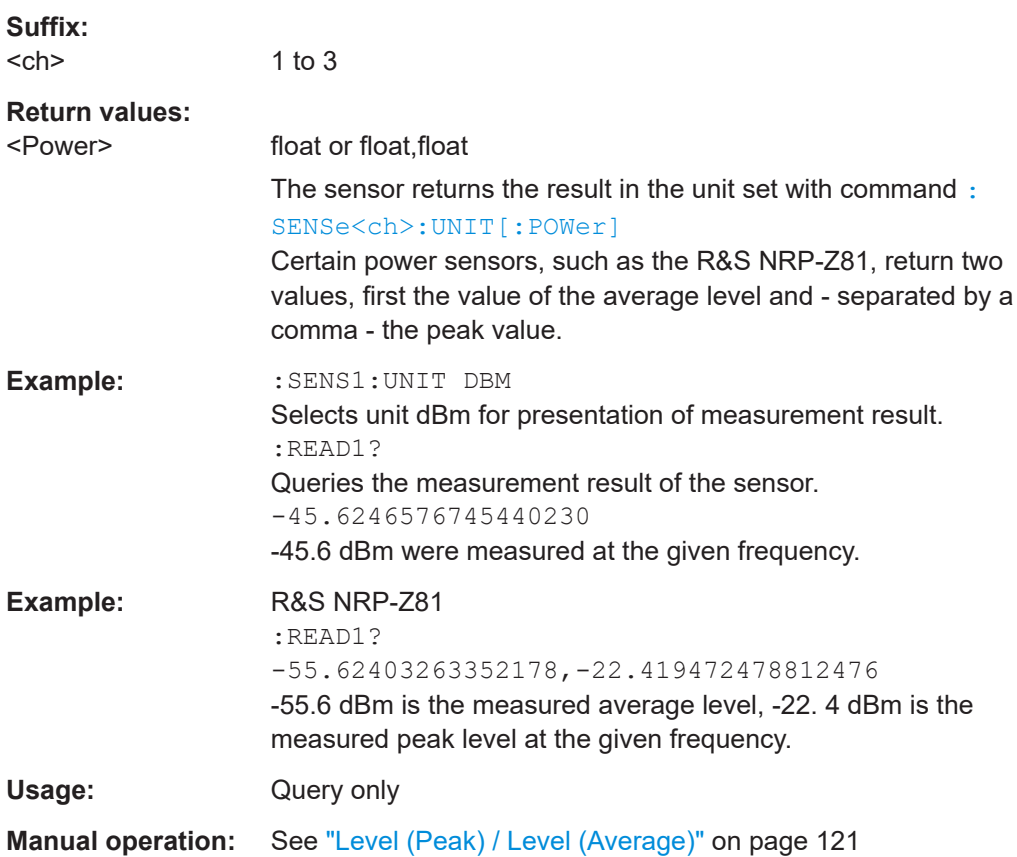

## **:SENSe<ch>:UNIT[:POWer]** <Power>

Selects the unit (Watt, dBm or dBµV) of measurement result display, queried with : READ<ch>[:POWer]?.

<span id="page-251-0"></span>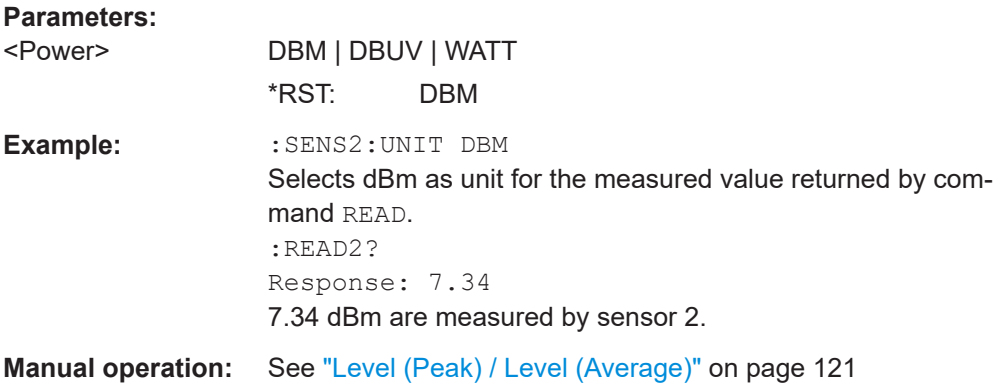

#### **:SENSe<ch>[:POWer]:APERture:DEFault:STATe** <UseDefAp>

Deactivates the default aperture time of the respective sensor.

To specify a user-defined value, use the command : SENSe<ch>[:POWer]: APERture:TIMe on page 252.

### **Parameters:**

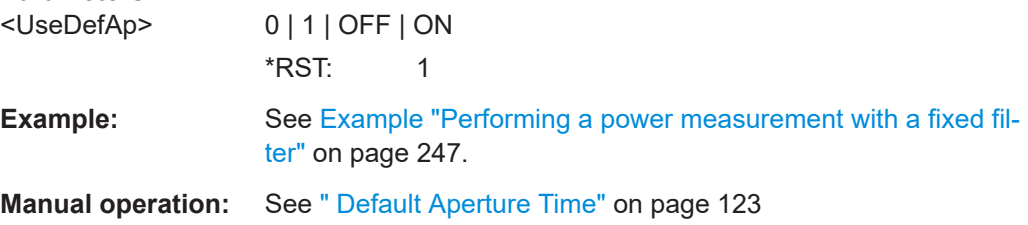

# **:SENSe<ch>[:POWer]:APERture:TIMe** <ApTime>

Defines the aperture time (size of the acquisition interval) for the corresponding sensor.

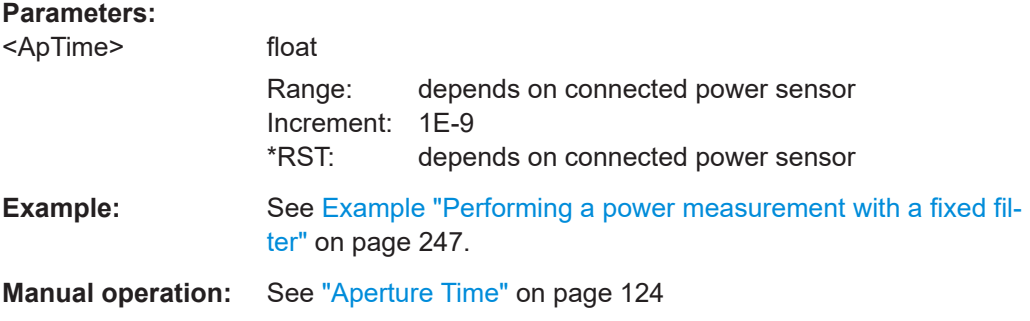

### **:SENSe<ch>[:POWer]:CORRection:SPDevice:SELect** <Select>

Several S-parameter tables can be stored in a sensor. The command selects a loaded data set for S-parameter correction for the corresponding sensor.

## **Parameters:**

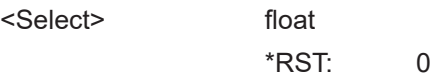
SENSe, READ, INITiate and SLISt subsystems

# **Manual operation:** See ["S-Parameter"](#page-123-0) on page 124

#### **:SENSe<ch>[:POWer]:CORRection:SPDevice:STATe** <State>

Activates the use of the S-parameter correction data.

**Note:** If you use power sensors with attenuator, the instrument automatically activates the use of S-parameter data.

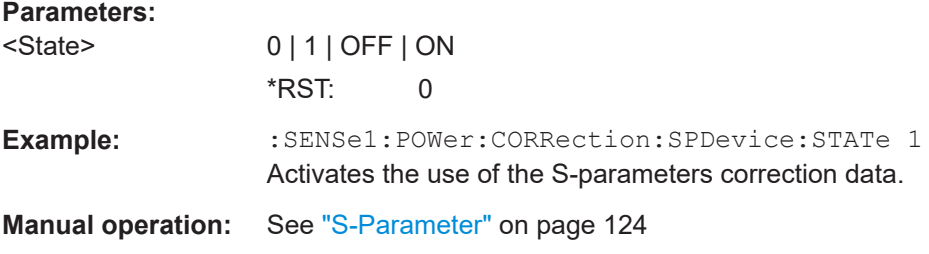

#### **:SENSe<ch>[:POWer]:CORRection:SPDevice:LIST?**

Queries the list of the S-parameter data sets that have been loaded to the power sensor.

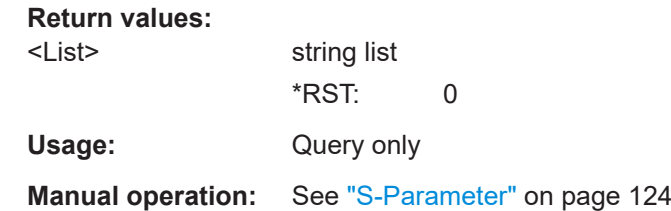

# **:SENSe<ch>[:POWer]:FILTer:LENGth:AUTO?**

Queries the current filter length in filter mode AUTO (: SENSe<ch>[: POWer]: [FILTer:TYPE](#page-254-0))

#### **Return values:**

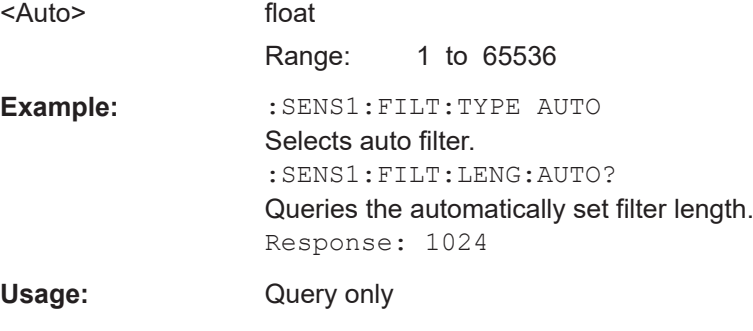

**Manual operation:** See ["Filter Length"](#page-122-0) on page 123

#### <span id="page-253-0"></span>**:SENSe<ch>[:POWer]:FILTer:LENGth[:USER]** <User>

Selects the filter length for SENS: POW: FILT: TYPE USER. As the filter length works as a multiplier for the time window, a constant filter length results in a constant measurement time (see also ["About the measuring principle, averaging filter, filter length, and](#page-117-0) [achieving stable results"](#page-117-0) on page 118).

The R&S NRP power sensors provide different resolutions for setting the filter length, depending on the used sensor type:

- $Resolution = 1$  for R&S NRPxx power sensors
- Resolution =  $2^n$  for sensors of the R&S NRP-Zxx family, with  $n = 1$  to 16

#### **Parameters:**

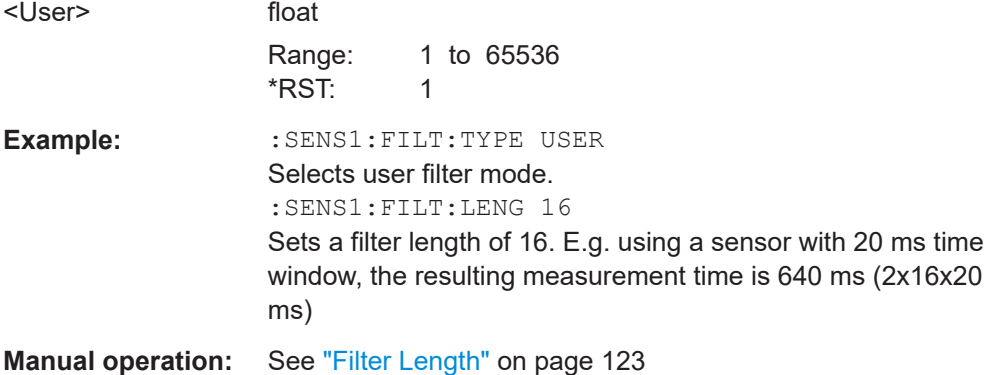

#### **:SENSe<ch>[:POWer]:FILTer:NSRatio** <NSRatio>

Sets an upper limit for the relative noise content in fixed noise filter mode ([:](#page-254-0) [SENSe<ch>\[:POWer\]:FILTer:TYPE](#page-254-0)). This value determines the proportion of intrinsic noise in the measurement results.

# **Parameters:**

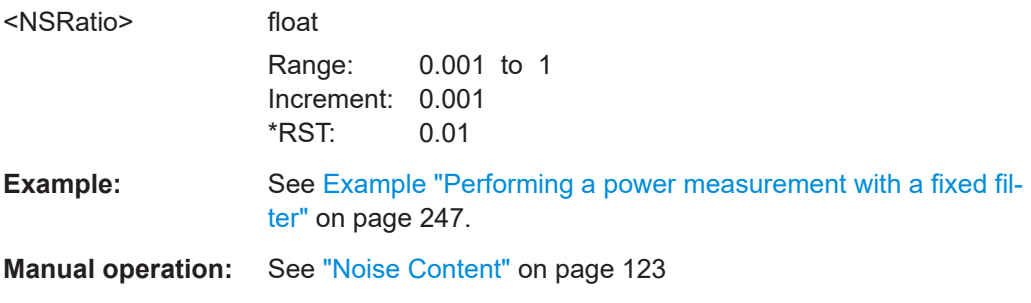

#### **:SENSe<ch>[:POWer]:FILTer:NSRatio:MTIMe** <MTime>

Sets an upper limit for the settling time of the auto-averaging filter in the NSRatio mode and thus limits the length of the filter. The filter type is set with command[:](#page-254-0) [SENSe<ch>\[:POWer\]:FILTer:TYPE](#page-254-0).

#### SENSe, READ, INITiate and SLISt subsystems

# <span id="page-254-0"></span>**Parameters:** <MTime> float Range: 1 to 999.99 Increment: 0.01 \*RST: 4 **Example:** See [Example "Performing a power measurement with a fixed fil](#page-246-0)ter" [on page 247](#page-246-0). **Manual operation:** See "Timeout" [on page 123](#page-122-0)

# **:SENSe<ch>[:POWer]:FILTer:SONCe**

Starts searching the optimum filter length for the current measurement conditions. You can check the result with command :SENS1:POW:FILT:LENG:USER? in filter mode USER (:SENSe<ch>[:POWer]:FILTer:TYPE).

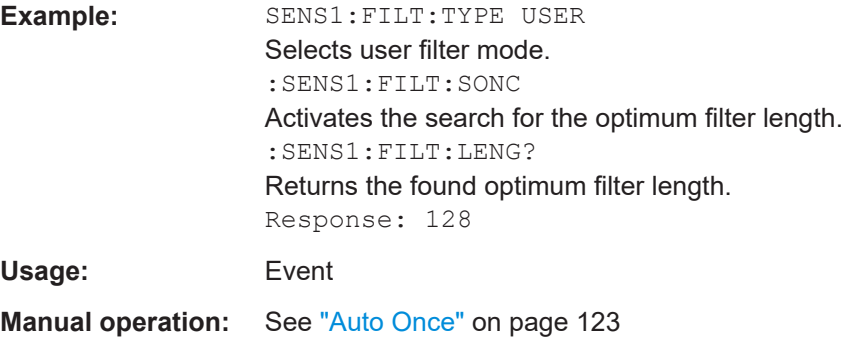

#### **:SENSe<ch>[:POWer]:FILTer:TYPE** <Type>

Selects the filter mode. The filter length is the multiplier for the time window and thus directly affects the measurement time.

#### **Parameters:**

# <Type> AUTO | USER | NSRatio **AUTO**

Automatically selects the filter length, depending on the measured value. The higher the power, the shorter the filter length, and vice versa.

#### **USER**

Allows you to set the filter length manually. As the filter-length takes effect as a multiplier of the measurement time, you can achieve constant measurement times.

# **NSRatio**

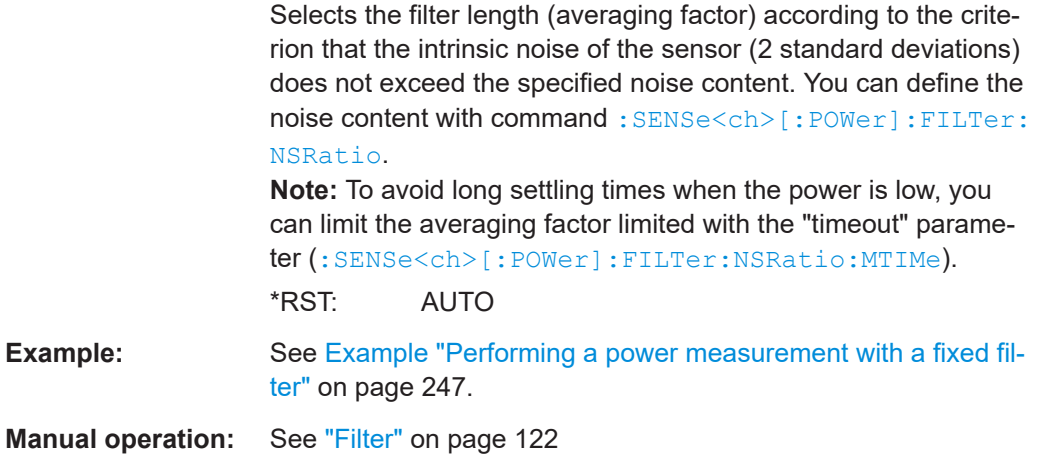

# **:SENSe<ch>[:POWer]:FREQuency** <Frequency>

Sets the RF frequency of the signal, if signal source "USER" is selected ([:](#page-256-0) [SENSe<ch>\[:POWer\]:SOURce](#page-256-0)).

#### **Parameters:**

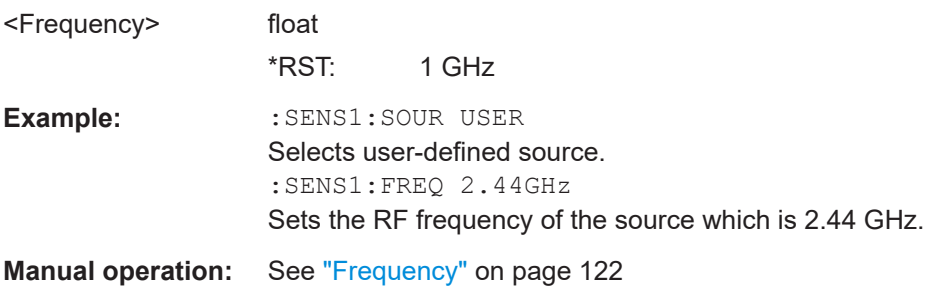

# **:SENSe<ch>[:POWer]:LOGGing:STATe** <State>

Activates the recording of the power values, measured by a connected R&S NRP power sensor.

### **Parameters:**

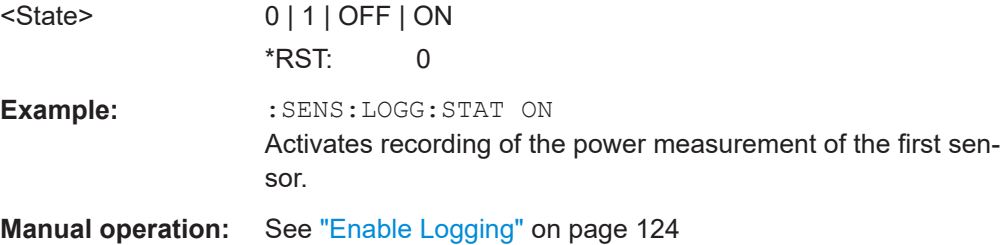

#### <span id="page-256-0"></span>**:SENSe<ch>[:POWer]:OFFSet** <Offset>

Sets a level offset which is added to the measured level value after activation with command :SENSe<ch>[:POWer]:OFFSet:STATe. The level offset allows, e.g. to consider an attenuator in the signal path.

#### **Parameters:**

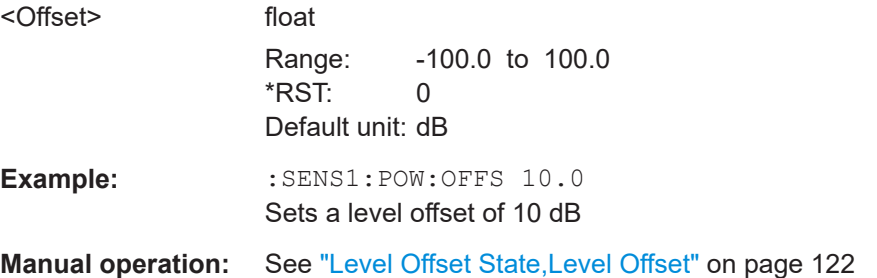

#### **:SENSe<ch>[:POWer]:OFFSet:STATe** <State>

Activates the addition of the level offset to the measured value. The level offset value is set with command :SENSe<ch>[:POWer]:OFFSet.

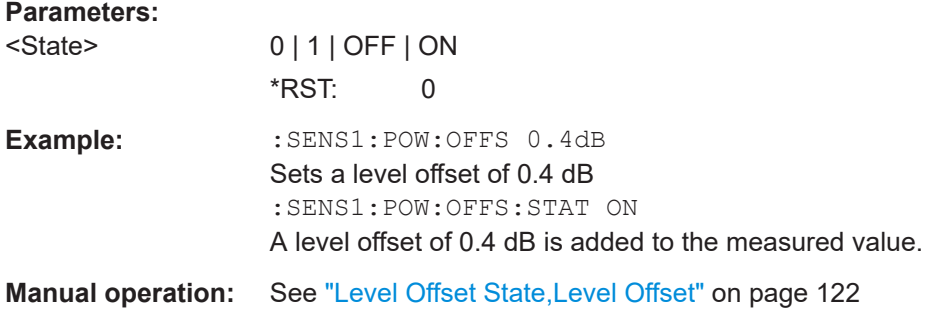

#### **:SENSe<ch>[:POWer]:SNUMber?**

Queries the serial number of the sensor.

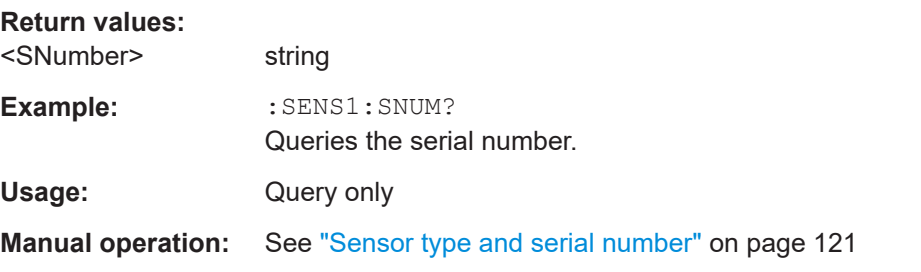

### **:SENSe<ch>[:POWer]:SOURce** <Source>

Determines the signal to be measured.

#### SENSe, READ, INITiate and SLISt subsystems

**Note:** When measuring the RF signal, the sensor considers the corresponding correction factor at that frequency, and uses the level setting of the instrument as reference level.

**Parameters:**

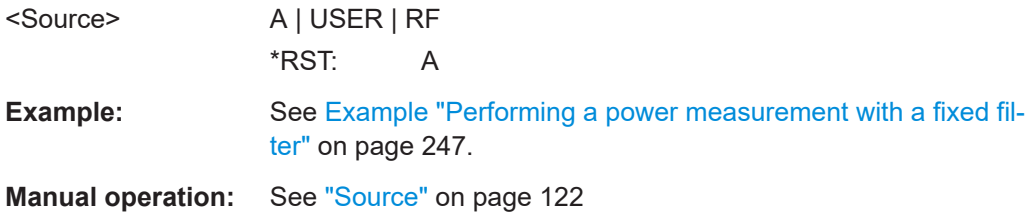

# **:SENSe<ch>[:POWer]:STATus[:DEVice]?**

Queries if a sensor is connected to the instrument.

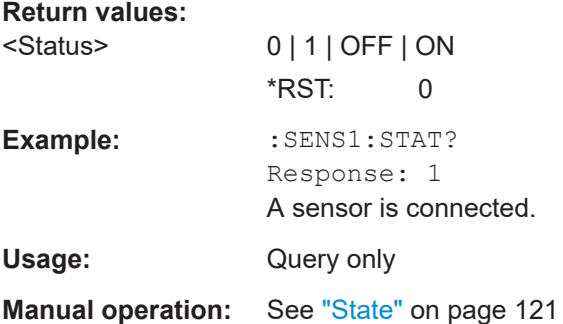

# **:SENSe<ch>[:POWer]:SVERsion?**

Queries the software version of the connected R&S NRP power sensor.

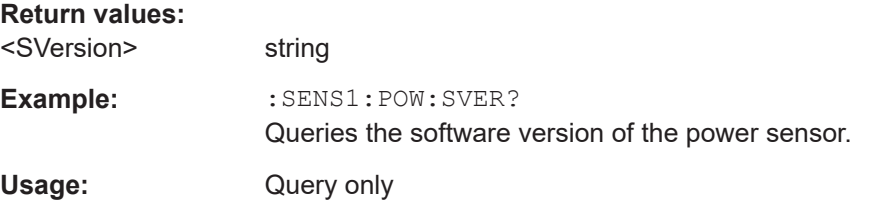

# **:SENSe<ch>[:POWer]:TYPE?**

Queries the sensor type. The type is automatically detected.

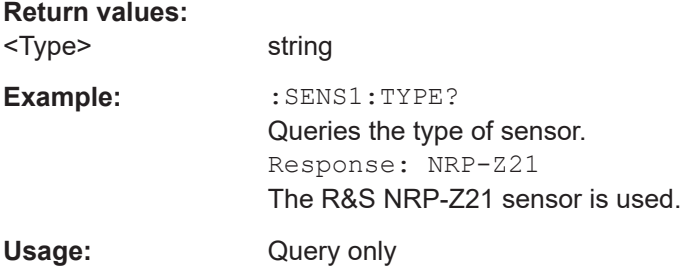

<span id="page-258-0"></span>**Manual operation:** See ["Sensor type and serial number"](#page-120-0) on page 121

### **:SENSe<ch>[:POWer]:ZERO**

Performs zeroing of the sensor.

Zeroing is required after warm-up, i.e. after connecting the sensor.

**Note:** Switch off or disconnect the RF power source from the sensor before zeroing.

We recommend that you zero in regular intervals (at least once a day), if:

- The temperature has varied more than about 5 °C.
- The sensor has been replaced.
- You want to measure very low power.

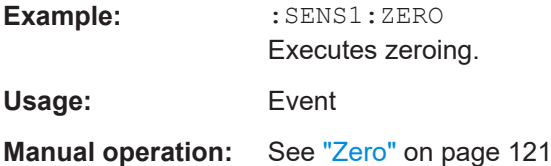

# **13.13 SOURce subsystem**

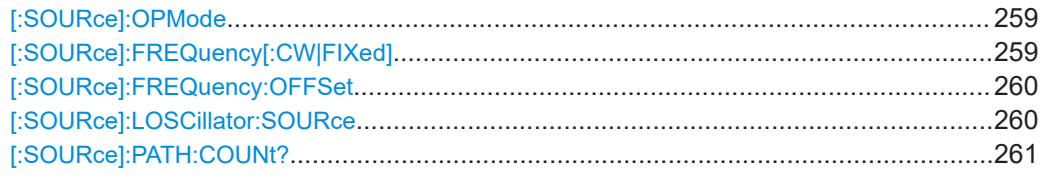

#### **[:SOURce]:OPMode** <OpMode>

Sets the operation mode.

# **Parameters:**

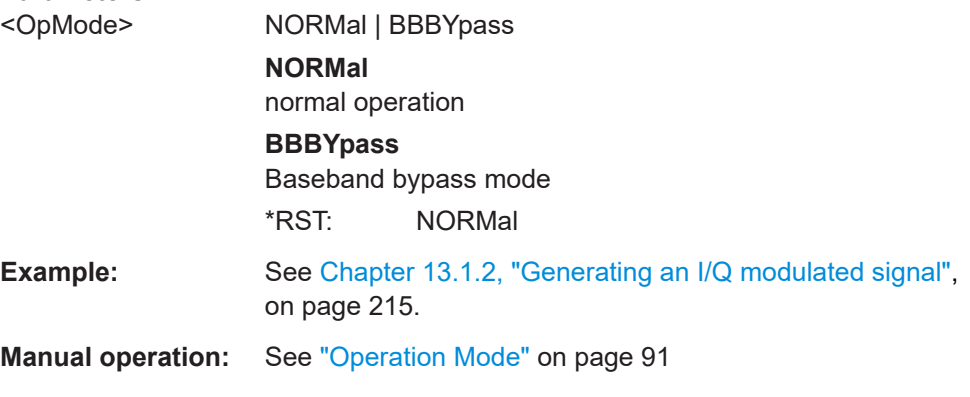

### **[:SOURce]:FREQuency[:CW|FIXed]** <Cw>

Sets the RF frequency at the RF output connector of the selected instrument.

<span id="page-259-0"></span>**Note:** Enabled frequency offset affects the result of this query. The query returns the frequency, including frequency offset.

See [: SOURce]: FREQuency: OFFSet on page 260.

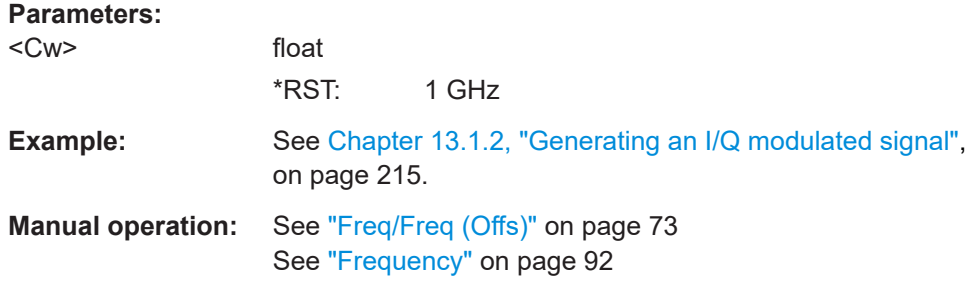

#### **[:SOURce]:FREQuency:OFFSet** <Offset>

Sets a frequency offset, for example include the frequency shift of downstream instrument.

**Note:** Enabled frequency offset affects the result of the query : SOURCe: FRE [Quency:CW?](#page-258-0)

The query returns the frequency, including frequency offset.

#### **Parameters:**

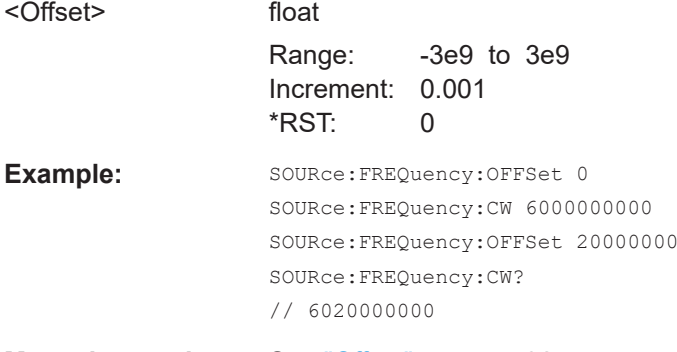

**Manual operation:** See "Offset" [on page 92](#page-91-0)

#### **[:SOURce]:LOSCillator:SOURce** <Source>

Selects the source of the local oscillator signal.

#### **Parameters:**

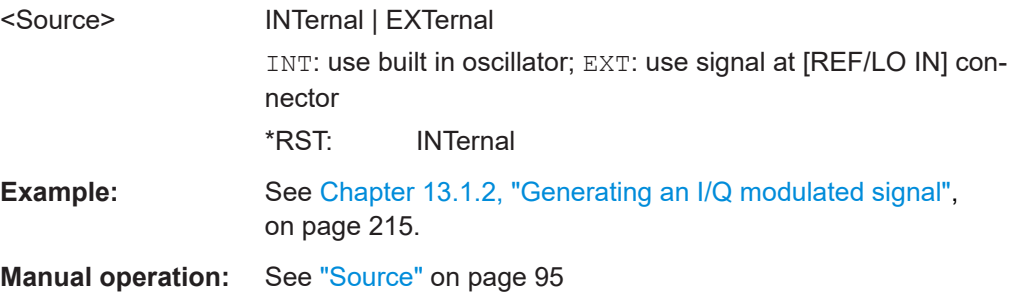

#### <span id="page-260-0"></span>**[:SOURce]:PATH:COUNt?**

Queries the number of installed RF paths.

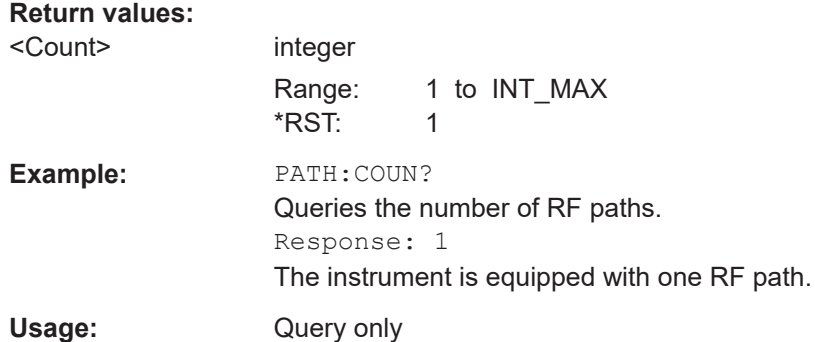

# **13.14 SOURce:CORRection subsystem**

The output level is corrected in the CORRection subsystem. Correction is performed by user-defined table values being added to the output level for the respective RF frequency. In the R&S SGS, this subsystem is used to select, transfer and activate user correction tables.

Each list is stored as a file. The name of the user correction file can be freely selected. The file extension  $\star$ . uco is assigned automatically and cannot be changed.

The files can be stored in a freely selectable directory and opened from there. The default directory is set using command : MMEMory: CDIRectory on page 238. In the case of files which are stored in the default directory, only the file name has to be specified in commands. Otherwise, the complete absolute path has to be specified with every command. The extension can be omitted in any case.

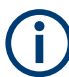

In the following command examples, the files are stored in the default directory.

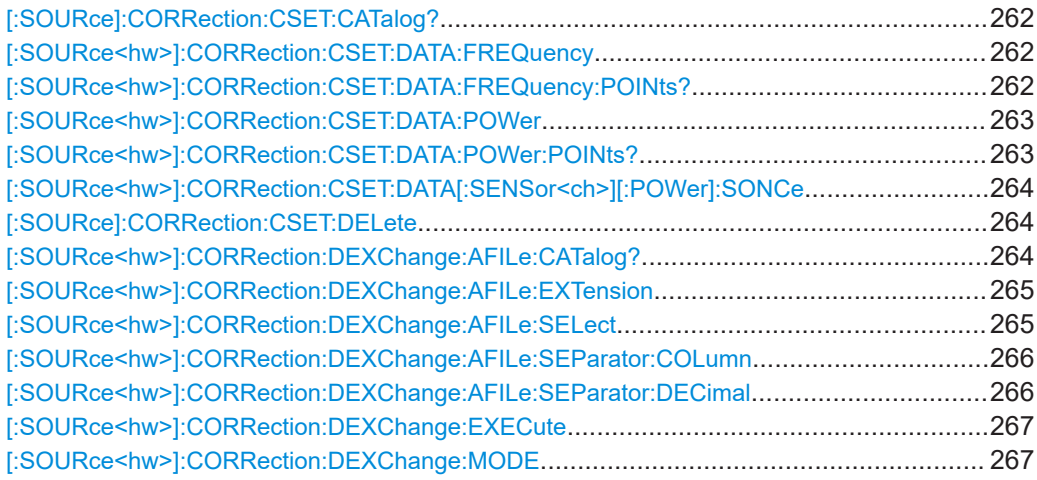

SOURce:CORRection subsystem

<span id="page-261-0"></span>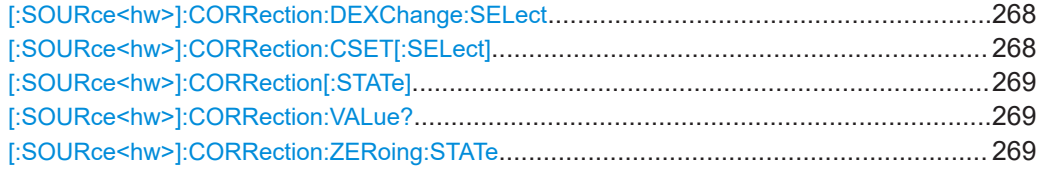

# **[:SOURce]:CORRection:CSET:CATalog?**

Requests a list of user correction tables. The individual lists are separated by commas.

The lists are stored with the fixed file extensions  $*$ . uco in a directory of the user's choice. The directory applicable to the commands is defined with the command MMEMory:CDIR.

#### **Return values:**

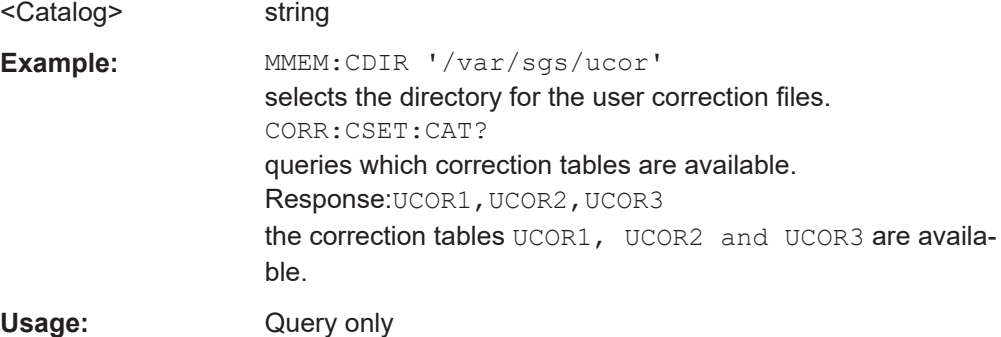

#### **[:SOURce<hw>]:CORRection:CSET:DATA:FREQuency** <Frequency>

Transfers the frequency data to the table selected with :CORRection:CSET:SELect.

The numerical suffix at SOURce must not be used for this command.

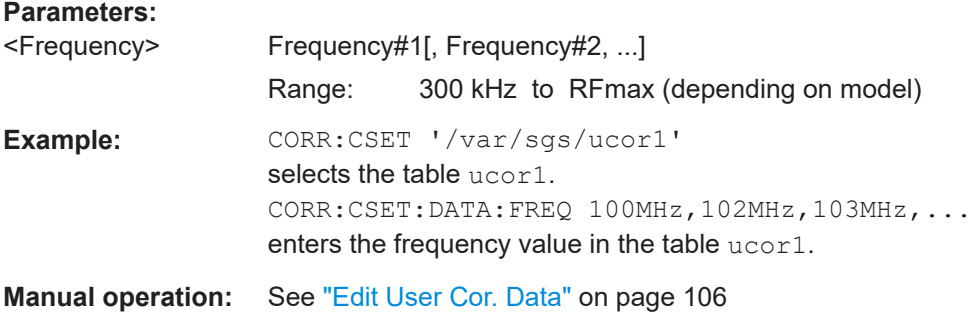

#### **[:SOURce<hw>]:CORRection:CSET:DATA:FREQuency:POINts?**

Queries the number of frequency values in the selected table.

The numerical suffix at SOURce must not be used for this command.

<span id="page-262-0"></span>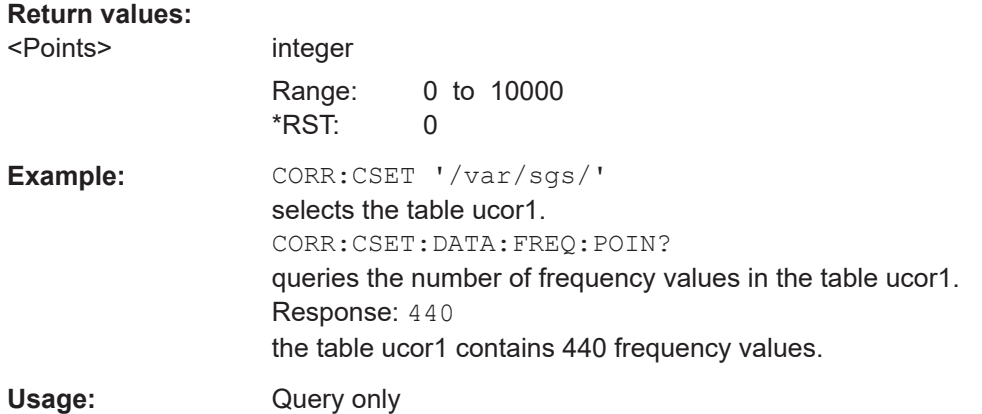

#### **[:SOURce<hw>]:CORRection:CSET:DATA:POWer** <Power>

Transfers the level data to the table selected with [: SOURce<hw>]: CORRection: [CSET\[:SELect\]](#page-267-0).

\*RST does not affect data lists. The numerical suffix at SOURce must not be used for this command.

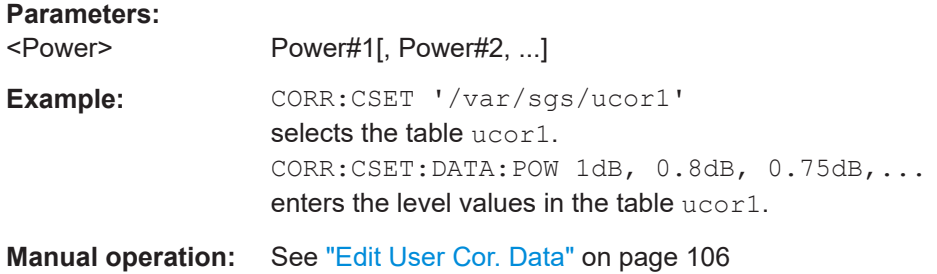

# **[:SOURce<hw>]:CORRection:CSET:DATA:POWer:POINts?**

Queries the number of level values in the selected table.

The numerical suffix at SOURce must not be used for this command.

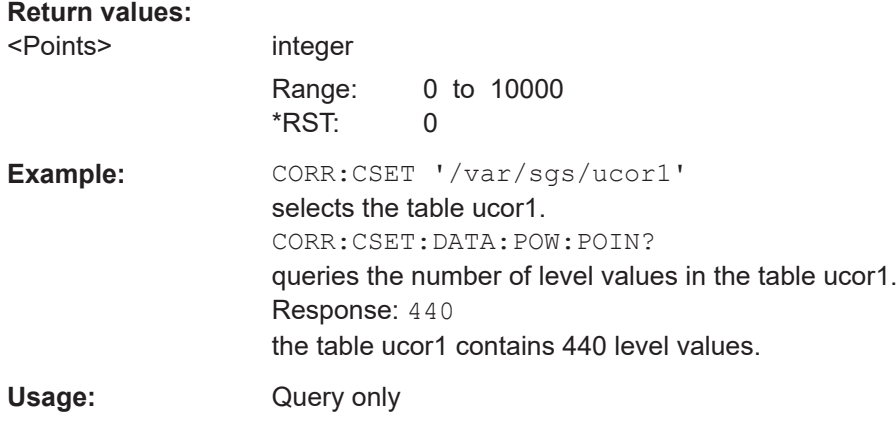

#### <span id="page-263-0"></span>**[:SOURce<hw>]:CORRection:CSET:DATA[:SENSor<ch>][:POWer]:SONCe**

The command fills the selected user correction list with the level values measured by the power sensor for the given frequencies.

To select the used power sensor set the suffix in key word SENSe.

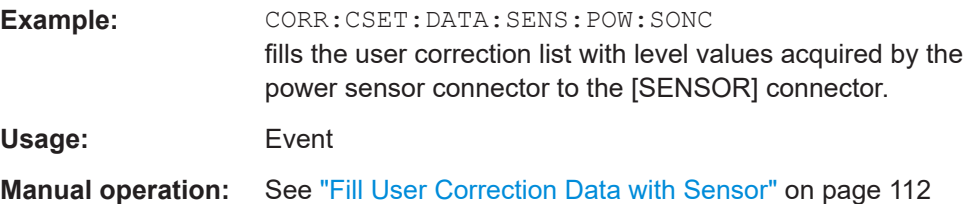

#### **[:SOURce]:CORRection:CSET:DELete** <Filename>

Deletes the specified table.

The lists are stored with the fixed file extensions  $*$ . uco in a directory of the user's choice. The directory applicable to the commands is defined with the command MMEMory:CDIR. A path can also be specified in command SOUR:CORR:CSET:CAT?, in which case the file in the specified directory is deleted.

#### **Setting parameters:**

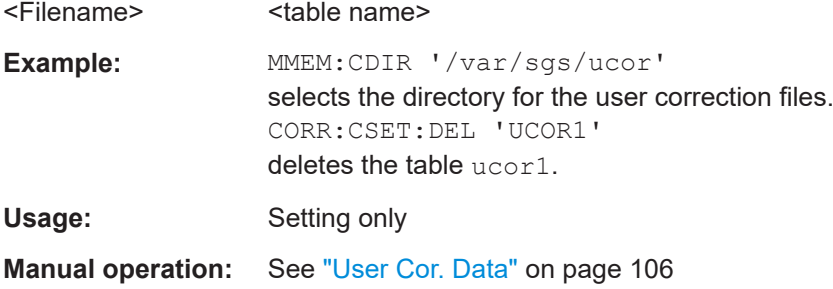

#### **[:SOURce<hw>]:CORRection:DEXChange:AFILe:CATalog?**

Requests a list of available ASCII files for export/import of user correction data. The individual files are separated by commas.

The ASCII files are stored with the fixed file extensions  $*$ . txt or  $*$ . csv in a directory of the user's choice. The directory applicable to the commands is defined with the command MMEMory:CDIR.

**Return values:**  <Catalog> string

<span id="page-264-0"></span>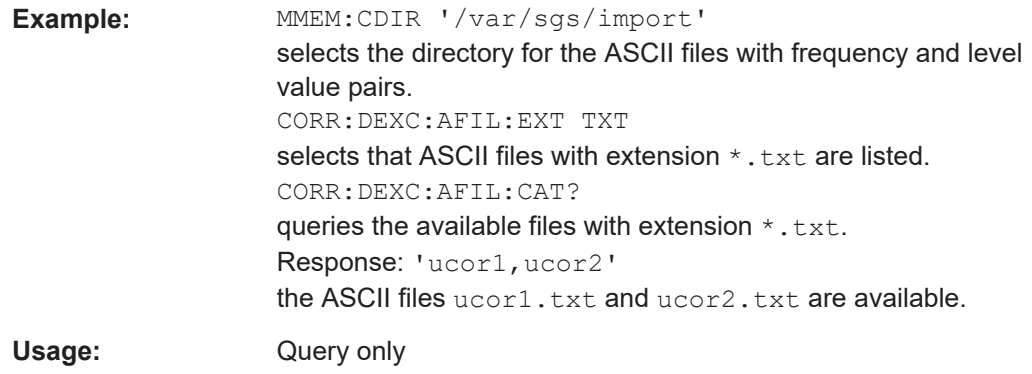

#### **[:SOURce<hw>]:CORRection:DEXChange:AFILe:EXTension** <Extension>

Selects the file extension of the ASCII file to be imported or exported. Selection TXT (text file) or CSV (Excel file) is available.

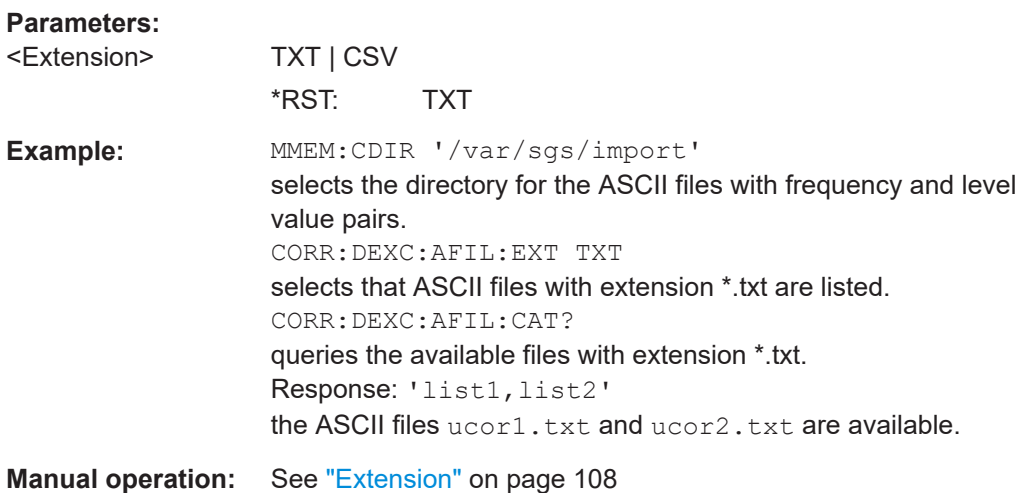

#### **[:SOURce<hw>]:CORRection:DEXChange:AFILe:SELect** <Filename>

Selects the ASCII file to be imported or exported.

The ASCII files are stored with the fixed file extensions  $*$ . txt or  $*$ . csv in a directory of the user's choice. The directory applicable to the commands is defined with the command MMEMory:CDIR. A path can also be specified in command SOUR:CORR:DEXC:AFIL:SEL, in which case the files are stored or loaded in the specified directory.

#### **Parameters:**

<Filename>
<ascii file name>

#### SOURce:CORRection subsystem

<span id="page-265-0"></span>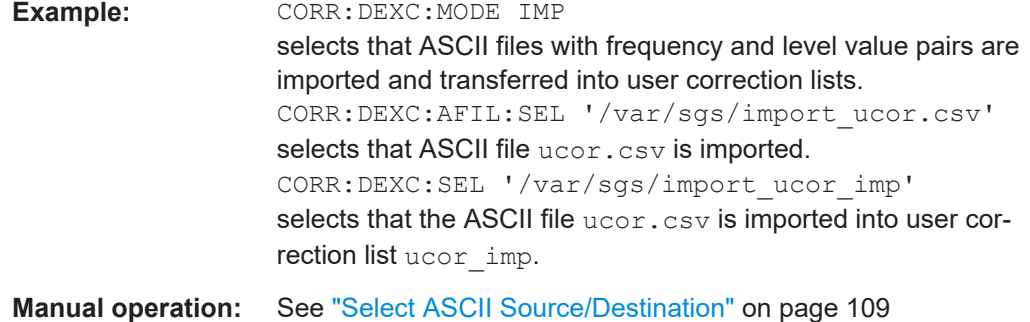

#### **[:SOURce<hw>]:CORRection:DEXChange:AFILe:SEParator:COLumn** <Column>

Selects the separator between the frequency and level column of the ASCII table.

# **Parameters:**

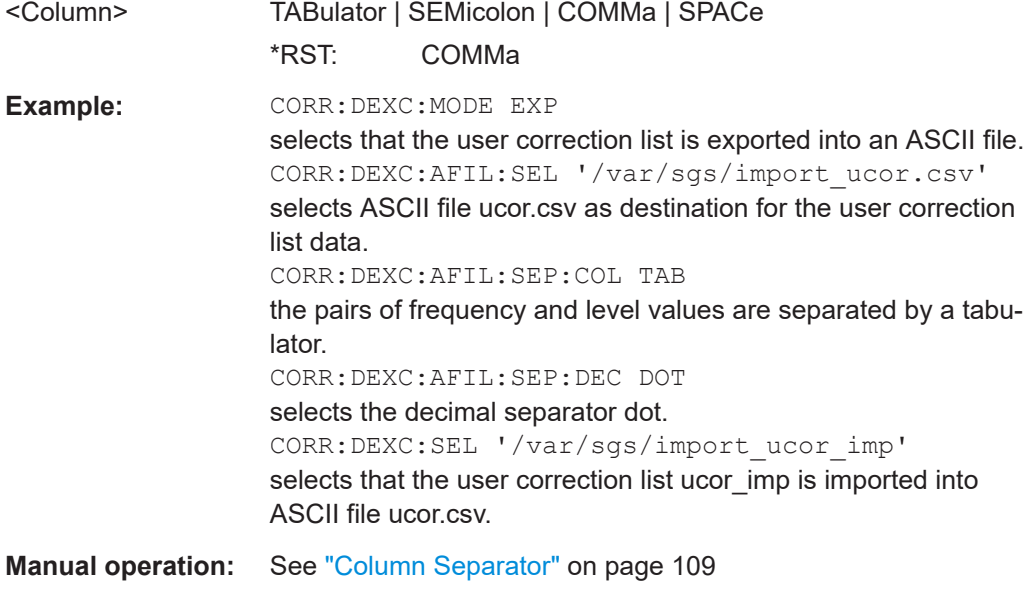

#### **[:SOURce<hw>]:CORRection:DEXChange:AFILe:SEParator:DECimal** <Decimal>

Selects the decimal separator used in the ASCII data between '.' (decimal point) and ',' (comma) with floating-point numerals.

## **Parameters:** <Decimal>

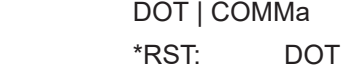

<span id="page-266-0"></span>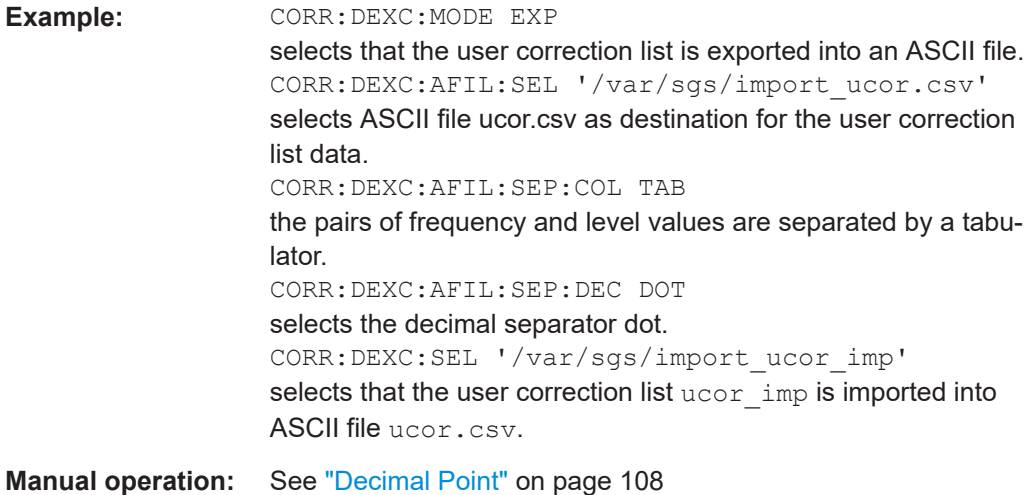

# **[:SOURce<hw>]:CORRection:DEXChange:EXECute**

Starts the export or import of the selected file. When import is selected, the ASCII file is imported as user correction list. When export is selected, the user correction list is exported into the selected ASCII file.

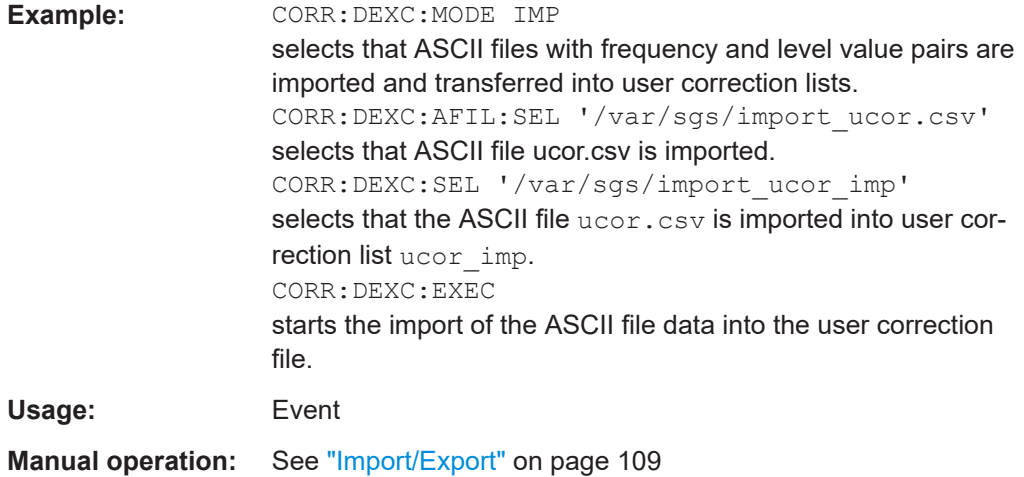

#### **[:SOURce<hw>]:CORRection:DEXChange:MODE** <Mode>

Selects if user correction lists should be imported or exported. Depending on the selection her, the file select command define either the source or the destination for user correction lists and ASCII files.

# **Parameters:**

<Mode> IMPort | EXPort \*RST: IMPort

#### SOURce:CORRection subsystem

<span id="page-267-0"></span>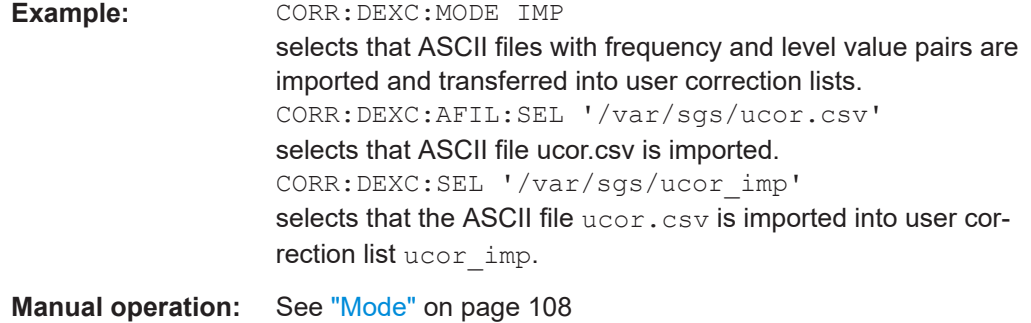

#### **[:SOURce<hw>]:CORRection:DEXChange:SELect** <Filename>

Selects the user correction list to be imported or exported.

The user correction files are stored with the fixed file extensions  $*$ , uco in a directory of the user's choice. The directory applicable to the commands is defined with the command MMEMory:CDIR. A path can also be specified in command SOUR:CORR:DEXC:SEL, in which case the files are stored or loaded in the specified directory.

#### **Parameters:**

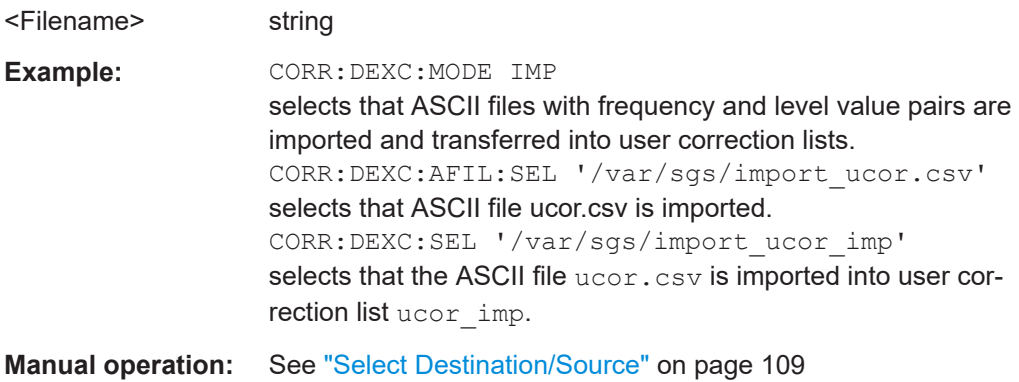

#### **[:SOURce<hw>]:CORRection:CSET[:SELect]** <Filename>

Selects or creates a file for the user correction data.

If the file does not exist, the instrument automatically creates a new file with the name you assigned. Note the predefined file extensions under [Chapter 13.9.2, "Extensions](#page-234-0) [for user files", on page 235.](#page-234-0)

To determine the file location (directory/path) you can either enter it with the command directly, or use the command MMEMory: CDIR.

To activate level correction use the command [:SOURce<hw>]:CORRection [: [STATe\]](#page-268-0).

#### **Parameters:**

<Filename> <table name>

#### SOURce:CORRection subsystem

<span id="page-268-0"></span>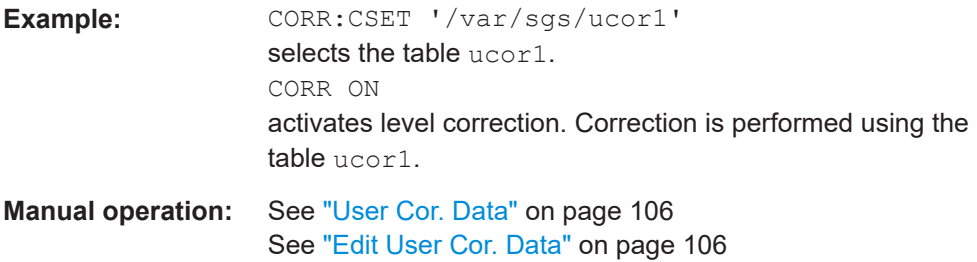

#### **[:SOURce<hw>]:CORRection[:STATe]** <State>

Activates/deactivates level correction. Level correction is performed using the table which has been selected with the command [\[:SOURce<hw>\]:CORRection:CSET\[:](#page-267-0) [SELect\]](#page-267-0).

#### **Parameters:**

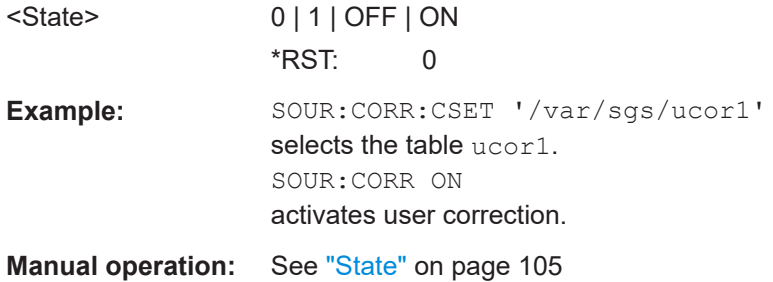

### **[:SOURce<hw>]:CORRection:VALue?**

Queries the current value for user correction.

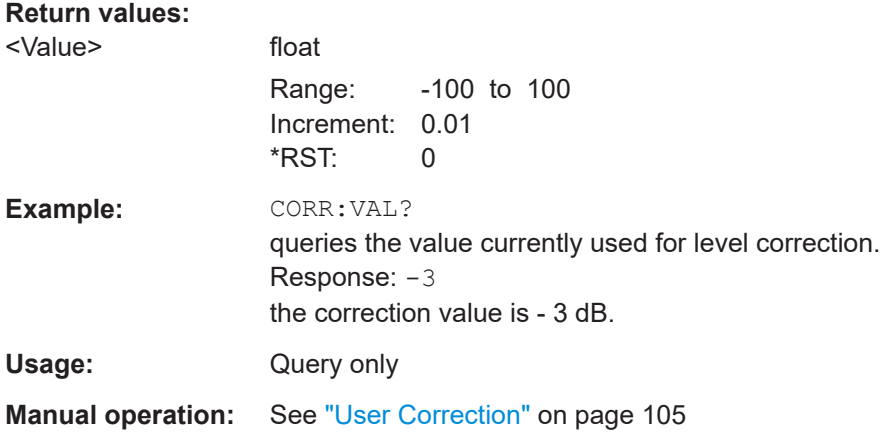

# **[:SOURce<hw>]:CORRection:ZERoing:STATe** <State>

Activates the zeroing procedure before filling the user correction data acquired by a sensor.

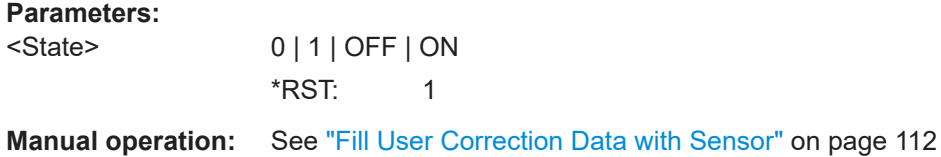

# **13.15 SOURce:IQ subsystem**

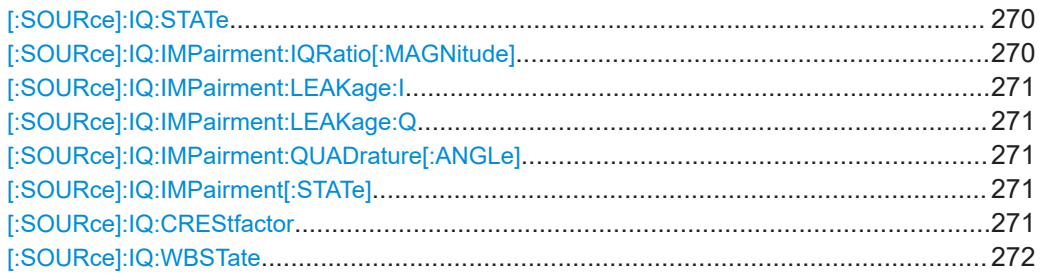

# **[:SOURce]:IQ:STATe** <State>

Switches the I/Q modulation on and off.

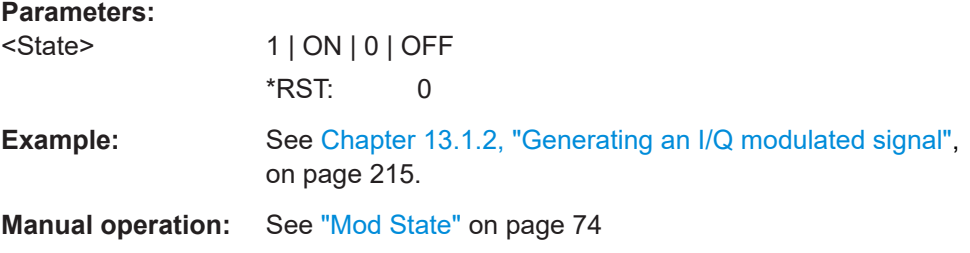

### **[:SOURce]:IQ:IMPairment:IQRatio[:MAGNitude]** <IqRatio>

Sets the ratio of I modulation to Q modulation (amplification "imbalance"). The input may be either in dB or %. The resolution is 0.001 dB, an input in percent is rounded to the closest valid value in dB. A query returns the value in dB.

# **Parameters:**

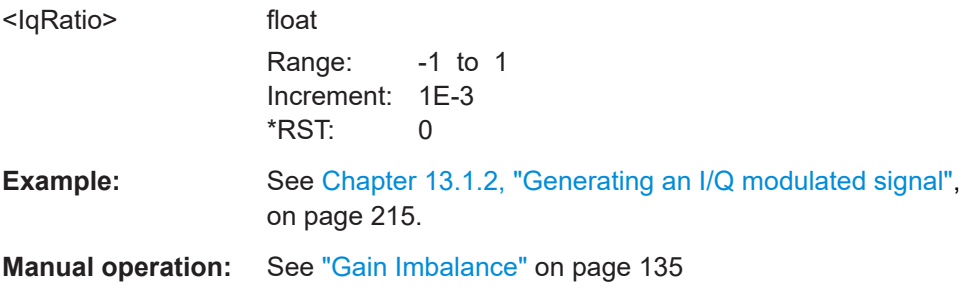

# <span id="page-270-0"></span>**[:SOURce]:IQ:IMPairment:LEAKage:I** <I> **[:SOURce]:IQ:IMPairment:LEAKage:Q** <Q>

Sets the carrier leakage amplitude for the I-signal/ Q-signal component.

#### **Parameters:**

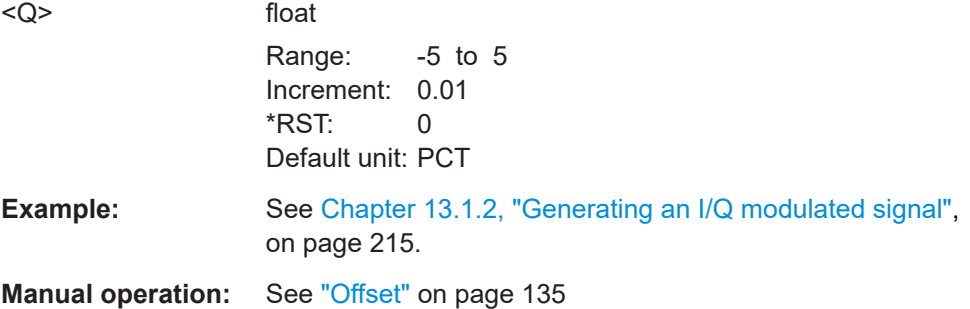

### **[:SOURce]:IQ:IMPairment:QUADrature[:ANGLe]** <Angle>

Sets the quadrature offset for the digital I/Q signal.

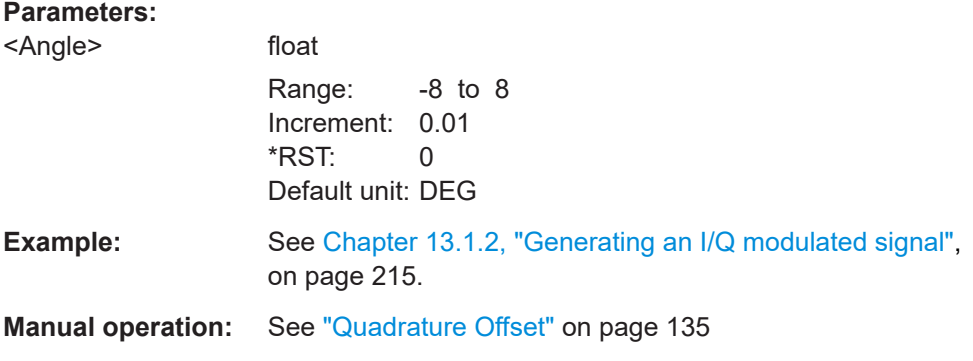

# **[:SOURce]:IQ:IMPairment[:STATe]** <State>

Activates/ deactivates the three impairment or correction values LEAKage, QUADrature and IQRatio for the baseband signal prior to input into the I/Q modulator.

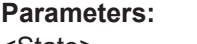

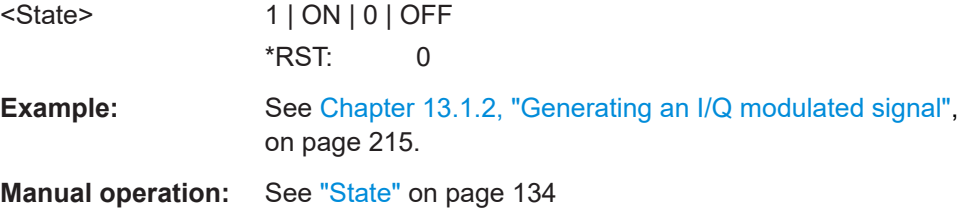

#### **[:SOURce]:IQ:CREStfactor** <CrestFactor>

Sets the crest factor of the IQ modulation signal.

<span id="page-271-0"></span>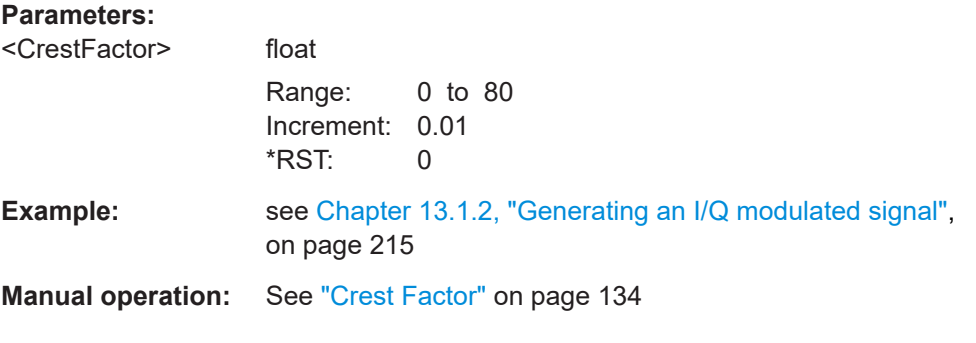

# **[:SOURce]:IQ:WBSTate** <State>

Selects optimized settings for wideband modulation signals.

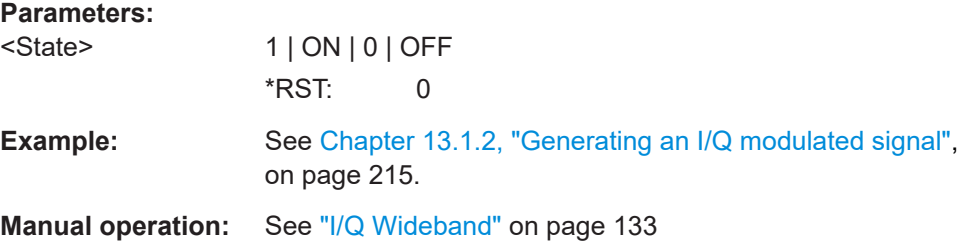

# **13.16 SOURce:PHASe subsystem**

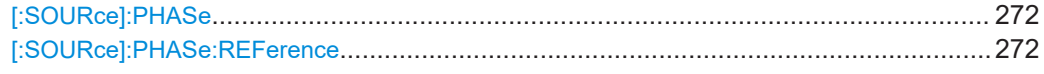

### **[:SOURce]:PHASe** <Phase>

Specifies the phase variation relative to the current phase.

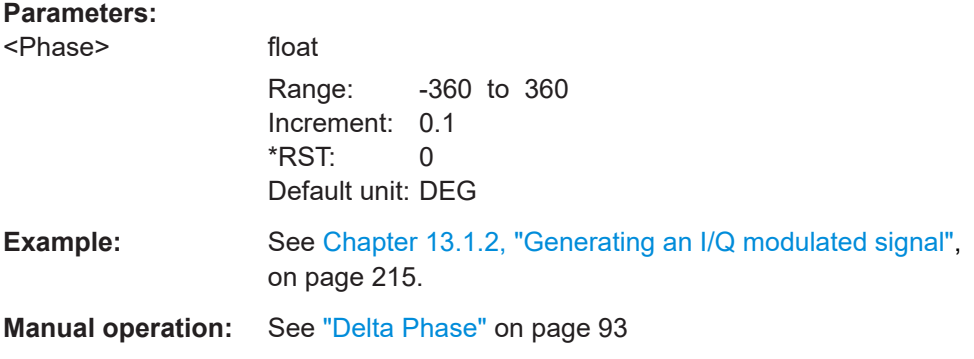

# **[:SOURce]:PHASe:REFerence**

Adopts the phase set with command [: SOURce]: PHASe as the current phase.

**Example:** See [Chapter 13.1.2, "Generating an I/Q modulated signal",](#page-214-0) [on page 215](#page-214-0).

Usage: Event

**Manual operation:** See ["Reset Delta Phase Display"](#page-92-0) on page 93

# **13.17 SOURce:POWer subsystem**

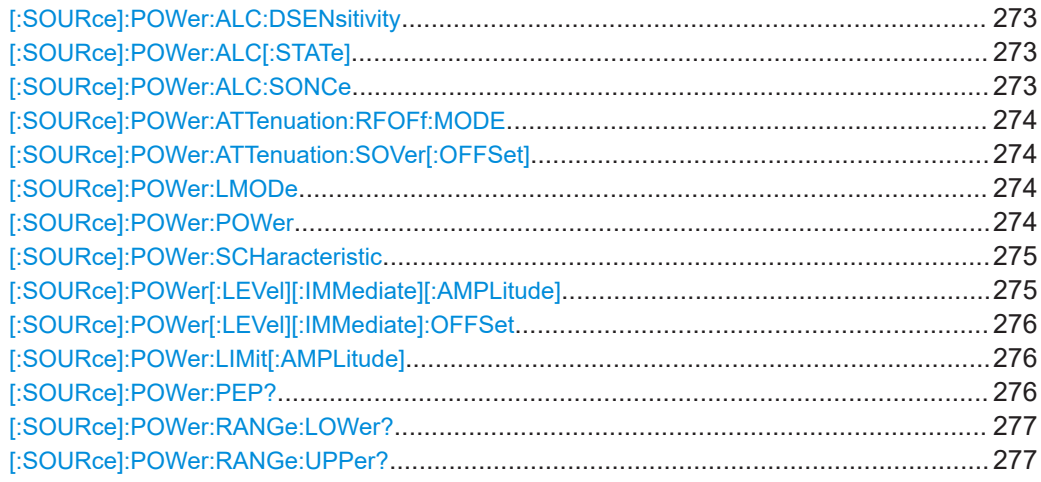

#### **[:SOURce]:POWer:ALC:DSENsitivity** <Sensitivity>

Sets the power detector sensitivity. Used for compatibility reasons only.

#### **Parameters:**

<Sensitivity> OFF | LOW | MED | HIGH \*RST: OFF

**Manual operation:** See ["Detector Sensitivity"](#page-103-0) on page 104

# **[:SOURce]:POWer:ALC[:STATe]** <State>

Activates/deactivates automatic level control.

#### **Parameters:**

<State> 1 | OFFTable | OFF | ONTable | AUTO | ON \*RST: ONTable

**Example:** See [Chapter 13.1.2, "Generating an I/Q modulated signal",](#page-214-0) [on page 215](#page-214-0).

**Manual operation:** See "State" [on page 104](#page-103-0)

#### **[:SOURce]:POWer:ALC:SONCe**

Briefly activates level control for correction purposes.

Usage: Event

**Manual operation:** See "Readjust" [on page 101](#page-100-0)

#### <span id="page-273-0"></span>**[:SOURce]:POWer:ATTenuation:RFOFf:MODE** <Mode>

Determines the attenuator's state after the instrument is switched on.

#### **Parameters:**

<Mode> MAX | FATTenuated | FIXed | UNCHanged

#### **MAX = FATTenuated**

Sets attenuation to maximum when the RF signal is switched off. This setting is recommended for applications that require a high level of noise suppression.

#### **FIXed = UNCHanged**

Retains the current setting and keeps the output impedance constant during RF off.

\*RST: n.a. (factory preset: MAX)

**Manual operation:** See ["RF-Off-Mode"](#page-101-0) on page 102

#### **[:SOURce]:POWer:ATTenuation:SOVer[:OFFSet]** <Offset>

Sets the switch-over offset value of the attenuator.

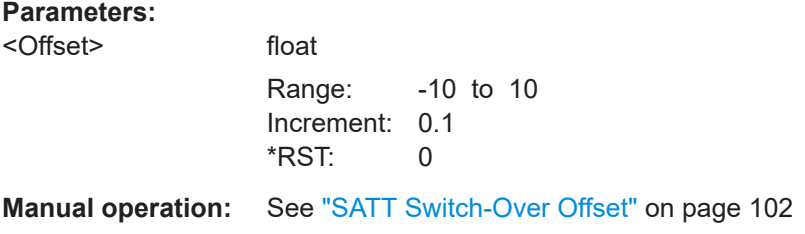

# **[:SOURce]:POWer:LMODe** <LevMode>

Selects the level mode.

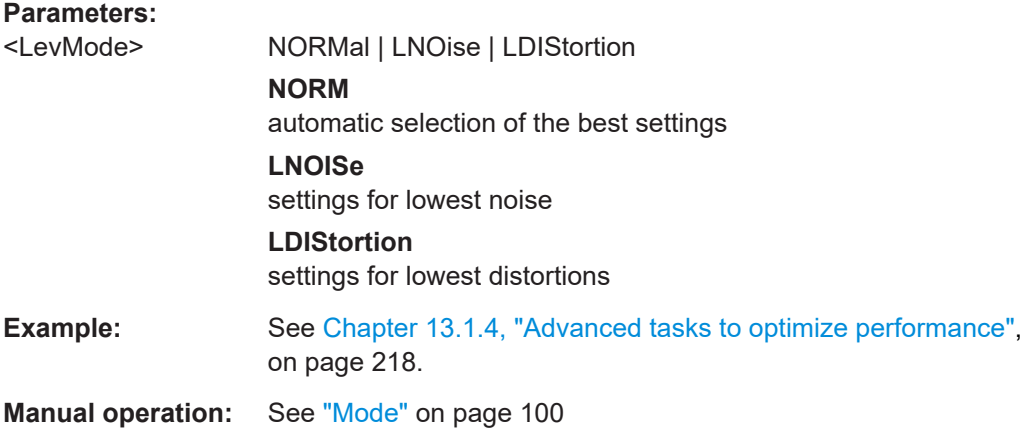

#### **[:SOURce]:POWer:POWer** <Amplitude>

Sets the level at the RF output connector.

<span id="page-274-0"></span>This value does not consider a specified offset. The command [: SOURce]: POWer[: LEVel][:IMMediate][:AMPLitude] sets the level of the "Level" display, that means the level containing offset.

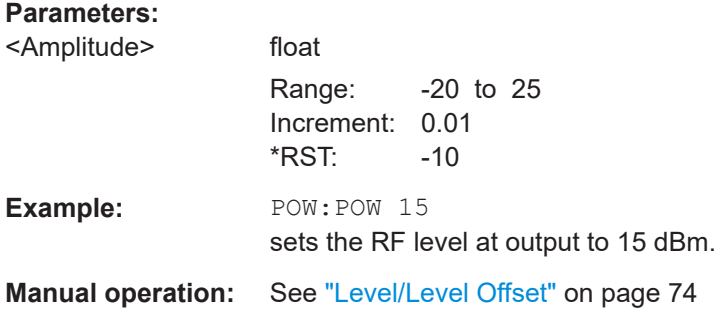

# **[:SOURce]:POWer:SCHaracteristic** <Characteristic>

Selects the characteristic for the level setting.

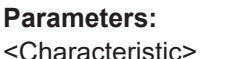

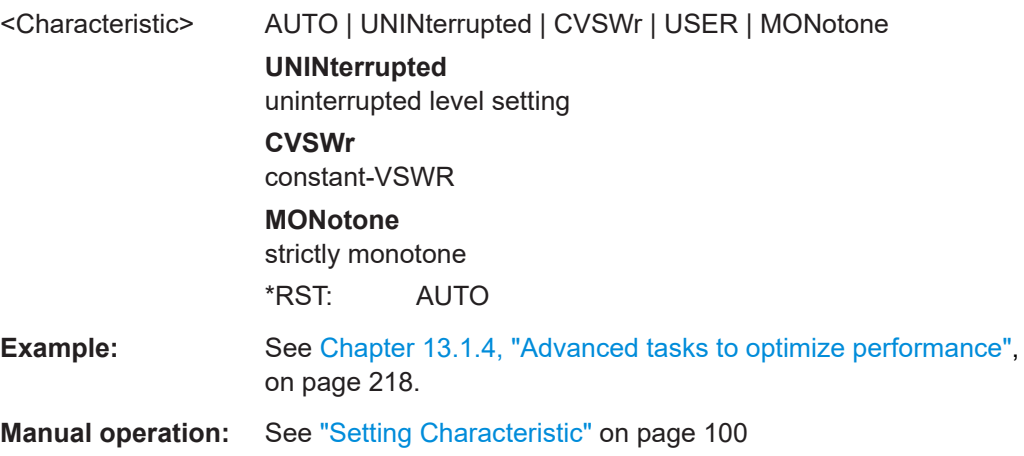

# **[:SOURce]:POWer[:LEVel][:IMMediate][:AMPLitude]** <Amplitude>

Sets the RF level at the RF output connector of the instrument.

#### **Parameters:**

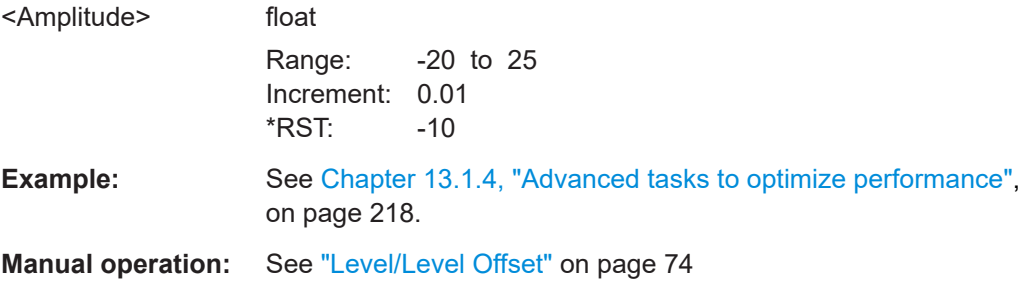

#### <span id="page-275-0"></span>**[:SOURce]:POWer[:LEVel][:IMMediate]:OFFSet** <Offset>

**Note:** The level offset is also effective for level sweeps!

The command specifies the constant level offset of a downstream attenuator/amplifier. If a level offset is entered, the level entered with [: SOURce]: POWer: POWer no longer corresponds to the RF output level.

The following correlation applies:

:POWer = RF output level + POWer:OFFSet.

Entering a level offset does not change the RF output level, but rather the query value of :POWer.

#### **Parameters:**

**Manual** 

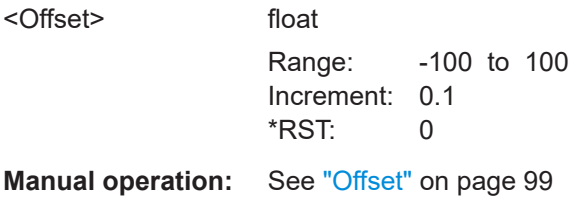

#### **[:SOURce]:POWer:LIMit[:AMPLitude]** <Amplitude>

Sets the upper limit of the RF signal power.

The value is not affected by an instrument preset and \*RST function. This parameter is influenced only by the factory preset (SYST:FPR) and its factory value is equal to the upper limit.

#### **Parameters:**

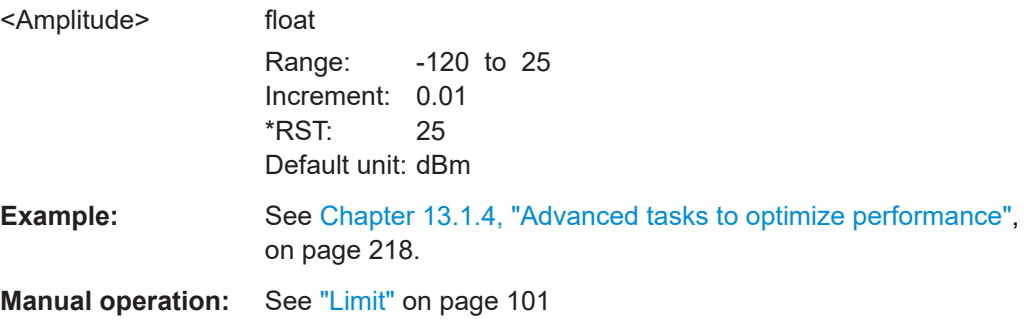

# **[:SOURce]:POWer:PEP?**

Queries the RF signal's peak envelope power.

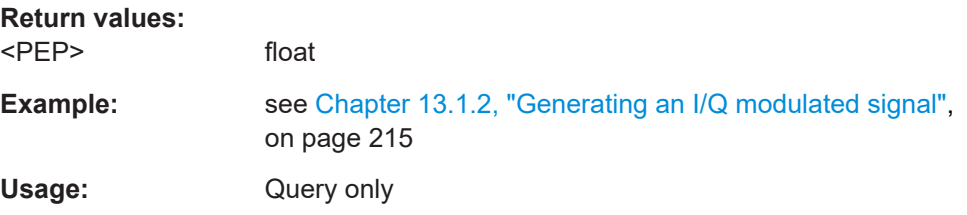

<span id="page-276-0"></span>**Manual operation:** See "PEP" [on page 74](#page-73-0)

# **[:SOURce]:POWer:RANGe:LOWer? [:SOURce]:POWer:RANGe:UPPer?**

Queries the minimum/maximum level range in the current level mode

**Return values:** 

<Upper> float

Usage: Query only

**Manual operation:** See ["Level Range"](#page-99-0) on page 100

# **13.18 SOURce:PULM Subsystem**

This subsystem contains the commands for setting the pulse modulation.

### **Programming Examples**

### **Example: Performing pulse modulation**

This example shows a command sequence to perform pulse modulation.

```
// ******************************************************************
// Reset the instrument to start from an initial state
// ******************************************************************
*RST; *CLS
// ******************************************************************
// Set the RF signal frequency and level
// ******************************************************************
SOURce:FREQuency:CW 4000000000
SOURce:POWer:LEVel:IMMediate:AMPLitude -25
// ******************************************************************
// Configure the pulse modulation settings
// ******************************************************************
// Select the internal modulation generator
SOURce:PULM:SOURce INT
// Set trigger mode
SOURce:PULM:TRIGger:MODE AUTO
// Select pulse mode
SOURce:PULM:MODE DOUB 
// ******************************************************************
// Alternatively configure the pulse modulation settings for 
// external modulation source
// ******************************************************************
```

```
// Select the external modulation source
SOURce:PULM:SOURce EXT
// Set the polarity of the externally applied modulation signal.
SOURce:PULM:POLarity NORMal
// Select the impedance for the external pulse modulation trigger input 
SOURce:PULM:TRIGger:EXTernal:IMPedance G10K
// ******************************************************************
// Configure the pulse generator settings
// ******************************************************************
// Set pulse period
SOURce:PULM:PERiod 10 us
// Set pulse width
SOURce:PULM:WIDth 8 us
// Set double pulse width
SOURce:PULM:DOUBle:WIDTh 0.0000012
// Set double pulse delay
SOURce:PULM:DOUBle:DELay 0.0000045
// ******************************************************************
// Activate the signal output
// ******************************************************************
SOURce:PGENerator:OUTPut:STATe 1
SOURce:PULM:STATe 1
OUTPut1:STATe 1
[:SOURce<hw>]:PULM:DELay........................................................................................ 278
[:SOURce<hw>]:PULM:DOUBle:DELay............................................................................279
[:SOURce<hw>]:PULM:DOUBle:WIDTh........................................................................... 279
[:SOURce<hw>]:PULM:MODE........................................................................................ 279
[:SOURce<hw>]:PULM:PERiod....................................................................................... 279
[:SOURce<hw>]:PULM:POLarity..................................................................................... 280
[:SOURce<hw>]:PULM:SOURce..................................................................................... 280
[:SOURce<hw>]:PULM:STATe.........................................................................................280
[:SOURce<hw>]:PULM:TRIGger:EXTernal:GATE:POLarity.................................................281
[:SOURce<hw>]:PULM:TRIGger:EXTernal:IMPedance...................................................... 281
[:SOURce<hw>]:PULM:TRIGger:EXTernal:SLOPe............................................................ 281
[:SOURce<hw>]:PULM:TRIGger:MODE...........................................................................281
[:SOURce<hw>]:PULM:WIDTh........................................................................................282
```
#### **[:SOURce<hw>]:PULM:DELay** <Delay>

Sets the pulse delay.

# **Parameters:**

<Delay> float

Range: 0 to 100 s Increment: 10 ns \*RST: 10 ns

<span id="page-278-0"></span>**Example:** PULM: DEL 13 us 13 us elapse after a trigger before the first pulse is generated. **Manual operation:** See ["Pulse Delay"](#page-127-0) on page 128

# **[:SOURce<hw>]:PULM:DOUBle:DELay** <Delay>

Sets the delay from the start of the first pulse to the start of the second pulse.

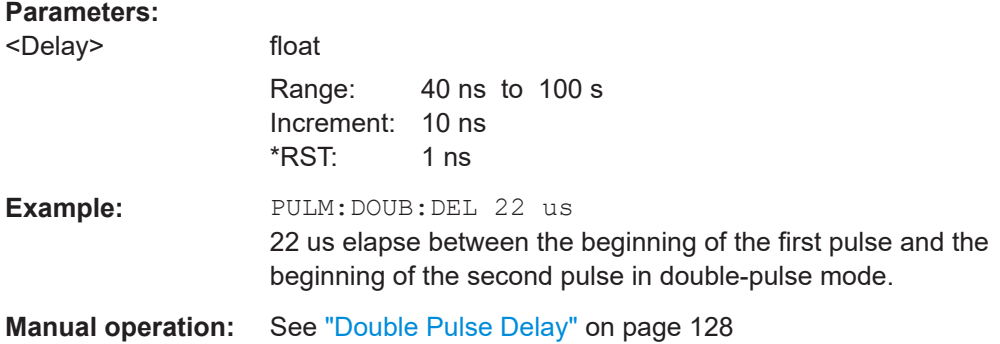

# **[:SOURce<hw>]:PULM:DOUBle:WIDTh** <Width>

Sets the width of the second pulse in case of double pulse generation.

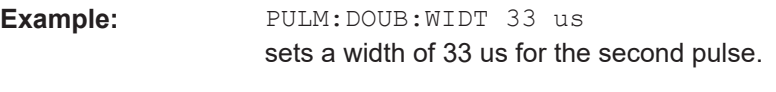

# **Manual operation:** See ["Double Pulse Width"](#page-126-0) on page 127

# **[:SOURce<hw>]:PULM:MODE** <Mode>

Sets the mode of the pulse generator.

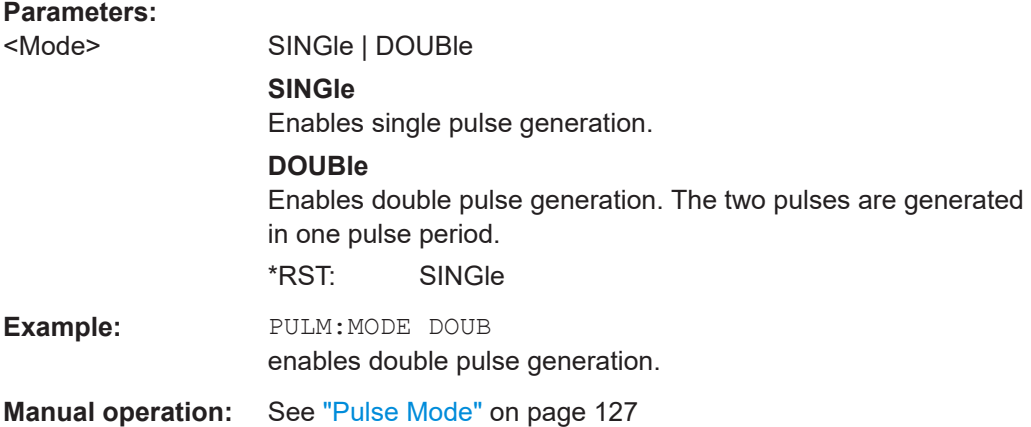

#### **[:SOURce<hw>]:PULM:PERiod** <Period>

Sets the period of the generated pulse. The period determines the repetition frequency of the internal signal.

<span id="page-279-0"></span>**Example:** PULM: PER 220 us the pulse period is 220 us. **Manual operation:** See ["Pulse Period"](#page-126-0) on page 127

### **[:SOURce<hw>]:PULM:POLarity** <Polarity>

Sets the polarity of the pulse modulator signal. This command is effective only for an external modulation signal.

#### **Parameters:**

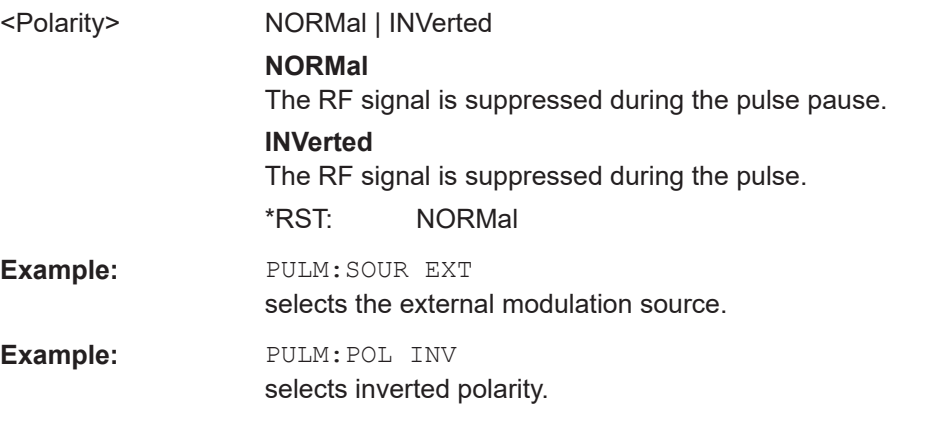

**Manual operation:** See "Polarity" [on page 126](#page-125-0)

# **[:SOURce<hw>]:PULM:SOURce** <Source>

Selects the source for pulse modulation.

#### **Parameters:**

<Source> INTernal | EXTernal

# **INTernal**

The internal pulse generator is used for the pulse modulation.

#### **EXTernal**

The signal applied externally via the trigger connector is used for the pulse modulation.

\*RST: INTernal

**Manual operation:** See "Source" [on page 126](#page-125-0)

# **[:SOURce<hw>]:PULM:STATe** <State>

Activates the pulse modulation.

# **Parameters:**

<State> 0 | 1 | OFF | ON \*RST: 0 **Example:** PULM: STAT ON activates pulse modulation.

# <span id="page-280-0"></span>**Manual operation:** See "State" [on page 126](#page-125-0)

#### **[:SOURce<hw>]:PULM:TRIGger:EXTernal:GATE:POLarity** <Polarity>

Selects the polarity of the Gate signal.

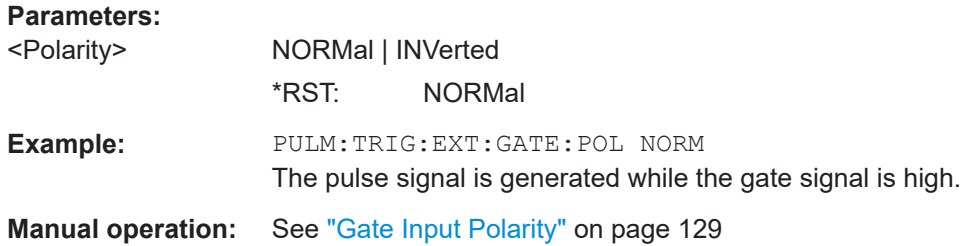

#### **[:SOURce<hw>]:PULM:TRIGger:EXTernal:IMPedance** <Impedance>

Selects the impedance for external pulse trigger.

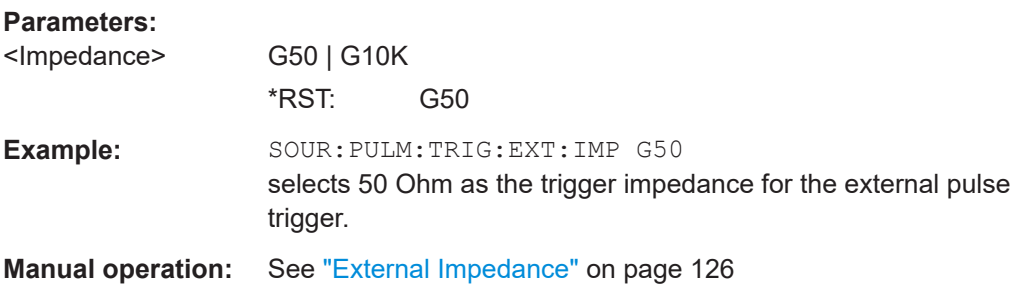

### **[:SOURce<hw>]:PULM:TRIGger:EXTernal:SLOPe** <Slope>

Sets the polarity of the active slope of an externally applied trigger signal.

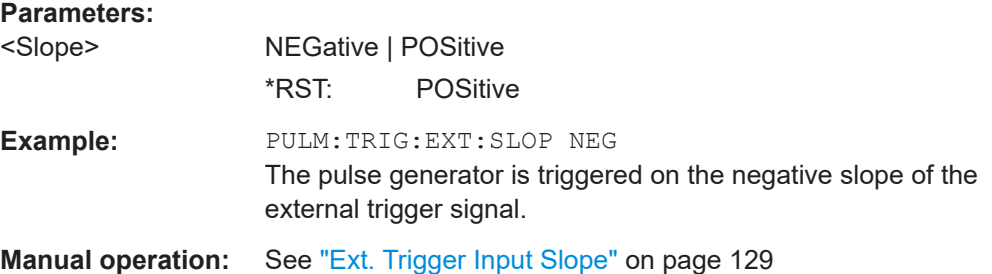

#### **[:SOURce<hw>]:PULM:TRIGger:MODE** <Mode>

Selects the trigger mode for pulse modulation.

# **Parameters:**

<Mode> AUTO | EXTernal | EGATe

### **AUTO**

The pulse modulation is generated continuously.

#### **EXTernal**

<span id="page-281-0"></span>The pulse modulation is triggered by an external trigger event. The trigger signal is supplied via the trigger connector. **EGATe** The pulse modulation is gated by an external gate signal. The trigger signal is supplied via the trigger connector. \*RST: AUTO **Example:** PULM:TRIG:MODE EXT selects triggering by an external trigger event. **Manual operation:** See ["Trigger Mode"](#page-128-0) on page 129

#### **[:SOURce<hw>]:PULM:WIDTh** <Width>

Sets the width of the generated pulse. The width determines the pulse length. The pulse width must be at least 20ns less than the set pulse period.

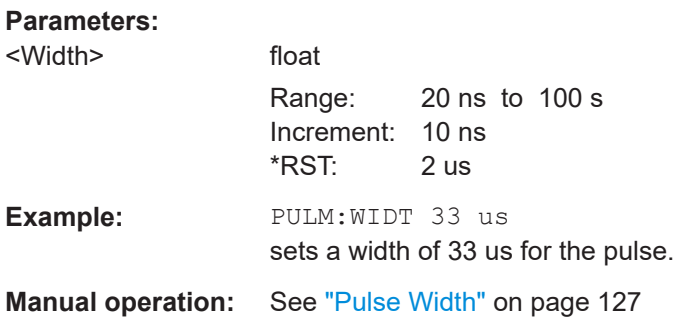

# **13.19 SOURce:ROSCillator subsystem**

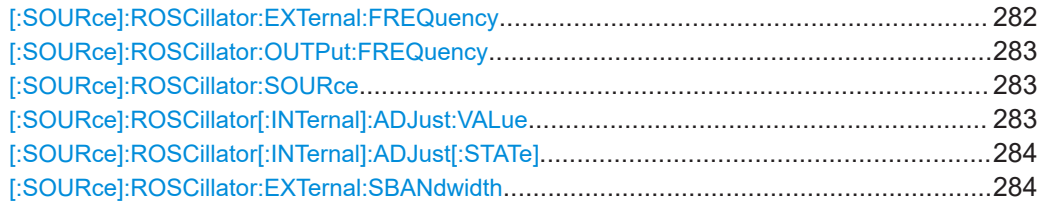

### **[:SOURce]:ROSCillator:EXTernal:FREQuency** <ExtFreq>

Selects the frequency of the external reference.

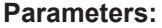

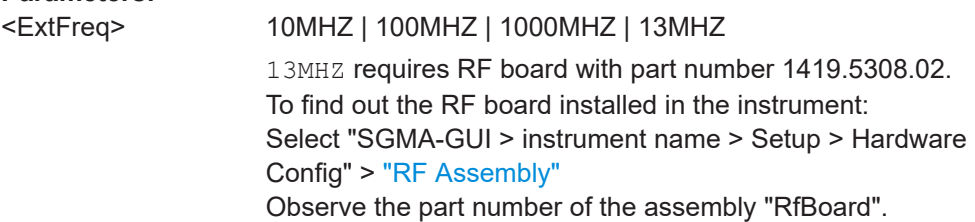

<span id="page-282-0"></span>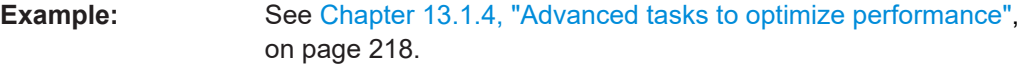

**Manual operation:** See ["Ext. Ref. Input Frequency"](#page-95-0) on page 96

#### **[:SOURce]:ROSCillator:OUTPut:FREQuency** <OutputFreq>

Selects the output for the reference oscillator signal.

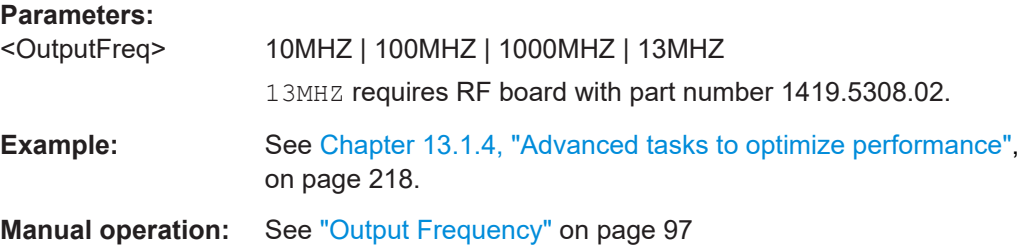

#### **[:SOURce]:ROSCillator:SOURce** <Source>

Select the reference oscillator signal source.

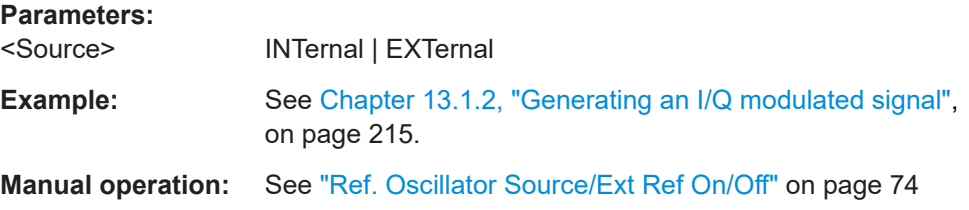

#### **[:SOURce]:ROSCillator[:INTernal]:ADJust:VALue** <Value>

Allows an application to shift the reference oscillator frequency by a small amount.

The setting range depends on the reference oscillator type and its factory calibration value. Allowed are the following ranges:

- For TCXO oscillator: Max Min = 1023
- For OCXO oscillator: Max Min = 65535 (option R&S SGS-B1 required.)

#### **Parameters:**

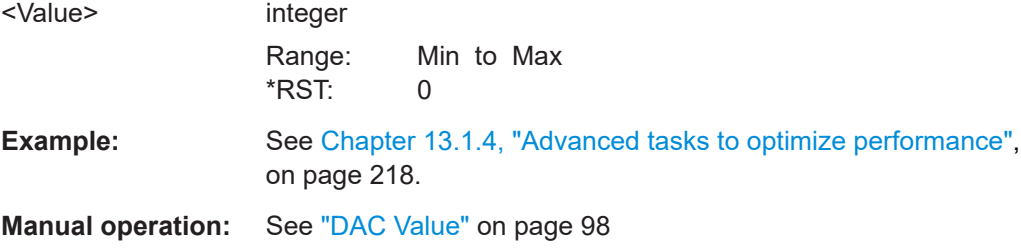

# <span id="page-283-0"></span>**[:SOURce]:ROSCillator[:INTernal]:ADJust[:STATe]** <State>

Determines whether the calibrated ( $\circ$ FF) or a user-defined ( $\circ$ N) adjustment value is used for fine adjustment of the frequency.

If user-defined values are used, the instrument is no longer in the calibrated state. However, the calibration value is not changed and the instrument resumes the calibrated state after sending the com-

```
mand :SOURce:ROSCillator:INTernal:ADJust:STATe OFF.
```
#### **Parameters:**

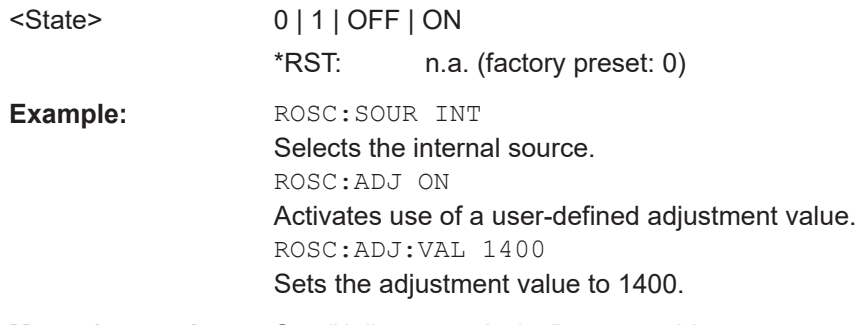

# **Manual operation:** See ["Adjustment Active"](#page-97-0) on page 98

### **[:SOURce]:ROSCillator:EXTernal:SBANdwidth** <SBandwidth>

Sets the synchronization bandwidth for an external reference signal.

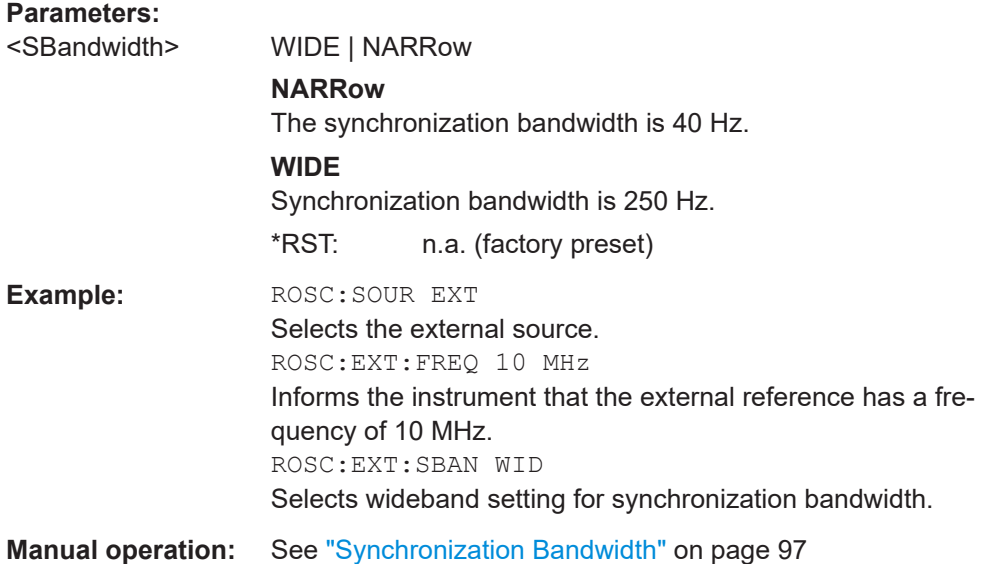

# **13.20 STATus subsystem**

This system contains the commands for the status reporting system. See also [Chap](#page-192-0)[ter 12.5, "Status reporting system", on page 193](#page-192-0) for detailed information.

\*RST [on page 223](#page-222-0) has no effect on the status registers.

#### **Value ranges**

Queries return the current value of the respective register, which permits a check of the device status.

Return values: A decimal value in the range 0 to 32767 (=2<sup>15</sup>-1)

● The configuration commands set the respective register thus determining which status changes of the R&S SGS cause the status registers to be changed. Setting values: A decimal value in the range 0 to  $32767$  (= $2^{15}$ -1)

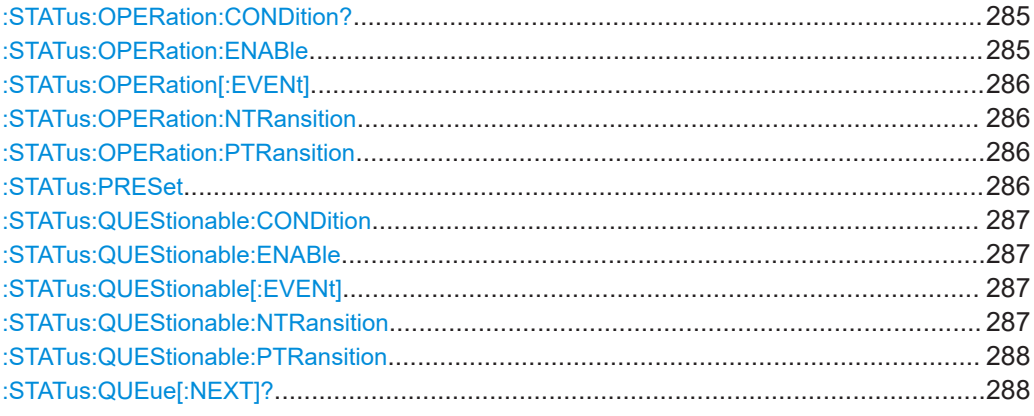

# **:STATus:OPERation:CONDition?**

Quieries the content of the CONDition part of the STATus:OPERation register.

This part contains information on the action currently being performed in the instrument. The content is not deleted after being read out because it indicates the current hardware status.

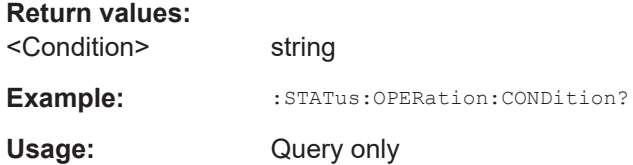

### **:STATus:OPERation:ENABle** <Enable>

Sets the bits of the ENABle part of the STATus:OPERation register. This setting determines which events of the Status-Event part are forwarded to the sum bit in the status byte. These events can be used for a service request.

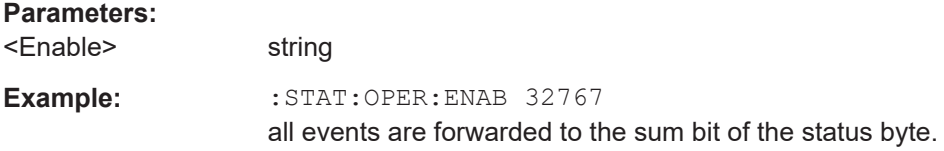

#### <span id="page-285-0"></span>**:STATus:OPERation[:EVENt]** <Event>

Queries the content of the EVENt part of the STATus:OPERation register. This part contains information on the actions performed in the instrument since the last readout. The content of the EVENt part is deleted after being read out.

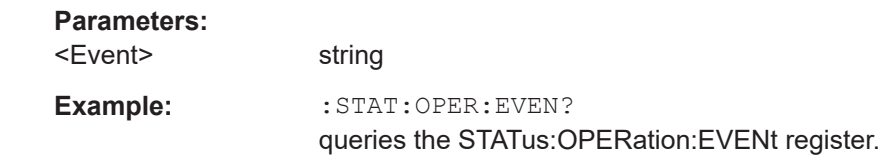

#### **:STATus:OPERation:NTRansition** <Ntransition>

Sets the bits of the NTRansition part of the STATus:OPERation register. If a bit is set, a transition from 1 to 0 in the condition part causes an entry to be made in the EVENt part of the register. The disappearance of an event in the hardware is thus registered, for example the end of an adjustment.

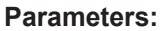

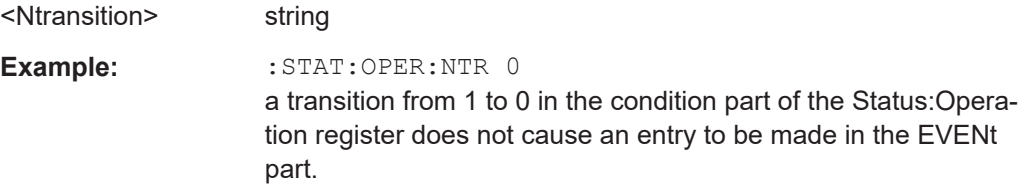

#### **:STATus:OPERation:PTRansition** <Ptransition>

Sets the bits of the PTRansition part of the STATus:OPERation register. If a bit is set, a transition from 0 to 1 in the condition part causes an entry to be made in the EVENt part of the register. A new event in the hardware is thus registered, for example the start of an adjustment.

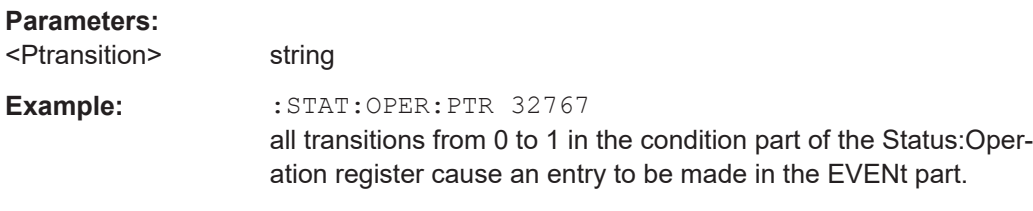

#### **:STATus:PRESet** <Preset>

Resets the status registers. All PTRansition parts are set to FFFFh (32767), i.e. all transitions from 0 to 1 are detected. All NTRansition parts are set to 0, i.e. a transition from 1 to 0 in a CONDition bit is not detected. The ENABle parts of STATus:OPERation and STATus:QUEStionable are set to 0, i.e. all events in these registers are not passed on.

#### **Parameters:**

<Preset> string

<span id="page-286-0"></span>**Example:** STAT:PRES

resets the status registers.

#### **:STATus:QUEStionable:CONDition** <Condition>

Queries the content of the CONDition part of the STATus:QUEStionable register. This part contains information on the action currently being performed in the instrument. The content is not deleted after being read out since it indicates the current hardware status.

#### **Parameters:**

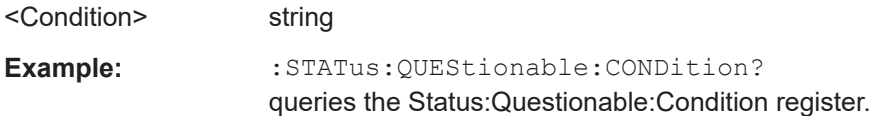

#### **:STATus:QUEStionable:ENABle** <Enable>

Sets the bits of the ENABle part of the STATus:QUEStionable register. The enable part determines which events of the STATus:EVENt part are enabled for the summary bit in the status byte. These events can be used for a service request.

If a bit in the ENABle part is 1, and the correesponding EVENt bit is true, a positive transition occurs in the summary bit. This transition is reportet to the next higher level.

### **Parameters:**

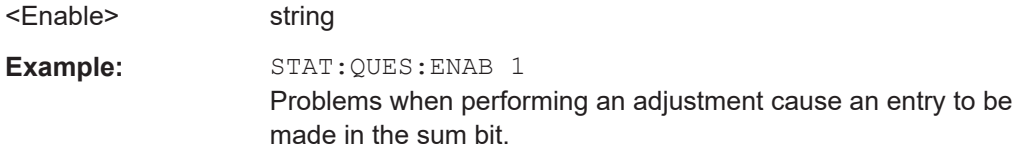

# **:STATus:QUEStionable[:EVENt]** <Event>

Queries the content of the EVENt part of the STATus:QUEStionable register. This part contains information on the actions performed in the instrument since the last readout. The content of the EVENt part is deleted after being read out.

#### **Parameters:**

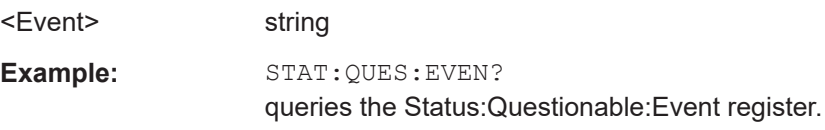

#### **:STATus:QUEStionable:NTRansition** <Ntransition>

Sets the bits of the NTRansition part of the STATus:QUEStionable register. If a bit is set, a transition from 1 to 0 in the condition part causes an entry to be made in the EVENt part of the register.

#### **Parameters:**

<Ntransition> string

<span id="page-287-0"></span>**Example:** STAT:QUES:NTR 0 a transition from 1 to 0 in the condition part of the STA-Tus:QUEStionable register does not cause an entry to be made in the EVENt part

### **:STATus:QUEStionable:PTRansition** <PTransition>

Sets the bits of the NTRansition part of the STATus:QUEStionable register. If a bit is set, a transition from 1 to 0 in the condition part causes an entry to be made in the EVENt part of the register.

#### **Parameters:**

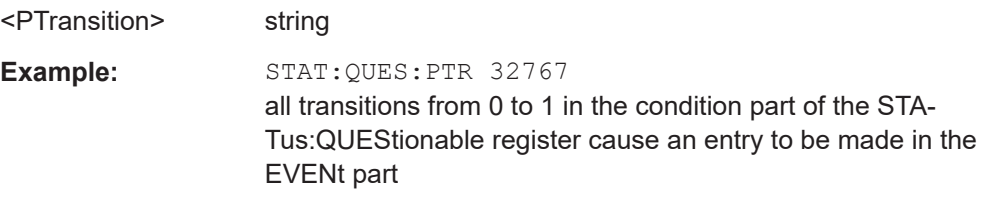

### **:STATus:QUEue[:NEXT]?**

Queries the oldest entry in the error queue and then deletes it. Positive error numbers denote device-specific errors, and negative error numbers denote error messages defined by SCPI. If the error queue is empty, 0 ("No error") is returned.

The command is identical to: SYSTem: ERROR [: NEXT]? on page 291.

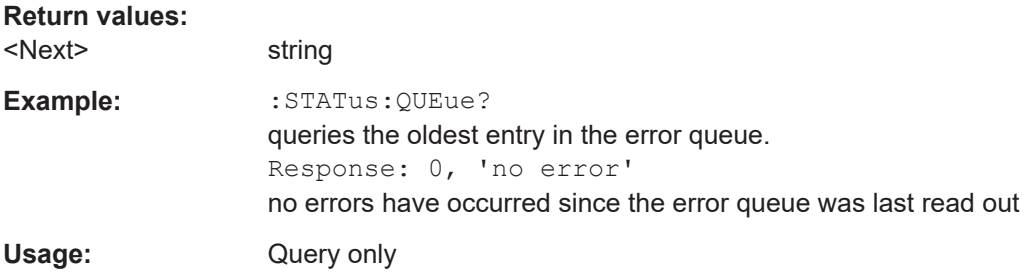

# **13.21 SYSTem subsystem**

The SYSTem subsystem contains a series of commands for general functions which do not directly affect signal generation.

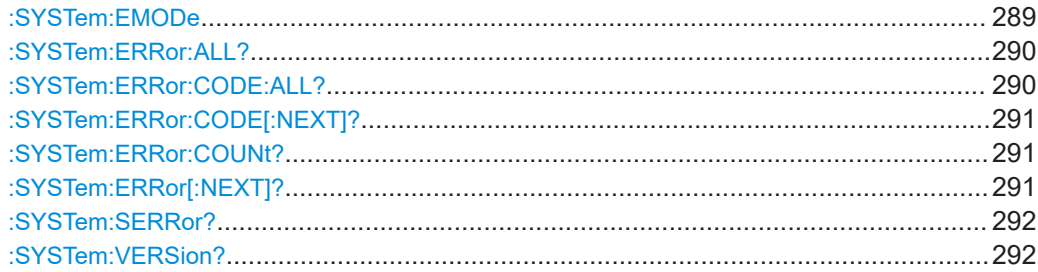
#### SYSTem subsystem

<span id="page-288-0"></span>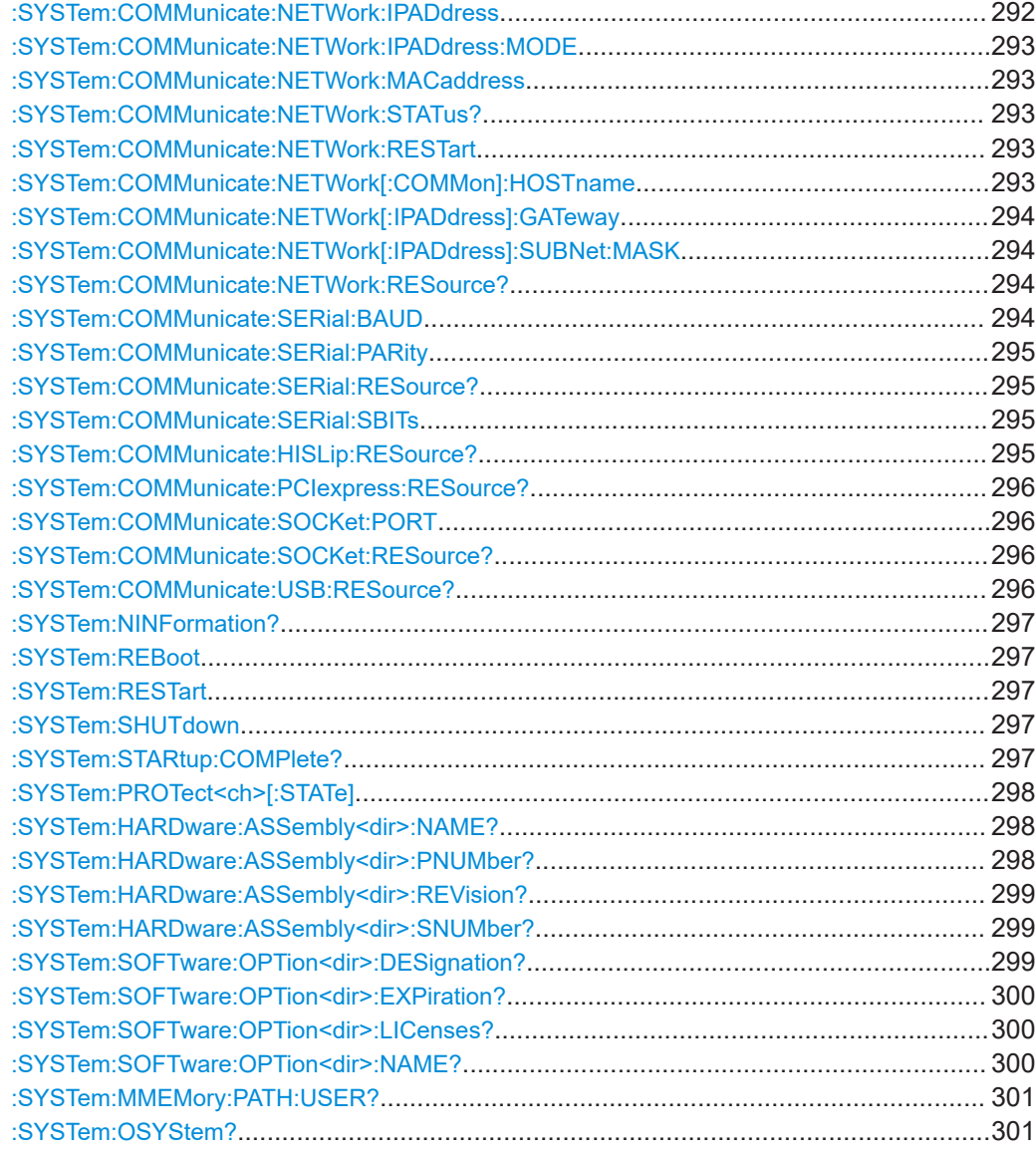

#### **:SYSTem:EMODe** <Mode>

Enables and selects the Eco Mode. With enabled eco mode EM1 the doubler stage in a 12 GHz instrument is permanently switched off to reduce power consumption and the maximum frequency is limited to 6 GHz.

#### **Parameters:**

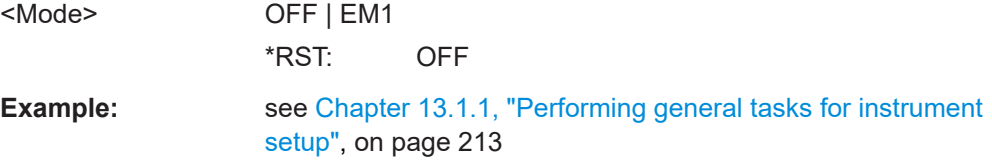

#### <span id="page-289-0"></span>**:SYSTem:ERRor:ALL?**

Queries the error/event queue for all unread items and removes them from the queue.

#### **Return values:**

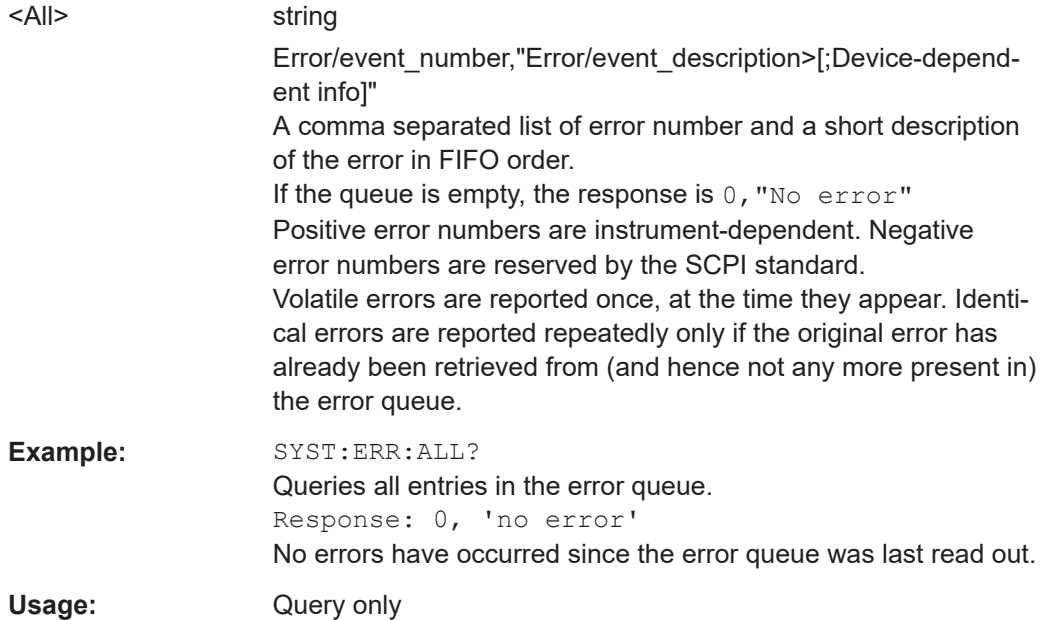

#### **:SYSTem:ERRor:CODE:ALL?**

Queries the error numbers of all entries in the error queue and then deletes them.

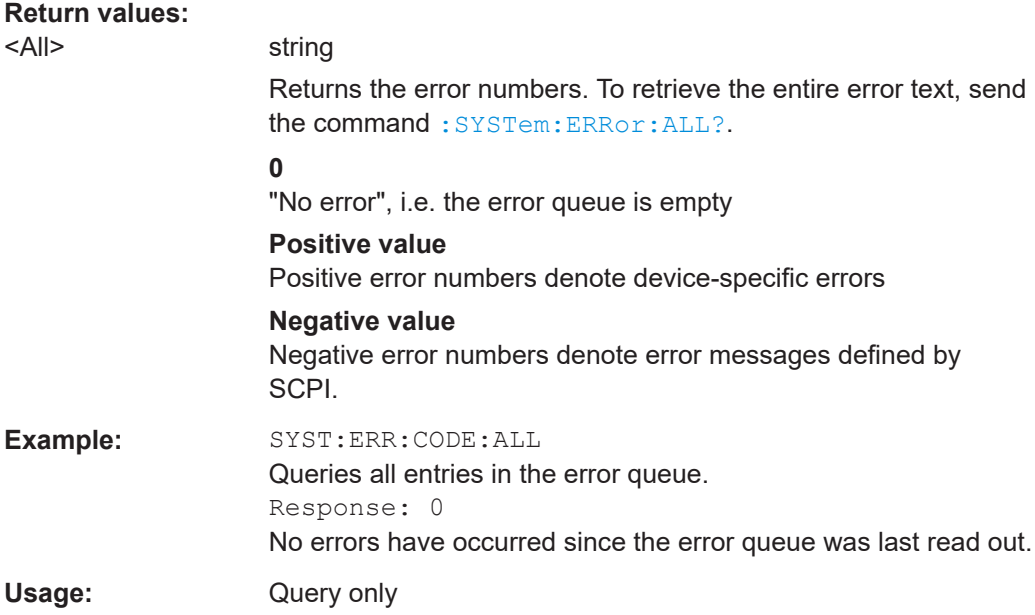

#### <span id="page-290-0"></span>**:SYSTem:ERRor:CODE[:NEXT]?**

Queries the error number of the oldest entry in the error queue and then deletes it.

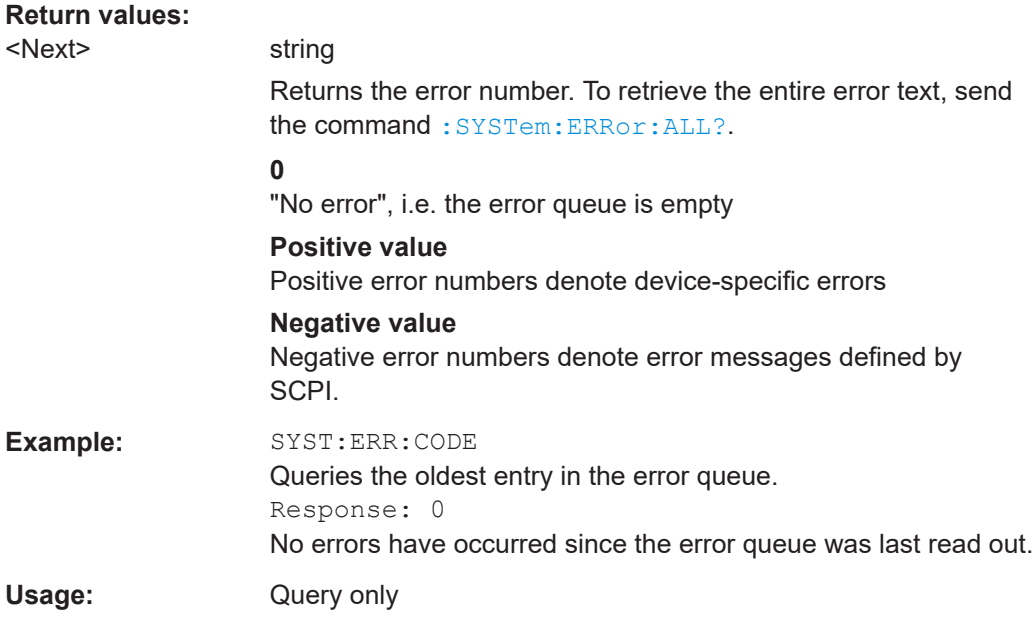

#### **:SYSTem:ERRor:COUNt?**

Queries the number of entries in the error queue.

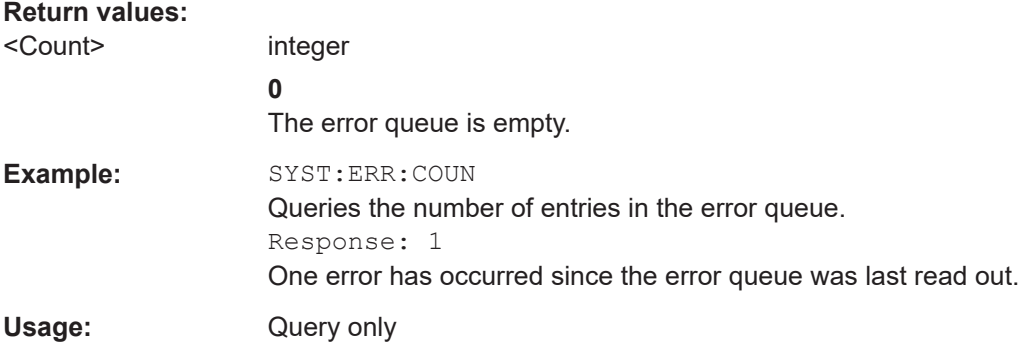

#### **:SYSTem:ERRor[:NEXT]?**

Queries the error/event queue for the oldest item and removes it from the queue.

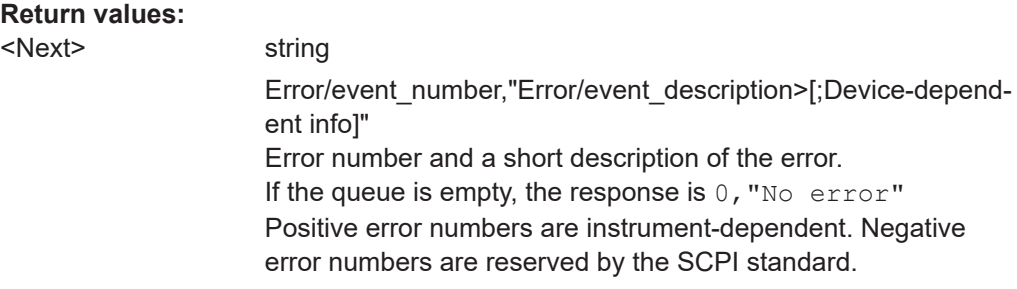

<span id="page-291-0"></span>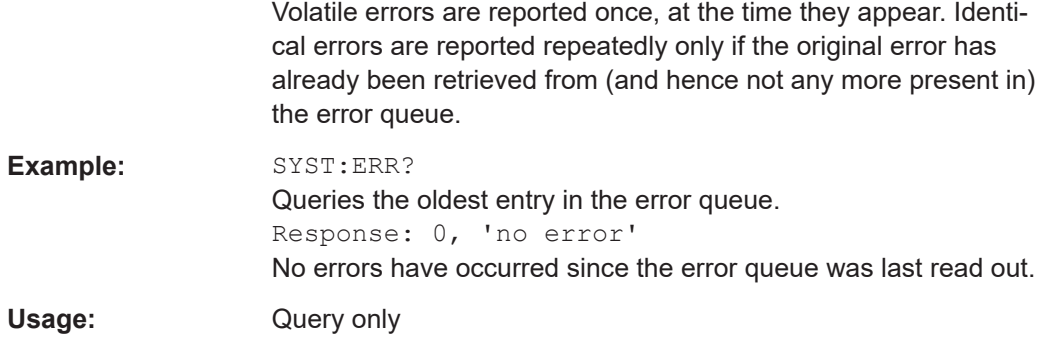

#### **:SYSTem:SERRor?**

Returns a list of all errors existing at the time when the query is started. This list corresponds to the display on the info page under manual control.

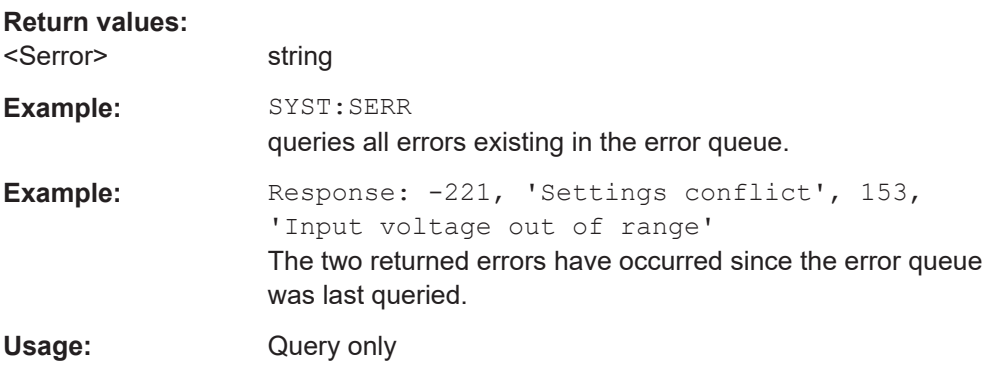

#### **:SYSTem:VERSion?**

Queries the SCPI version the instrument's command set complies with.

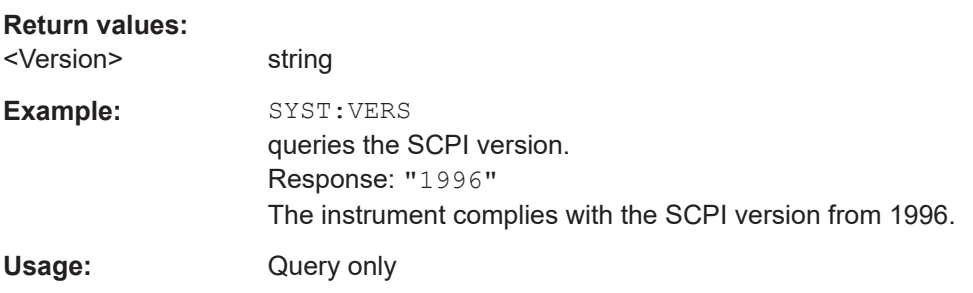

#### **:SYSTem:COMMunicate:NETWork:IPADdress** <IpAddress>

Sets the IP address.

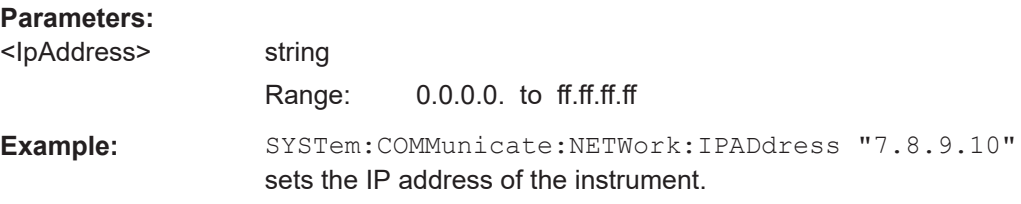

#### <span id="page-292-0"></span>**Manual operation:** See ["IP Address"](#page-152-0) on page 153

#### **:SYSTem:COMMunicate:NETWork:IPADdress:MODE** <Mode>

Selects manual or automatic setting of the IP address.

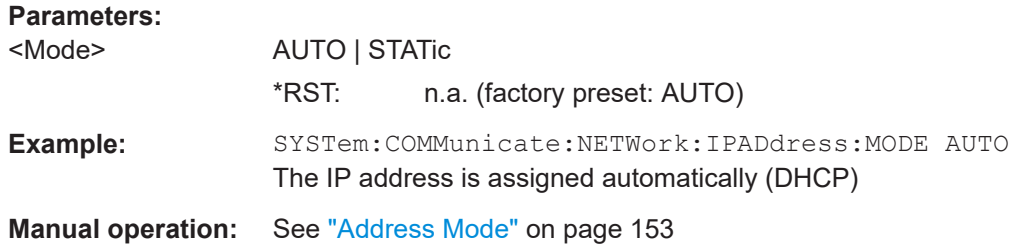

#### **:SYSTem:COMMunicate:NETWork:MACaddress** <MacAddress>

Queries the MAC address of the network adapter.

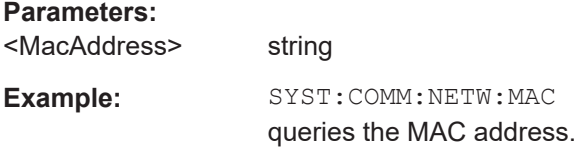

#### **:SYSTem:COMMunicate:NETWork:STATus?**

Queries the network configuration state.

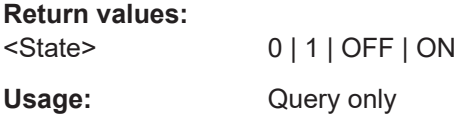

#### **:SYSTem:COMMunicate:NETWork:RESTart**

Restarts the network connection to the instrument, terminates the connection and sets it up again.

**Example:** SYSTem:COMMunicate:NETWork:RESTart

Usage: Event

#### **:SYSTem:COMMunicate:NETWork[:COMMon]:HOSTname** <Hostname>

Sets the individual host name of the R&S SGS.

**Note:** it is recommended that you do not change the host name in order to avoid problems with the networdk connection. However, if you change the host name be sure to use an unique name.

The host name is a protected parameter, To change it, first disable protection level 1 with command : SYSTem: PROTect<ch>[:STATe] on page 298.

<span id="page-293-0"></span>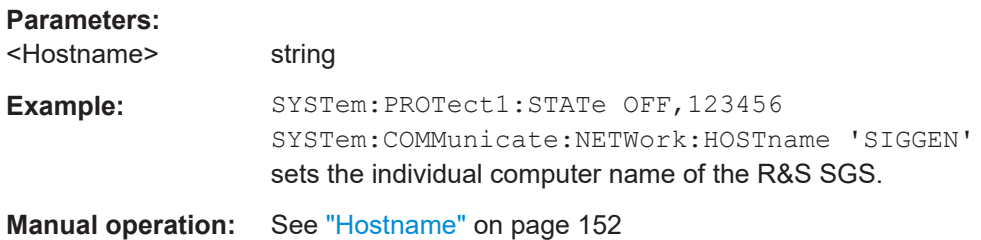

#### **:SYSTem:COMMunicate:NETWork[:IPADdress]:GATeway** <Gateway>

Sets the IP address of the default gateway.

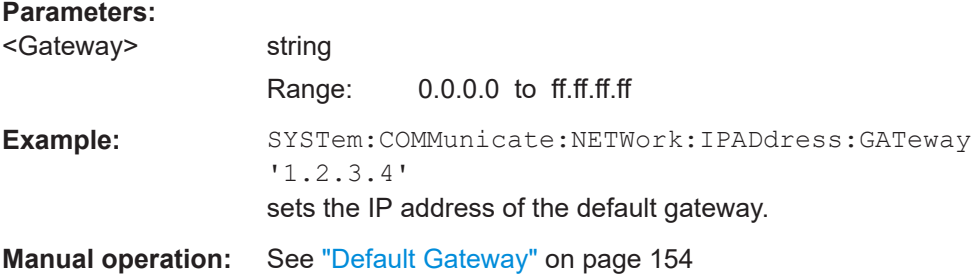

#### **:SYSTem:COMMunicate:NETWork[:IPADdress]:SUBNet:MASK** <Mask>

Sets the subnet mask.

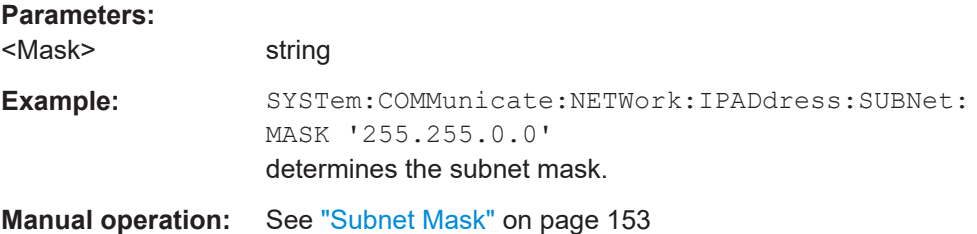

#### **:SYSTem:COMMunicate:NETWork:RESource?**

Queries the VISA resource string, used for remote control of the instrument with VXI-11 protocol.

#### **Return values:**

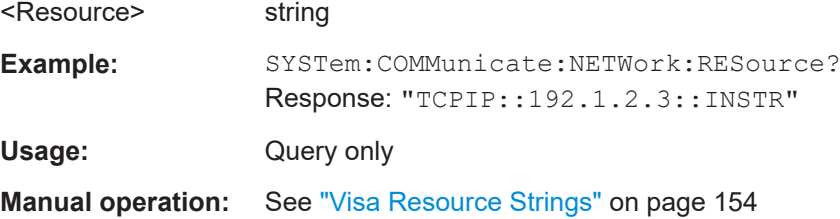

#### **:SYSTem:COMMunicate:SERial:BAUD** <Baud>

Sets the baudrate for the serial remote control interface.

<span id="page-294-0"></span>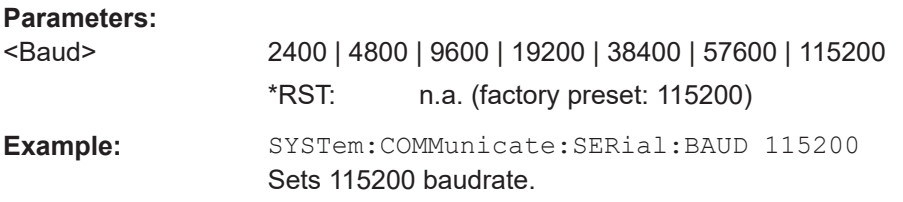

#### **:SYSTem:COMMunicate:SERial:PARity** <Parity>

Sets the parity for the serial remote control interface.

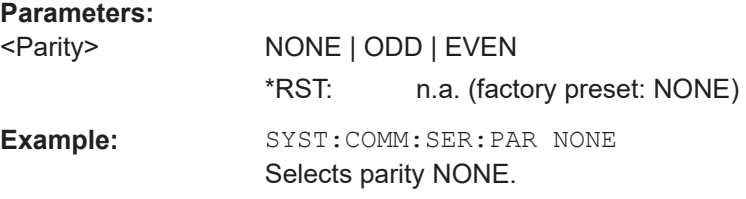

#### **:SYSTem:COMMunicate:SERial:RESource?**

Queries the VISA resource string for the serial remote control interface. This string is used for remote control of the instrument.

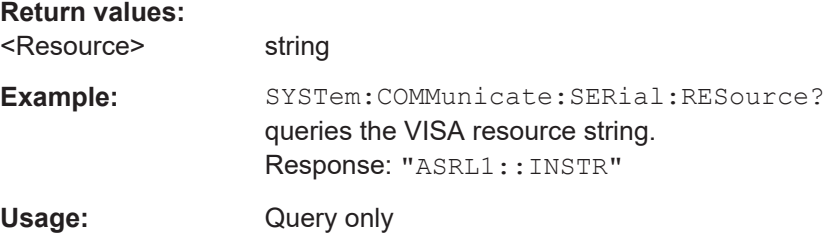

#### **:SYSTem:COMMunicate:SERial:SBITs** <SBits>

Sets the number of stop bits for the serial remote control interface.

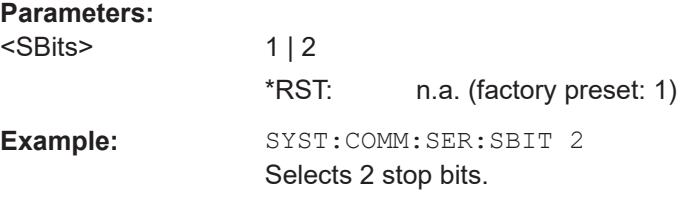

#### **:SYSTem:COMMunicate:HISLip:RESource?**

Queries the VISA resource string, used for remote control of the instrument with HiSLIP protocol.

**Return values:** 

<Resource> string

<span id="page-295-0"></span>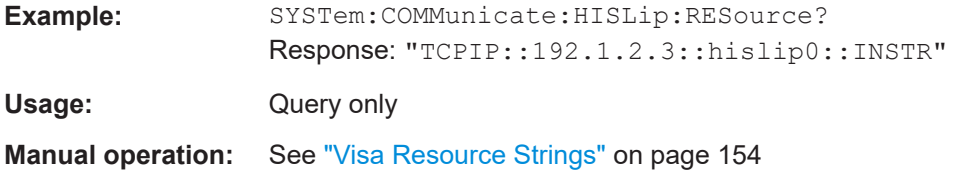

#### **:SYSTem:COMMunicate:PCIexpress:RESource?**

Queries the visa resource string for remote control via the PCIe interface.

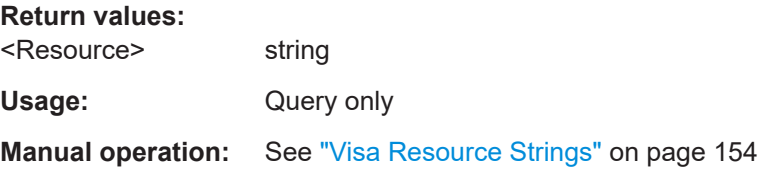

#### **:SYSTem:COMMunicate:SOCKet:PORT** <ScpiEthPort>

Sets the port number for remote control via socket communication.

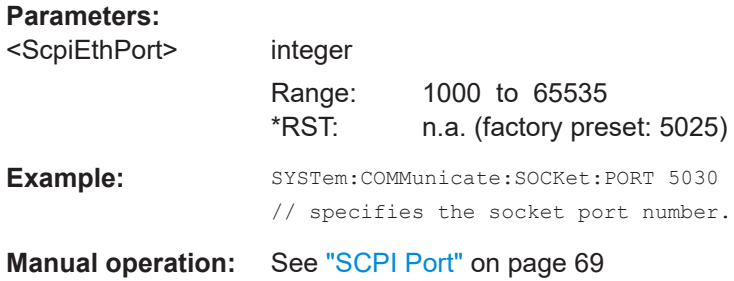

#### **:SYSTem:COMMunicate:SOCKet:RESource?**

Queries the VISA resource string for remote control via LAN interface, using TCP/IP socket protocol.

#### **Return values:**

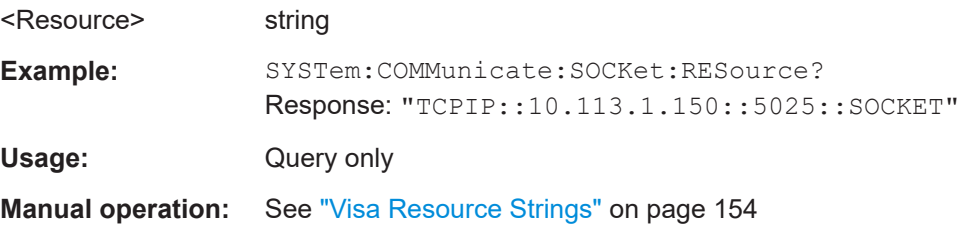

#### **:SYSTem:COMMunicate:USB:RESource?**

Queries the VISA resource string for remote control via the USB interface.

#### **Return values:**

<Resource> string

<span id="page-296-0"></span>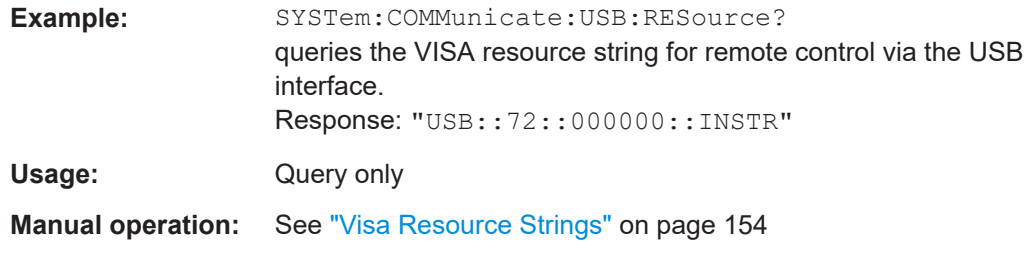

#### **:SYSTem:NINFormation?**

Queries the oldest information message ("Error History > Level > Info") in the error/ event queue.

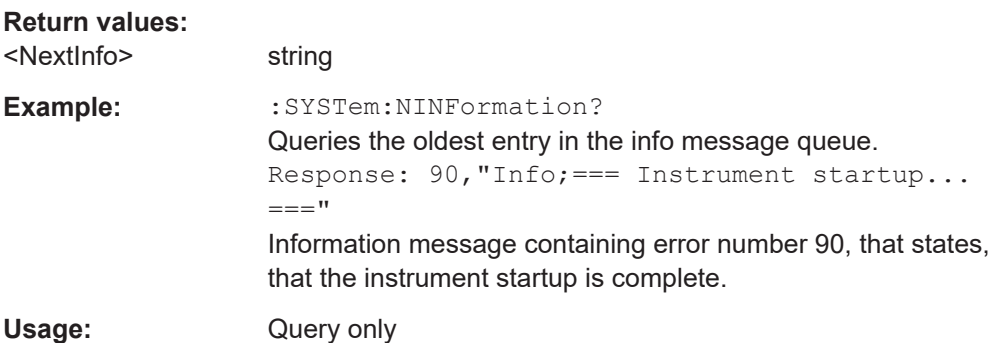

#### **:SYSTem:REBoot**

Restarts the firmware and the operating system.

**Usage:** Event

#### **:SYSTem:RESTart**

Restarts the firmware. The operating system remains active.

Usage: Event

#### **:SYSTem:SHUTdown**

Shuts down the instrument.

**Usage:** Event

#### **:SYSTem:STARtup:COMPlete?**

Queries if the startup of the instrument is completed.

**Return values:** 

<Complete> 0 | 1 | OFF | ON

 $*$ RST: 0

<span id="page-297-0"></span>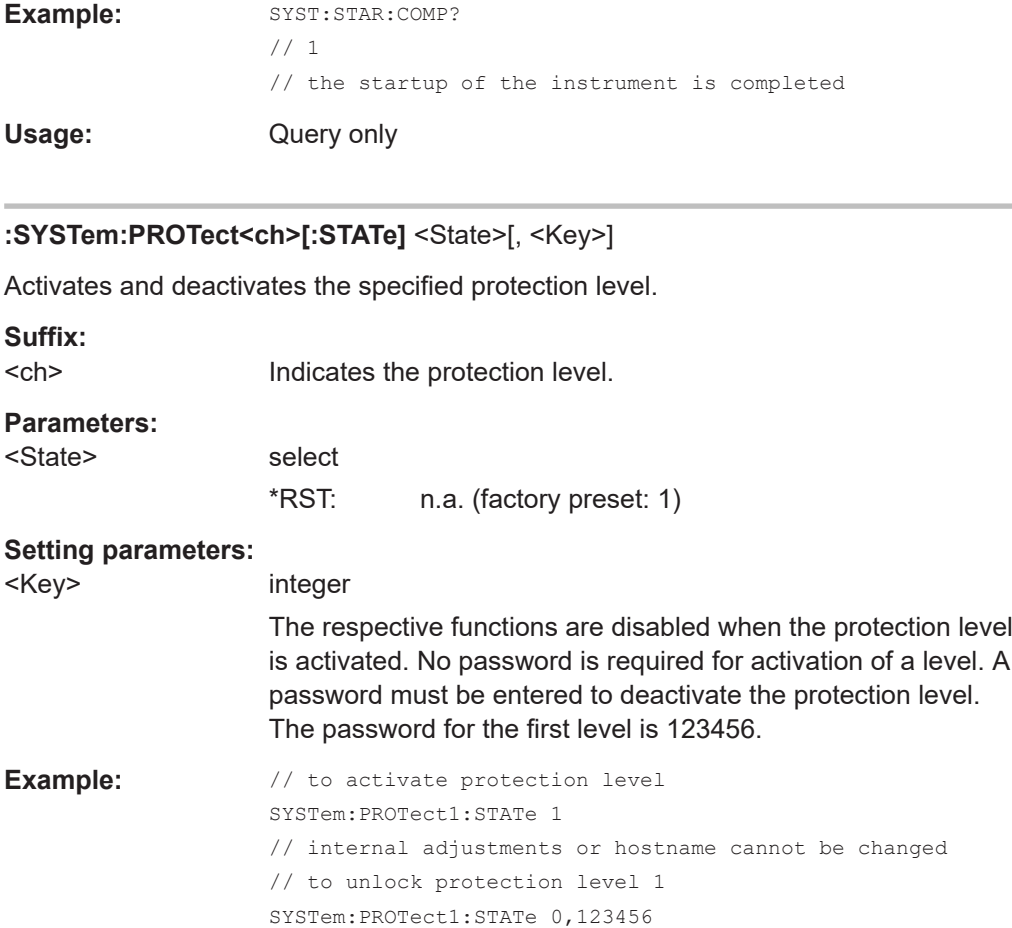

#### **:SYSTem:HARDware:ASSembly<dir>:NAME?**

The query returns a list of hardware assembly names.

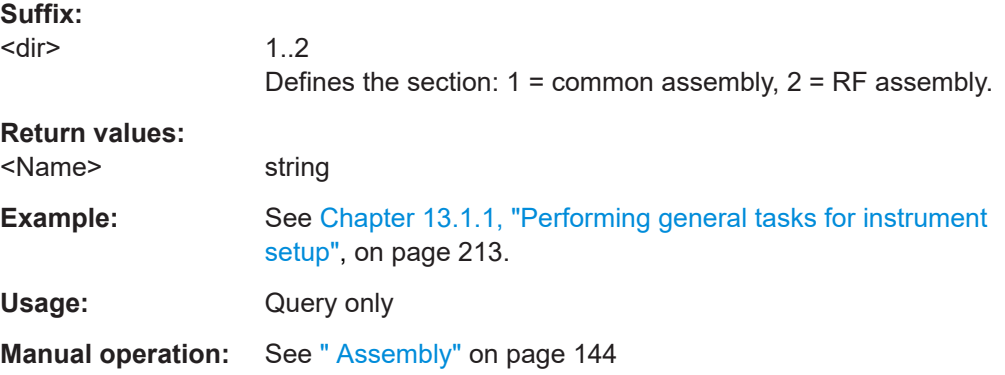

// internal adjustments are accessible

#### **:SYSTem:HARDware:ASSembly<dir>:PNUMber?**

The query returns the list of hardware module part numbers.

<span id="page-298-0"></span>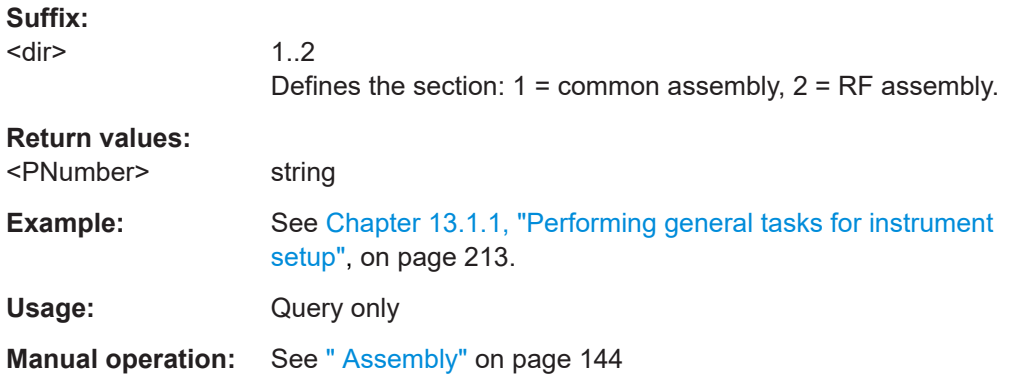

#### **:SYSTem:HARDware:ASSembly<dir>:REVision?**

Queries the list of hardware module revisions.

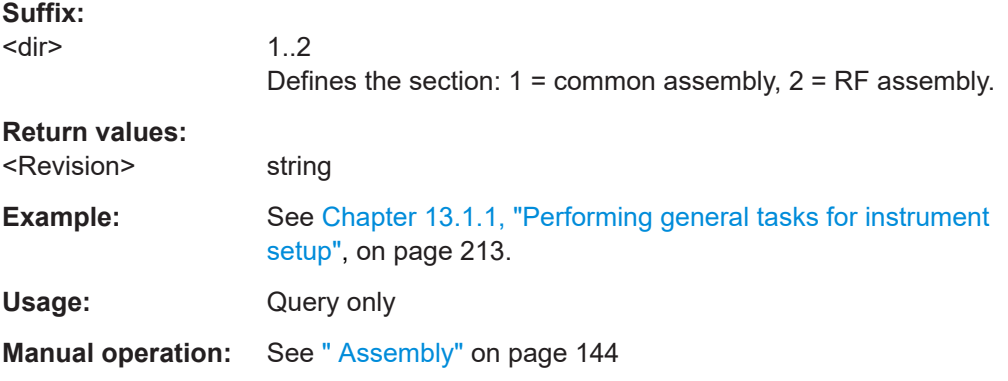

#### **:SYSTem:HARDware:ASSembly<dir>:SNUMber?**

Queries the list of hardware module serial numbers.

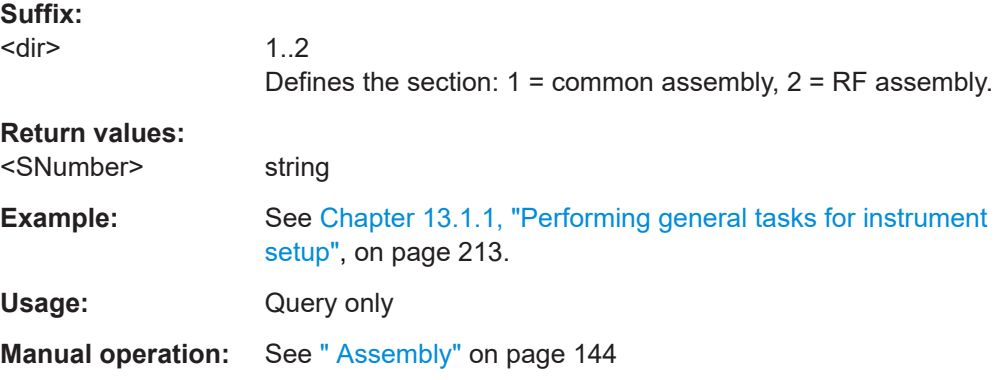

#### **:SYSTem:SOFTware:OPTion<dir>:DESignation?**

Queries the list of option descriptions.

<span id="page-299-0"></span>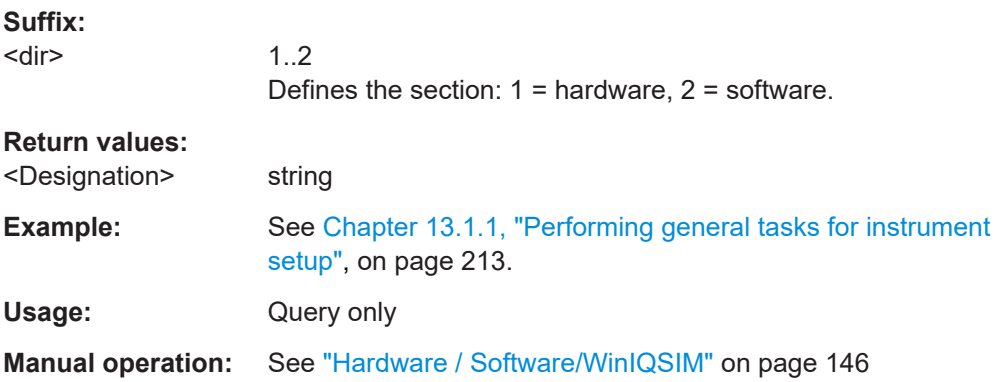

#### **:SYSTem:SOFTware:OPTion<dir>:EXPiration?**

Queries the list of option expiration informations.

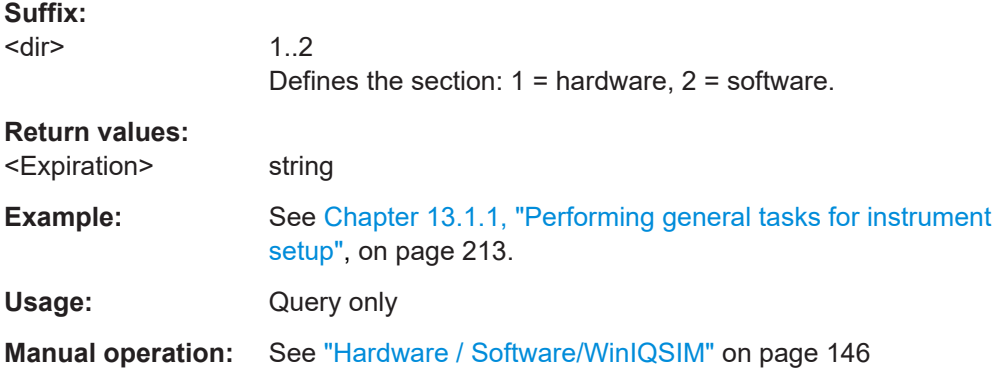

#### **:SYSTem:SOFTware:OPTion<dir>:LICenses?**

Queries the list of option license counts.

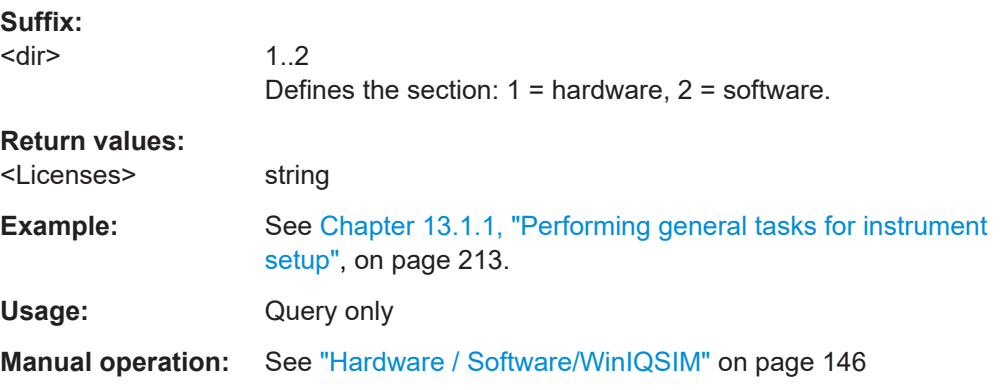

#### **:SYSTem:SOFTware:OPTion<dir>:NAME?**

Queries the list of option names.

<span id="page-300-0"></span>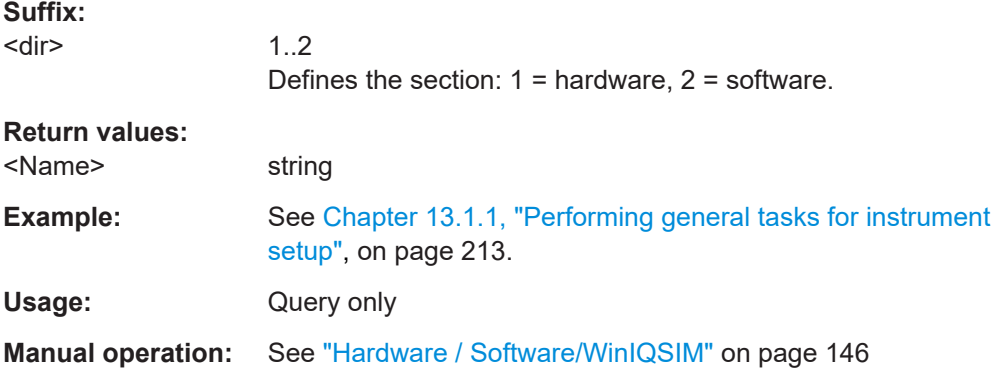

#### **:SYSTem:MMEMory:PATH:USER?**

Queries the user directory, that means the directory the instrument stores user files on.

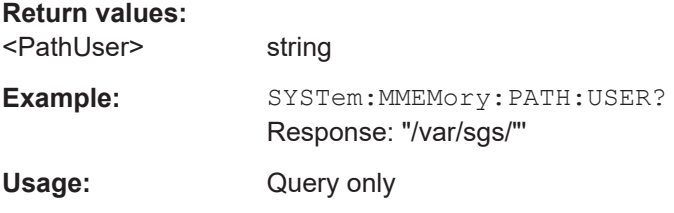

#### **:SYSTem:OSYStem?**

Queries the operating system of the instrument.

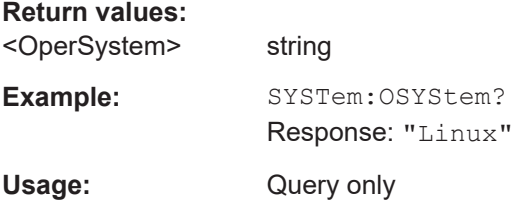

## **13.22 TEST subsystem**

The TEST system contains the commands for performing the routines and for direct manipulation of the hardware assemblies (:TEST:DIRect).

The self tests return a "0" if the test is performed successfully, otherwise a value other than "0" is returned. None of the commands of this system have an \*RST value.

## <span id="page-301-0"></span>**NOTICE**

#### **Improper use can destroy the assembly**

The respective hardware assembly responds directly to the : TEST: DIRect command; any safety mechanisms are bypassed. The command is intended for servicing purposes and should be used only by the Rohde & Schwarz service personnel.

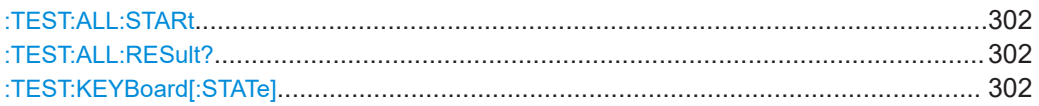

#### **:TEST:ALL:STARt**

Starts the selftest. Use the command :TEST:ALL:RESult? to query the result.

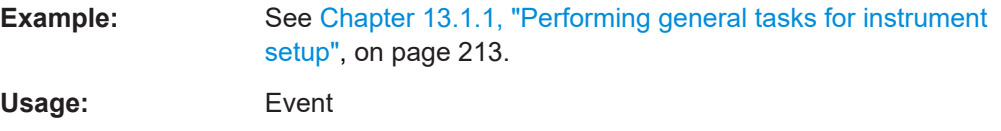

#### **:TEST:ALL:RESult?**

Queries the result of the performed selftest. Start the selftest with : TEST: ALL: STARt.

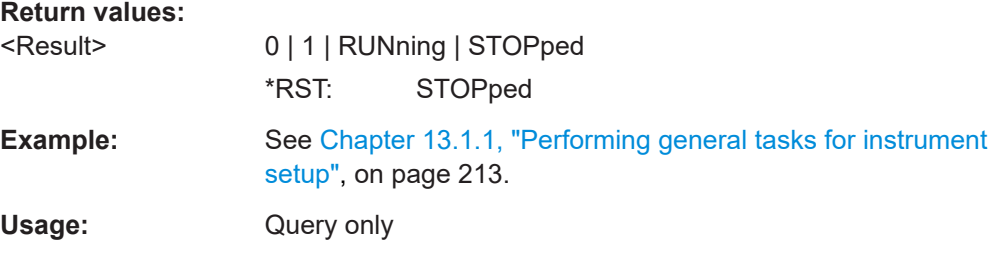

#### **:TEST:KEYBoard[:STATe]** <State>

Enable/disable keyboard and LED test state.

**Parameters:**

<State> 1 | ON | 0 | OFF

## **13.23 UNIT subsystem**

The UNIT subsystem contains the commands specifying which units are valid if no unit is indicated in a command. These settings are valid for the entire instrument.

#### **:UNIT:ANGLe** <Angle>

Sets the default angle unit for remote control. Does not influence the manual control parameter units and the display.

<span id="page-302-0"></span>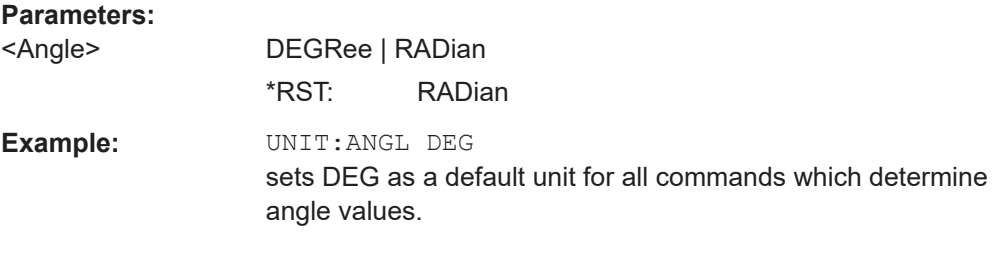

#### :UNIT:POWer <Power>

Defines the default unit for power parameters. This setting affects the GUI, as well as all remote control commands that determine power values.

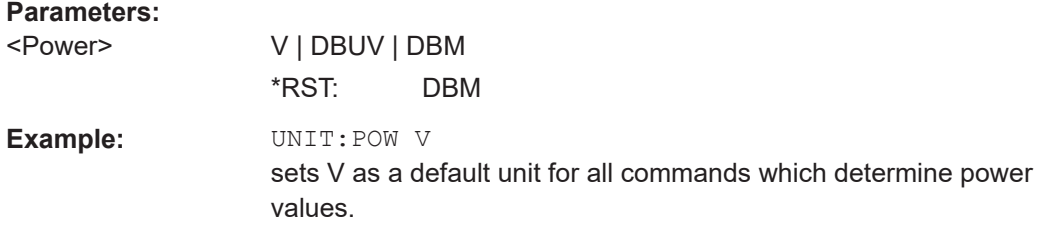

## 13.24 List of R&S SGS commands

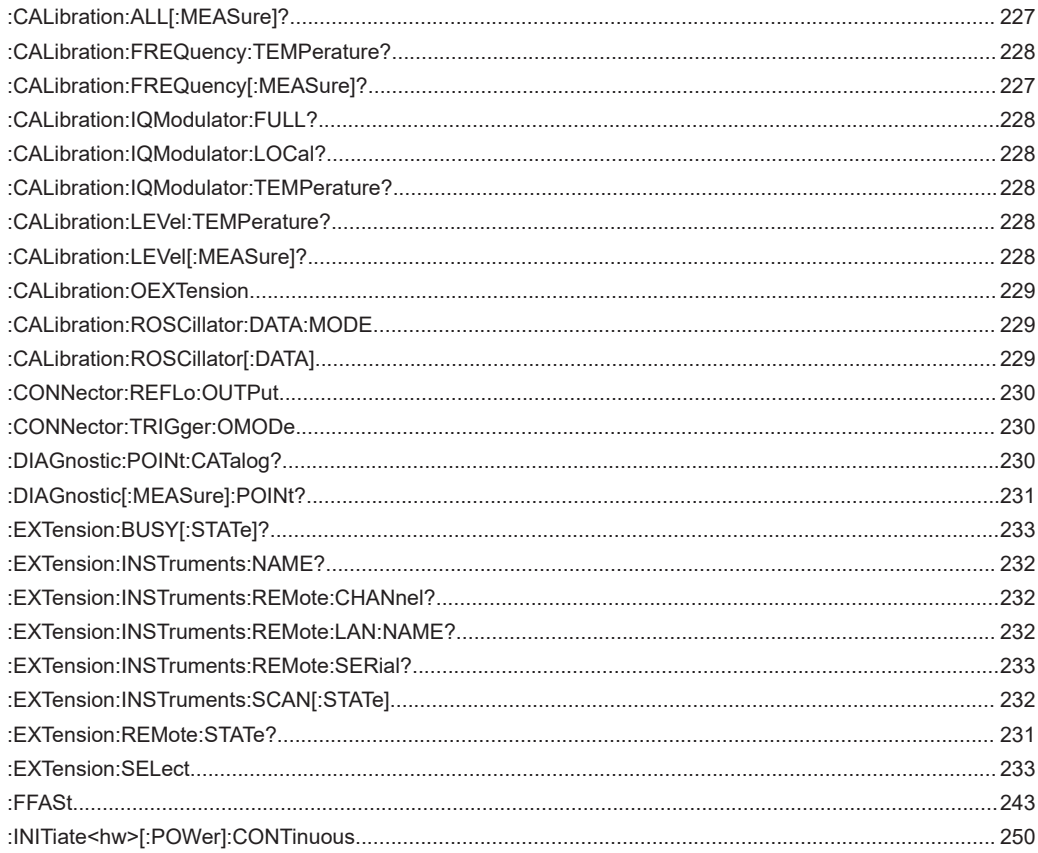

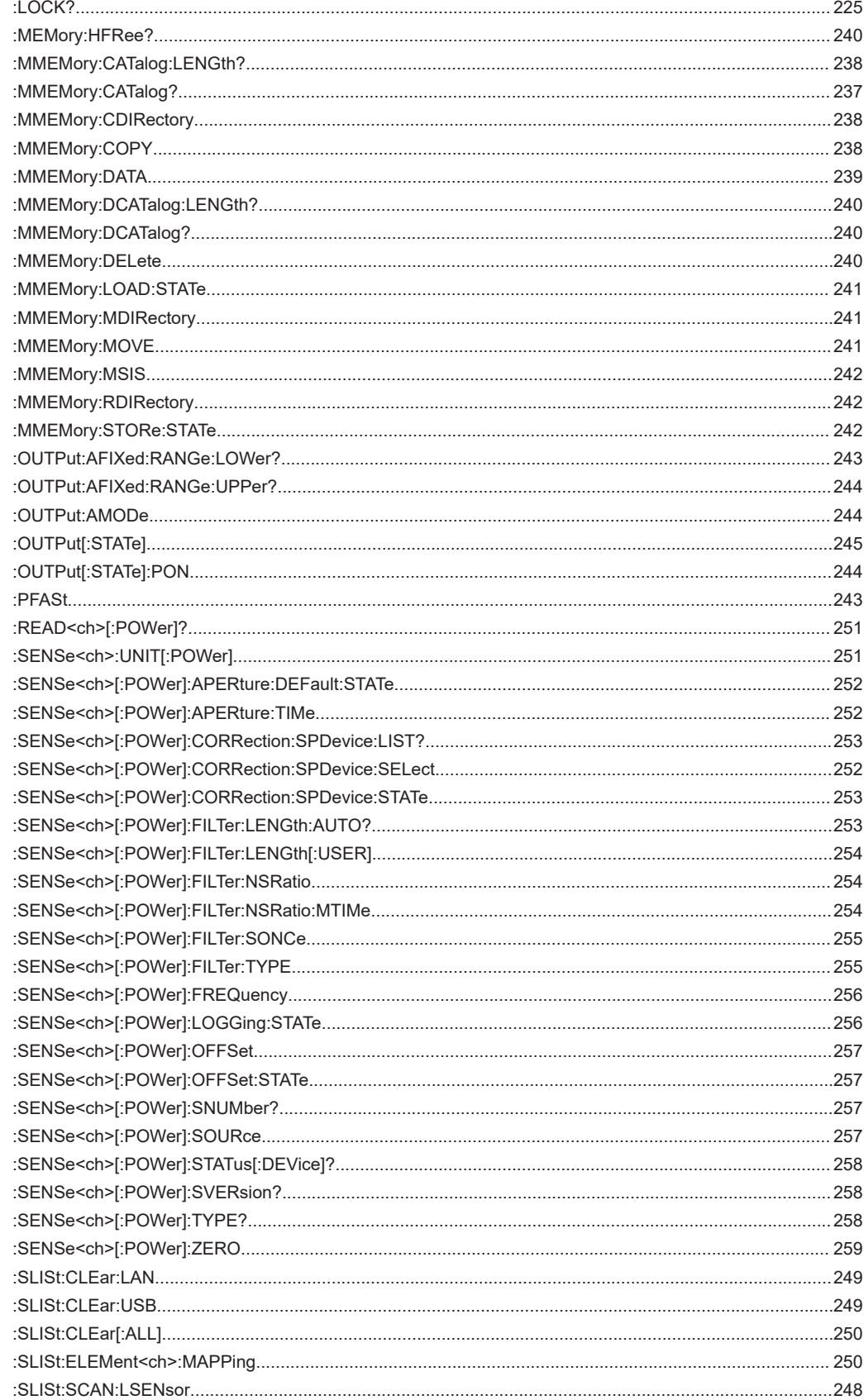

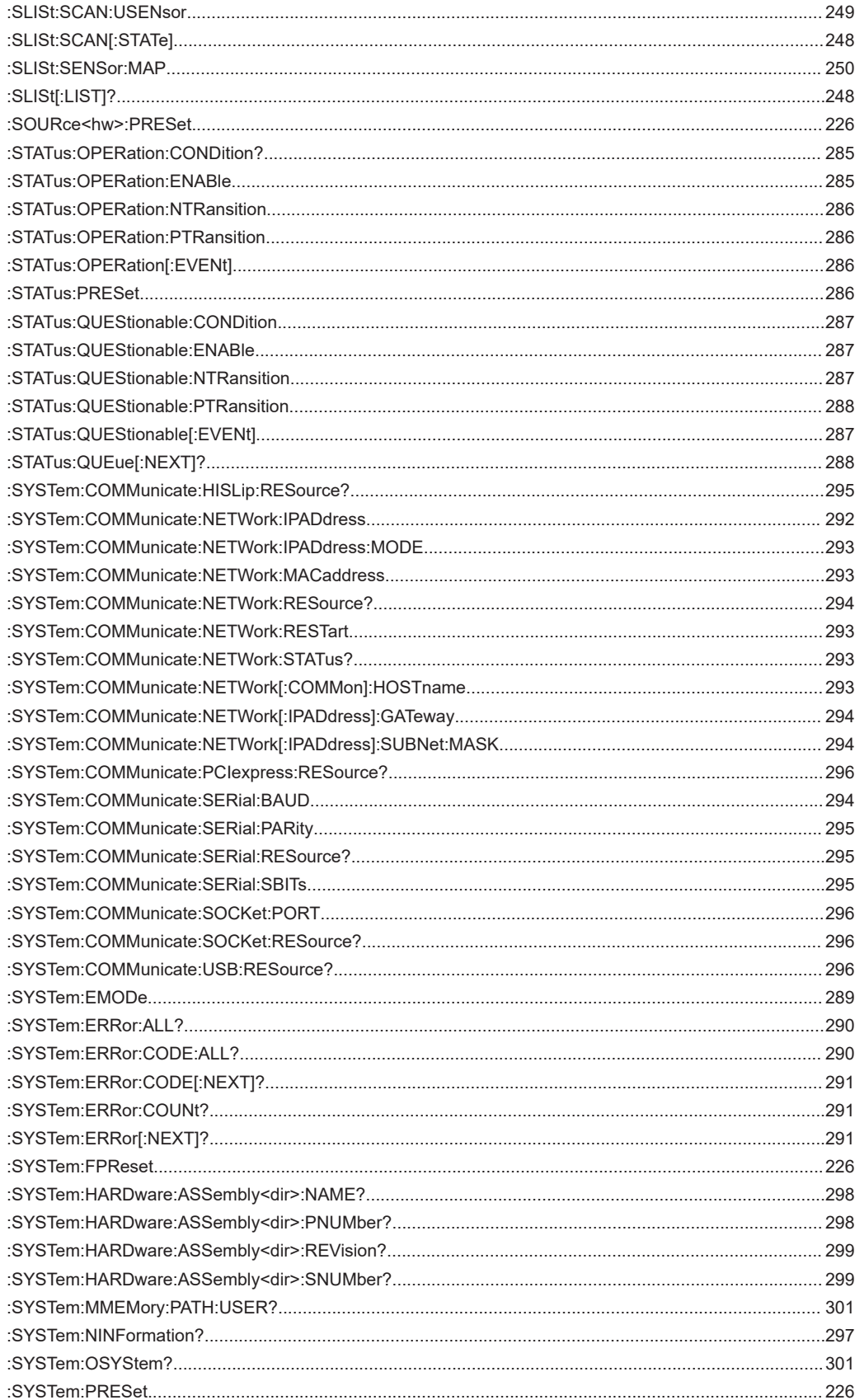

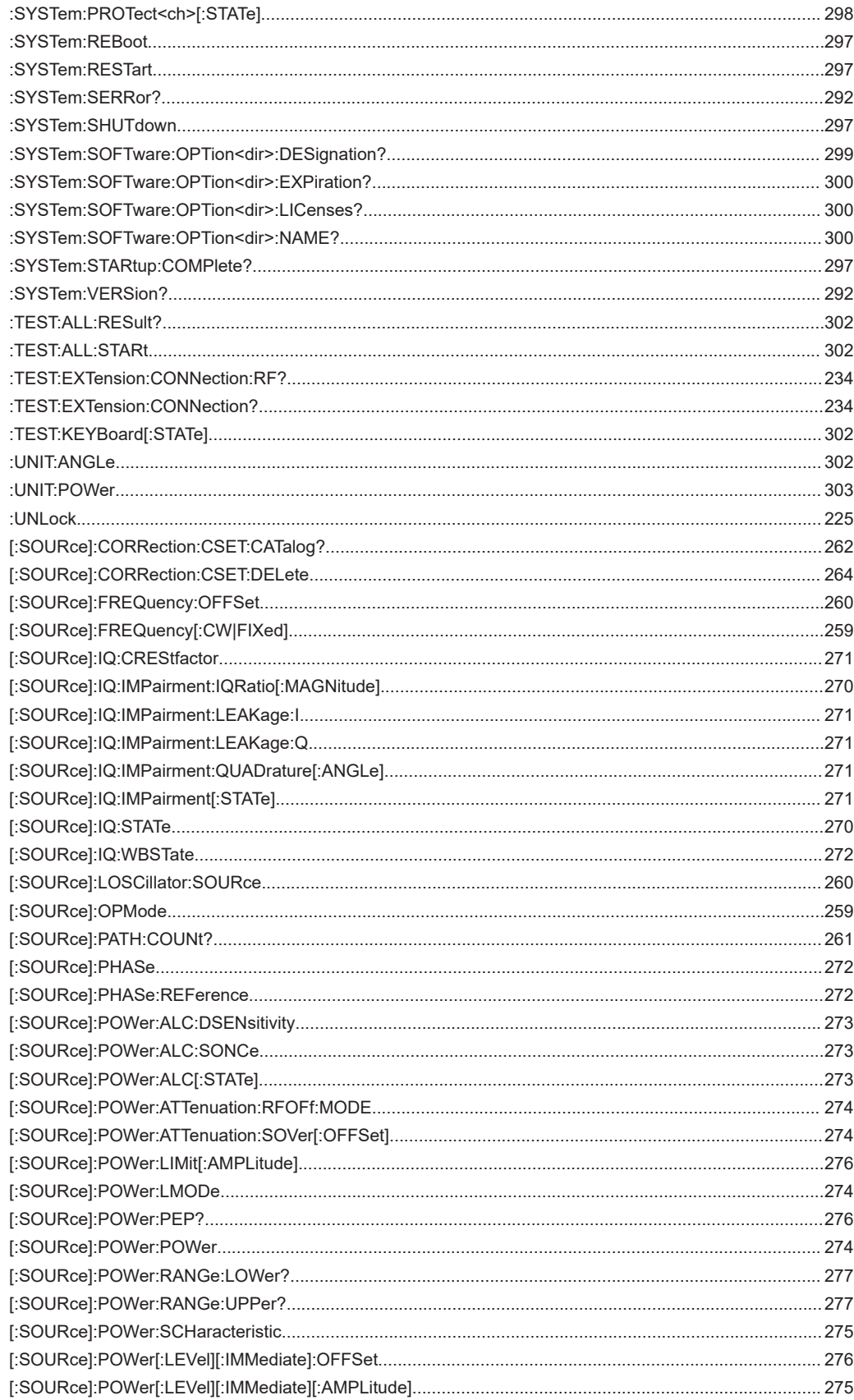

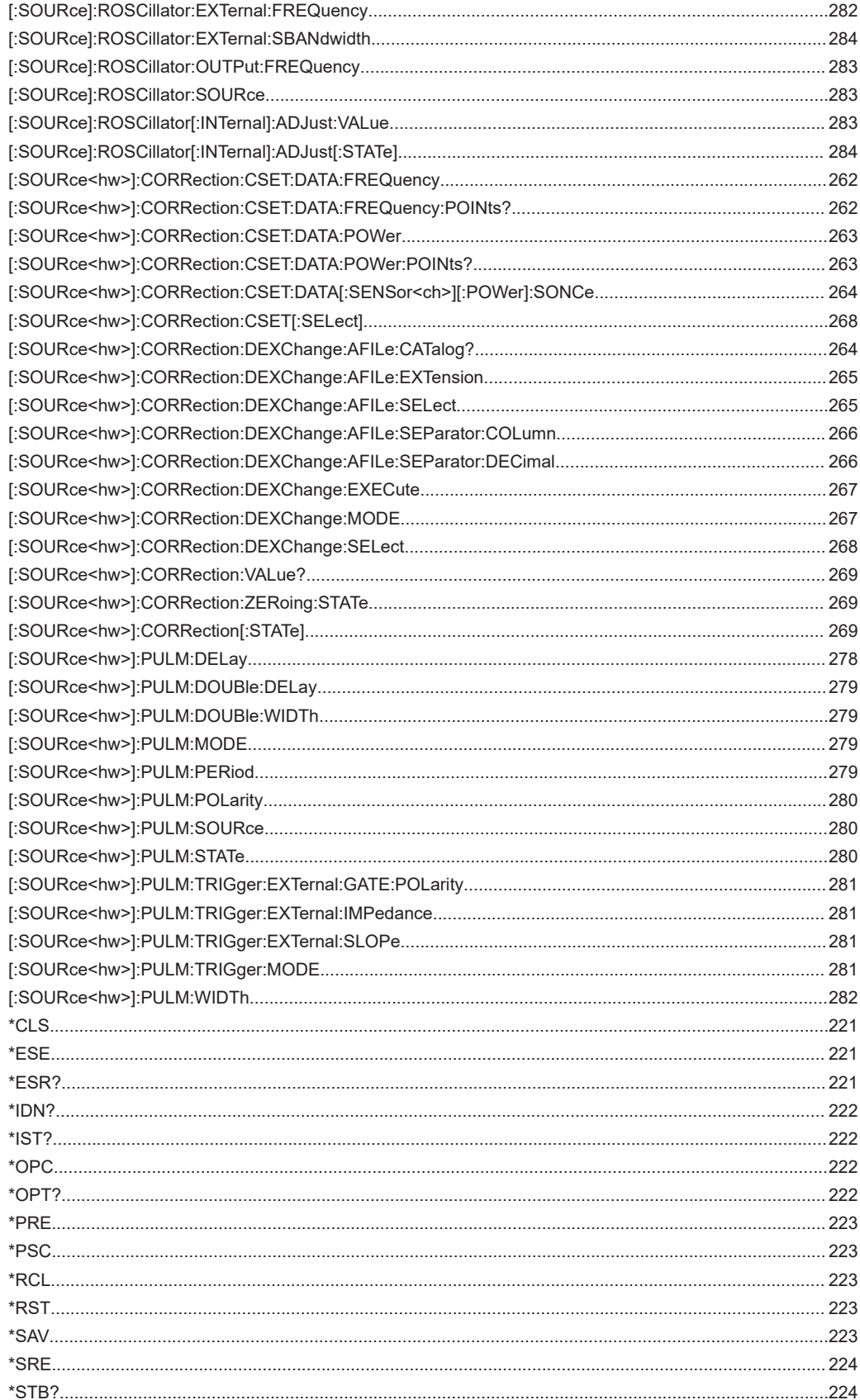

## **Remote control commands**

#### List of R&S SGS commands

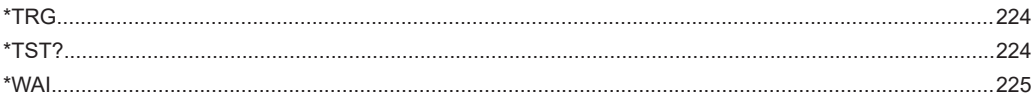

## <span id="page-308-0"></span>14 Error messages and troubleshooting

This chapter describes the error messages of the R&S SGS. The error messages are output in the "Info" line on the screen and entered in the error/event queue of the status reporting system.

A great variety of different messages such as status messages, error messages, warnings or information are displayed in the header field of the screen. Some error messages require that the error must be eliminated before correct instrument operation can be ensured. The "Info" window with a list of current messages and a detailed description of each message can be opened with the "Info" button (see also [Chapter 8.2.1,](#page-69-0) ["Info dialog", on page 70](#page-69-0)).

## **14.1 Status information**

The status messages are displayed in the Info line of the R&S SGMA-GUI main panel. The status information gives the user an overview of the main operating states and settings of the instrument. The states are indicated for information only and do not necessitate any action by the user.

**Status Information displayed in the Info line**

#### **AttFixed**

Attenuator fixed mode is active.

The uninterrupted level settings are made in a fixed range without attenuator switching. The variation range is set automatically when this mode is activated. The range is displayed with the parameter "SGMA-GUI > Instrument Name > Level > Attenuator Fixed Range".

## **14.2 Error messages**

Messages indicate errors in the instrument. They are displayed in the info line in different colors depending on their importance and display duration. Errors (e.g. no calibration data) are displayed in red, information (e.g. file not found) and warnings in black. Warnings indicate less significant errors (e.g. the instrument operates outside specified data).

See also [Chapter 8.2.1, "Info dialog", on page 70](#page-69-0) and [Chapter 8.2.2, "Understanding](#page-70-0) [the messages in the info bar", on page 71](#page-70-0).

### **14.2.1 Volatile messages**

Volatile messages report automatic settings in the instrument (e.g. switching off of incompatible types of modulation) or on illegal entries that are not accepted by the <span id="page-309-0"></span>instrument (e.g. range violations). They are displayed in the info line on a yellow background. They are displayed on top of status information or permanent messages.

Volatile messages do not normally demand user actions and disappear automatically after a brief period of time. They are stored in the history, however.

SCPI command: [:SYSTem:ERRor:ALL?](#page-289-0) and :SYSTem:ERRor [:NEXT]?.

#### **14.2.2 Permanent messages**

Permanent messages are displayed if an error occurs that impairs further instrument operation, e.g. a hardware fault. The error signaled by a permanent message must be eliminated before correct instrument operation can be ensured.

The message is displayed until the error is eliminated. It covers the status display in the info line. After error elimination, the message automatically disappears and is also recorded in the history.

SCPI command: : SYSTem: SERRor?

## **14.3 SCPI-Error messages**

The SCPI error messages are the same in all SCPI instruments. Detailed information and an overview of all error messages as defined in SCPI standard can be found in the corresponding documentation.

The errors are assigned negative numbers. The error text being entered into the error/ event queue or being displayed is printed in bold face on the left together with the error code. Below the error text, there is an explanation as to the respective error.

### **14.4 Device-Specific error messages**

The following table contains all error messages specific for the instrument in alphabetical order, and an explanation of the error situation. The positive error codes mark the errors specific of the instrument.

The device-specific error messages set bit 3 in the ESR register.

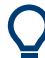

The index provides a list of the error messages sorted according to their error codes.

### Device-Specific error messages

<span id="page-310-0"></span>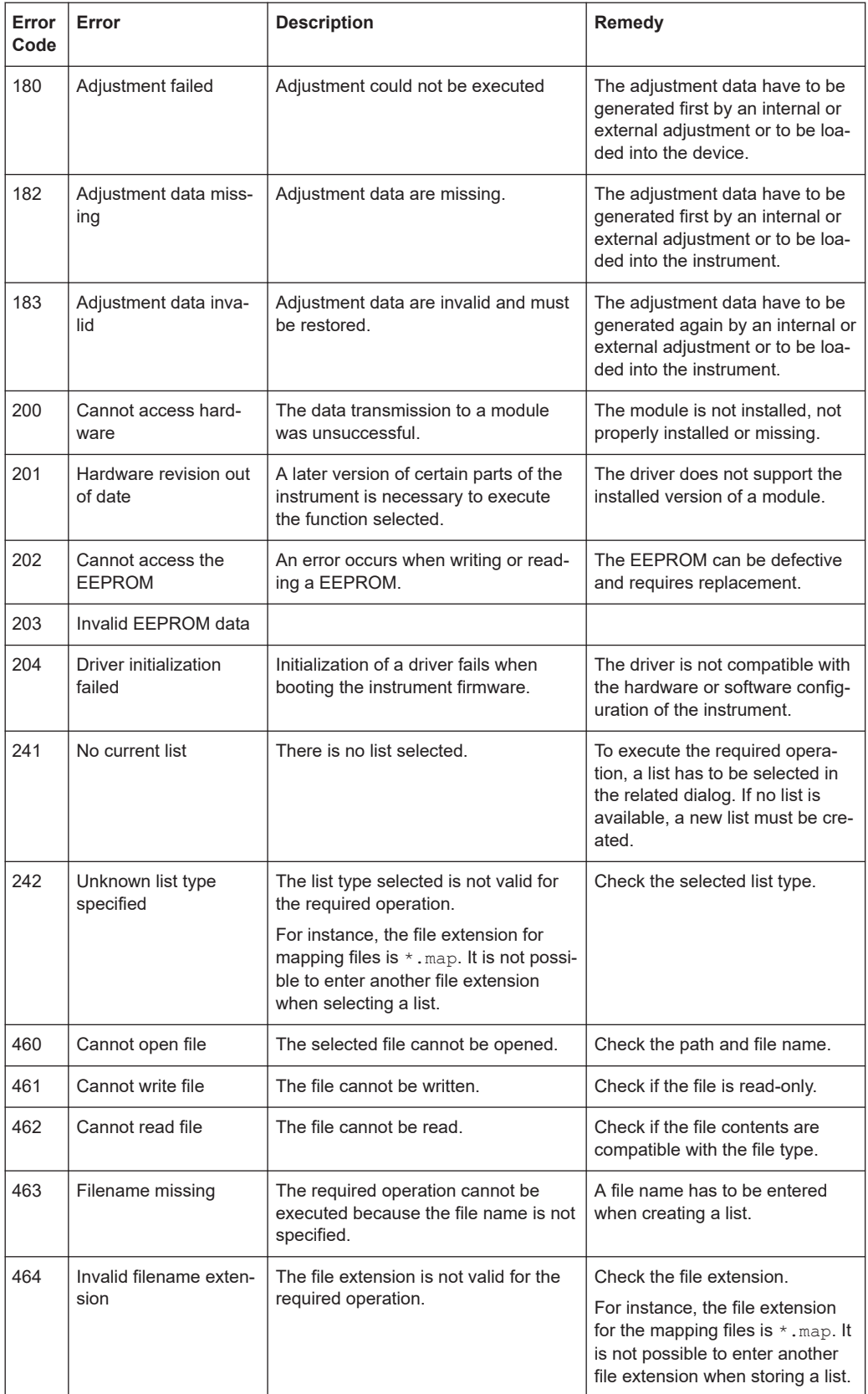

#### Contacting customer support

<span id="page-311-0"></span>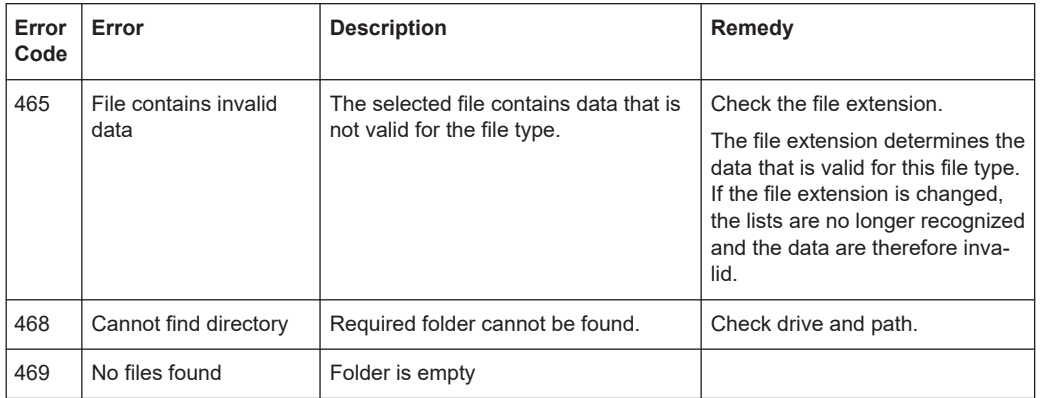

## **14.5 Contacting customer support**

#### **Technical support – where and when you need it**

For quick, expert help with any Rohde & Schwarz product, contact our customer support center. A team of highly qualified engineers provides support and works with you to find a solution to your query on any aspect of the operation, programming or applications of Rohde & Schwarz products.

#### **Contact information**

Contact our customer support center at [www.rohde-schwarz.com/support,](https://www.rohde-schwarz.com/support) or follow this QR code:

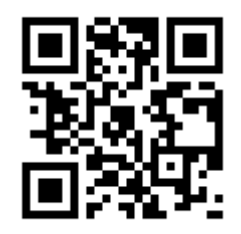

*Figure 14-1: QR code to the Rohde & Schwarz support page*

## 15 Transporting

#### **Lifting and carrying**

See:

- ["Lifting and carrying the product"](#page-10-0) on page 11
- [Chapter 3.1, "Lifting and carrying", on page 19](#page-18-0).

#### **Packing**

Use the original packaging material. It consists of antistatic wrap for electrostatic protection and packing material designed for the product.

If you do not have the original packaging, use similar materials that provide the same level of protection.

#### **Securing**

When moving the R&S SGS in a vehicle or using transporting equipment, make sure that the R&S SGS is properly secured. Only use items intended for securing objects.

#### **Transport altitude**

Unless otherwise specified in the data sheet, the maximum transport altitude without pressure compensation is 4500 m above sea level.

## <span id="page-313-0"></span>16 Maintenance, storage and disposal

The product does not require regular maintenance. It only requires occasional cleaning. It is however advisable to check the nominal data from time to time.

## **16.1 Cleaning**

How to clean the product is described in ["Cleaning the product"](#page-12-0) on page 13.

Do not use any liquids for cleaning. Cleaning agents, solvents, acids and bases can damage the front panel labeling, plastic parts and display.

## **16.2 Storage**

Protect the product against dust. Ensure that the environmental conditions, e.g. temperature range and climatic load, meet the values specified in the data sheet.

## **16.3 Disposal**

Rohde & Schwarz is committed to making careful, ecologically sound use of natural resources and minimizing the environmental footprint of our products. Help us by disposing of waste in a way that causes minimum environmental impact.

#### **Disposing electrical and electronic equipment**

A product that is labeled as follows cannot be disposed of in normal household waste after it has come to the end of its service life. Even disposal via the municipal collection points for waste electrical and electronic equipment is not permitted.

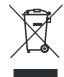

*Figure 16-1: Labeling in line with EU directive WEEE*

Rohde & Schwarz has developed a disposal concept for the eco-friendly disposal or recycling of waste material. As a manufacturer, Rohde & Schwarz completely fulfills its obligation to take back and dispose of electrical and electronic waste. Contact your local service representative to dispose of the product.

## Annex

## A Telnet program examples

The following program example shows a simple  $TcpcClient$  class that is intended to explain on how to get started with programming of sockets.

The example sets up a socket communication to R&S SGS and opens a simple user interface, very similar to the telnet, which allows input of commands. To enable real automation, further development of the program is required.

#### **TcpClient.h**

```
#include <string>
//defines structs for socket handling
#include <netinet/in.h>
using namespace std;
typedef struct sockaddr in SockAddrStruct;
typedef struct hostent HostInfoStruct;
class TcpClient
{
  public:
   TcpClient();
    ~TcpClient();
    void connectToServer( string &hostname, int port );
    void disconnect( );
    void transmit( string &txString );
    void receive( string &rxString );
   string getCurrentHostName( ) const;
    int getCurrentPort( ) const;
  private:
   string currentHostName;
    int currentPort;
    int currentSocketDescr;
    SockAddrStruct serverAddress;
    HostInfoStruct * currentHostInfo;
    bool clientIsConnected;
   int receiveBufferSize;
};
```
#### **TcpClient.cpp**

```
#include <string>
//defines structs for socket handling
#include <netinet/in.h>
using namespace std;
typedef struct sockaddr in SockAddrStruct;
typedef struct hostent HostInfoStruct;
class TcpClient
```
{

```
 public:
    TcpClient();
    ~TcpClient();
    void connectToServer( string &hostname, int port );
    void disconnect( );
    void transmit( string &txString );
    void receive( string &rxString );
   string getCurrentHostName( ) const;
    int getCurrentPort( ) const;
   private:
   string currentHostName;
    int currentPort;
   int currentSocketDescr;
    SockAddrStruct serverAddress;
    HostInfoStruct * currentHostInfo;
    bool clientIsConnected;
   int receiveBufferSize;
};
#include <netdb.h>
#include <netinet/in.h>
#include <unistd.h>
#include "TcpClient.h"
TcpClient::TcpClient()
: currentHostName( "" )
, currentPort( 0 )
, currentSocketDescr( 0 )
, serverAddress ( )
, currentHostInfo( NULL )
, clientIsConnected( false )
, receiveBufferSize( 1024 )
{
}
TcpClient::~TcpClient()
{
  currentHostInfo = NULL;
}
void TcpClient::connectToServer( string &hostname, int port )
{
 currentHostInfo = gethostbyname( hostname.c str( ) );
  if( currentHostInfo == NULL )
  \sqrt{2}currentHostName = "";currentPort = 0; currentHostInfo = NULL;
    clientIsConnected = false;
    printf("error connecting host\n" );
   }
```

```
 currentHostName = hostname;
  currentPort = port;
  currentSocketDescr = socket(AF_INET, SOCK_STREAM, 0);
   if( currentSocketDescr == 0 )
   {
   currentHostName = "";currentPort = 0;currentHostInfo = NULL;
    clientIsConnected = false;
    printf("can't create socket\n" );
   }
   serverAddress.sin_family = currentHostInfo->h_addrtype;
  serverAddress.sin port = htons( currentPort );
 memcpy( (char *) &serverAddress.sin addr.s addr,
 currentHostInfo->h_addr_list[0], currentHostInfo->h_length );
   if( connect( currentSocketDescr, ( struct sockaddr *) &serverAddress, 
   sizeof( serverAddress ) ) < 0 )
   {
   throw string("can't connect server\n" );
   }
   clientIsConnected = true;
}
void TcpClient::disconnect( )
{
   if( clientIsConnected )
  {
    close( currentSocketDescr );
   }
  currentSocketDescr = 0;
 currentHostName = "";
  currentPort = 0;currentHostInfo = NULL;
  clientIsConnected = false;
}
void TcpClient::transmit( string &txString )
{
   if( !clientIsConnected )
   {
   throw string("connection must be established before any data can be sent\n");
   }
  char * transmitBuffer = new char [txString.length() +1];
 memcpy( transmitBuffer, txString.c str(), txString.length() );
  transmitBuffer[txString.length()] = '\nright; // newline is needed! if( send( currentSocketDescr, transmitBuffer, txString.length() + 1, 0 ) < 0 )
   {
    throw string("can't transmit data\n");
   }
   delete [] transmitBuffer;
}
void TcpClient::receive( string &rxString )
```
{

```
 if( !clientIsConnected )
  \sqrt{2}throw string("connection must be established before any data can be received\n");
   }
   char * receiveBuffer = new char[receiveBufferSize];
  memset( receiveBuffer, 0, receiveBufferSize );
  bool receiving = true;
   while( receiving )
   {
    int receivedByteCount = recv( currentSocketDescr, 
    receiveBuffer, receiveBufferSize, 0 );
    if( receivedByteCount < 0 )
    {
     throw string("error while receiving data\n");
     }
    rxString += string( receiveBuffer );
    receiving = ( receivedByteCount == receiveBufferSize );
   }
  delete [] receiveBuffer;
}
string TcpClient::getCurrentHostName( ) const
{
  return currentHostName;
}
int TcpClient::getCurrentPort( ) const
{
  return currentPort;
}
```
#### **TelnetClient.cpp**

```
#include <iostream>
#include "TcpClient.h"
void printUsage()
{
 cout<<"usage: EthernetRawCommand <server-ip> [scpi-command]"<<endl;
}
int main( int argc, char *argv[] )
{
 int errorCode = 0; //no error bool useSingleCommand = false;
 string singleCommand = "";
 string hostname = "";
 int port = 5025;
 string input = ""; TcpClient client;
  switch( argc )
 \left\{ \right. case 3:
```

```
 useSingleCommand = true;
   singleCommand = argv[2];
  case 2:
   hostname = argv[1]; break;
  default:
     printUsage();
      return(-1);
 }
 try
 {
  client.connectToServer( hostname, port );
  bool terminate = false;
 while( !terminate )
   {
    char buffer[1024];
    if( useSingleCommand )
   \{ input = singleCommand; //send string
     }
     else
     {
      cin.getline( buffer, 1024 );
      input = buffer;
      if( input == "end" )
     \left\{ \right. terminate = true;
       }
     }
     if( !terminate)
     {
      client.transmit( input ); //send string
     int qPos = input.find("?" " 0 ; //receive string only when needed
      if( qPos > 0 )
     \left\{ \right. string rcStr = "";
        client.receive( rcStr );
       cout << rcStr << endl;
       }
     }
    if( useSingleCommand )
    {
      terminate = true;
     }
   }
 }catch( const string errorString )
 {
 cout<<errorString<<endl;
 }
```

```
 client.disconnect( );
  return errorCode;
}
```
# Index

### **Symbols**

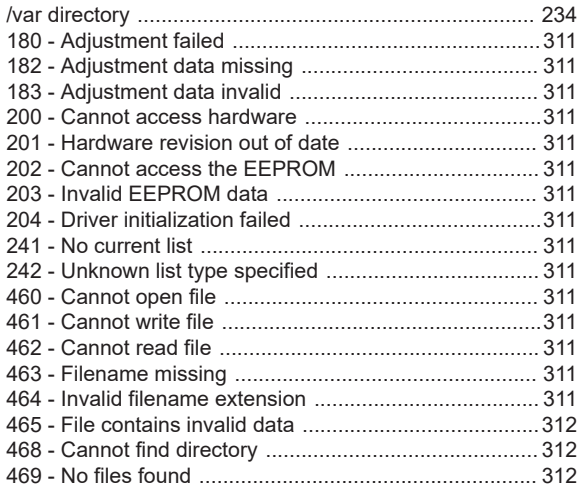

## $\overline{\mathsf{A}}$

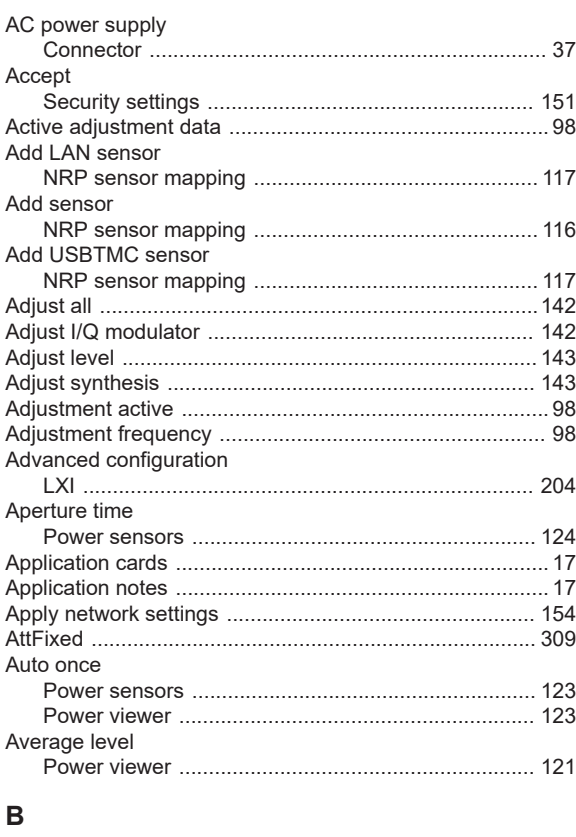

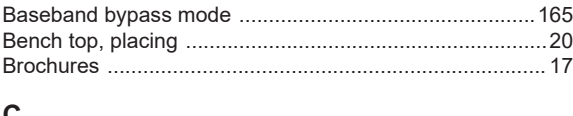

#### C

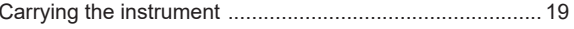

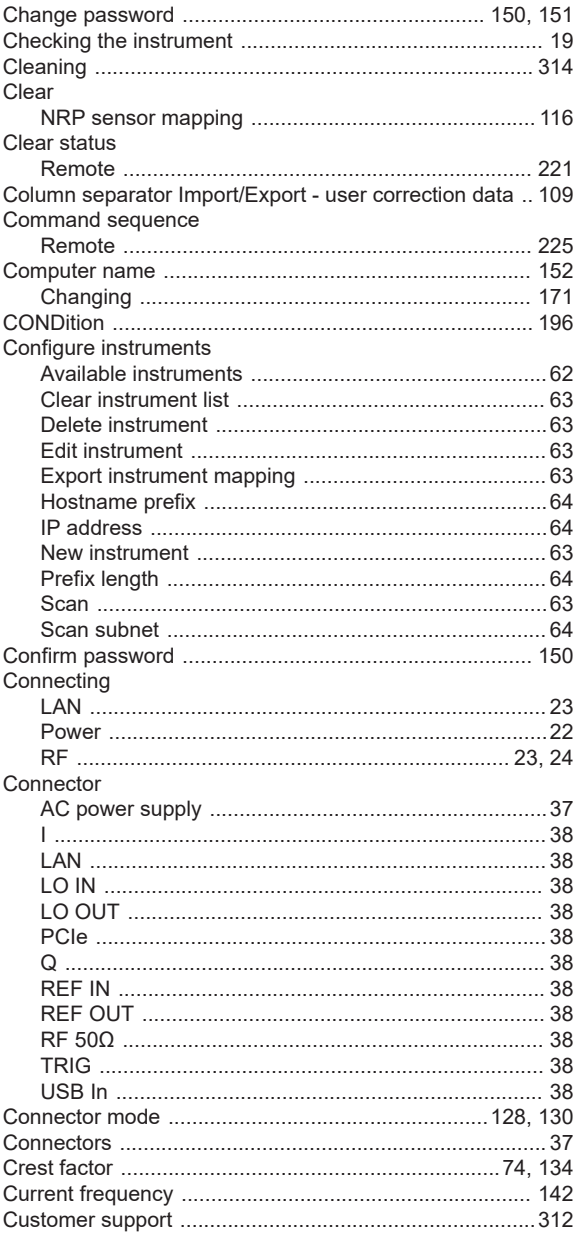

#### $\mathsf D$

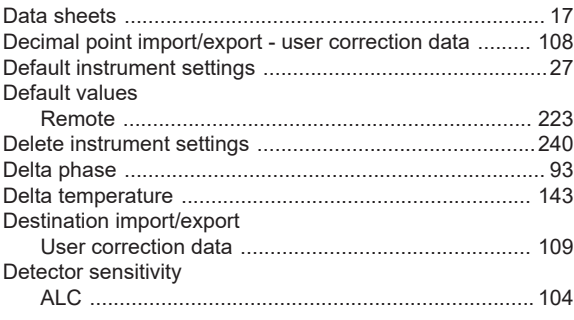

#### Device ID

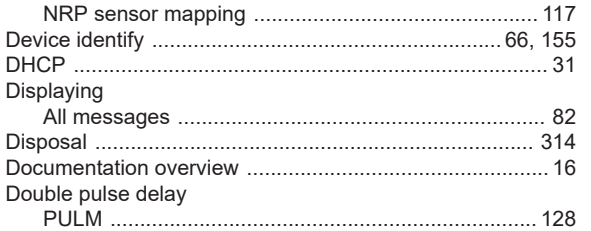

## $\mathsf{E}$

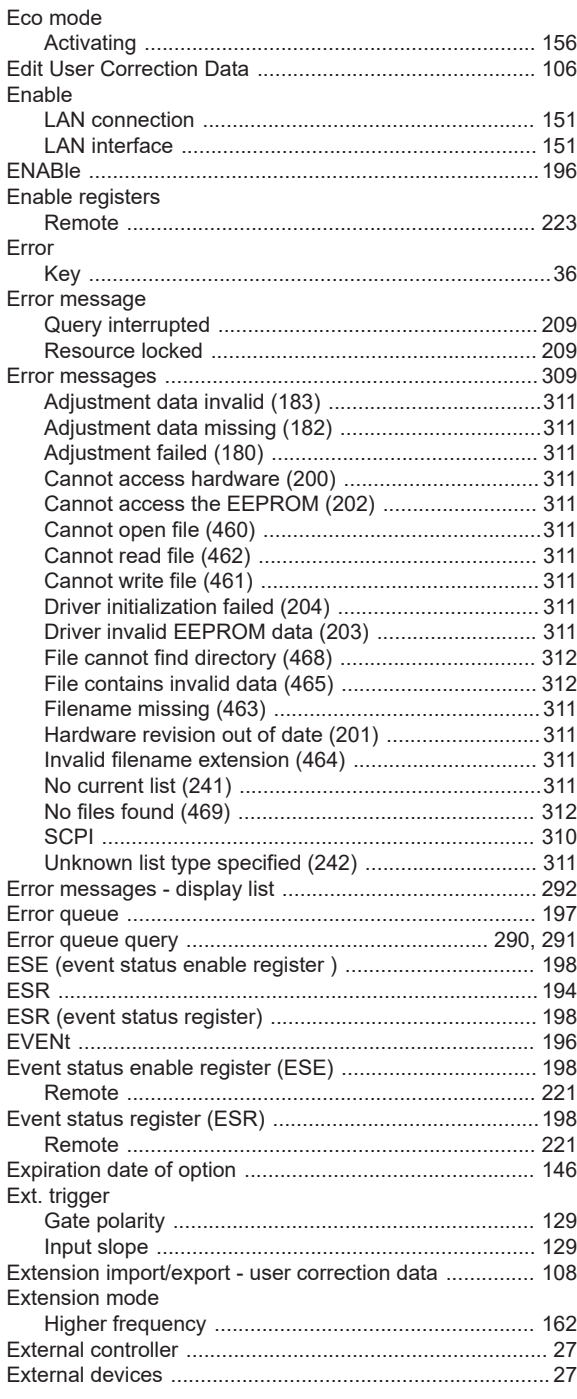

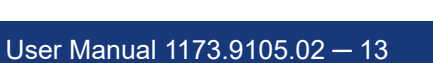

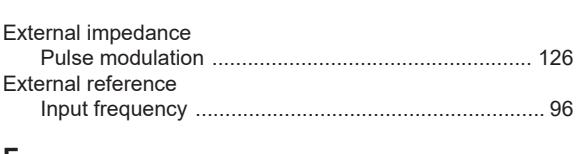

## $\sim 100$  F

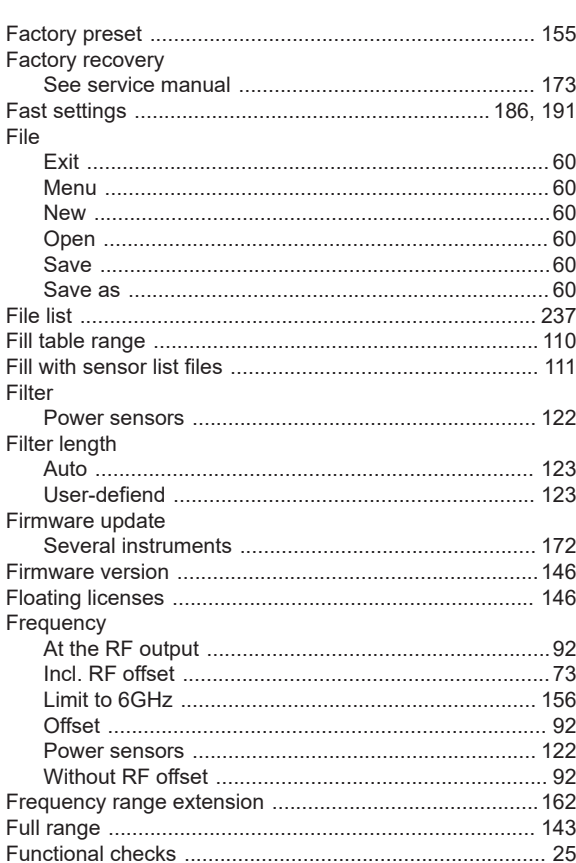

### G

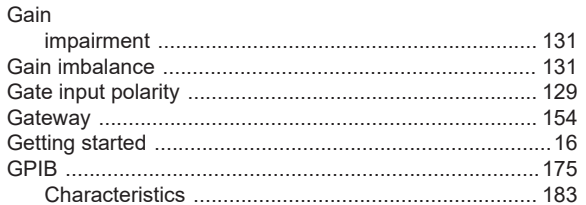

#### $H$

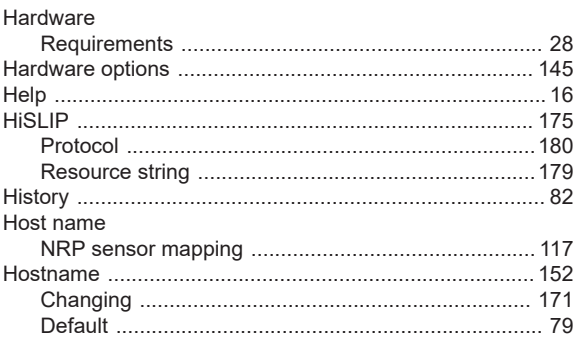

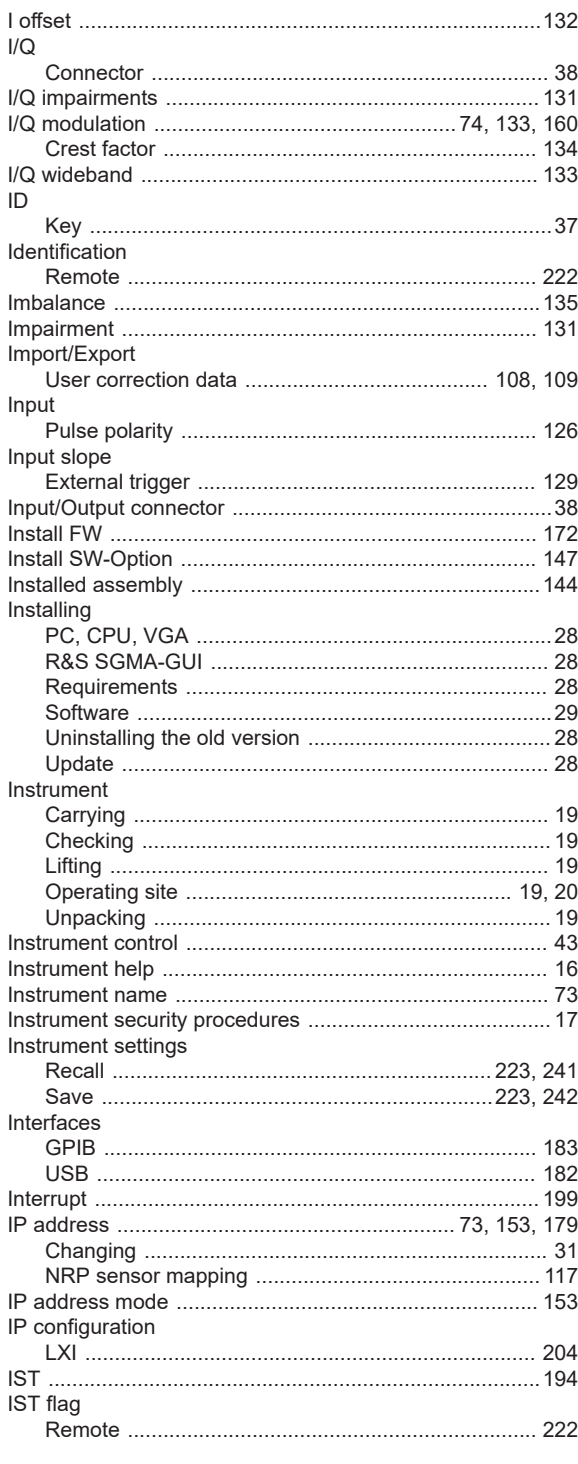

### $\boldsymbol{\mathsf{K}}$

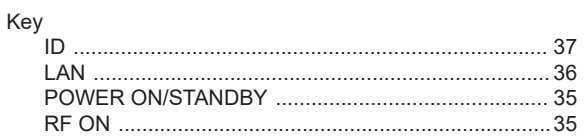

## $\mathsf{L}$

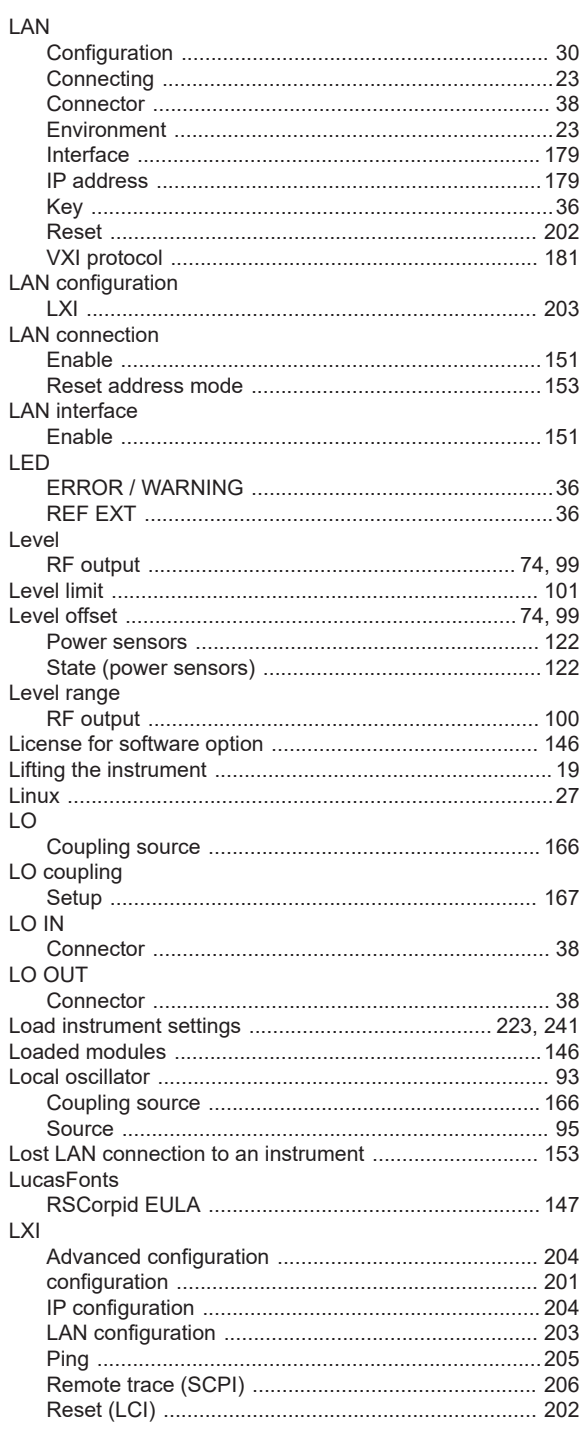

### $\mathsf{M}$

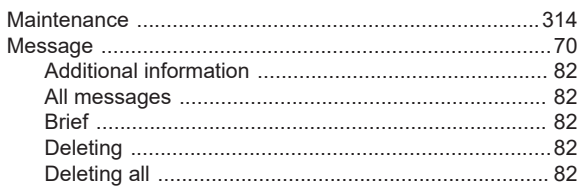

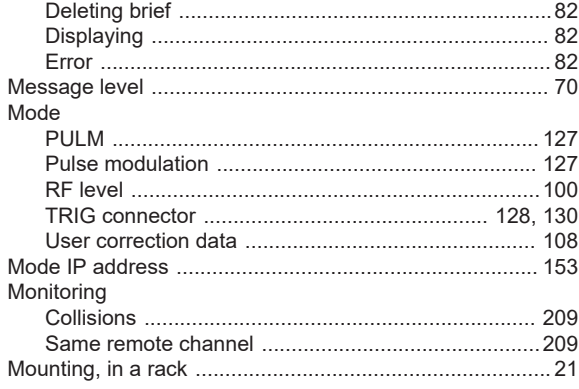

#### ${\sf N}$

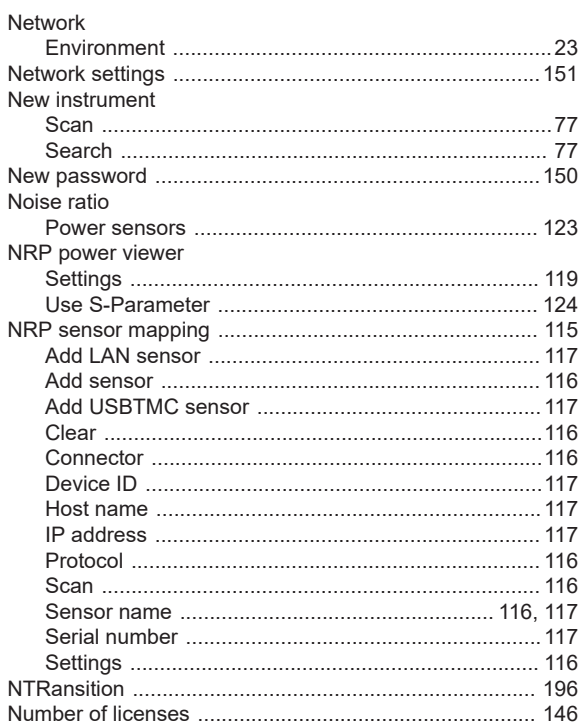

### $\mathbf{o}$

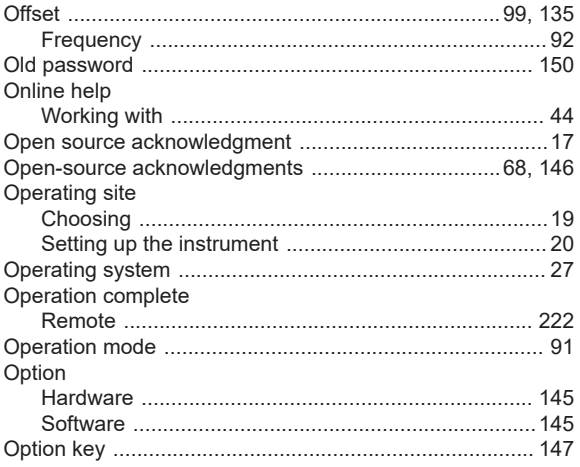

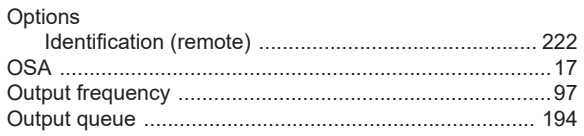

#### $\overline{P}$

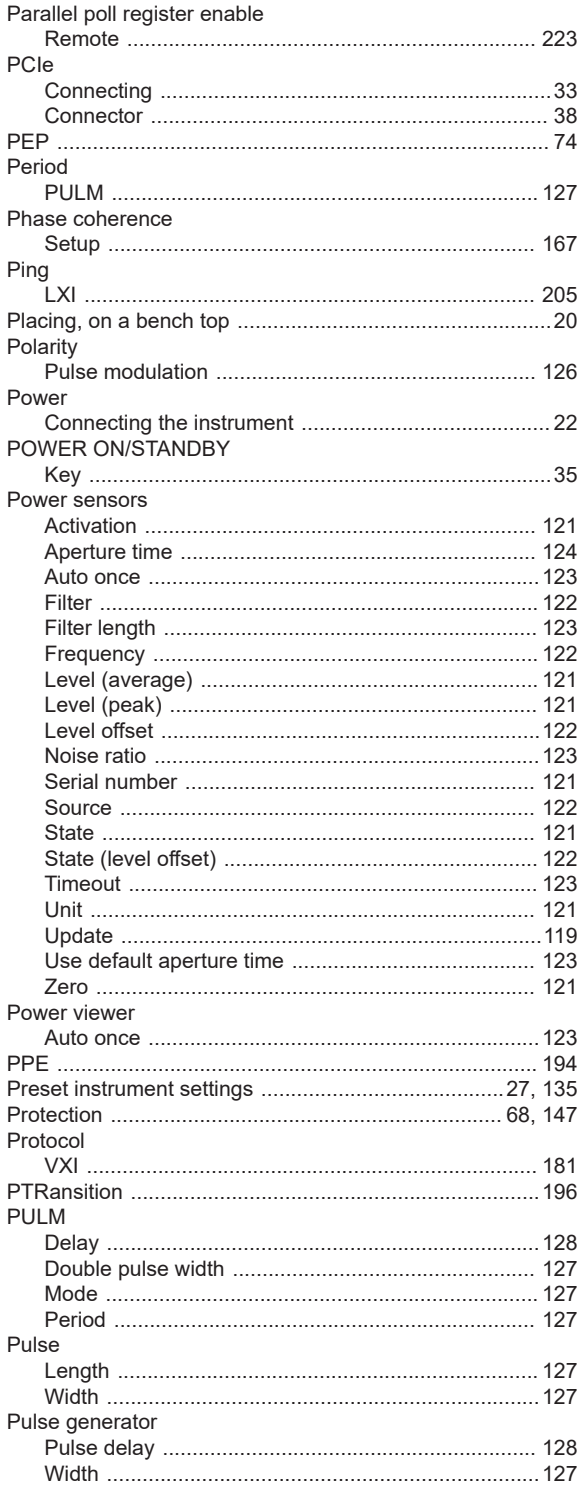
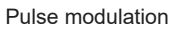

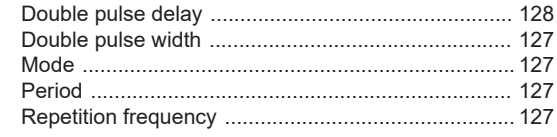

#### $\mathbf Q$

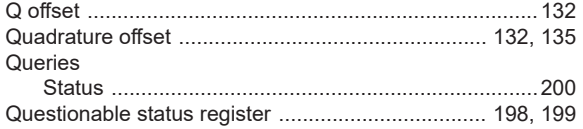

#### ${\sf R}$

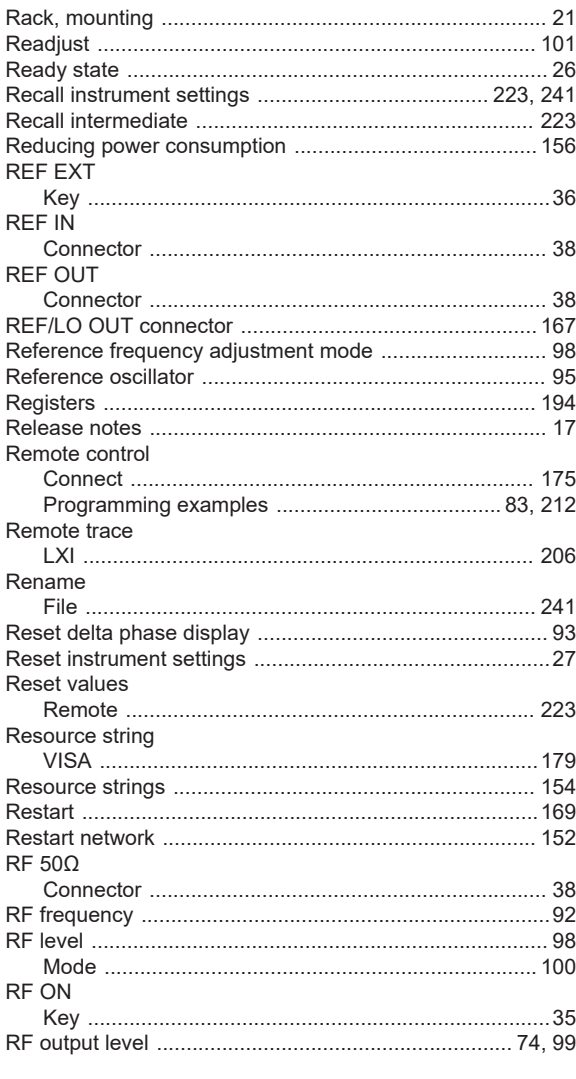

# S

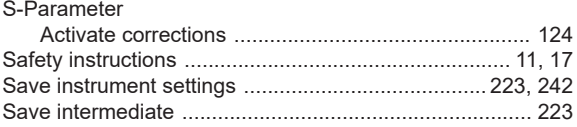

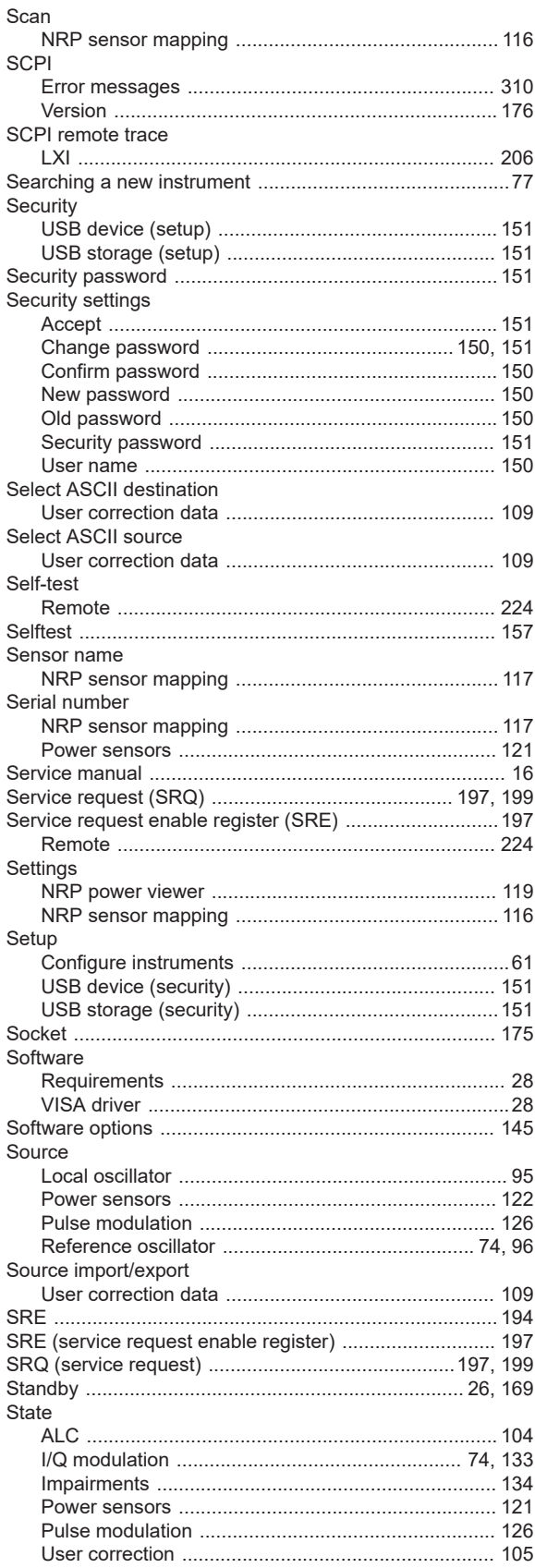

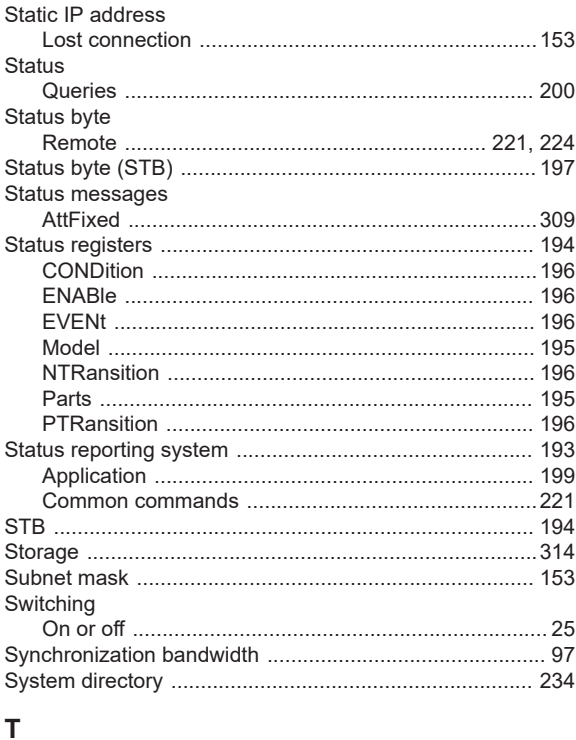

## $\bar{\mathbf{T}}$

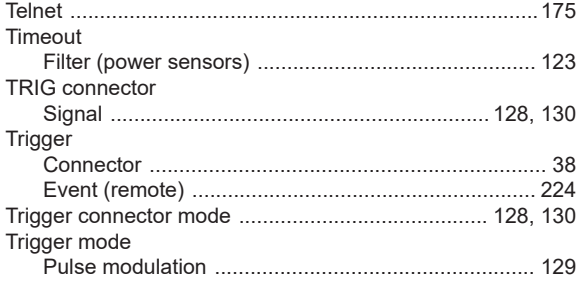

# $\cup$

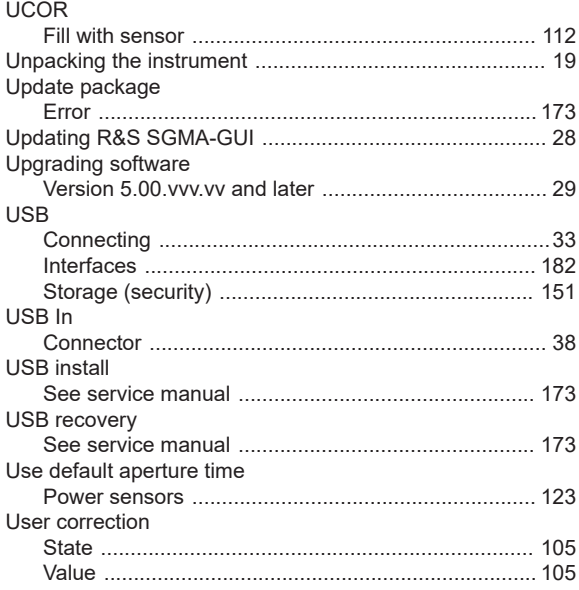

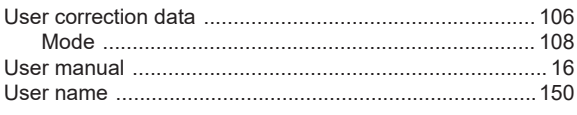

# $\mathsf{V}$

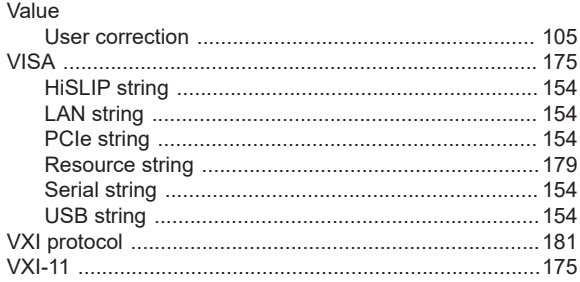

#### W

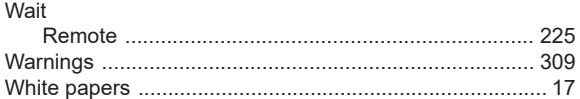

# $\mathsf{Z}$

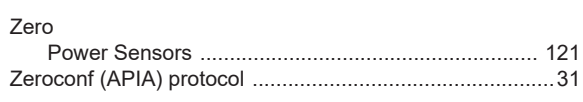